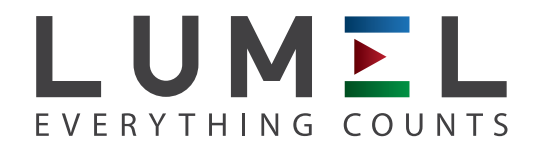

# POWER NETWORK ANALYZER **ND45**

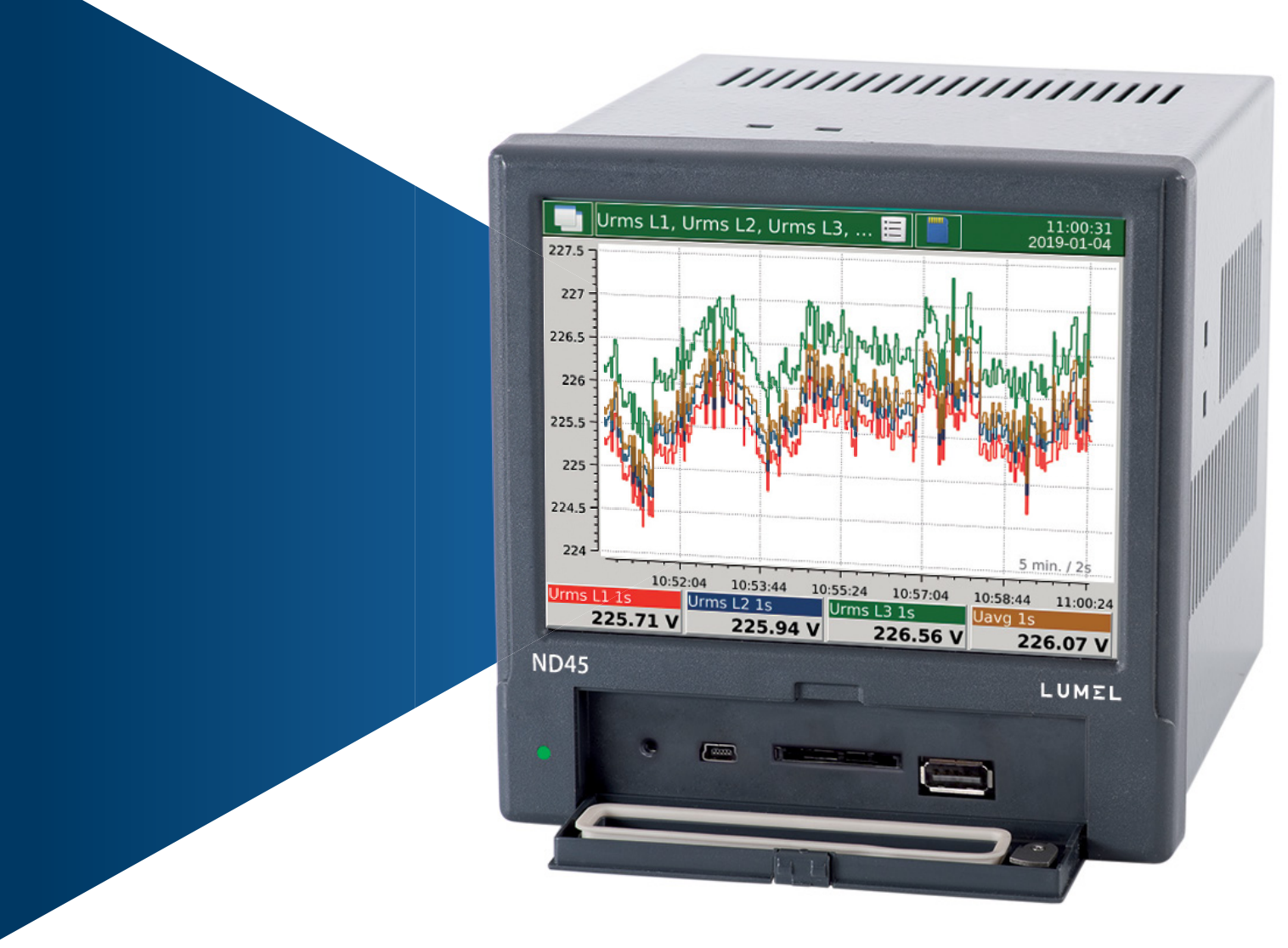

# USER'S MANUAL

 $\epsilon$ 

# **Table of contents**

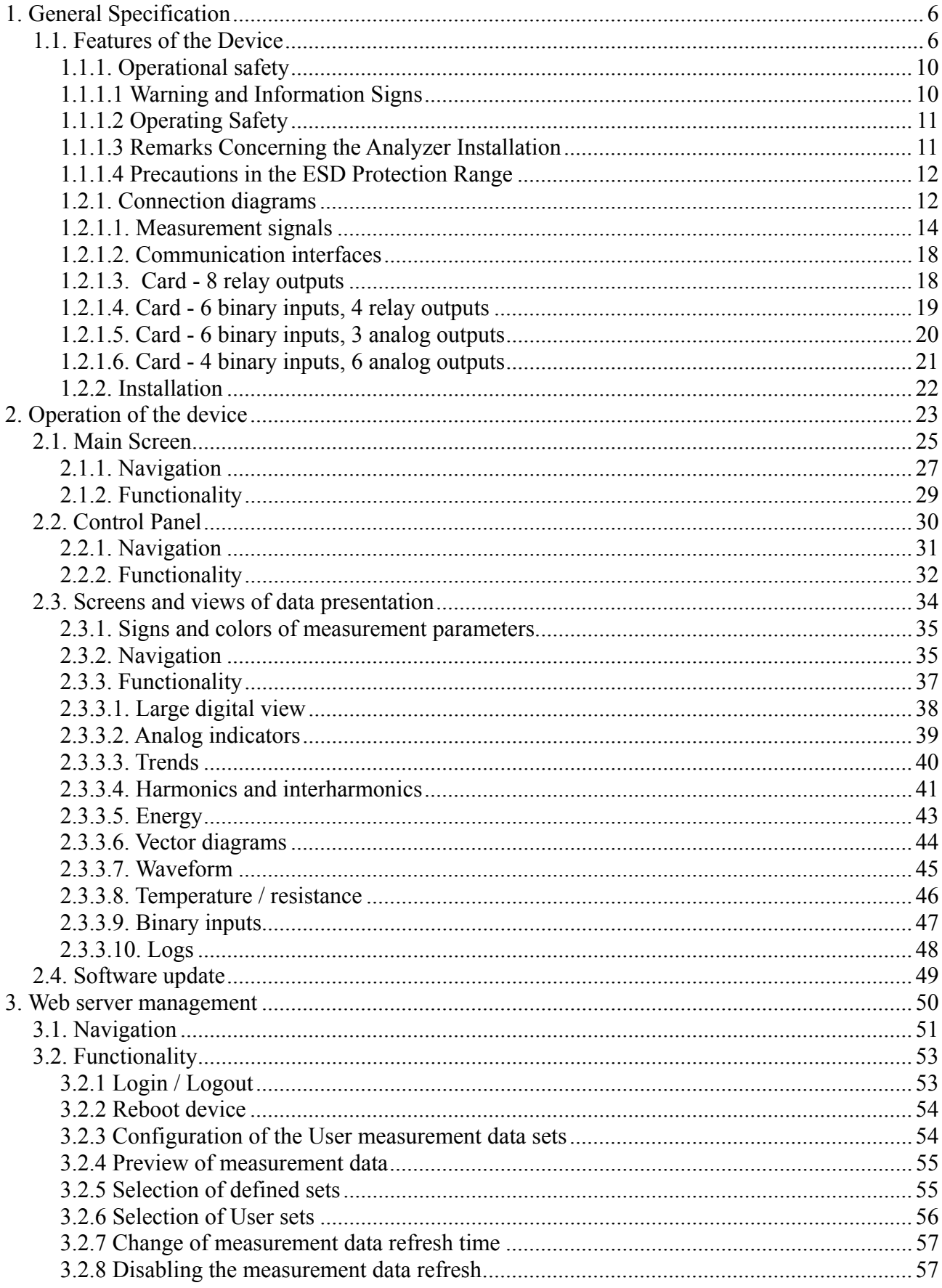

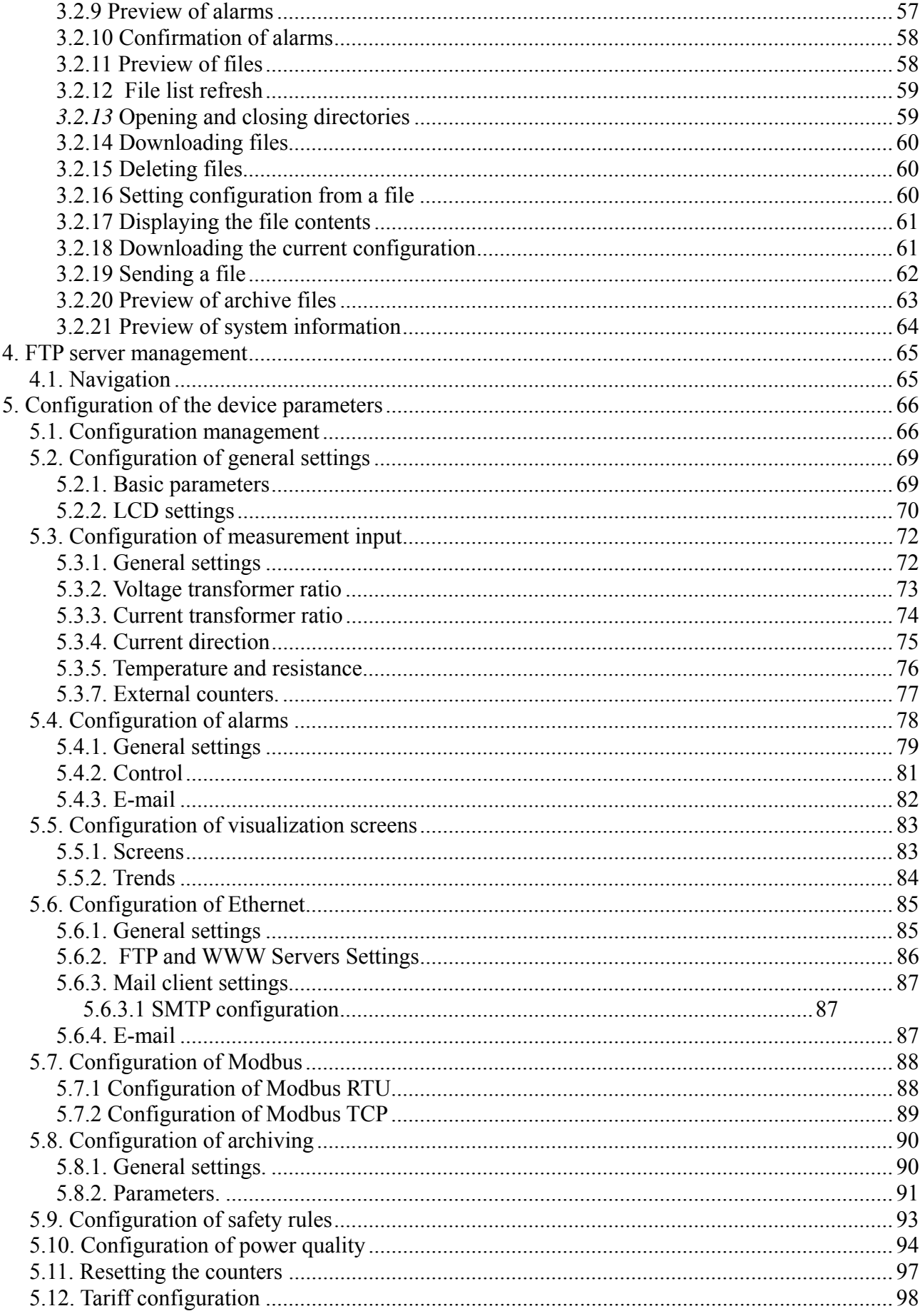

### **User's Manual**

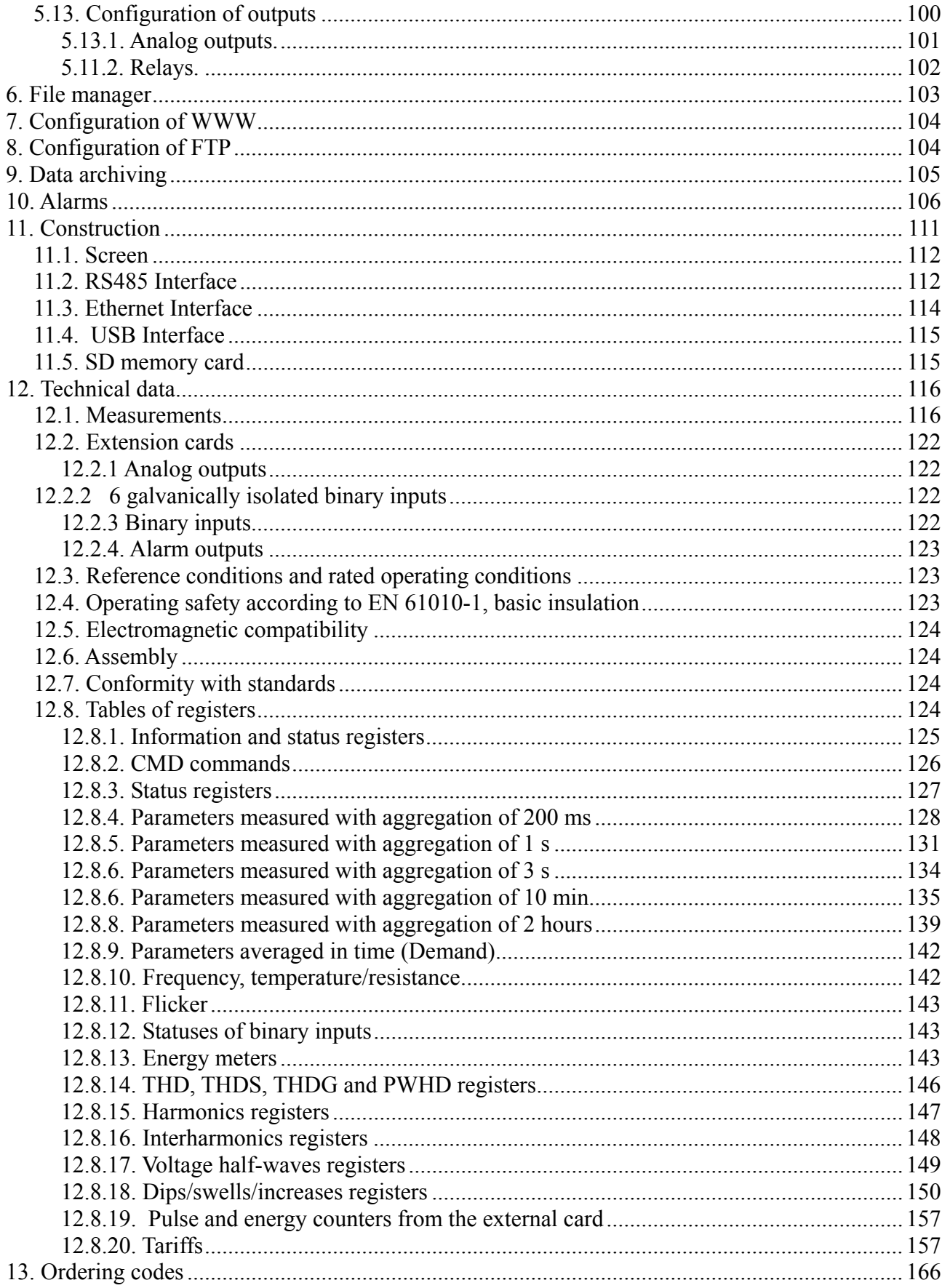

# **Table of class A parameters**

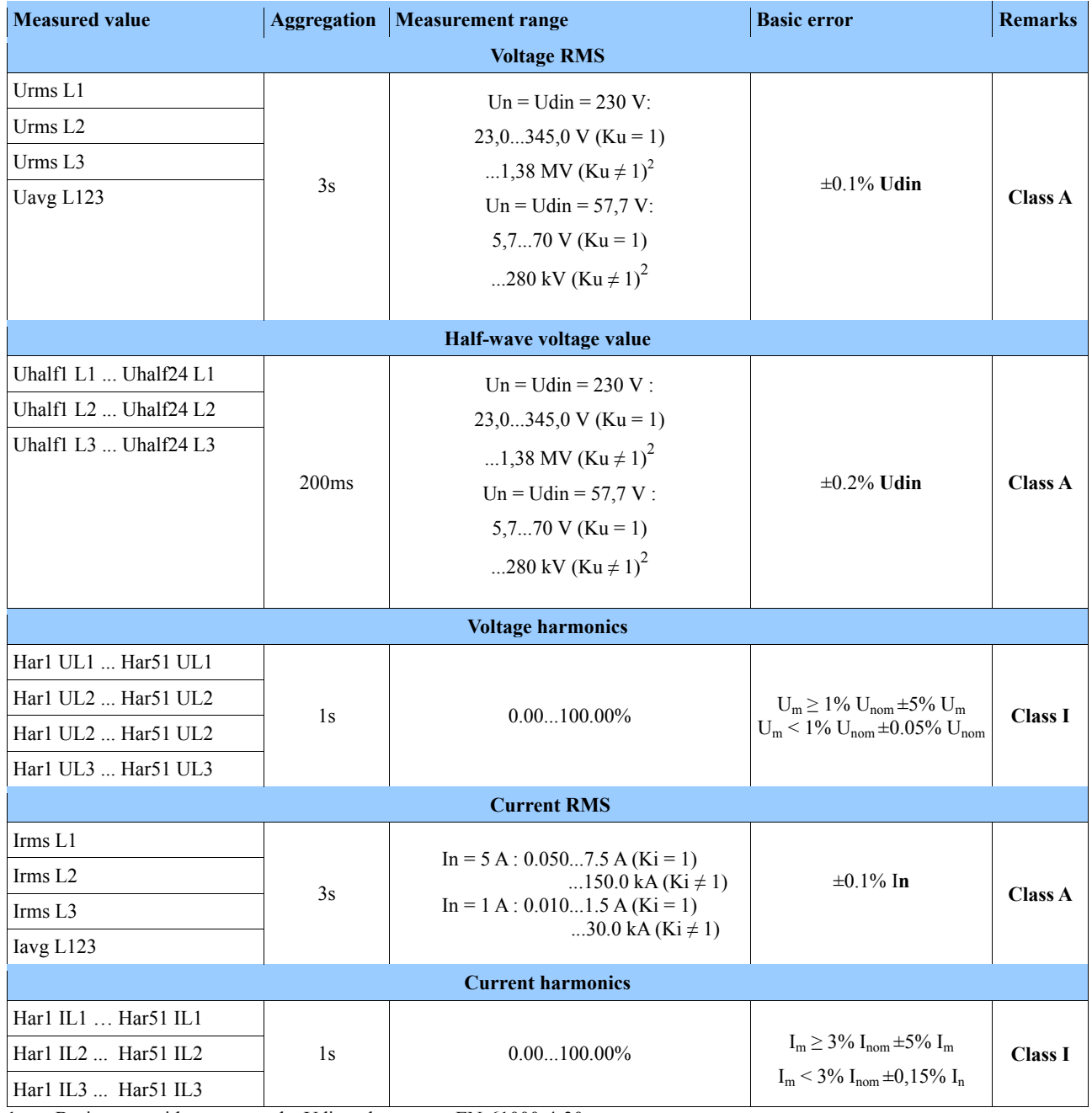

1. Basic error with respect to the Udin value acc.to EN-61000-4-30.

2. Range Ku = 1 ...  $4000.0$  and Ki = 1 ... 20,000.0.

3. Udin - value obtained from the declared supply voltage Uc = Un by the transformer ratio, according to EN-61000-4-30.

4. IIm, , Um – measured values of currents and voltages according to EN-61000-4-7.<br>5. IInom , Unom – nominal values of currents and voltages according to EN-61000-4-

5. IInom, Unom – nominal values of currents and voltages according to EN-61000-4-7.<br>6. In , Un – nominal values of currents and voltages according to EN-61000-4-30.

In, Un – nominal values of currents and voltages according to EN-61000-4-30.

# **1. General Specification**

ND45 Analyzer is designed for the measurement and analysis of three-phase, 3- or 4-wire power network parameters in balanced or unbalanced systems.

Complete set of the Analyzer includes:

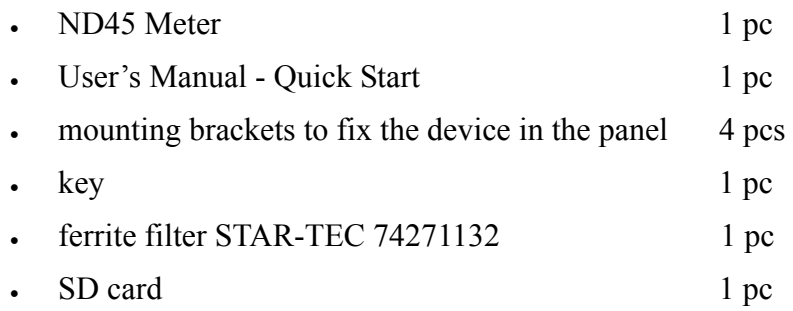

**Caution!** On the SD card is located ND45 Setup software and user manual.

### *1.1. Features of the Device*

- measurement and recording of energy quality parameters according to EN 50160 standard.
- intuitive operation of the device using a touch screen and graphical user interface based on Linux.
- color touch screen LCD TFT 5,6", 640x480 pixels
- communication interfaces : Ethernet 10/100 Base-T, Modbus TCP/IP Slave, RS-485 Modbus Slave
- all phases are separated
- $-IP65$  casing protection on the user's side
- selection of the time zone, automatic adjustment for Daylight Saving Time, synchronization with time server
- data archiving on an SD card
- WWW server, FTP server
- logs of interrupts, dips, swells, alarms and audits
- Firmware update option
- language choice Polish/English
- Dedicated visualization in the form of the following displays, among others: digital, analog, harmonics, vector diagrams, trends, waveform records
- sampling frequency of the measurement card: 20480 Hz

# **Measured parameters :**

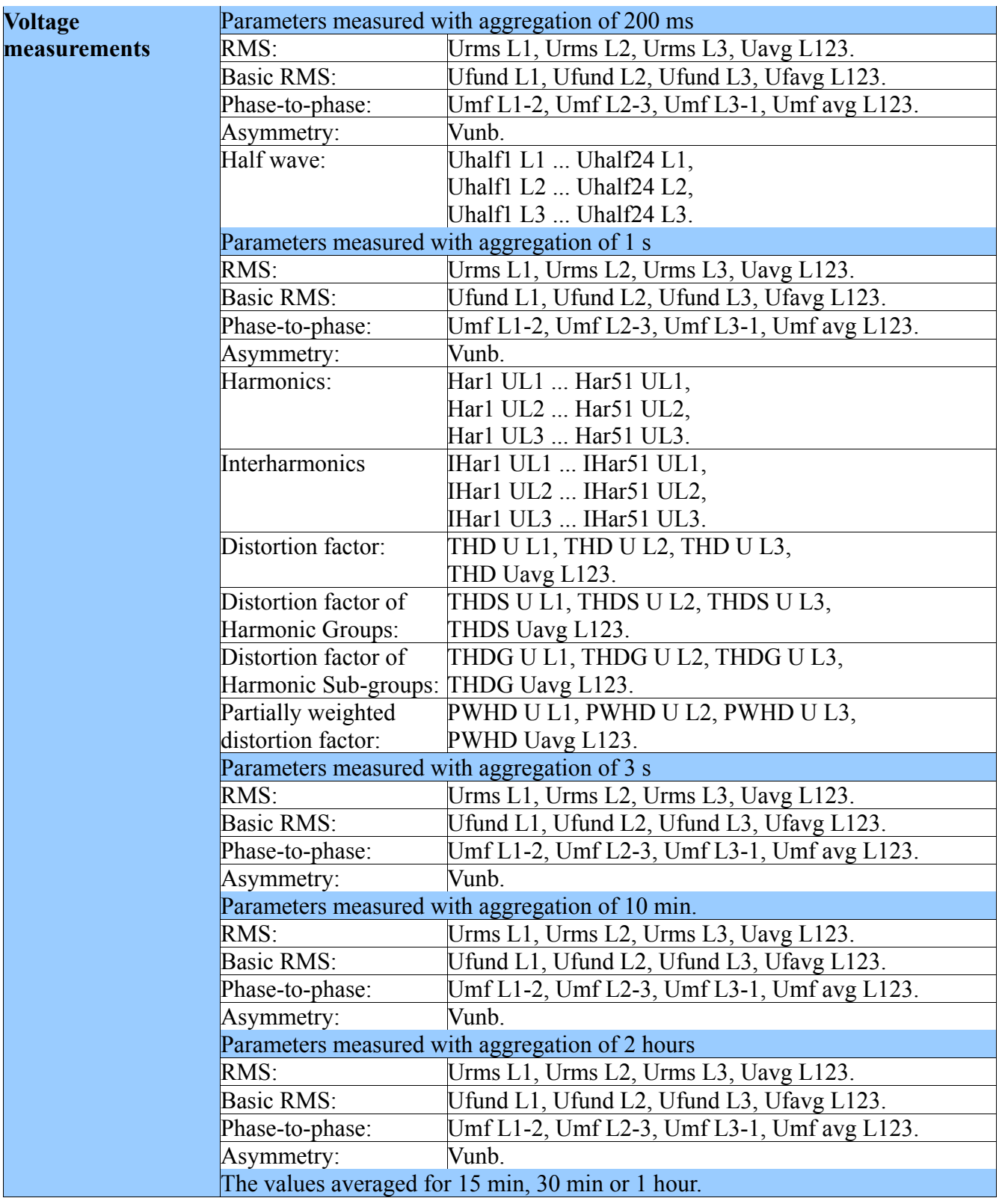

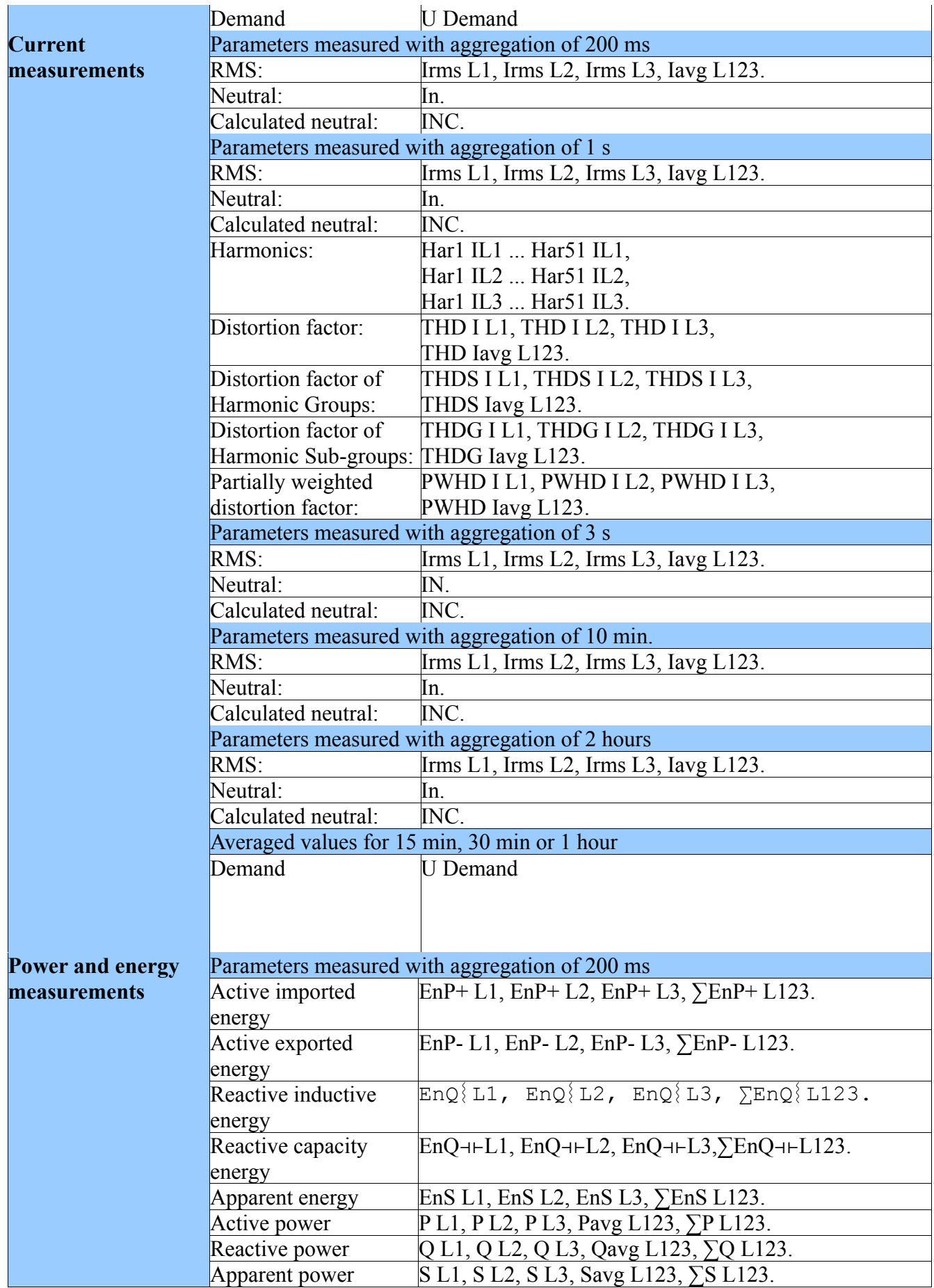

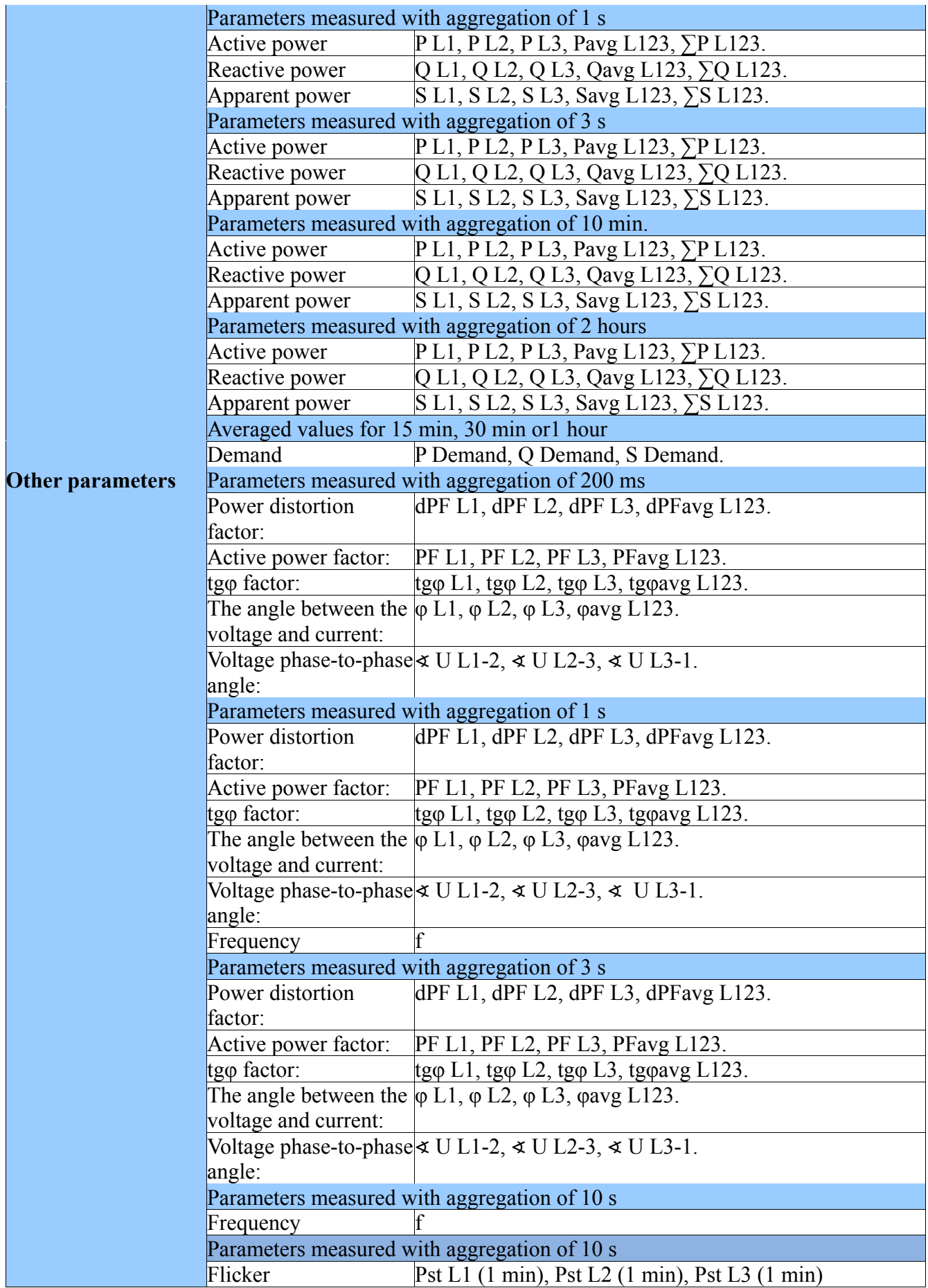

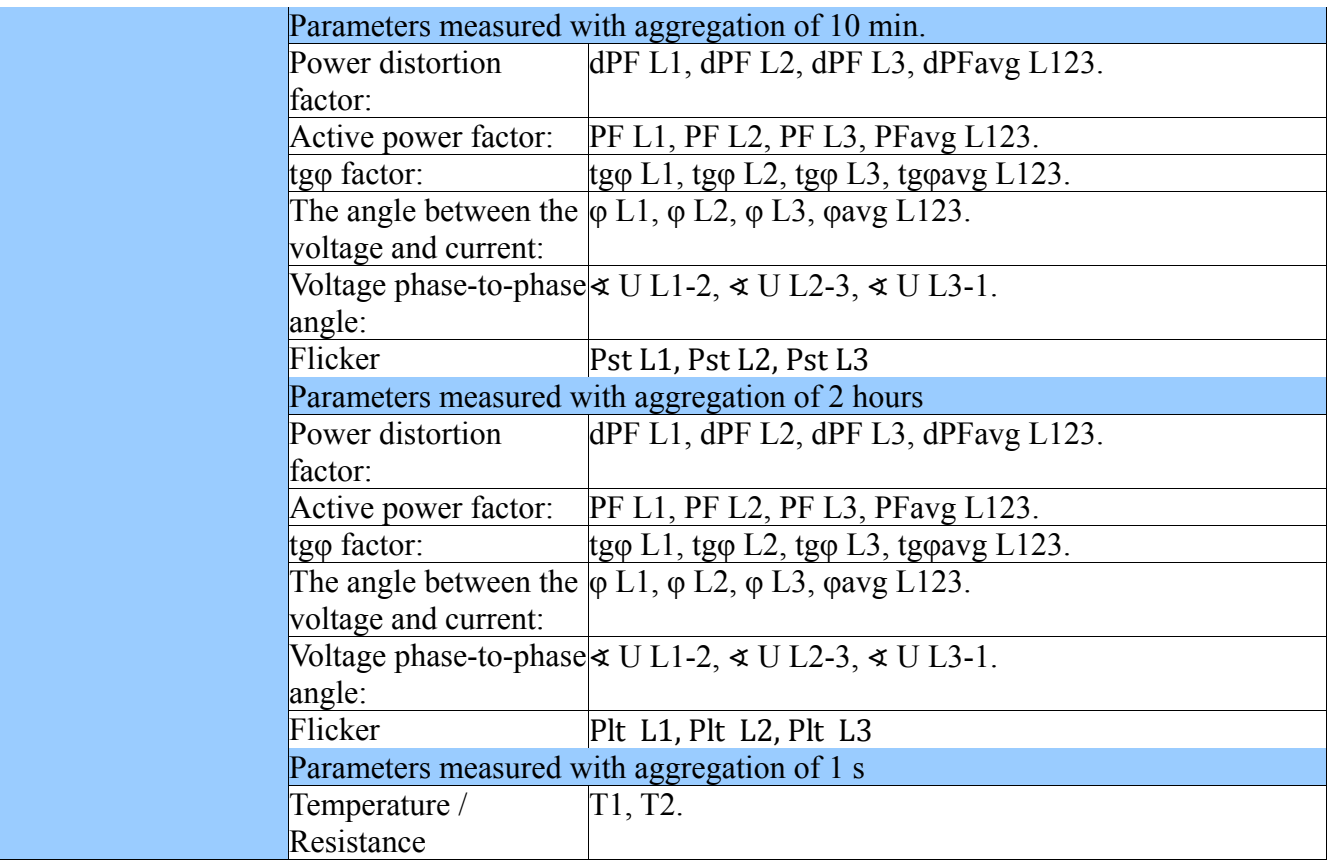

# **1.1.1. Operational safety**

**Caution!** Removal of the meter casing during the warranty period voids the warranty.

- The assembly and the installation of the electrical connections may be carried out only by a duly qualified electrician.
- Always check the connections before turning the meter on.
- Prior to removing the analyzer housing, always turn the supply off and disconnect the measurement circuits.
- The device is intended for installation and use in industrial electromagnetic environments.
- A switch or a circuit-breaker should be installed in the building or facility. It should be located near the device, easily accessible to the operator, and suitably marked.

# **1.1.1.1 Warning and Information Signs**

One or more of presented symbols can be used in the device or user's manual:

 $\Gamma$ <sub>crminal</sub> of the protection

manual.

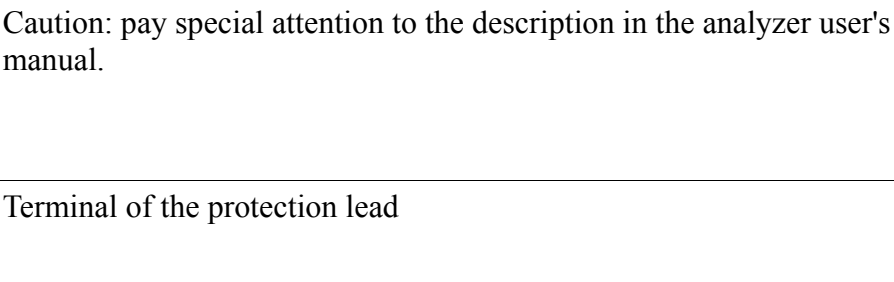

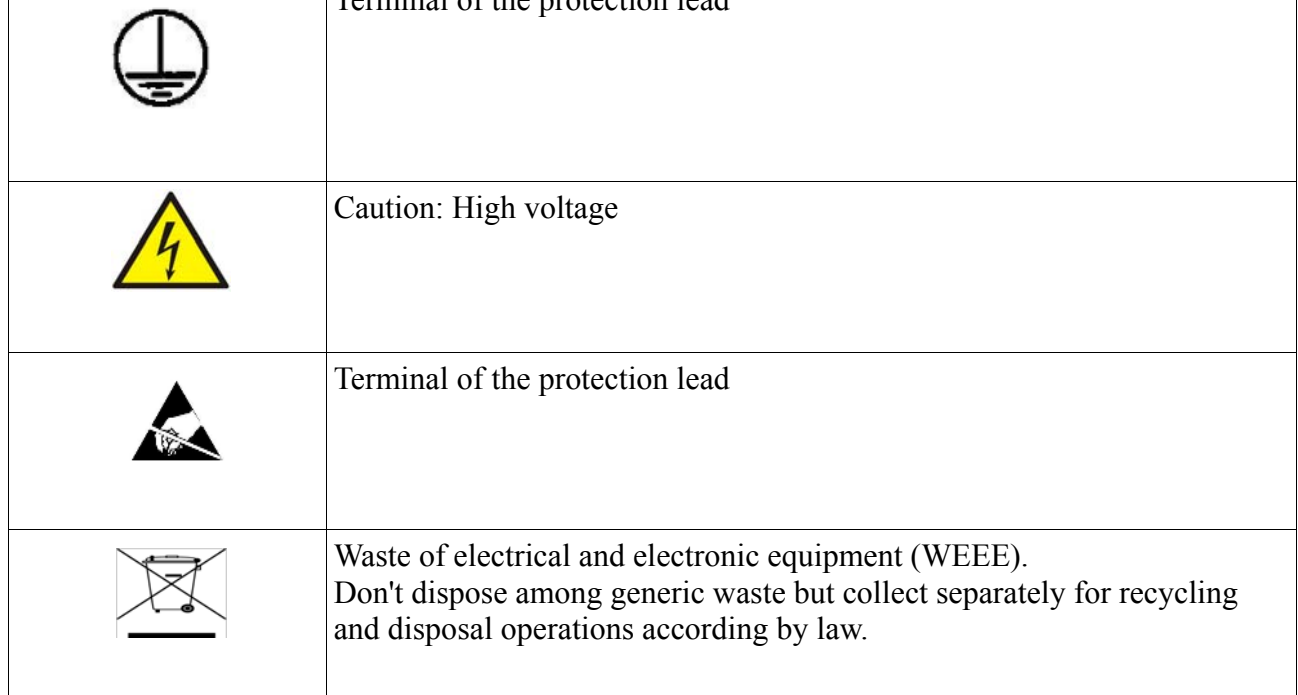

# **1.1.1.2 Operating Safety**

In the safety operating scope, the ND45 Power Analyzer meets requirements related to safety of electrical measuring instruments for automation, acc. to EN 61010-1 standard and requirements concerning the immunity against noises occurring in industrial environments acc. to EN 61000-6-2 and EN 61000-6-4 standards.

The improper connection of the supply, communication interfaces and measuring signals, and the use of equipment inconsistent with the description included in the present user's manual and standards as above, can cause serious damage of the analyzer.

A switch or a circuit -breaker should be located near the device, easy accessible by the operator and suitable marked.

# **1.1.1.3 Remarks Concerning the Analyzer Installation**

Various sources of noise occurring in practice interact with the ND45 Power Analyzer in a continuous or pulse way from the supply network side (as the result of the action of other devices) and also overlap on the measured signal or auxiliary circuits of the analyzer. In particular, strong pulse noises are dangerous for the device operation since they can cause sporadic erroneous measurement results or accidental operations of alarms. The level of these noises should be reduced to a value lower than the immunity threshold of the analyzer, first of all through a suitable installation of the analyzer in the object.

In this scope, it is recommended to observe following recommendations:

- Do not supply the analyzer from networks near devices generating high pulse noises in the supply network and do not use common grounding circuits with them.
- Signaling wires must be shielded.
- Lead connections of binary input circuits, individually in shields as above, by means of twisted wires.
- Connections of communication interface circuits, lead individually in shields as above and by means of twisted wires.
- All shields should be earthed unilaterally near the analyzer.
- A common earth conductor with other devices must be avoided.
- Apply the general principle that wires (group of wires) leading different signals should be led in the longest possible distance between them and crossings of such groups of wires should be made at a 90° angle.
- When connecting the supply, please remember that a switch or a circuit-breaker should be installed in the room. This switch should be located near the analyzer, easy accessible by the operator and suitably marked as an element switching the analyzeroff.
- It is not allowed to remove the analyzer casing.
- All operations concerning transport, installation, and commissioning as well as maintenance, must be carried out by qualified, skilled personnel, and national regulations for the prevention of accidents must be observed.
- Protections ensuring the device safety can be less effective in case of exploitation inconsistent with manufacturer's indications and principles of a good engineering practice.
- Set on the supply cable (near the recorder) a ferrite filter STAR-TEC 74271132 being in the recorder accessory set.

### **1.1.1.4 Precautions in the ESD Protection Range**

Semiconductor elements or packages used in the analyzer design , can be damaged in result of electrostatic discharges (ESD). In order to prevent this, you must observe following recommendations during service works:

- Disassemble instruments only in the area protected against electrostatic discharges.
- Use conductive materials to dissipate electrostatic charges in the working area.
- Use only antielectrostatic packings to store electronic elements and packages.
- Do not touch elements and packages with hands.
- Do not keep materials susceptible to generate electrostatic charges in the working area.

### **1.2.1. Connection diagrams**

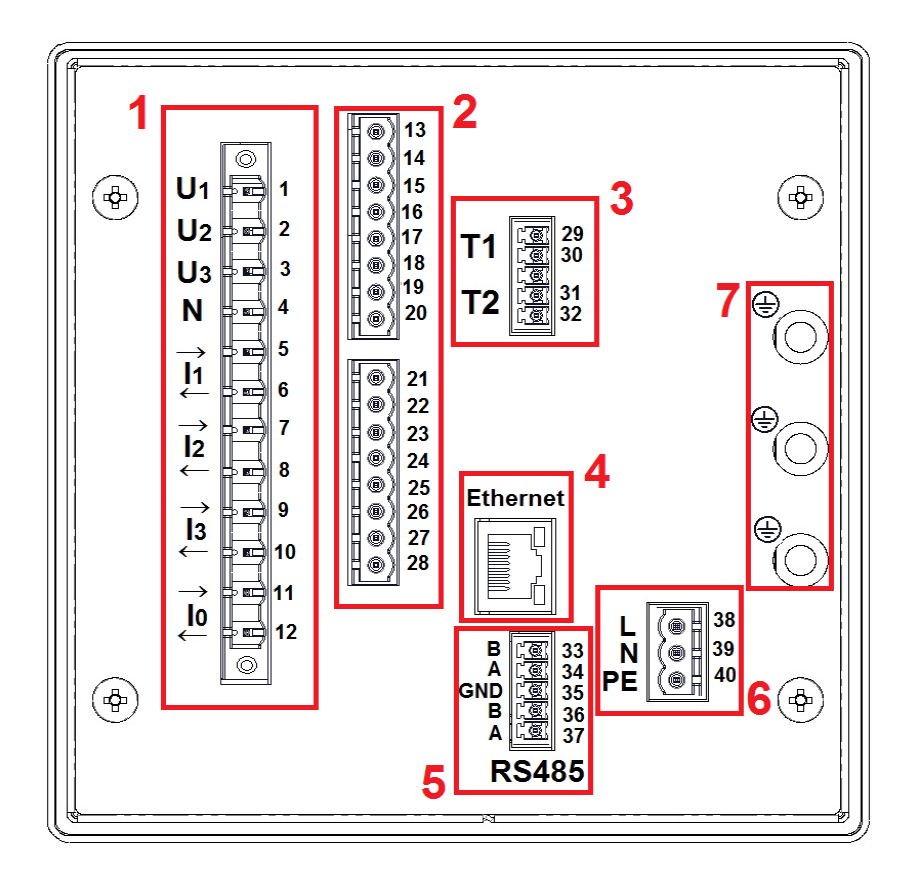

**Fig. 1. Terminal plate.**

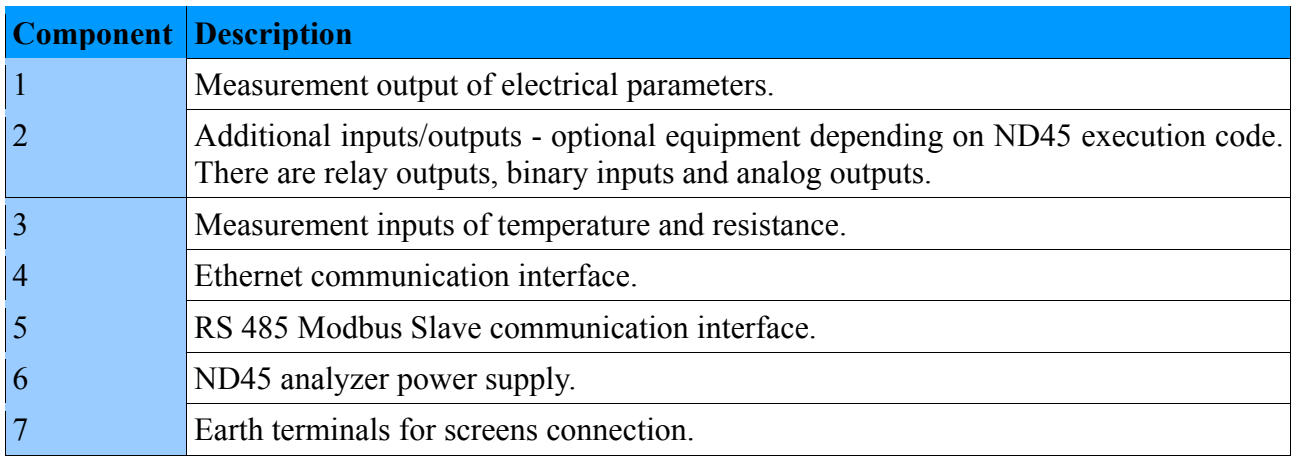

# **1.2.1.1. Measurement signals**

3-wire network. Direct measurement.

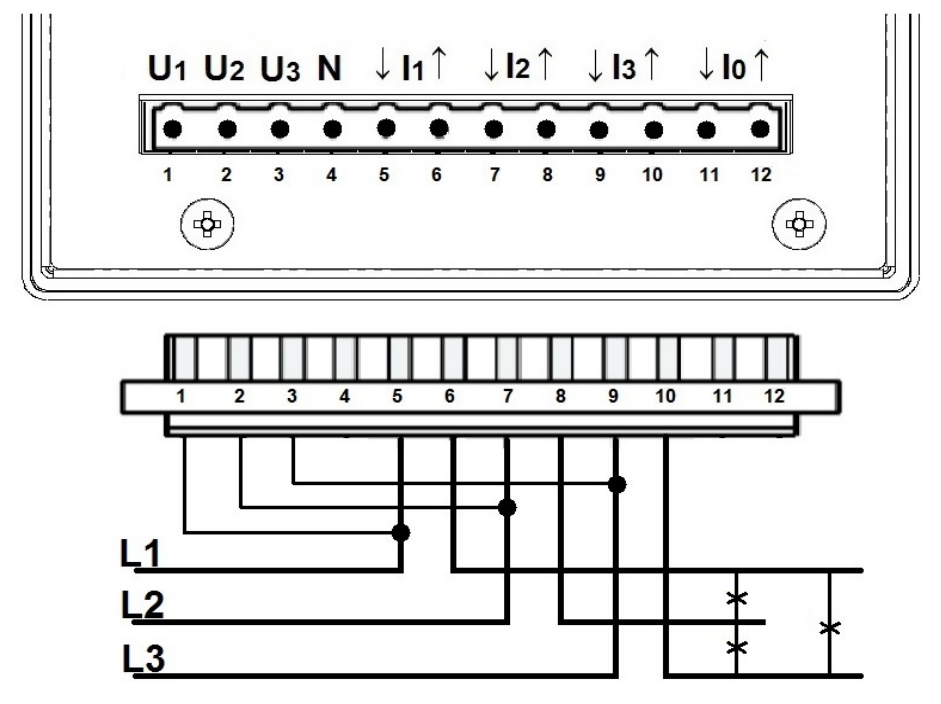

**Fig. 2. Diagram - 3-wire network.**

3-Wire network. Semi-indirect measurement.

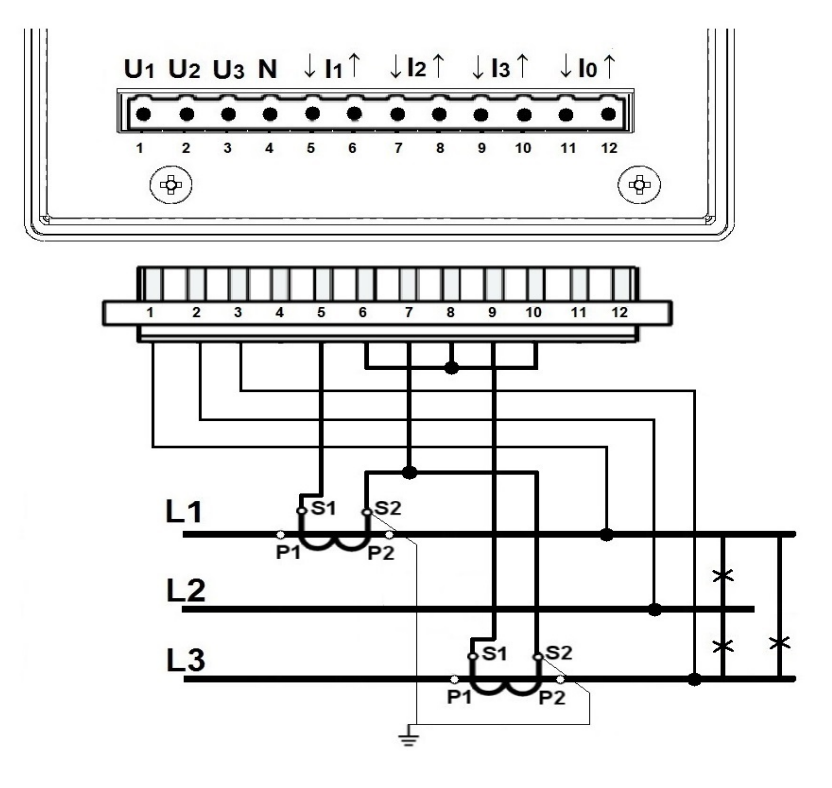

**Fig. 3. Diagram - 3-wire network.** 

#### **ND45-09** *User's Manual 15*

3-wire network. Indirect measurement using two current transformers and two or three voltage transformers.

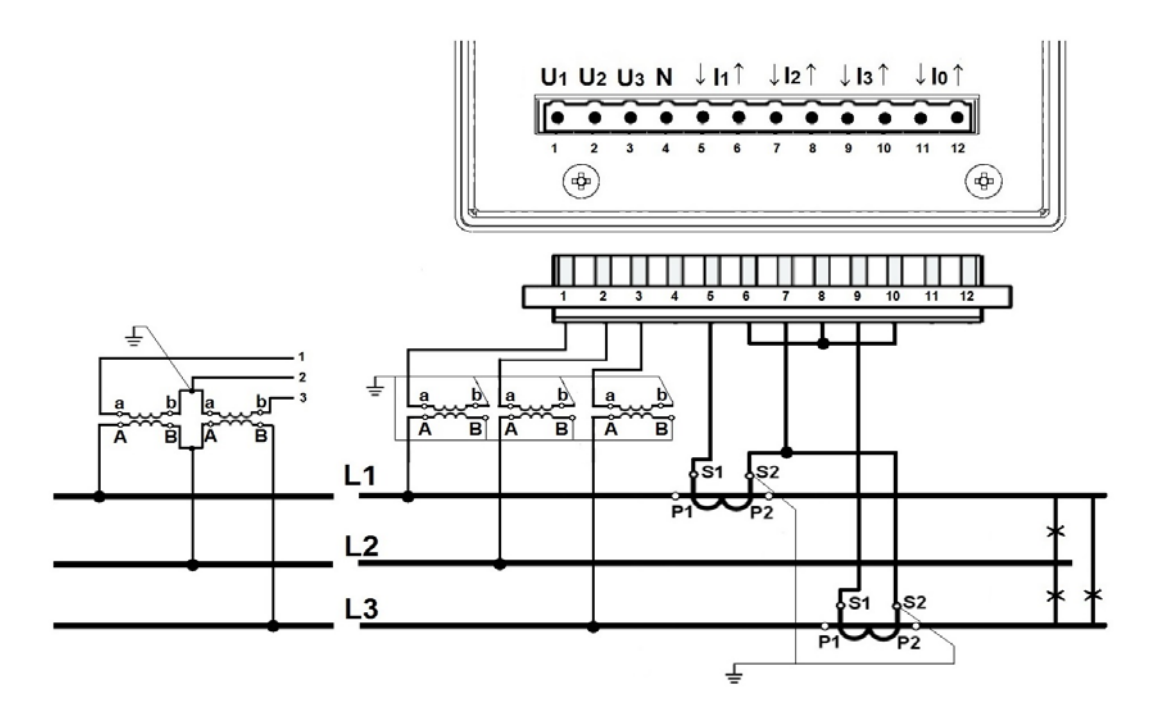

**Fig. 4. Diagram - 3-wire network.**

4-wire network. Direct measurement.

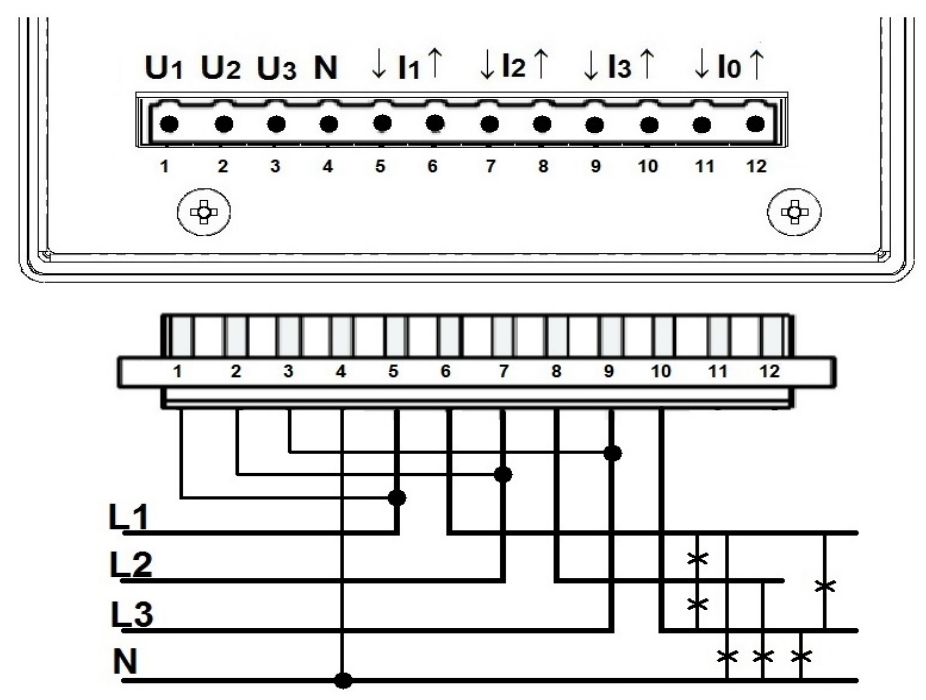

**Fig. 5. Diagram - 4-wire network.**

4-wire network. Semi-indirect measurement.

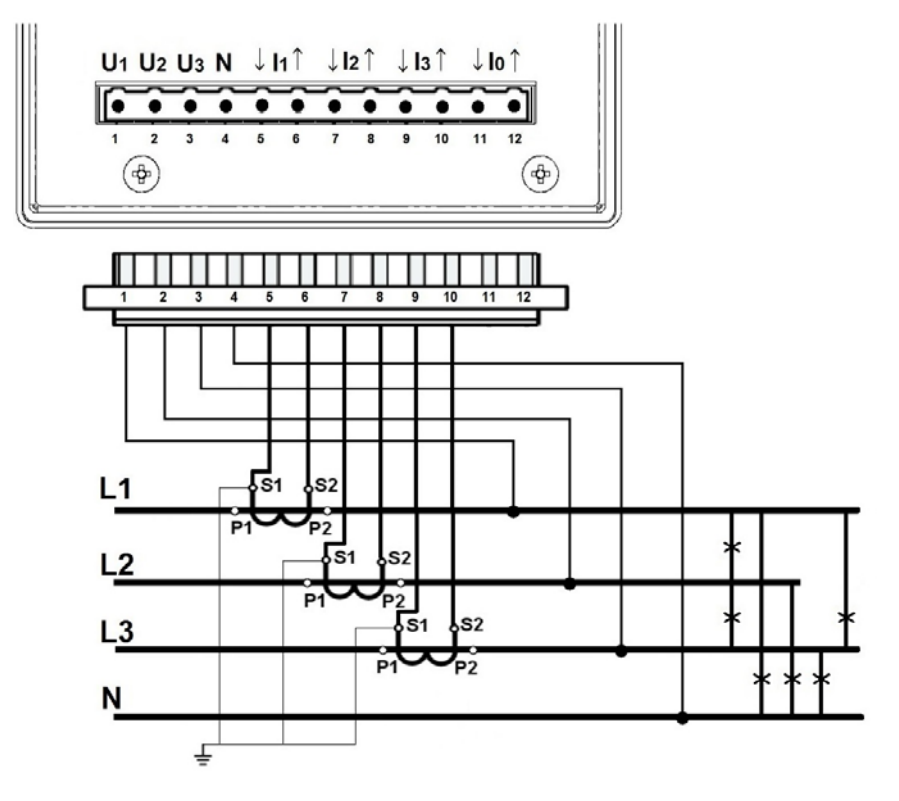

**Fig.6. Diagram - 4-wire network**.

4-wire network. Semi-indirect measurement using four current transformers.

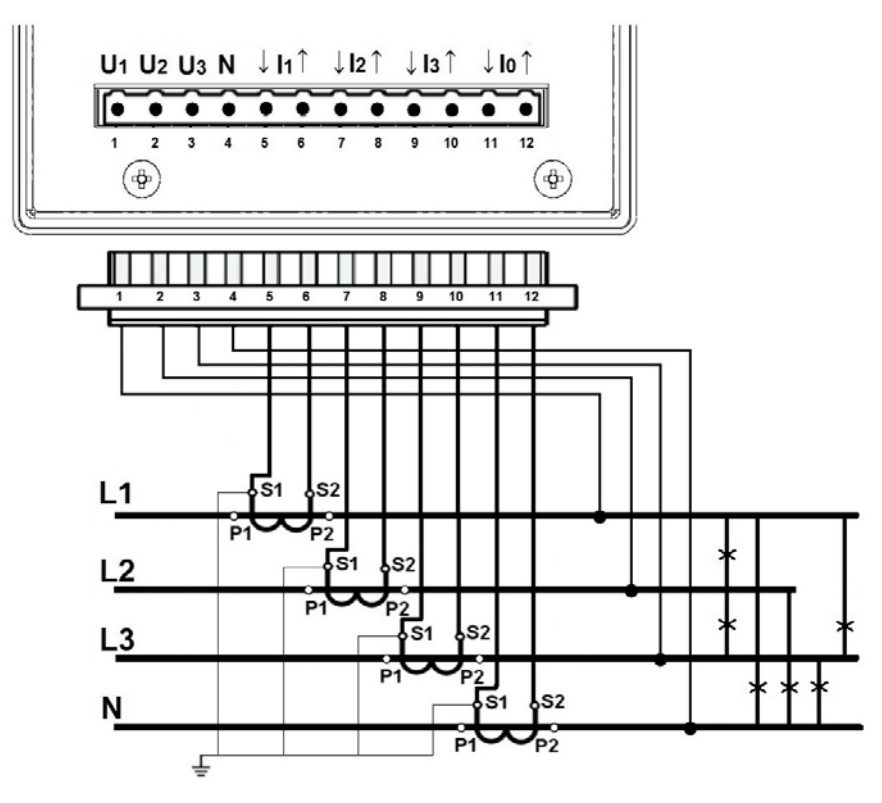

**Fig. 7. Diagram - 4-wire network.**

4-wire network. Indirect measurement using three current transformers and two or three voltage transformers.

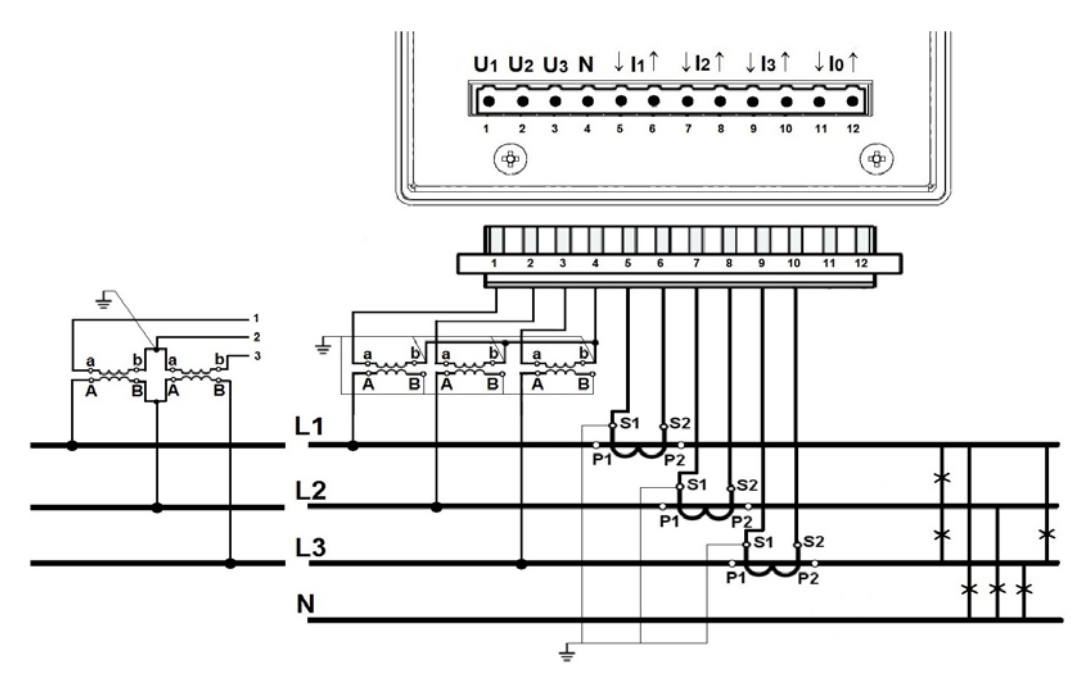

**Fig. 8. Diagram - 4-wire network.**

4-wire network. Indirect measurement using four current transformers and two or three voltage transformers.

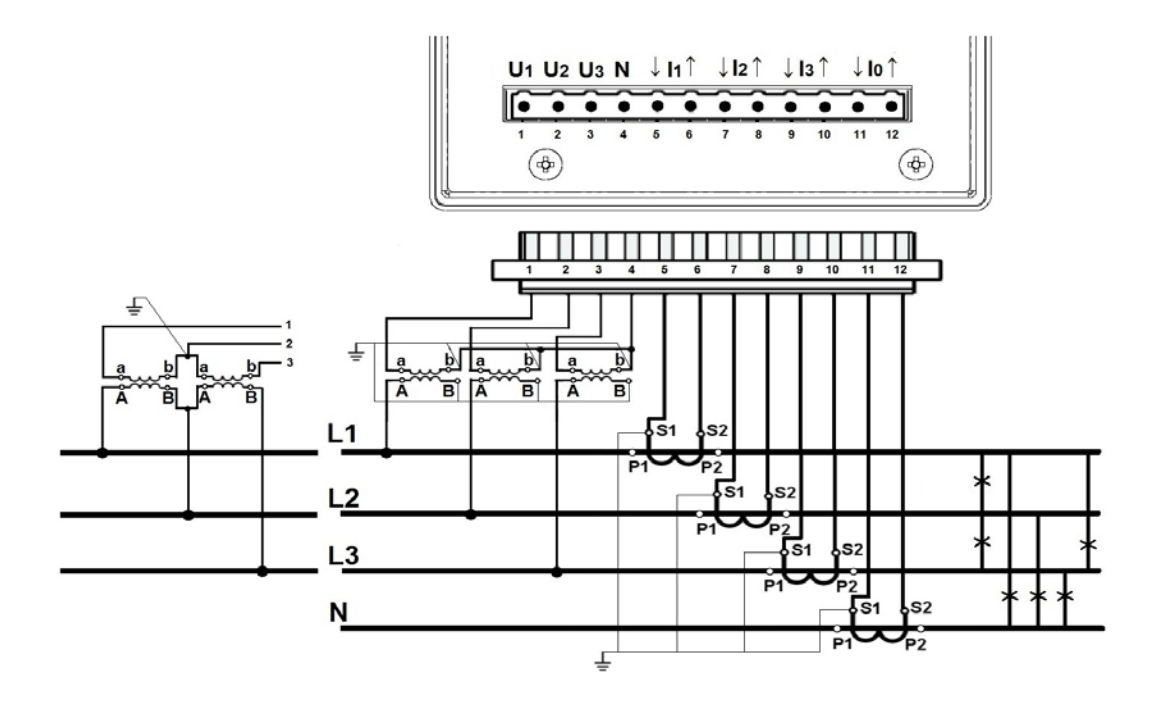

**Fig. 9. Diagram - 4-wire network.**

# **1.2.1.2. Communication interfaces**

Ethernet (RJ45) socket.

To connect the meter to the hub (concentrator) or the switch, it is necessary to use a cable with 1:1 leads.

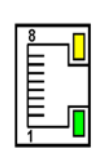

**Fig. 10. Ethernet.**

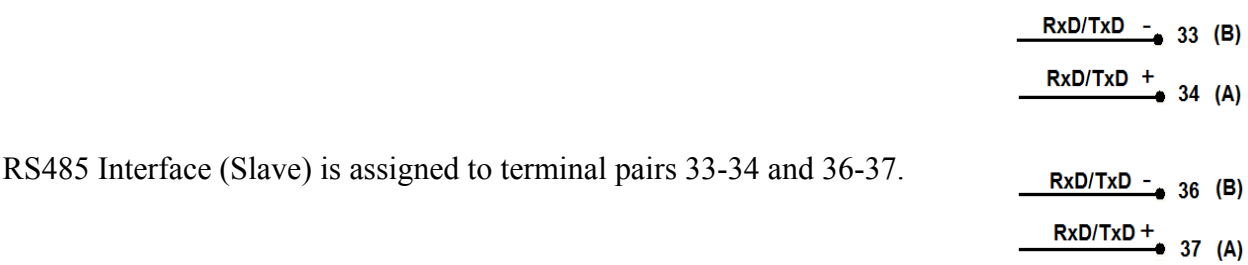

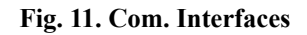

# **1.2.1.3. Card - 8 relay outputs**

Relay outputs connection

Relay outputs configured as normally open (NO).

Where :

terminals 13-14: output 1, terminals 21-22: output 5, terminals 15-16: output 2, terminals 23-24: output 6, terminals 17-18: output 3, terminals 25-26: output 7, terminals 19-20: output 4, terminals 27-28: output 8.

Version with 8 relays uses the upper and lower part of the expansion card terminal, terminals from 13 to 28.

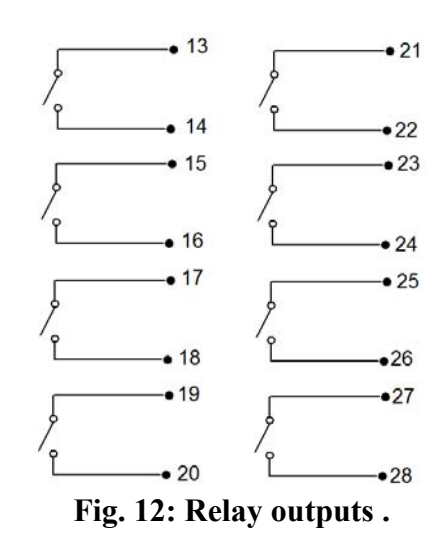

# **1.2.1.4. Card - 6 binary inputs, 4 relay outputs**

### **Relay outputs connection**

Relay outputs configured as normally open (NO).

Where : terminals 13-14: output 1, terminals 15-16: output 2, terminals 17-18: output 3, terminals 19-20: output 4,

Version with 4 relays uses the upper part of the expansion card terminal, terminals from 13 to 20.

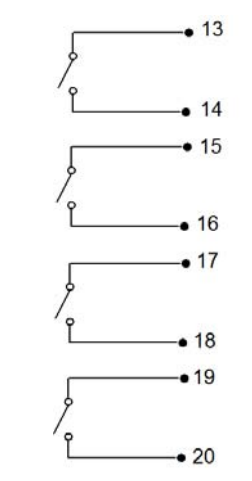

**Fig. 13: Relay outputs.** 

#### **Binary outputs connection**

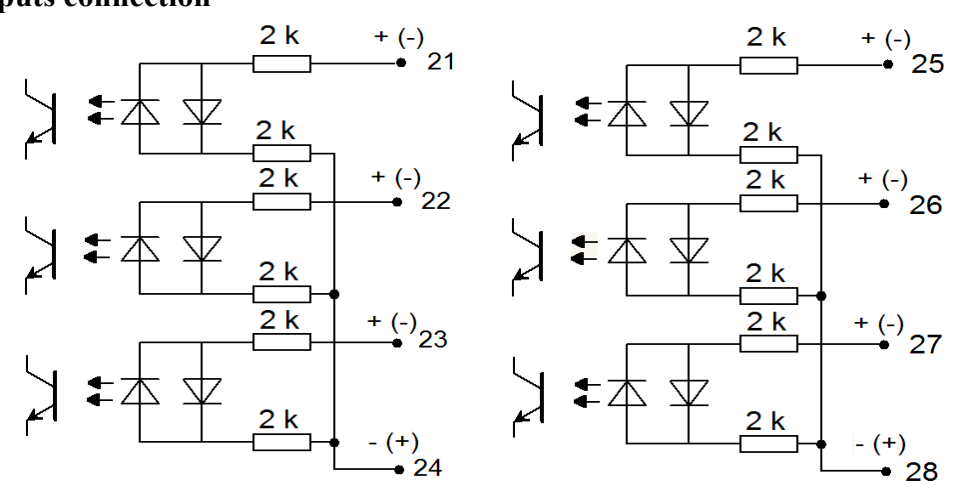

#### **Fig. 14: Binary inputs.**

Binary inputs BI 1...BI 6 are controlled by signals:

 $0 \text{ V}$  dc  $-$  inactive binary input  $+5...24$  V dc – input as active binary input  $+8...24$  V dc – input as counting input (high level)

Where:

 terminal 21 : binary input BI 1, terminal 25 : binary input BI 4, terminal 22 : binary input BI 2, terminal 26 : binary input BI 5, terminal 23 : binary input BI 3, terminal 27 : binary input BI 6. terminal 24: common terminal for inputs BI 1-3 terminal 28: common terminal for inputs BI 4-6

### **1.2.1.5. Card - 6 binary inputs, 3 analog outputs**

#### **Analog outputs connection**

Version with analog inputs uses the upper part of the extension card terminal and includes 3 pairs of terminals :

- 13 14 : analog output 1 (AO1) 16 – 17 : analog output 2 (AO2)
- 19 20 : analog output 3 (AO3)

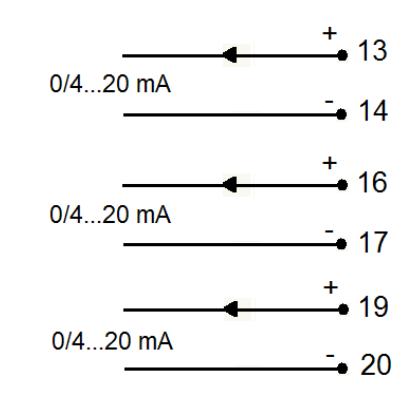

**Fig.15. Analog outputs**.

#### **Binary inputs connections**

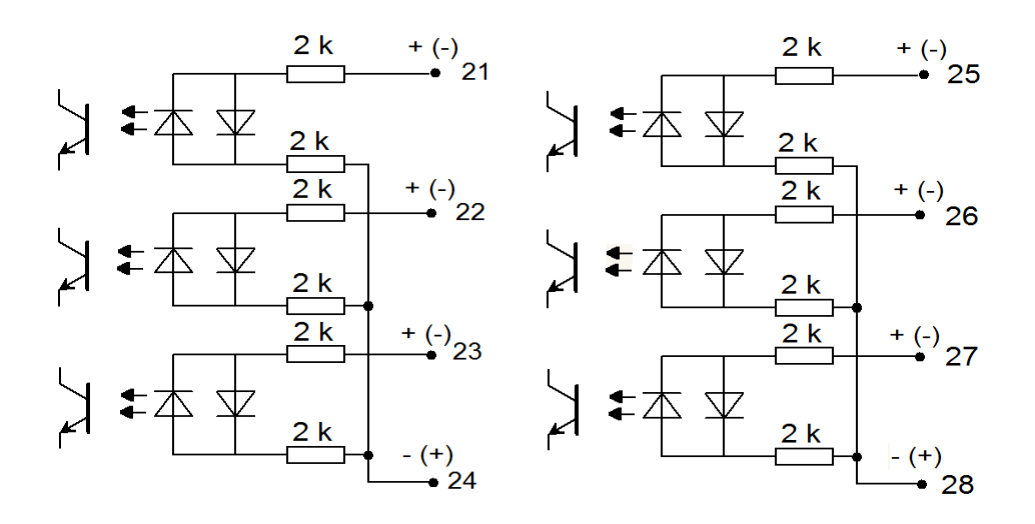

#### **Fig. 16. Binary inputs.**

Binary inputs BI 1...BI 6 are controlled by signals :

 $0 \text{ V}$  dc  $-$  inactive binary input  $+5...24$  V dc – active binary input +8...24 V dc – input as counting input (high level)

Where:

terminal 21 : binary input BI 1, terminal 25 : binary input BI 4,

terminal 22 : binary input BI 2, terminal 26 : binary input BI 5 , terminal 23 : binary input BI 3, terminal 27 : binary input BI 6 .

terminal 24: common terminal for inputs BI 1-3 terminal 28: common terminal for inputs BI 4-6

### **1.2.1.6. Card - 4 binary inputs, 6 analog outputs**

#### **Analog outputs connection**

Version with analog inputs uses both terminals of the extension card and includes 6 pairs of terminals :

- 13 14 : analog output 1 (AO1)
- 16 17 : analog output 2 (AO2)
- 19 20 : analog output 3 (AO3)
- $21 22$ : analog output 4 (AO4)
- $24 25$ : analog output 5 (AO5)
- $27 28$ : analog output 6 (AO6)

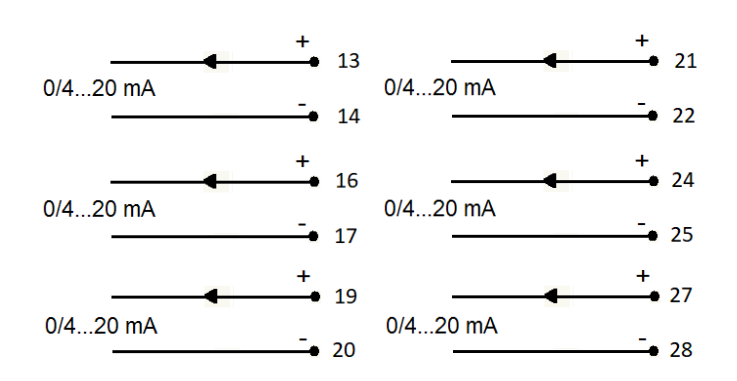

**Fig. 17. Analog outputs.** 

#### **Binary outputs connection**

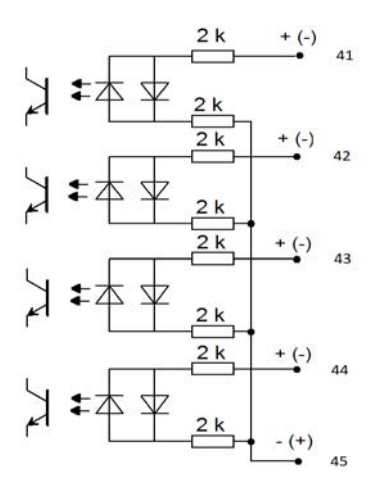

#### **Fig. 18: Binary inputs.**

Binary inputs BI 1...BI 4 are controlled by signals :  $0 \text{ V}$  dc  $-$  inactive binary input

 $+5...24$  V dc – active binary input

+8...24 V dc – input as counting input (high level)

Where:

 terminal 41 : binary input BI 1, terminal 42 : binary input BI 2,

terminal 43 : binary input BI 3,

terminal 44 : binary input BI 4, terminal 45: common terminal for inputs BI 1-4

## **1.2.2. Installation**

ND45 analyzer can be fixed to a panel using mounting brackets. Casing dimensions 144 x 144 x 104 mm, mounting hole dimensions 138 x 138 mm.

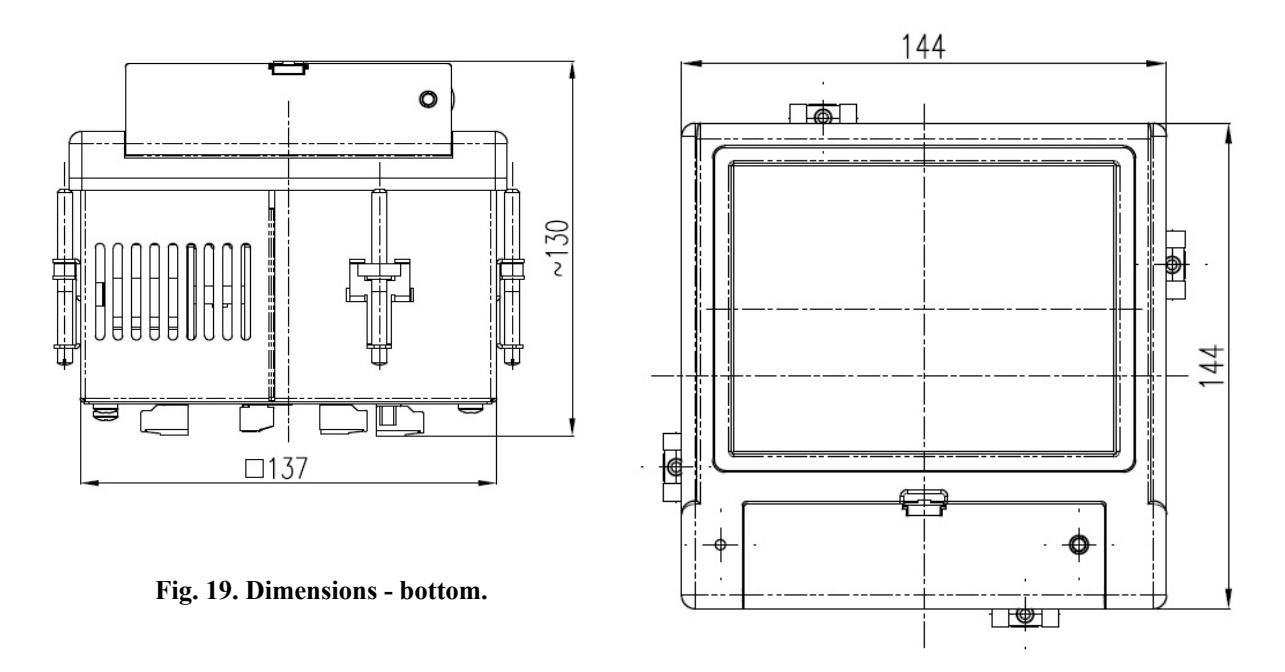

**Fig. 20. Dimensions - front.**

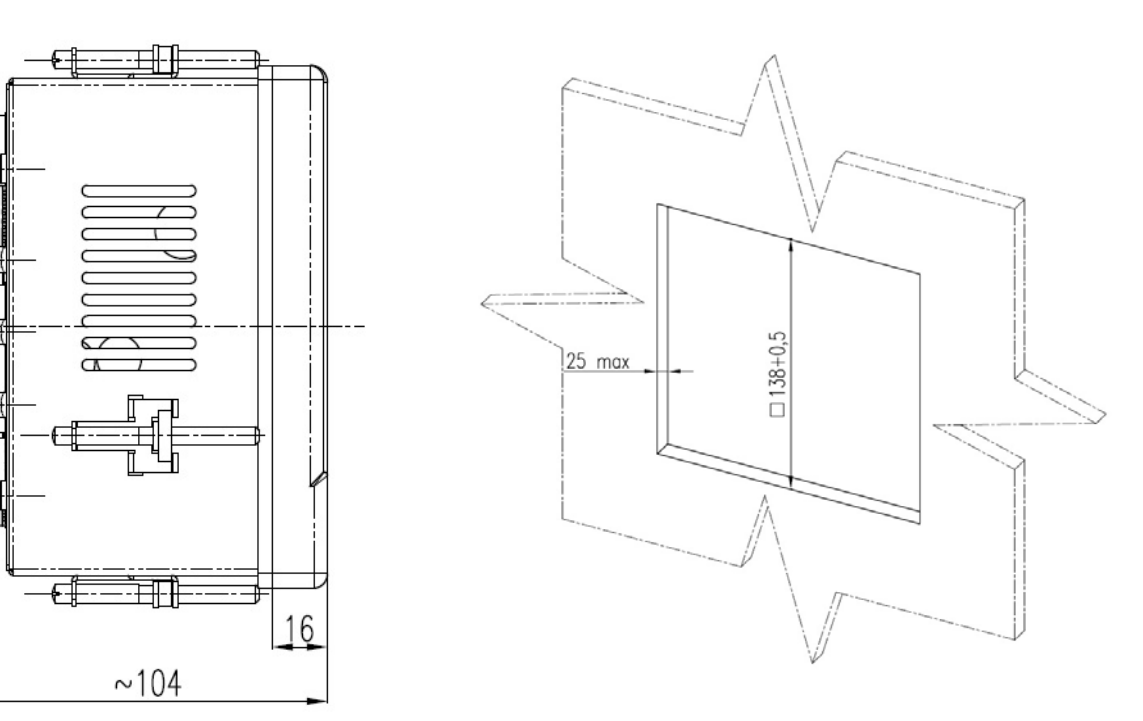

**Fig. 21. Dimensions - side.**

**Fig. 22. Dimensions - mounting hole.**

# **2. Operation of the device**

View of the main editing dialog box allowing for modification of digits, characters or special characters. The example here allows entering characters (lowercase).

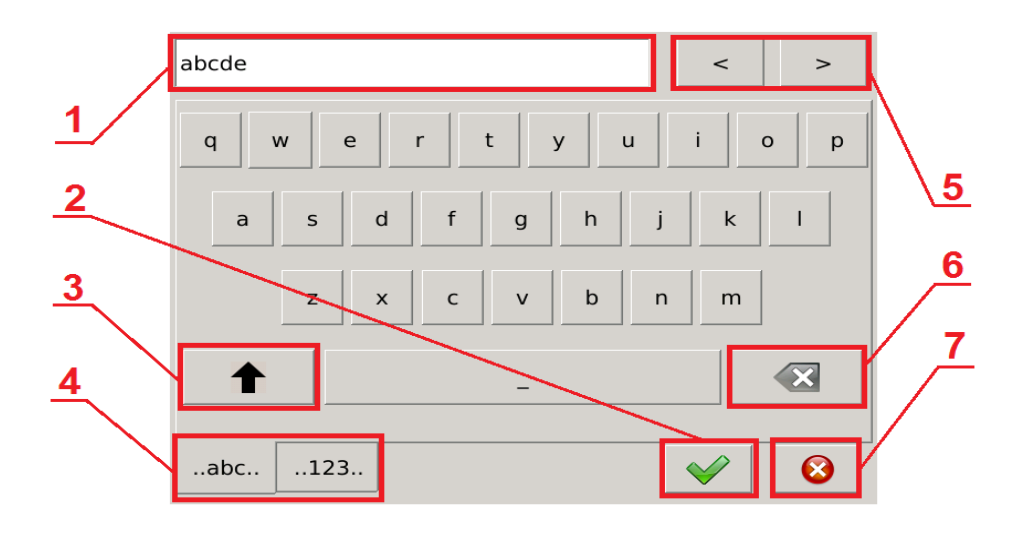

**Fig. 23. Dialog box - editing, lowercase.** 

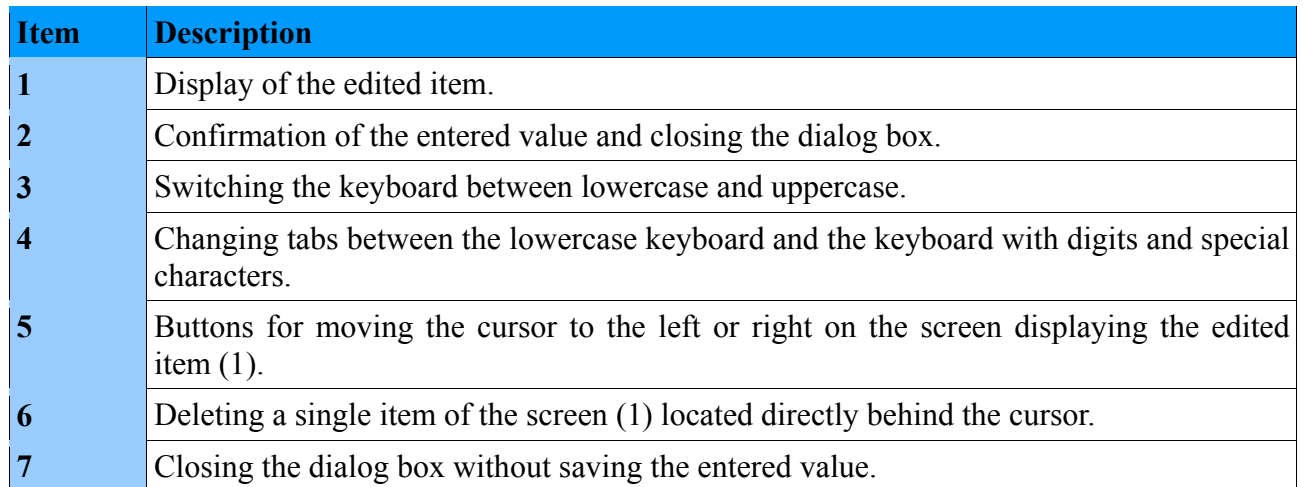

View of the dialog box for entering characters (uppercase).

| <b>ABCDE</b>                  |                                                                                              | $\,<$<br>$\geq$                             |
|-------------------------------|----------------------------------------------------------------------------------------------|---------------------------------------------|
| W<br>$\mathsf Q$              | u<br>$R$ $T$<br>E<br>$\mathbf{Y}$                                                            | $\circ$<br>$\overline{P}$<br>$\blacksquare$ |
| $\mathsf S$<br>$\overline{A}$ | $\begin{array}{ c c } \hline \end{array}$ G<br>D<br>$\boldsymbol{\mathsf{H}}$<br>$\mathsf F$ | $\mathsf{K}$<br>$\mathbf{J}$<br>L           |
| $\mathsf{Z}$                  | $\times$<br>$\mathsf{C}$<br>$\, {\bf B}$<br>$\vee$<br>Ш                                      | $\mathsf{N}$<br>M                           |
|                               |                                                                                              |                                             |
| .123.<br>abc                  |                                                                                              | ⊠                                           |

**Fig.24. Dialogue - editing, uppercase.**

View of the dialog box for entering numerical values and available special characters.

| 1234!@#\$<br>$\prec$<br>$\geq$ |                |                         |                |                    |                         |                          |        |                             |               |
|--------------------------------|----------------|-------------------------|----------------|--------------------|-------------------------|--------------------------|--------|-----------------------------|---------------|
| $\mathbf{1}$                   | $\overline{2}$ | $\overline{\mathbf{3}}$ | $\overline{4}$ | $\overline{5}$     | 6                       | $\overline{7}$           | 8      | $\mathbf{9}$                | $\mathbf{O}$  |
| Ţ                              | @              | $\#$                    | $\frac{4}{5}$  | %                  | $\widehat{\phantom{m}}$ | $\pmb{\delta}$           | $\ast$ | $\overline{(}$              | $\lambda$     |
| $\ddot{\phantom{a}}$           | $\ddot{ }$     | $\blacksquare$          | $\mathbf{u}$   | $\sqrt{}$          |                         | $\overline{\phantom{0}}$ | $+$    | $\mathbf{r}$                | $\mathbf{I}$  |
| $\lambda$                      | $\cdot$        | $\,<$                   | $\geq$         | $\overline{\cdot}$ | $\prime$                |                          | $=$    | $\mathcal{L}_{\mathcal{L}}$ | $\mathcal{F}$ |
| $\overline{\phantom{0}}$<br>⊵  |                |                         |                |                    |                         |                          |        |                             |               |
| 2<br>abc<br>.123.              |                |                         |                |                    |                         |                          |        |                             |               |

**Fig. 25. Dialog box - editing, special characters.**

Editor of numerical values *Fig.26*. The upper part contains a range of values which can be saved. This functionality allows users to enter the fixed-point values (example on the left) or floating point

#### **ND45-09** *User's Manual 25*

Input number (1..4000) Input number (1.0..4000.0)  $\vert_{1\vert}$  $1.0<sup>l</sup>$  $\overline{9}$  $\overline{7}$ 8  $\overline{7}$  $\mathbf{Q}$  $\mathbf{a}$  $\overline{5}$  $\overline{6}$  $\mathsf{C}$ 5 6  $\mathsf{C}$  $\overline{4}$  $\overline{4}$  $\overline{2}$  $\overline{\mathbf{3}}$  $\mathbf{1}$  $\mathbf{1}$  $\overline{2}$  $\overline{3}$  $\mathbf 0$ 0  $\mathbf 0$  $\bullet$ 

values (example on the right), deleting the entire screen displaying the edited value or a single digit.

**Fig. 26. Dialog box - editing, numerical values.**

Multiple selection list *Fig.27* (example on the right), more than one option can be selected. To select an unselected item on the screen touch it. To cancel the selection touch the previously selected item again. Additional buttons provide the functionalities of auto-select or deselect of all the options of the list. The selection list (example on the left) allows for selection of only one of the available options.

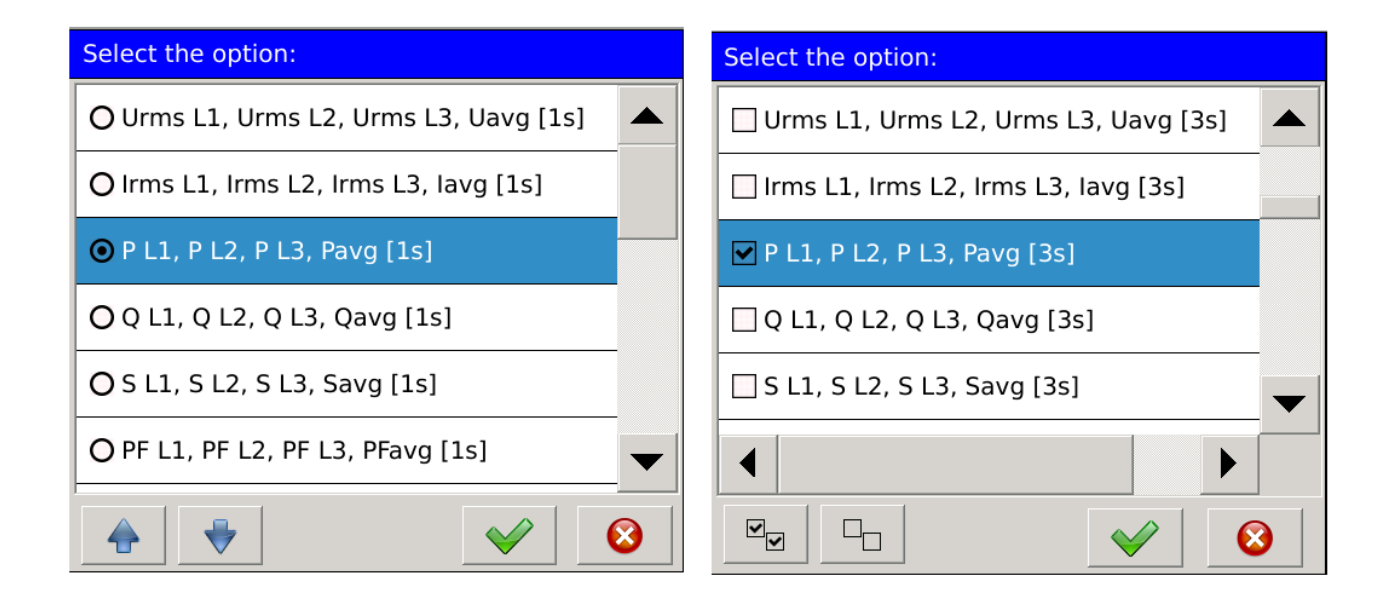

 **Fig. 27. Dialog box - selection, lists.**

### *2.1. Main Screen*

After starting the device the User will be redirected to the main screen *Fig.28*. At the start-up (for standard configuration) it will be the first screen view of digital displays showing the values aggregated with 1 s. of the individual U RMS phases and the average value.

The main screen contains elements belonging to the three groups. Access to all the elements assigned to the individual groups is possible by touching any point on the screen of the meter.

The first group consists of **navigational elements** which allow the User to change the way the

#### **ND45-09** *User's Manual 26*

measured values are presented, depending on the current configuration settings.

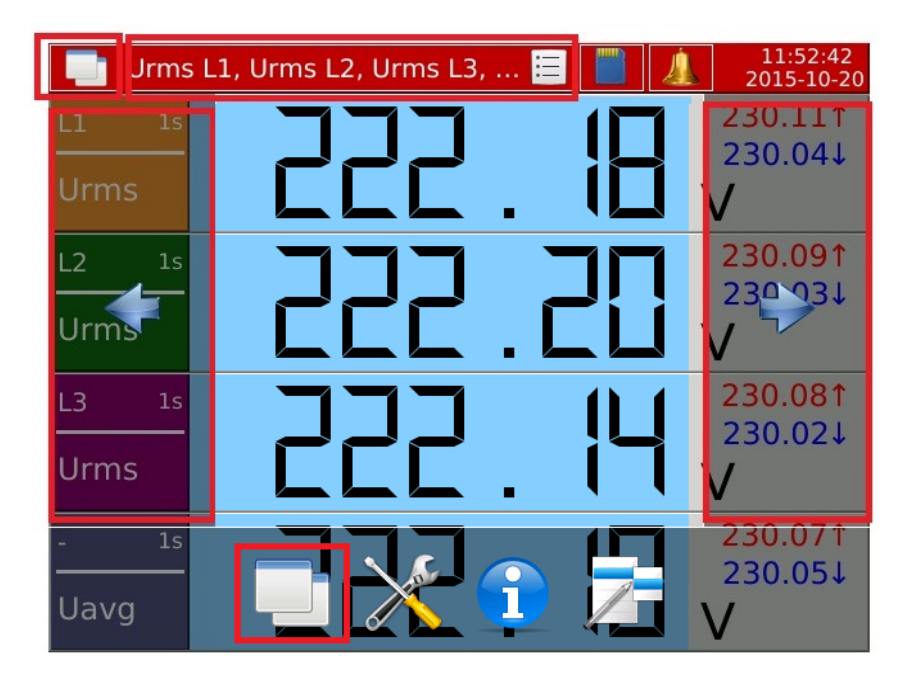

**Fig. 28. Navigational elements.** 

Another group consists of **functional elements** which let the User change current settings of the meter and provide access to advanced configuration settings.

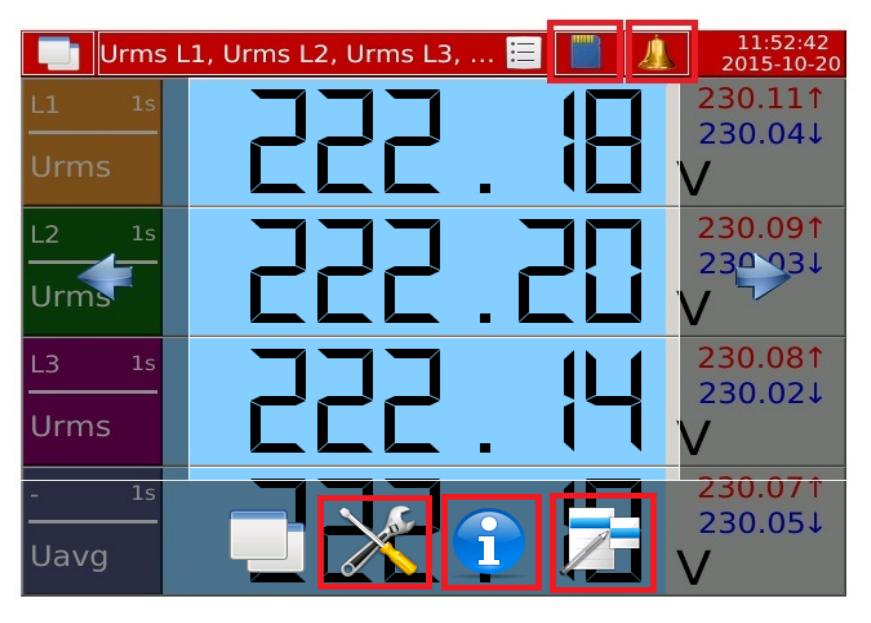

**Fig. 29. Functional elements.**

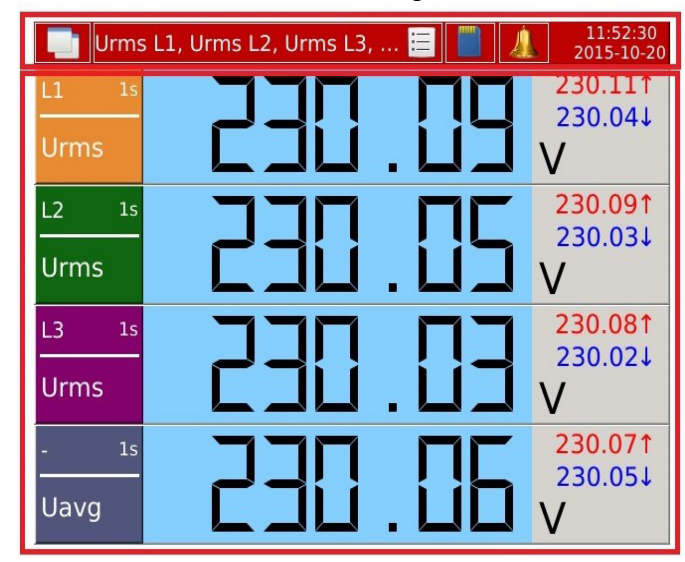

The last group consists of information elements which present the data available to the User.

**Fig. 30. Information elements.**

# **2.1.1. Navigation**

Pressing a finger to the screen area used for presenting the analyzer data displays a window for, among others, editing navigation.

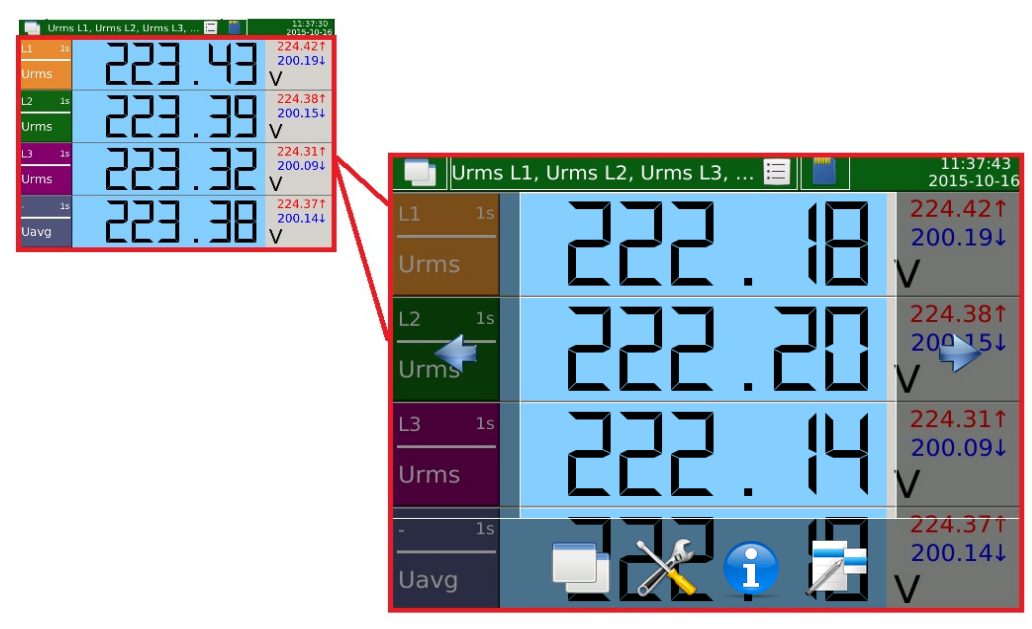

**Fig. 31. Navigation - main screen.**

Selected navigational elements are presented below.

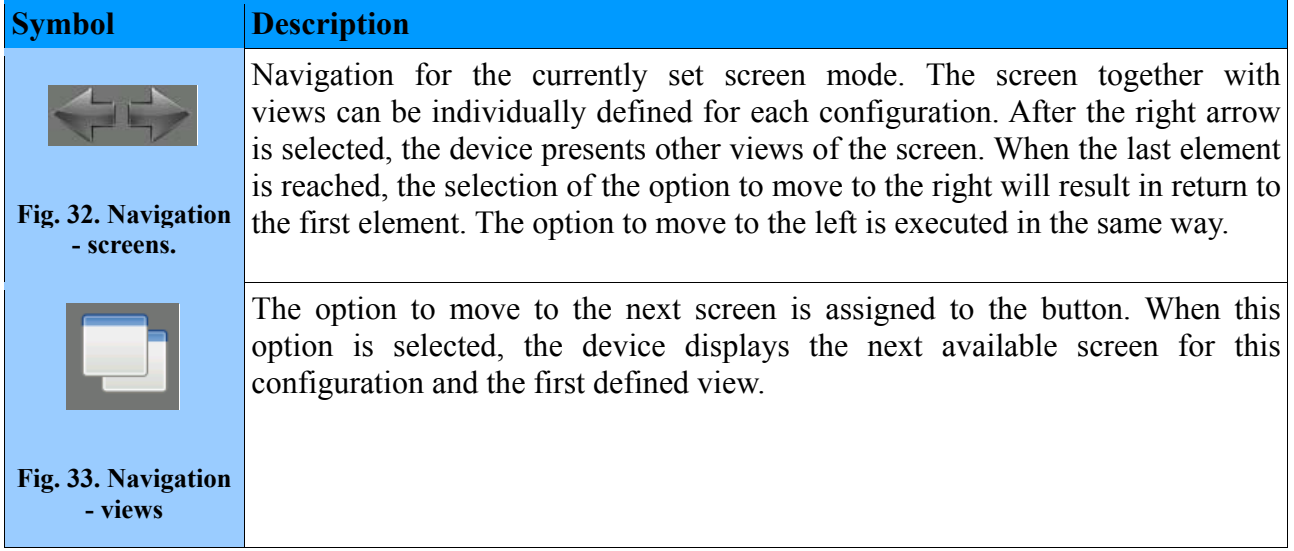

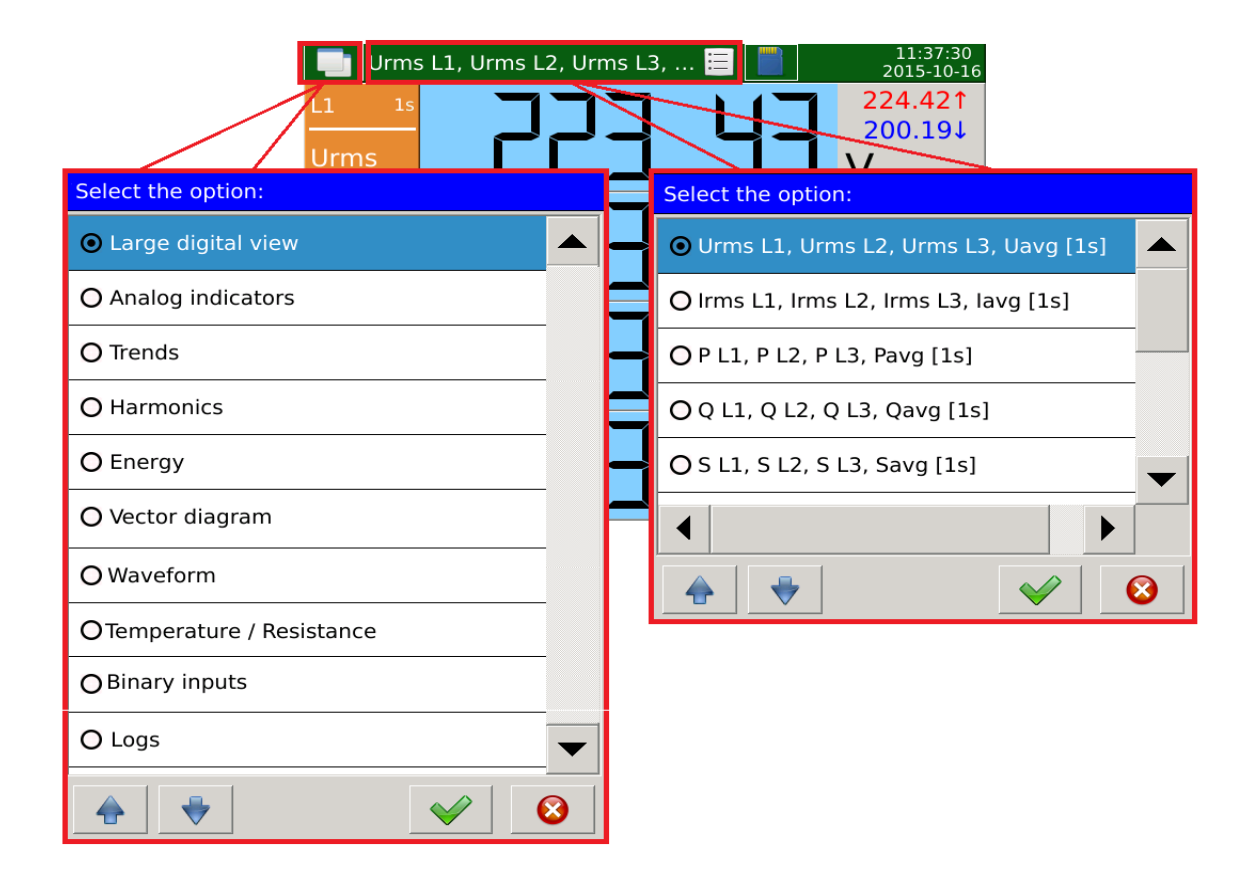

**Fig. 34. Navigation - switching views and screen.**

Dialog box *Fig.30* (on the left) allows for selecting one of the available screens. By using this dialog box the User can switch directly to the selected mode. The example shows the configuration settings which contain all possible screen views that can be set.

Dialog box *Fig.30* (on the right) shows an example of the selection of the view which is available for the currently selected screen mode. The example shows standard views for the selected screen (Large digital view).

### **ND45-09** *User's Manual 29*

# **2.1.2. Functionality**

The table shows the individual elements of the main screen with the description of their functionality.

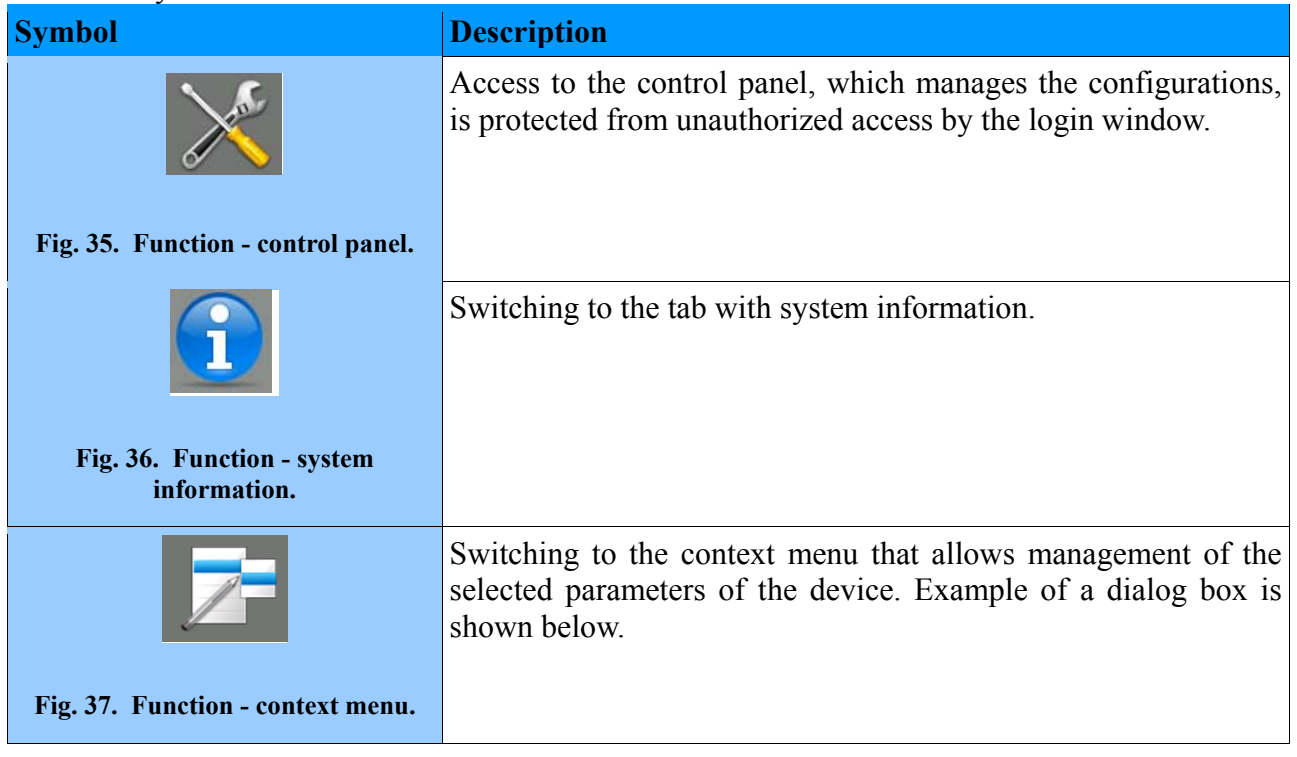

Options available in the context menu depend on the selected screen on which the menu was opened. The table below shows all possible options.

|                | Alarm log           |      |                                                                | 08:10:55                  |
|----------------|---------------------|------|----------------------------------------------------------------|---------------------------|
| No.            | Date                | Time | Entry                                                          | ● Reset all statistics    |
| $\overline{9}$ | 2016-01-29 07:37:11 |      | Alarm 3 - On (Urms L3 2<br>$226.228V$ (> 200)                  | O Confirm alarms          |
| 8              | 2016-01-29 07:37:11 |      | Alarm 2 - On (Urms L2 2<br>$226.282V$ ) ( $> 210$ )            | O Clear this log          |
| 17             | 2216-01-29 07:37:11 |      | Alarm 1 - On (Urms L1 2<br>$226.27V$ ) ( $> 200$ )             | O Clear all logs          |
| 6              | 2016-01-29 07:36:16 |      | Alarm 3 - On (Urms L3 2<br>$226.601V$ (> 200)                  |                           |
| 5              | 2016-01-29 07:36:16 |      | Alarm 2 - On (Urms L2 2<br>$226.659V$ (> 210)                  | O Open file manager       |
| 4              | 2016-01-29 07:36:16 |      | Alarm 1 - On (Urms L1 2<br>$226.635V$ (> 200)                  | O Create new archive file |
| 13             | 2016-01-29 07:35:31 |      | Alarm $3 -$ On (Urms $1/\sqrt{2}$<br>$226.972V$ ) ( $\geq 700$ |                           |
|                |                     |      |                                                                |                           |

**Fig. 38. Navigation - context menu.** 

#### **ND45-09** *User's Manual 30*

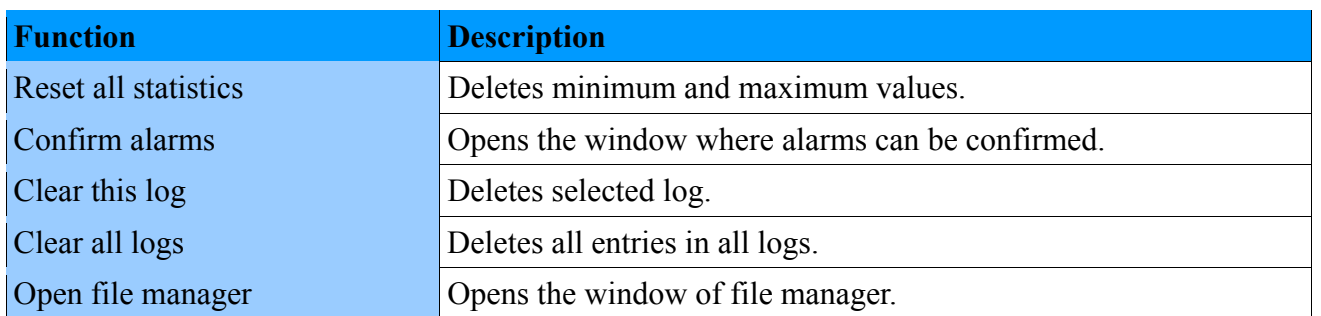

Authorization is required to perform the described functions. After selection it is necessary to confirm authorization by entering password in the following dialog box.

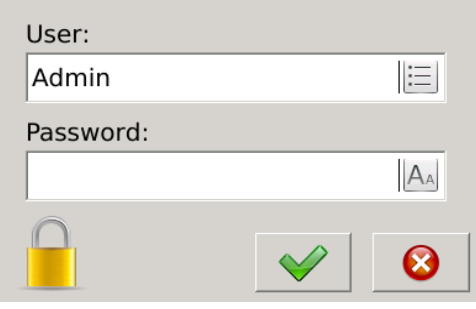

**Fig. 39. Navigation - login screen.**

# *2.2. Control Panel*

Operation of the control panel involves selecting one of the available parameter groups. The individual group allows for full configuration of the device, depending on user requirements.

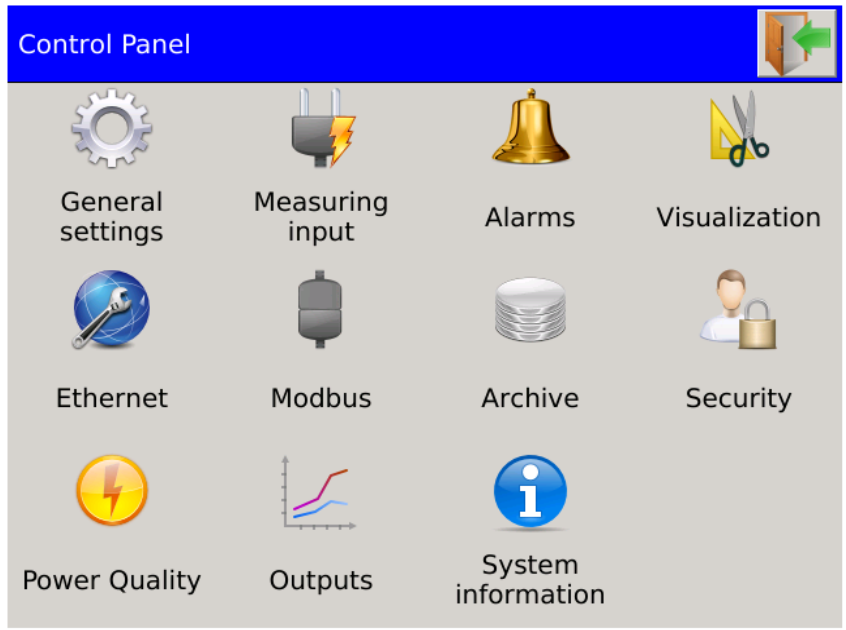

**Fig. 40. Control Panel - main screen**

# **2.2.1. Navigation**

Control Panel is opened with the button located on the main screen

Configurations are edited by selecting the appropriate option on the main screen of the Control Panel. After pressing the selected icon a dialog box with a set of configuration parameters appears.

 $\times$ 

The first tab in the individual dialog boxes is opened by default, the other tabs are opened according to the rule set forth below.

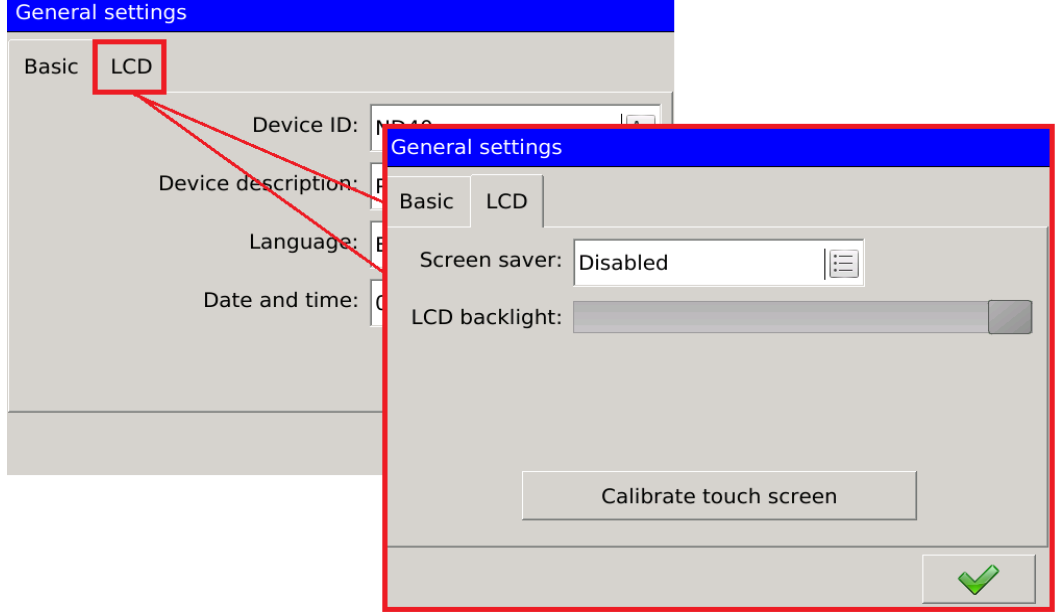

**Fig. 41. Navigation - opening tabs**

Parameter groups such as Alarms or Security have an additional check box to select the parameter to be configured. Navigation between them is done as shown in *Fig. 38*.below. By touching the desired field the selection list of available components is generated.

There are also navigation buttons in the main window with  $\left[\begin{array}{c|c} \hline \ \hline \end{array}\right]$  which it is possible to change the options without opening an additional dialog box.

#### **ND45-09** *User's Manual 32*

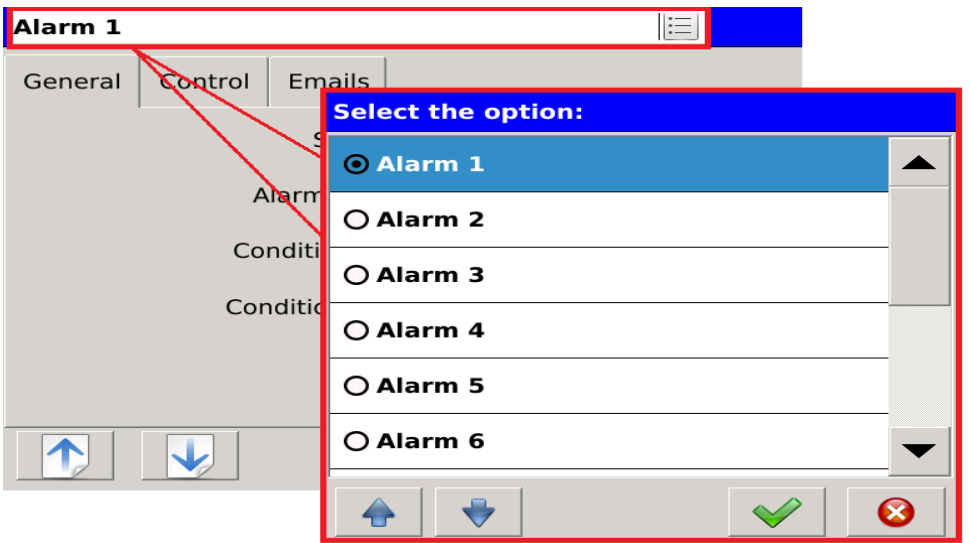

**Fig. 42. Navigation - switching configured parameters.** 

# **2.2.2. Functionality**

Access to the Control Panel is secured with the login window protecting from unauthorized access to the device settings. Users are identified by user name and password assigned to the name.

After login the User can choose one of the three options of configuration changes. Selecting the first option *Fig. 43* redirects to the main window of the Control Panel. Selecting the Close button redirects to the main screen of the device.

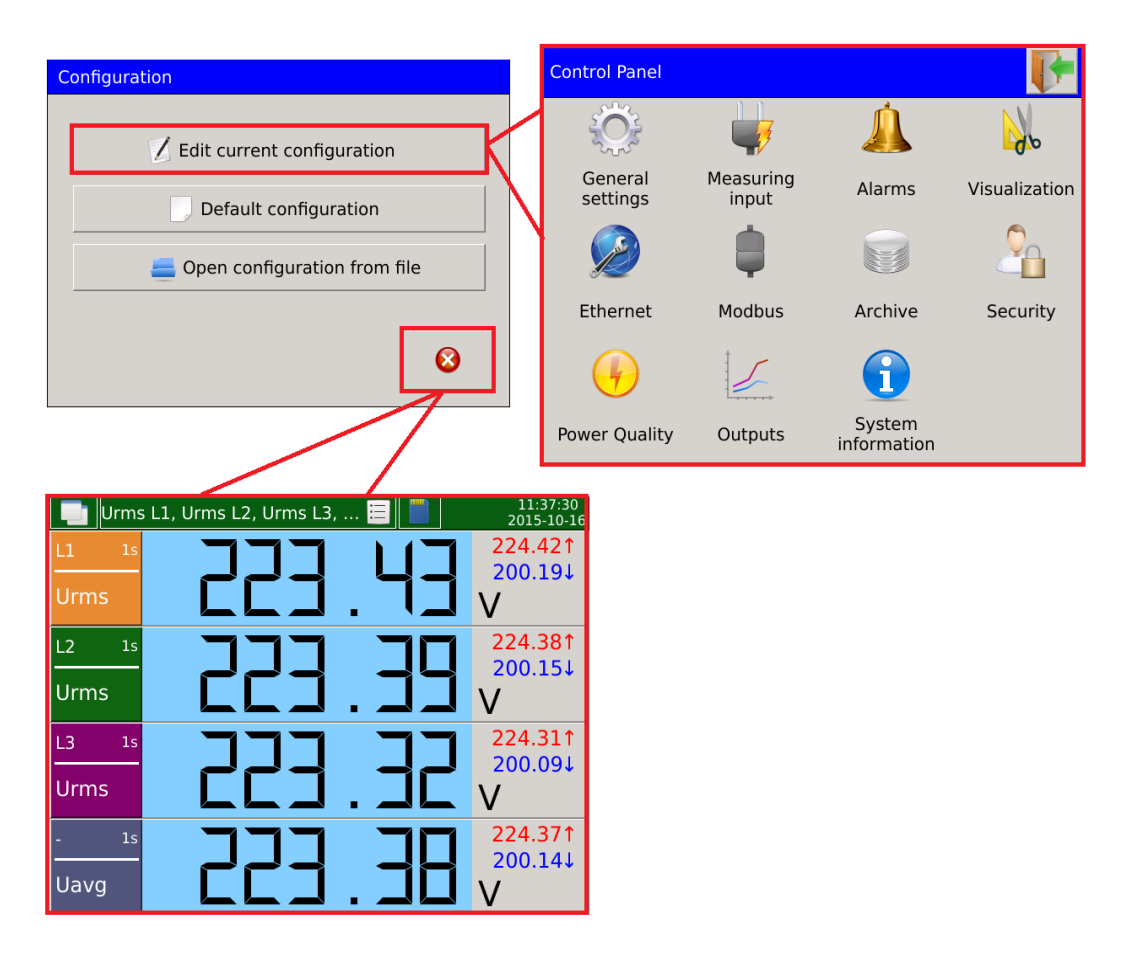

**Fig. 43. Navigation - Control Panel.**

The individual options of the Control Panel are described in the following list.

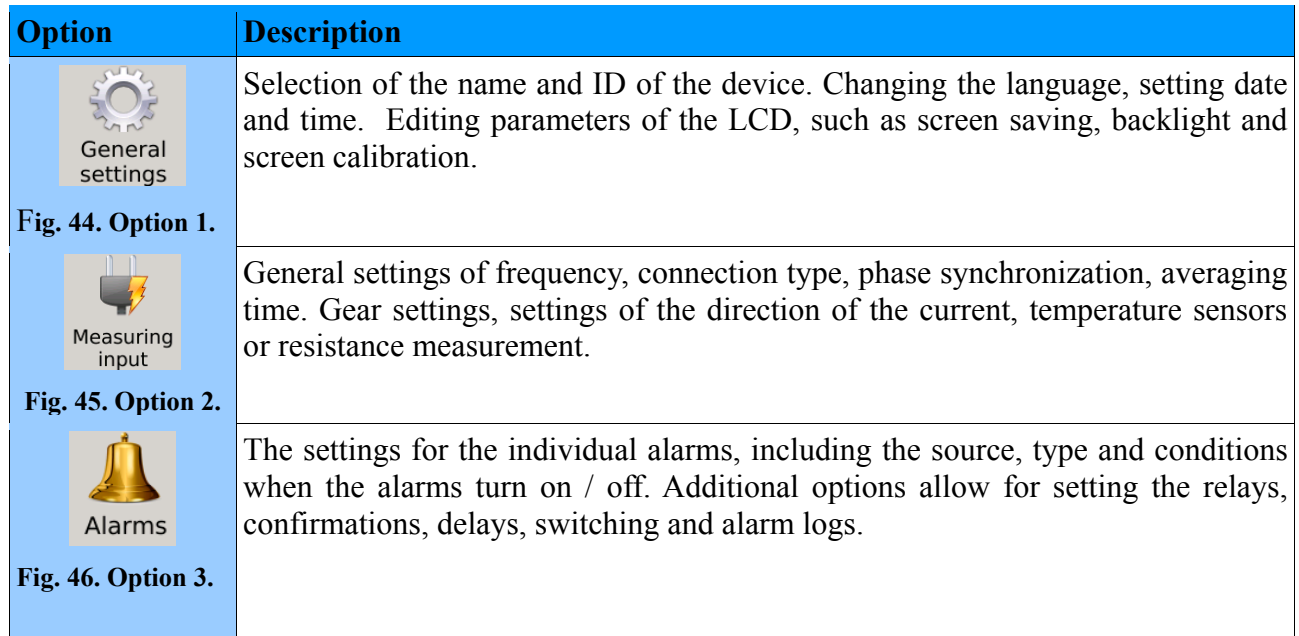

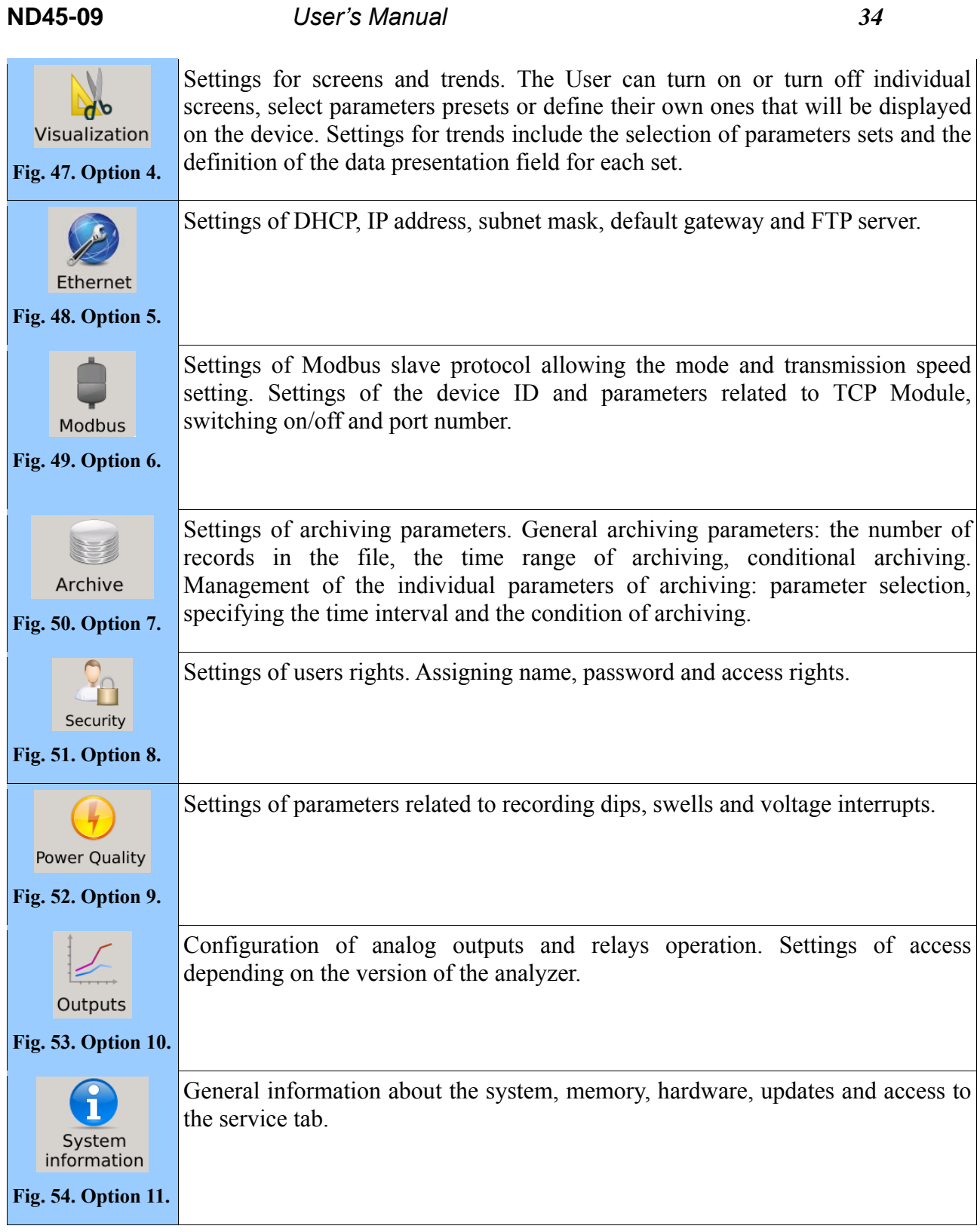

# *2.3. Screens and views of data presentation*

Visualization of measurement parameters has been divided into screens and groups of views assigned to them. Depending on the configuration settings, the User can choose selected screens for presentation, along with the group of views assigned to them. For example, large digital view is the first element which belongs to the group of screens. The User can assign the selected measured values that will be available in the subsequent views.

# **2.3.1. Signs and colors of measurement parameters**

The example below *Fig.55* shows an example screen (large digital view) with a view containing U RMS values of the individual phases and their average value.

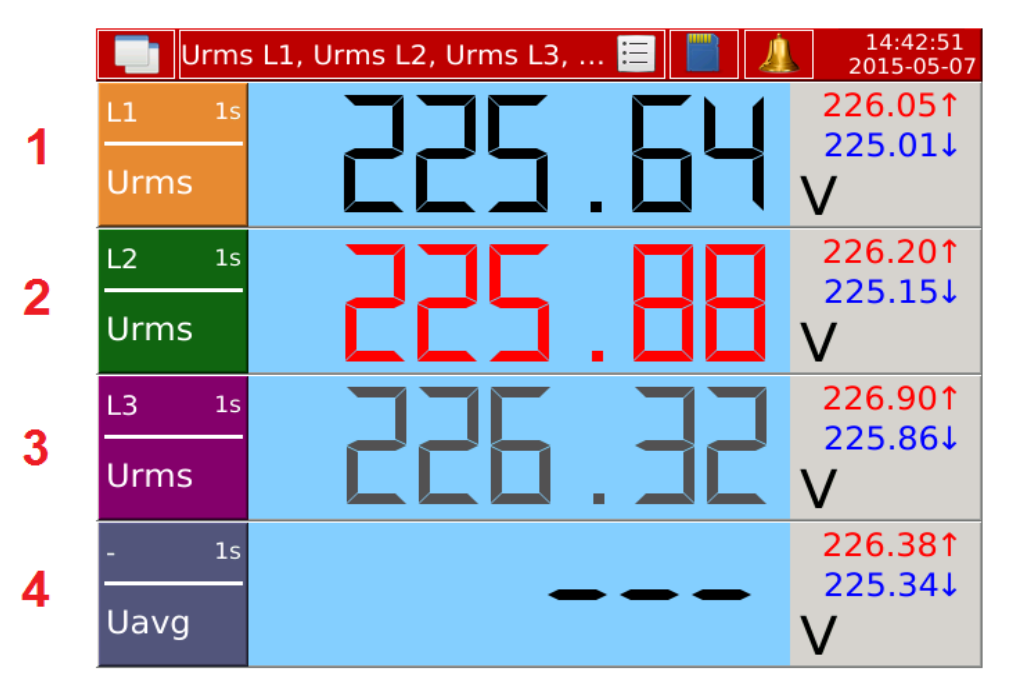

**Fig. 55. Presentation of measurement data.**

The table below summarizes the various options of the screen from Fig.51 with a description of the basic elements.

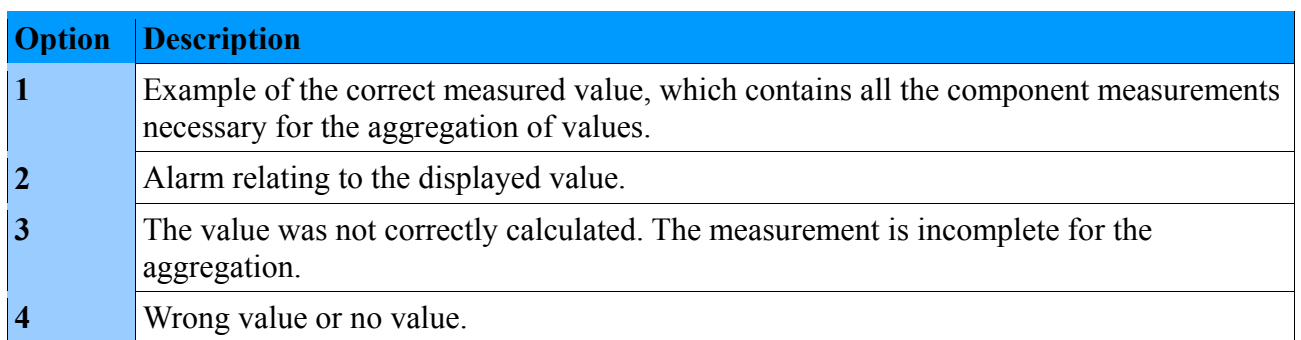

# **2.3.2. Navigation**

The table below shows the set of navigational elements that allow the User to interact with the individual views or screens.

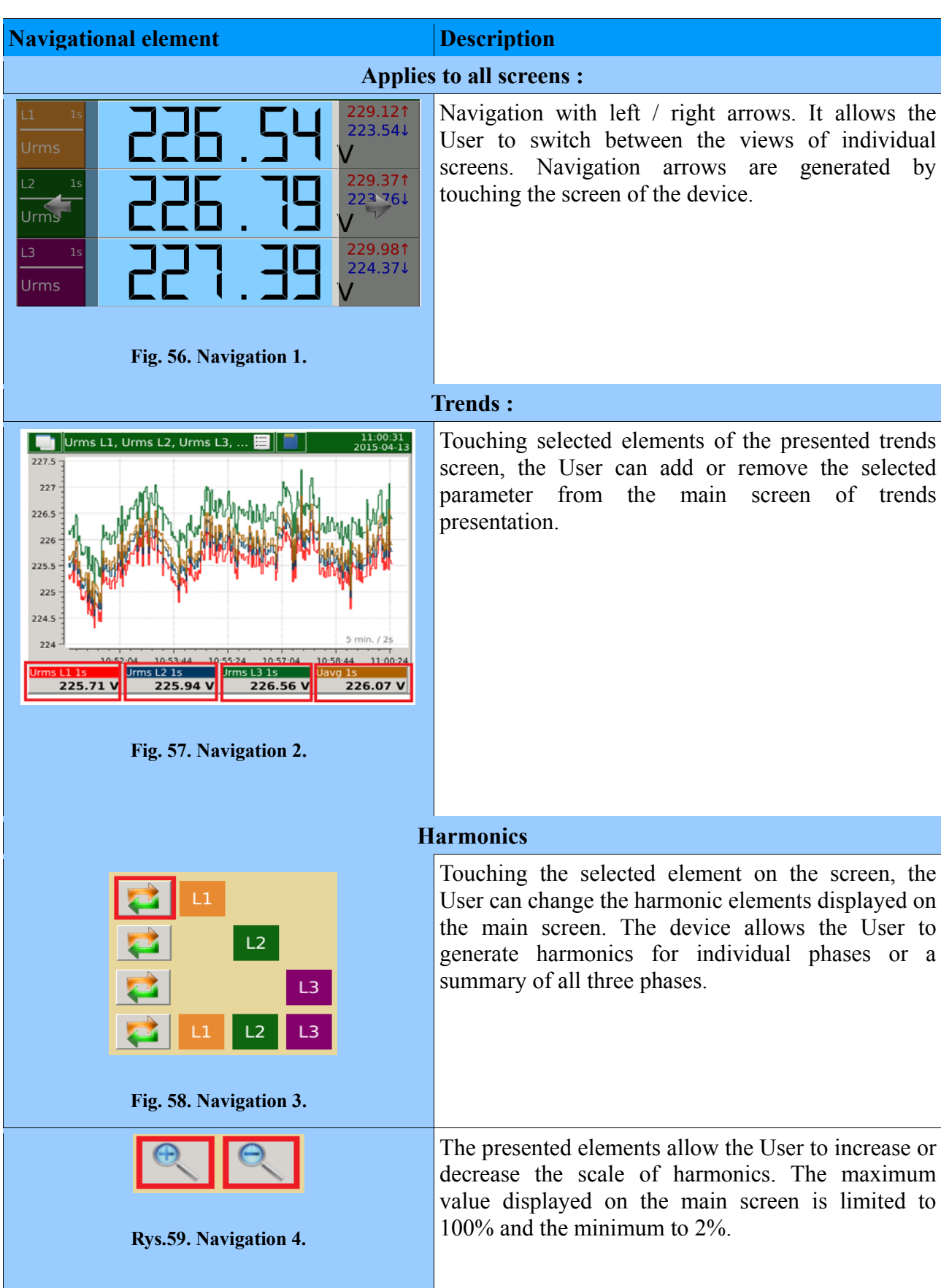
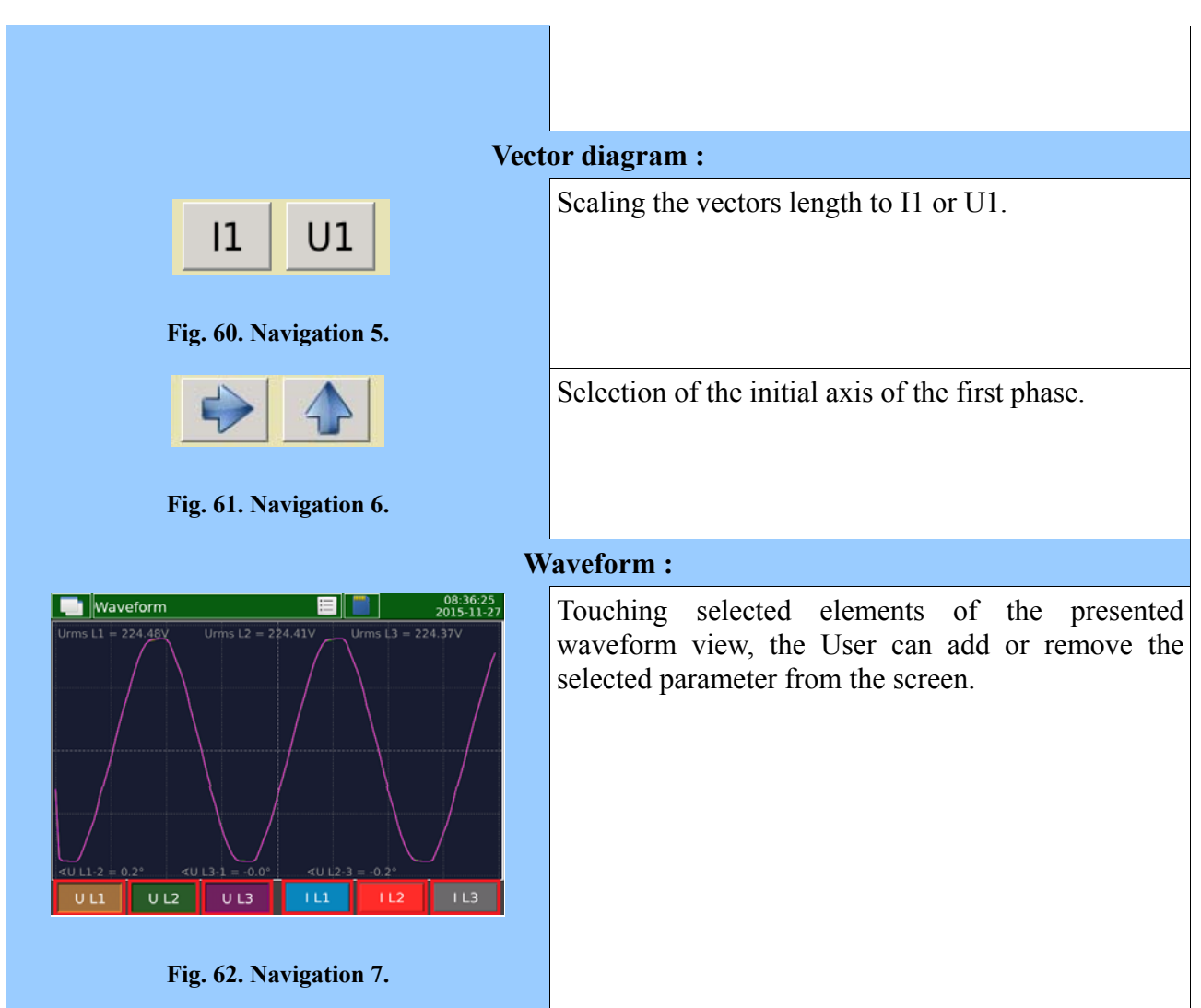

# **2.3.3. Functionality**

Each screen has individual features for data presentation. The following sections describe the different types, with a description of the elements available to the User.

#### 29.121  $1s$  $L1$ 227.18↓ Urms 4 229.371  $|2|$  $1<sub>s</sub>$ 227.411 5 **Urms** ä, 229.981 L<sub>3</sub>  $1<sub>S</sub>$ 228.03↓ Urms  $\overline{3}$ i.  $6\phantom{1}6$ 229.491  $1<sub>S</sub>$  $227.541$ Uavg

# **2.3.3.1. Large digital view**

**Fig. 63. Large digital view.**

| <b>Option</b>  | <b>Description</b>                                                               |  |
|----------------|----------------------------------------------------------------------------------|--|
|                | Aggregation time of the presented value.                                         |  |
| 2              | Additional information describing the phase associated with the presented value. |  |
| $\vert 3$      | Description of the presented parameter.                                          |  |
| $\vert$ 4      | The minimum and maximum values of the presented value.                           |  |
| 5              | Main field with the measured value.                                              |  |
| $\overline{6}$ | Unit describing the measured value.                                              |  |

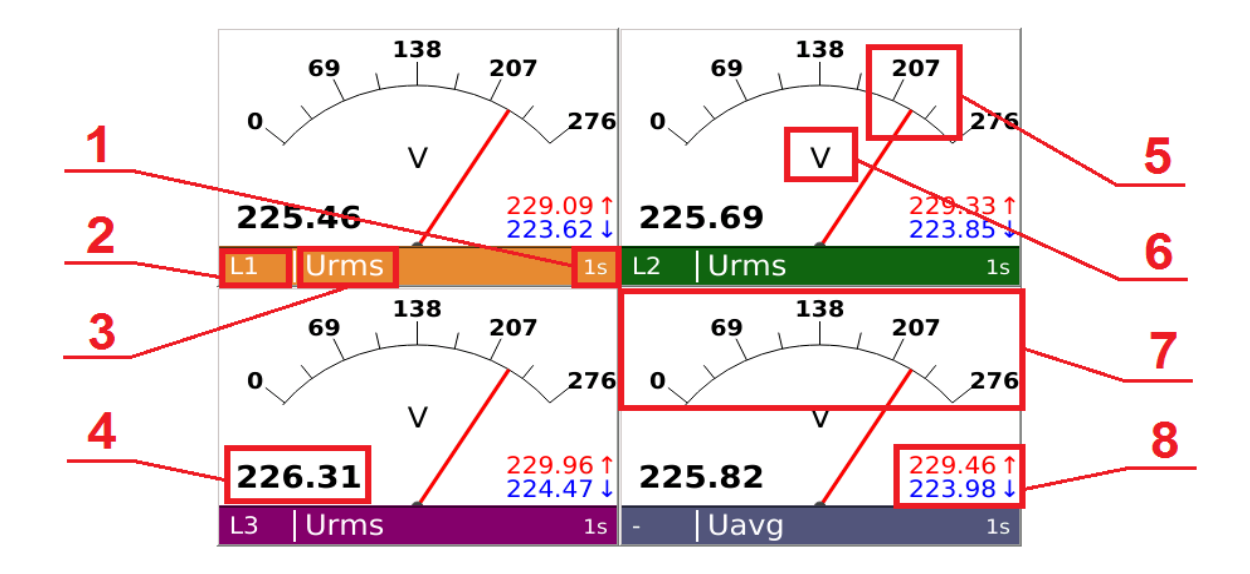

# **2.3.3.2. Analog indicators**

**Fig. 64. Analog indicators.** 

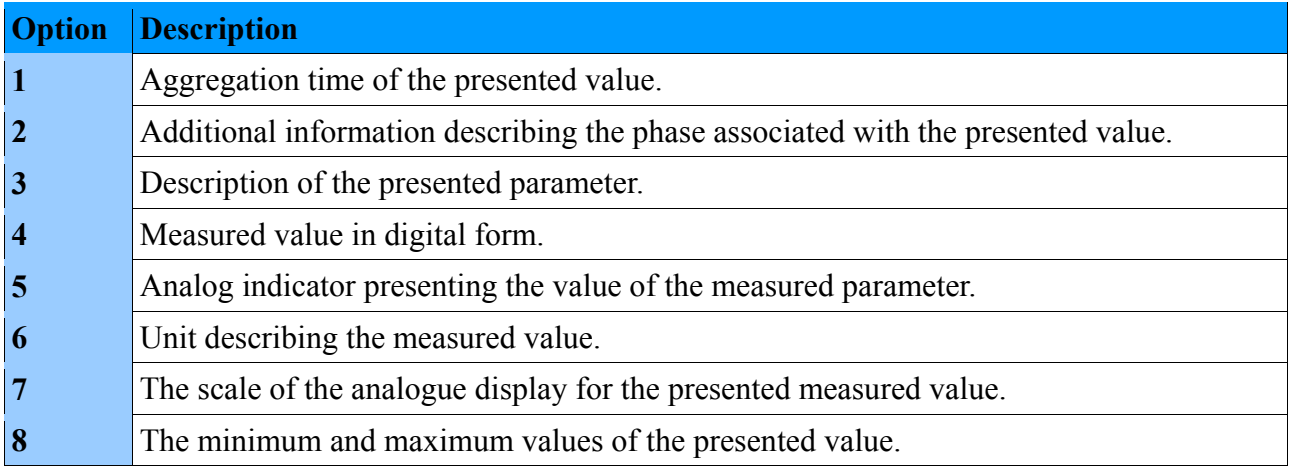

# **2.3.3.3. Trends**

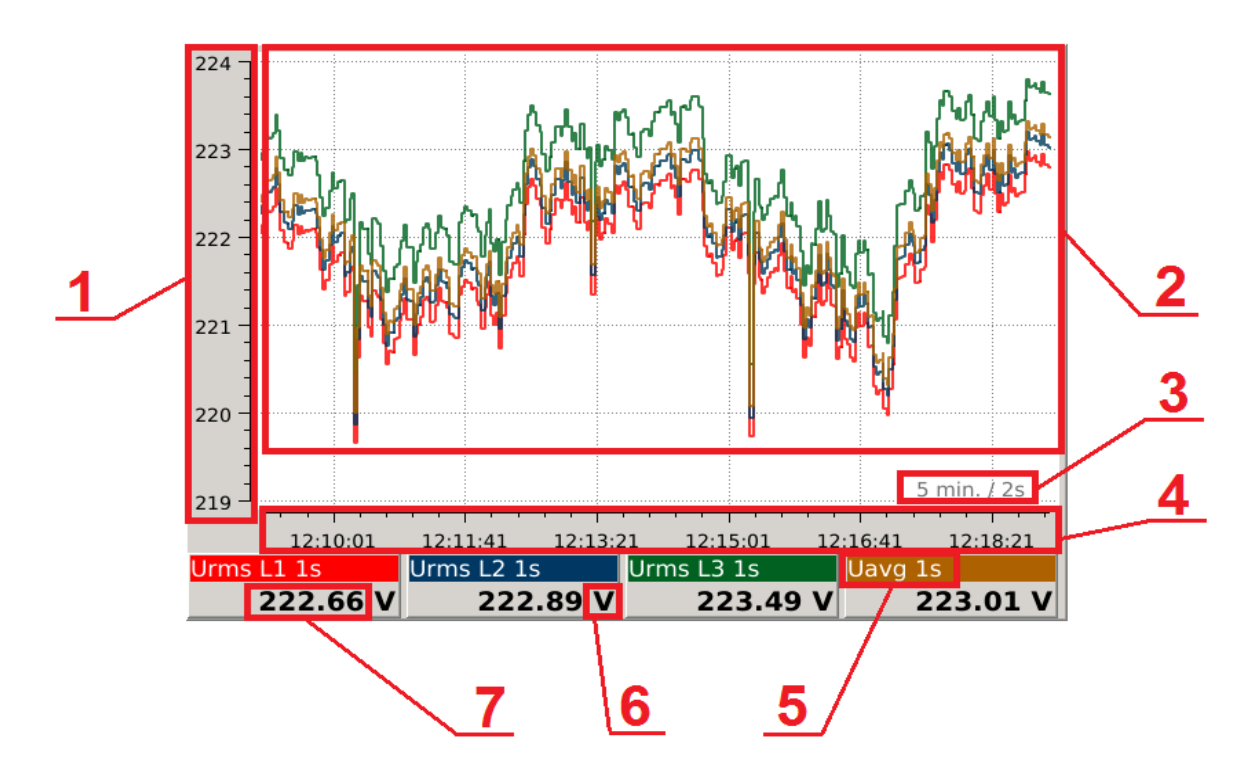

**Fig. 65. Trends.**

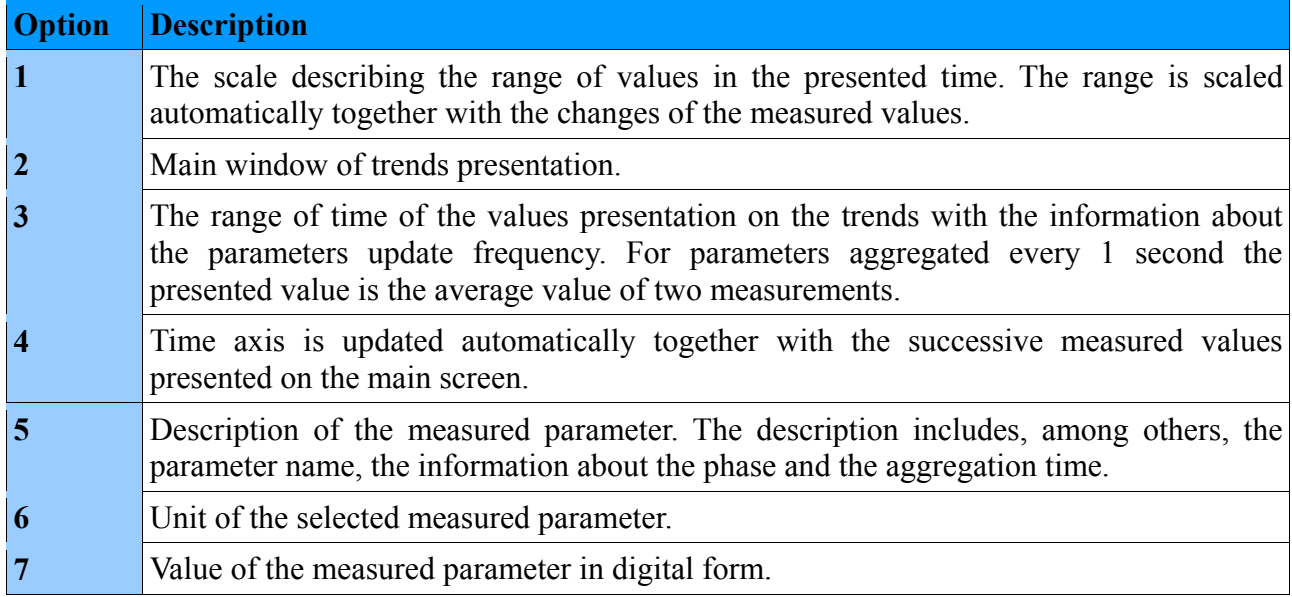

# **2.3.3.4. Harmonics and interharmonics**

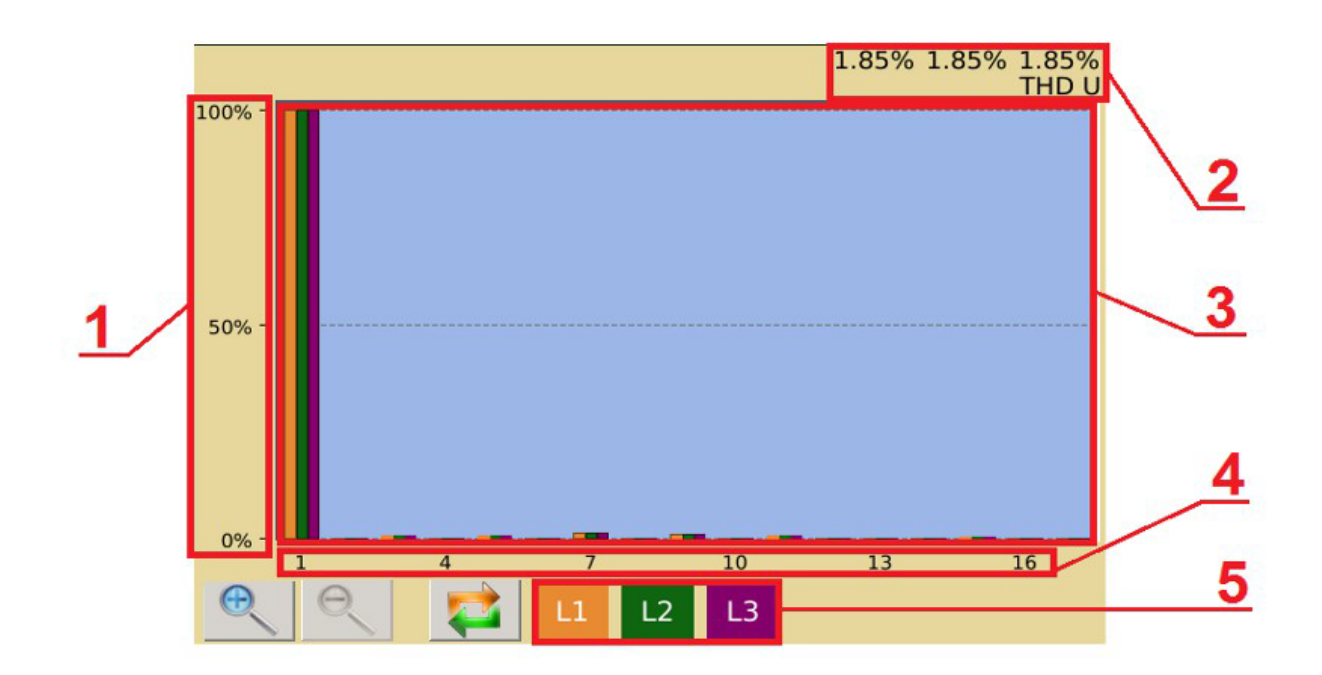

**Fig. 66, Harmonics.**

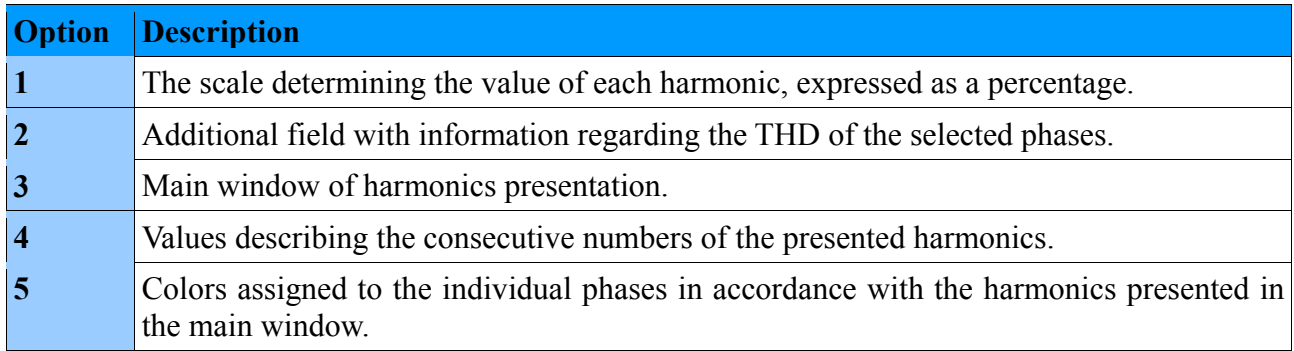

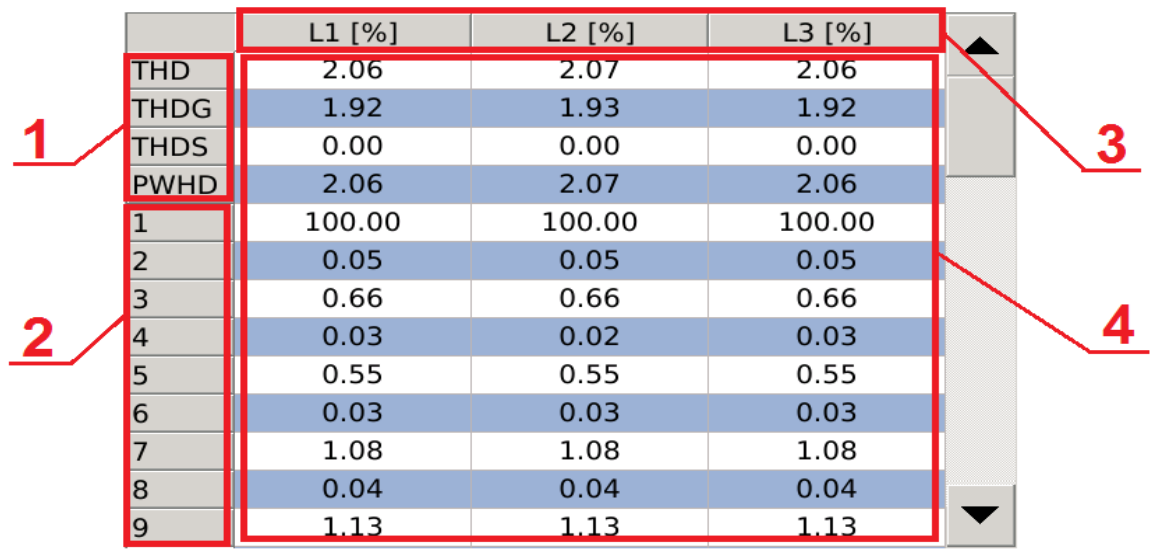

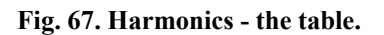

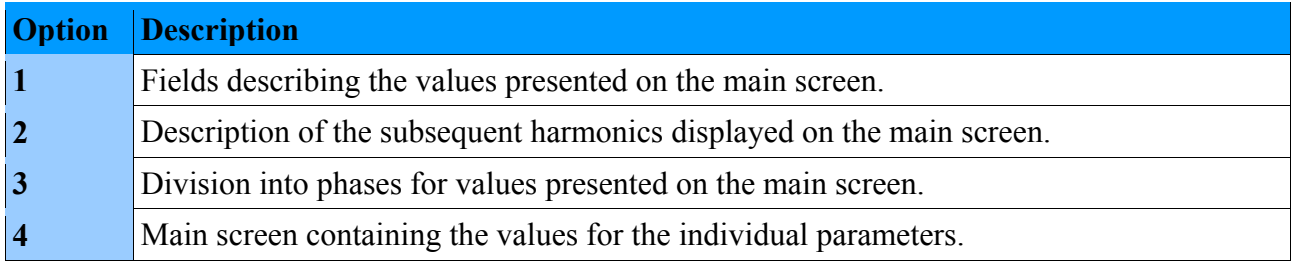

**Reading of interharmonic values is possible through modbus registers according to point 12.8.16 and WWW page.**

## **2.3.3.5. Energy**

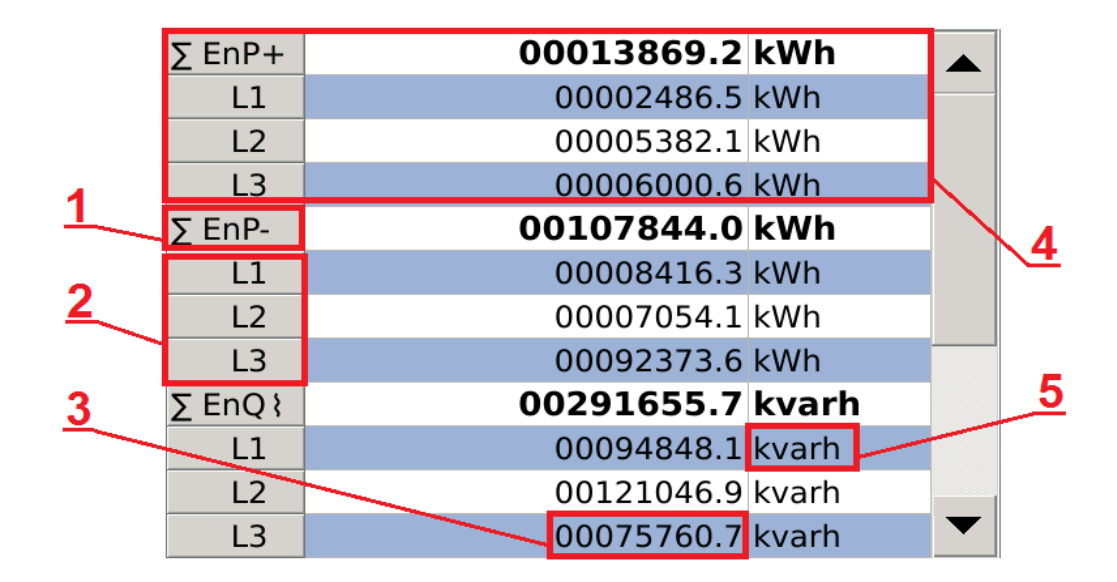

**Fig. 68. Energy.** 

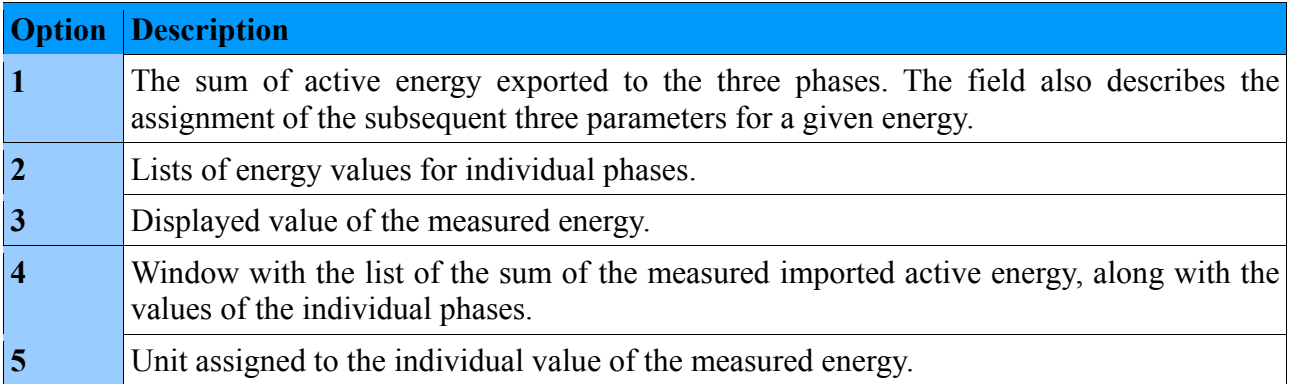

# **2.3.3.6. Vector diagrams**

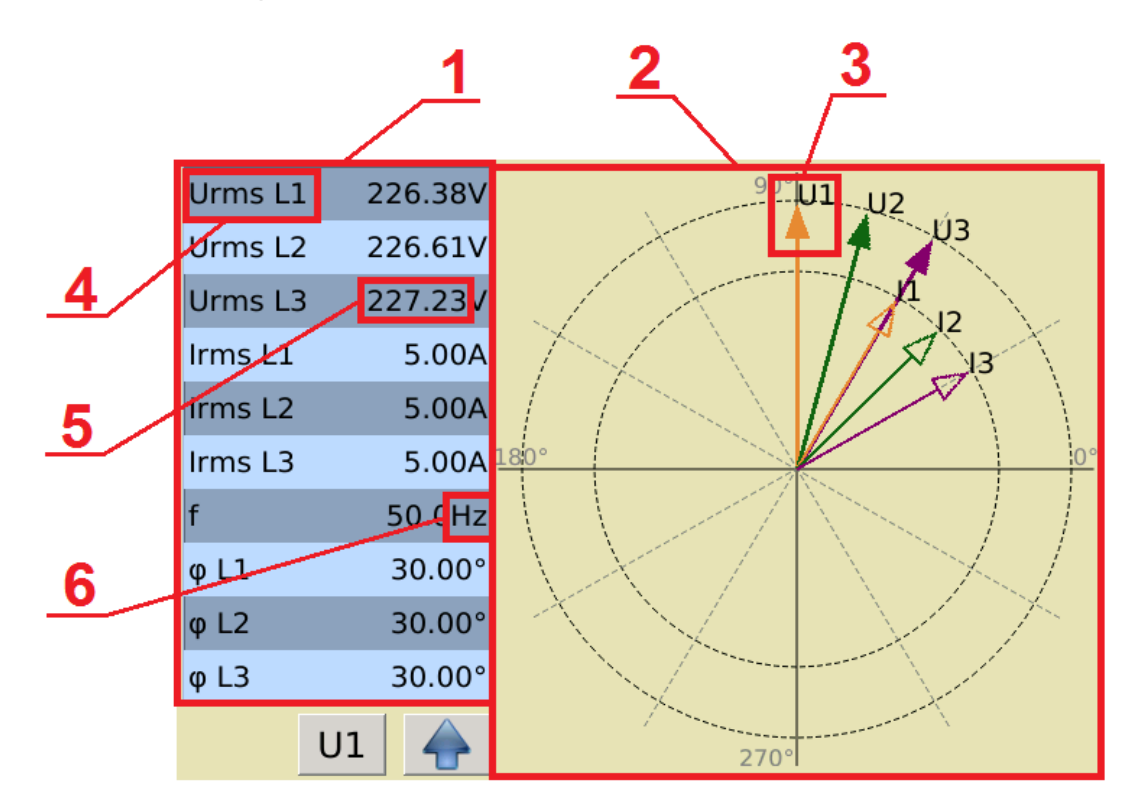

**Fig. 69. Vector diagrams.**

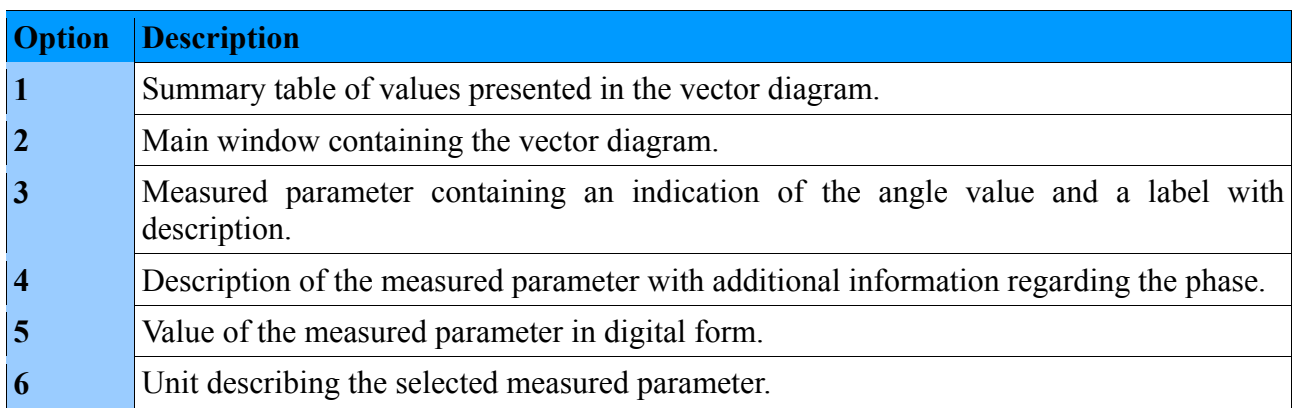

## **2.3.3.7. Waveform**

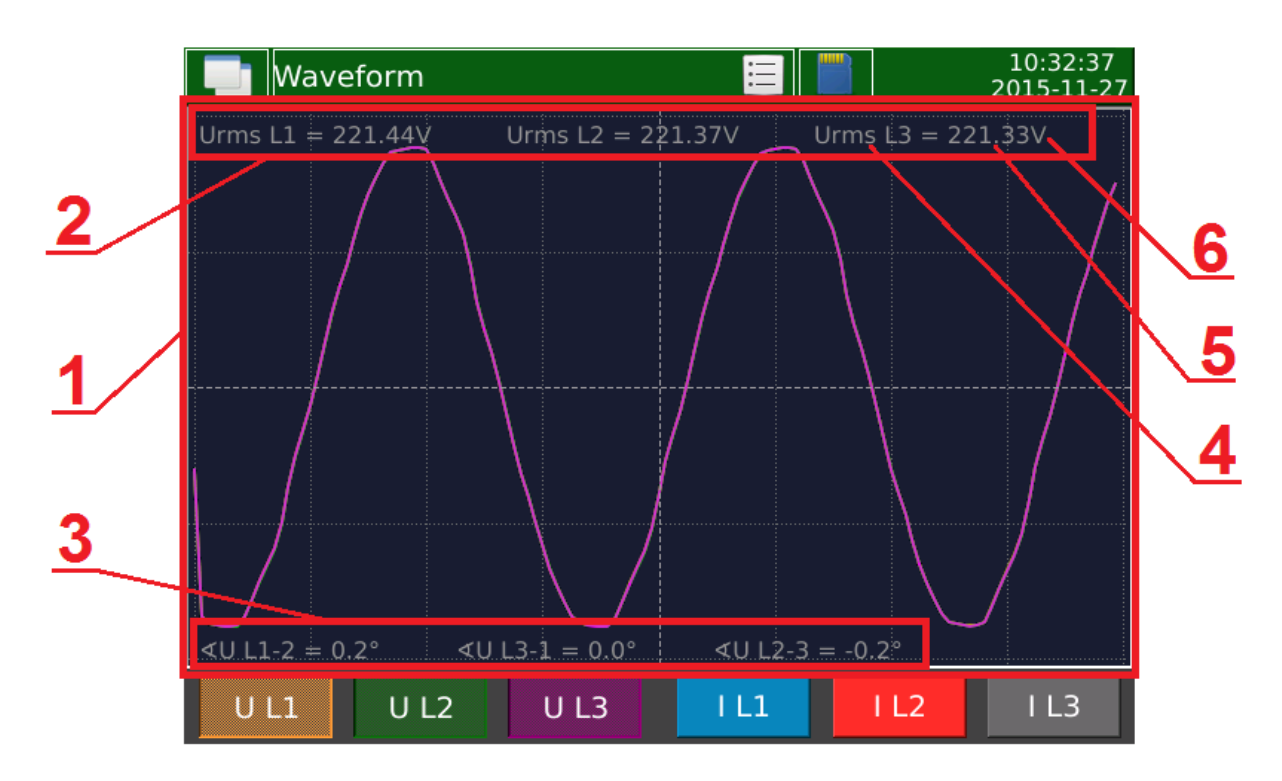

**Fig. 70. Waveform.**

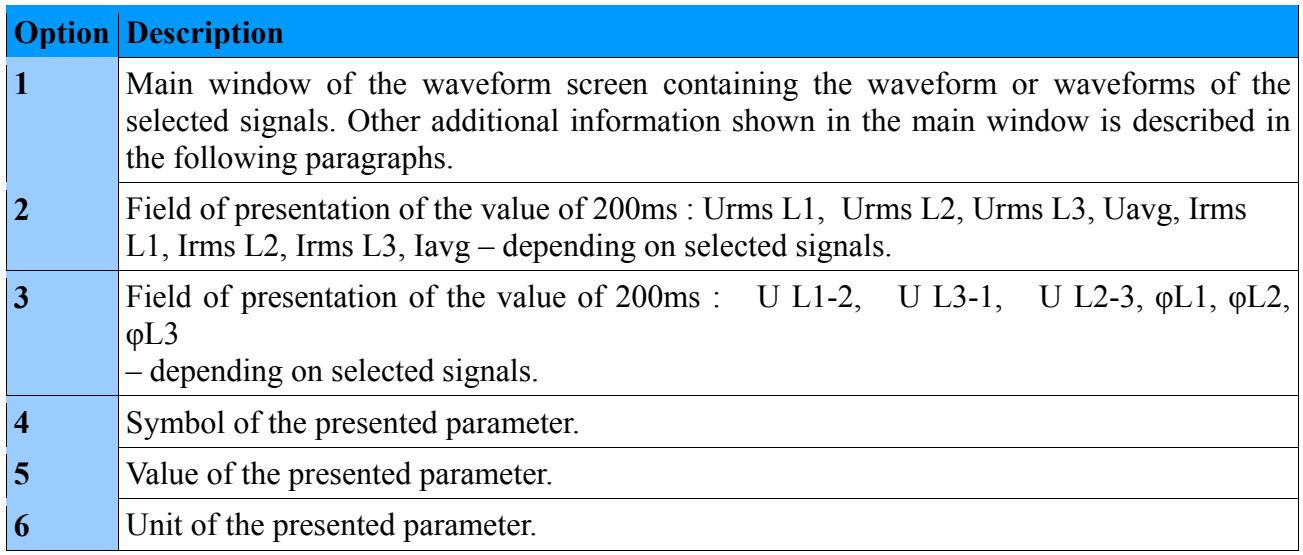

# **2.3.3.8. Temperature / resistance**

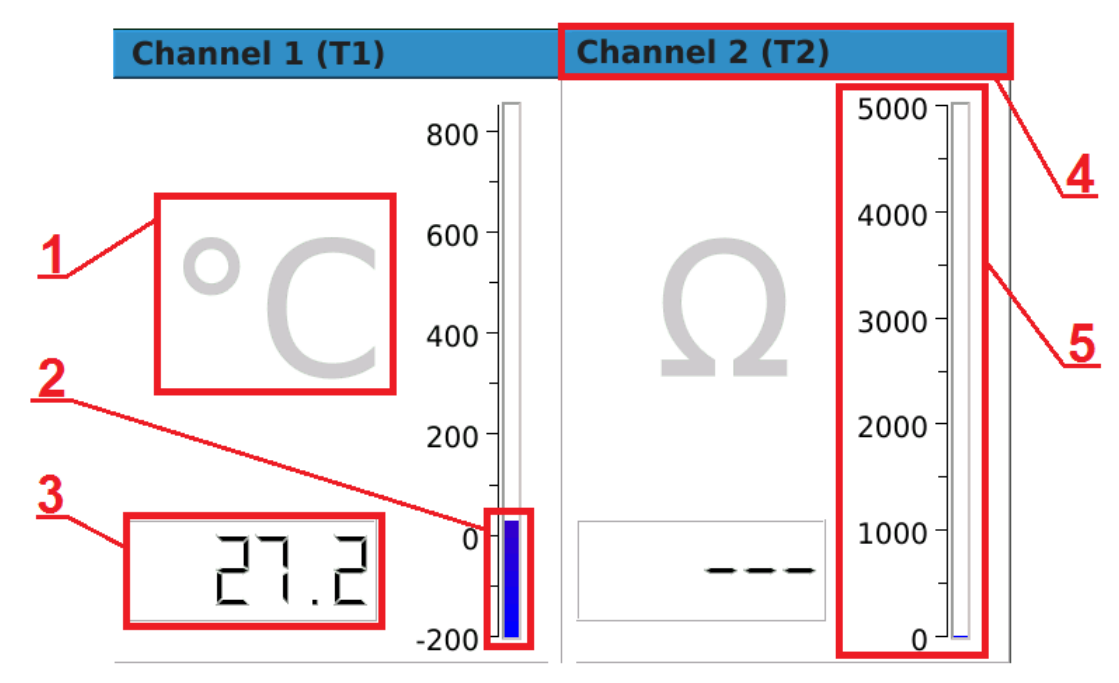

**Fig. 71. Temperature / resistance.** 

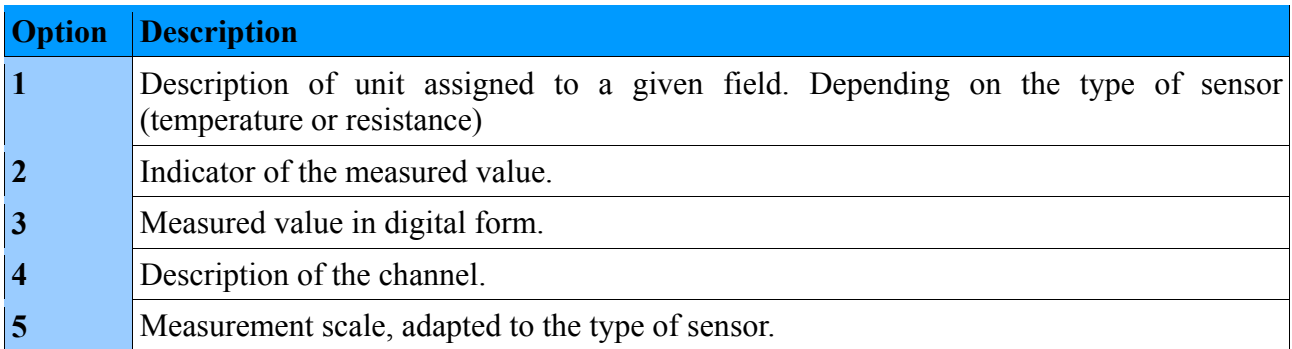

# **2.3.3.9. Binary inputs**

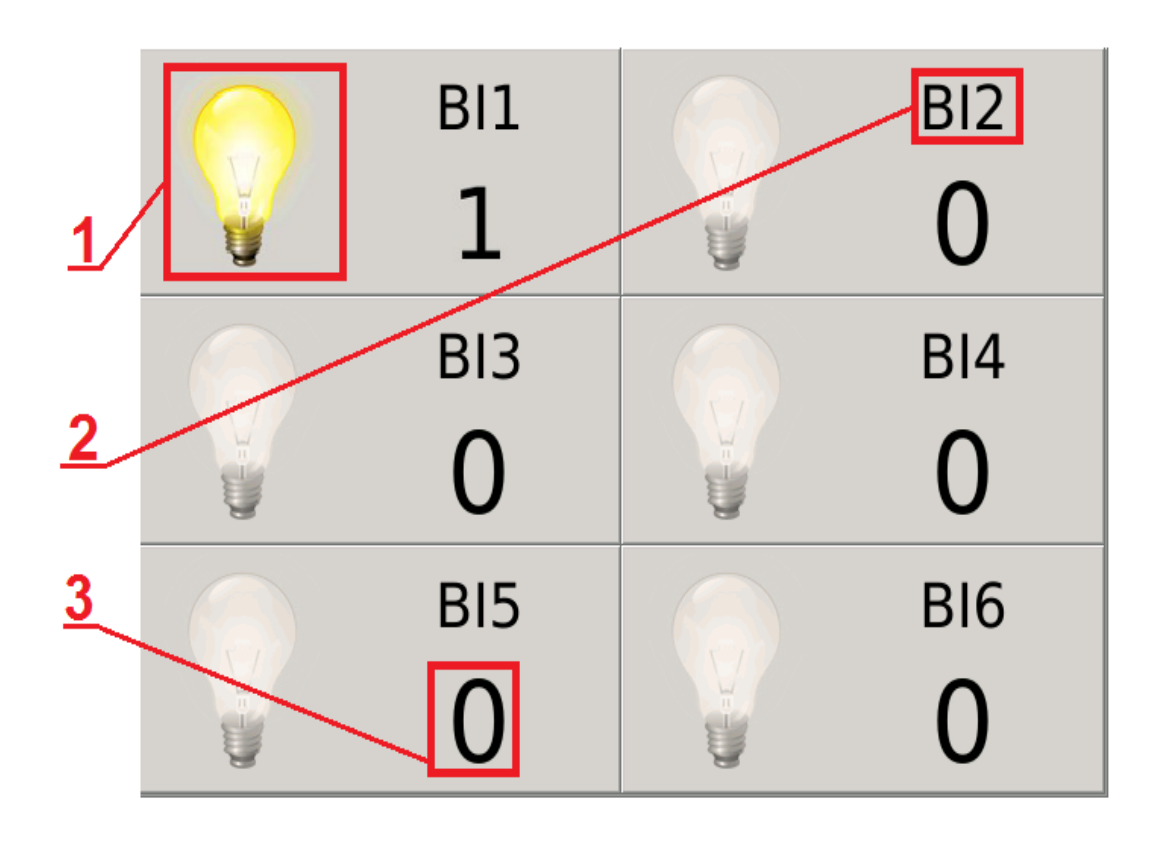

**Fig. 72. Binary inputs.**

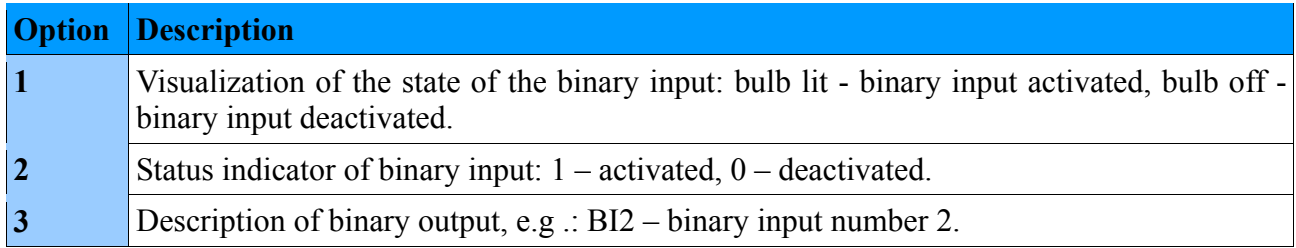

### **2.3.3.10. Logs**

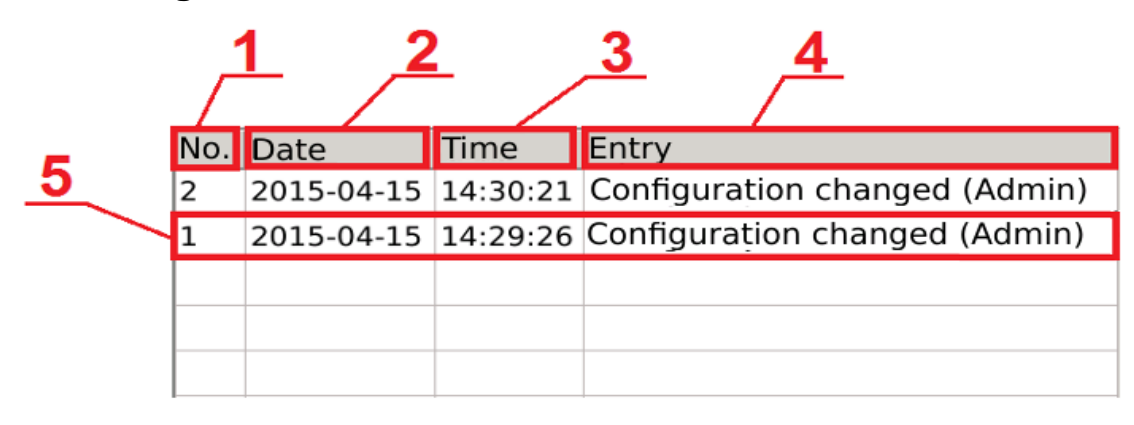

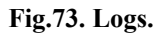

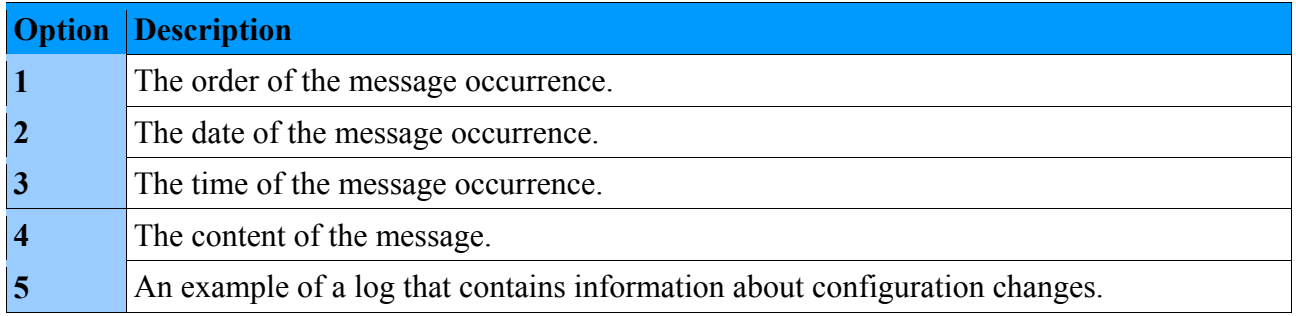

Audit logs are stored on the SD card. The file containing the current log is saved as **audit.log.csv**. Preview a file stored on the SD card is shown below.

> Configuration changed (Admin) 2016-01-29 07:35:29  $\overline{1}$ Configuration changed (Admin)  $\overline{c}$ 2016-01-29 07:36:14  $\overline{3}$  $\overline{4}$

#### **Fig. 74. Audit logs – save to file.**

Each audit log file can contain up to 100 records. When all records are full the next file **audit.log.csv** is created and the previously saved file is changed to **audit.log.1.csv.** When records in the next audit logs are full, subsequent ones are created : **audit.log.2.csv**, **audit.log.3.csv** itd.

**Caution!** Views of Logs screens relating to alarms are described in section *9. Alarms.*

### *2.4. Software update*

To update the software of the ND45 analyzer the update file should be downloaded from the manufacturer's website. The downloaded file must be copied to the SD card of the analyzer.

In the Control Panel, in System Information tab, select the Update group and then select the update file.

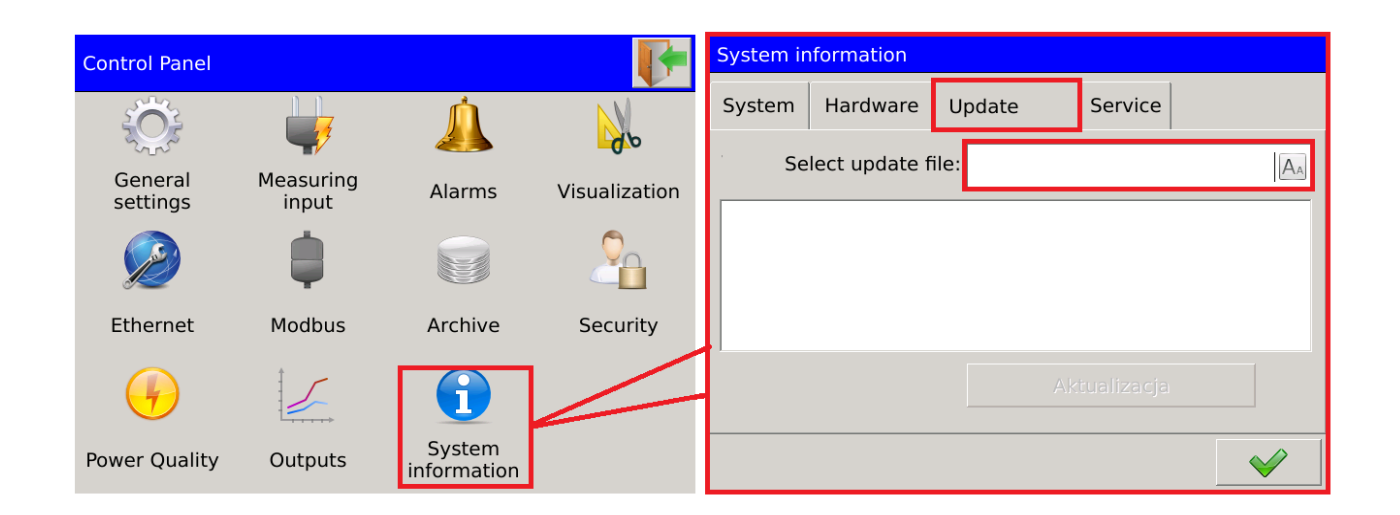

**Fig. 75. Selection of update file.** 

The user confirms the selection from the list of detected files. Information about the update will be displayed in the next window. The process is confirmed by selecting Update.

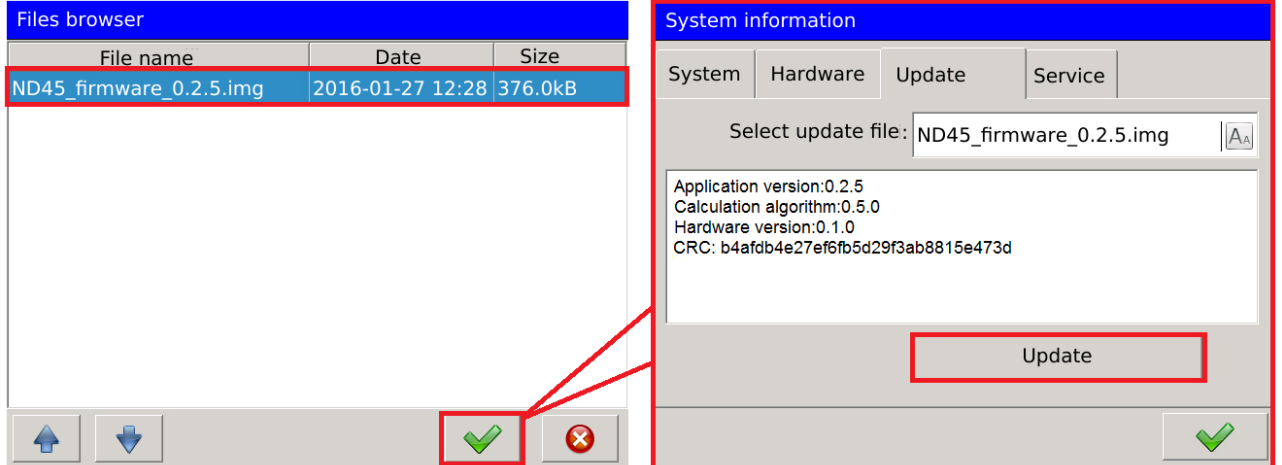

**Fig. 76. Update.**

# **3. Web server management**

Access to the Web server is obtained by entering the IP address assigned to the particular version of the analyzer in the browser.

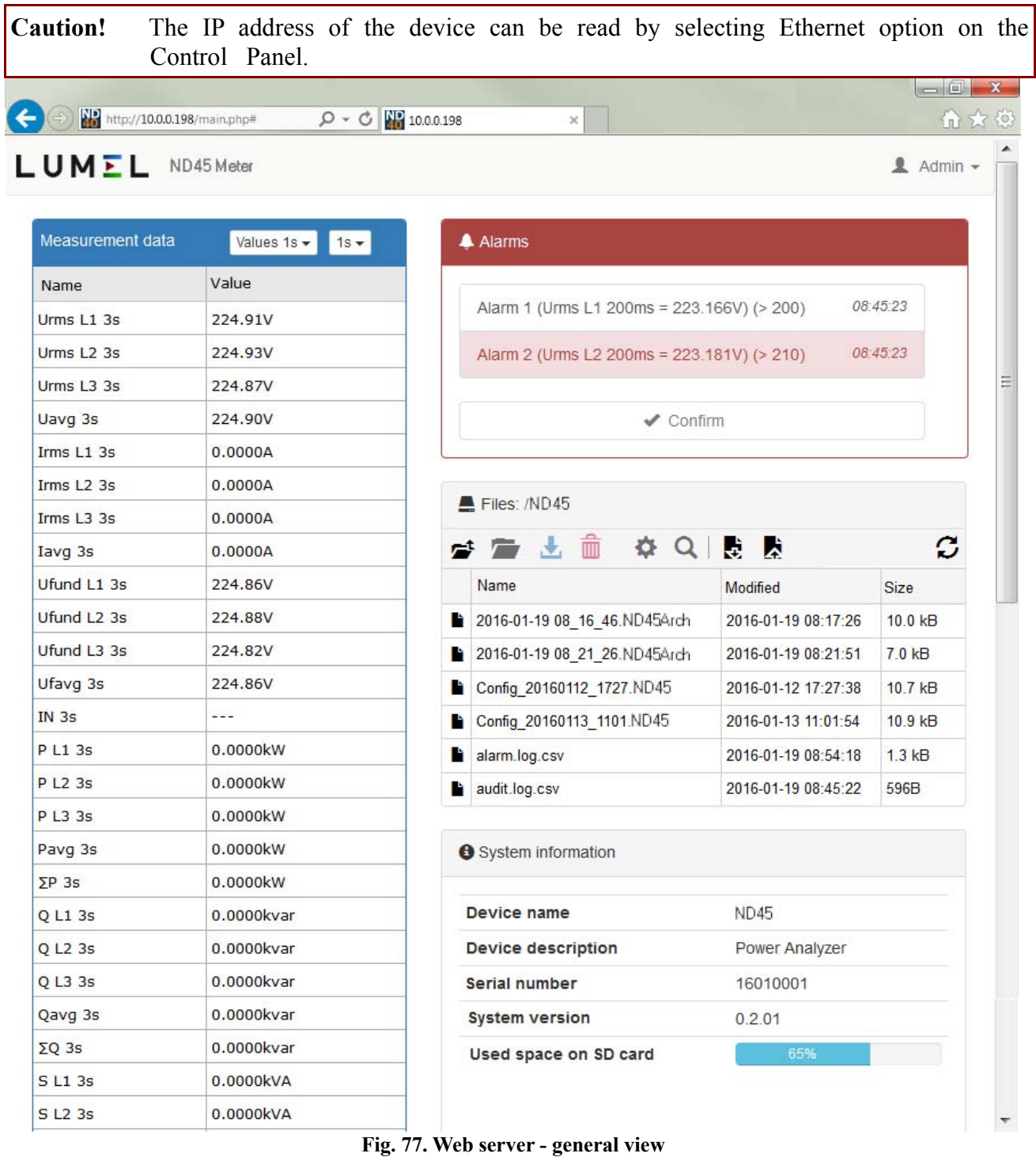

## *3.1. Navigation*

Depending on the Ethernet configuration settings, two modes of access to the web server are available to the User. The first mode **Users' Access** is preceded by a login window.

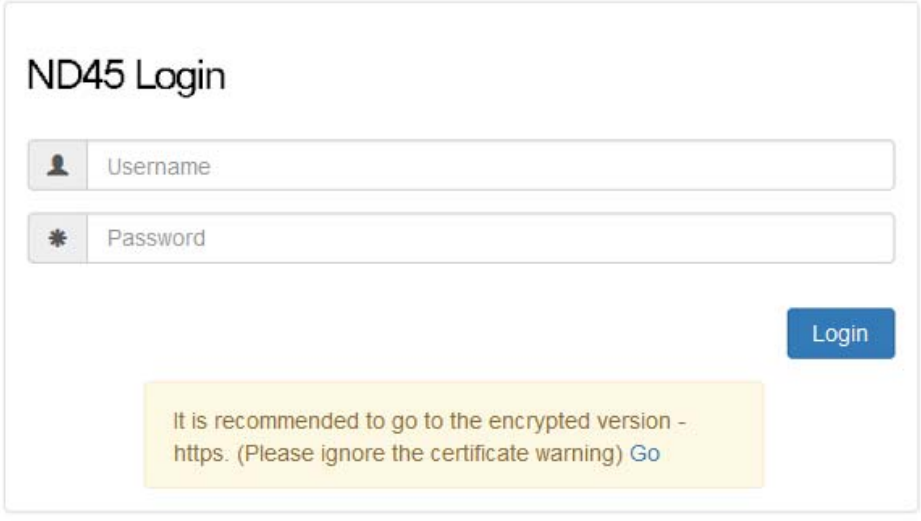

**Fig. 78. Web server – login.**

According to the message in the login window it is recommended to go to the encrypted page. The login window for the encrypted version is shown below.

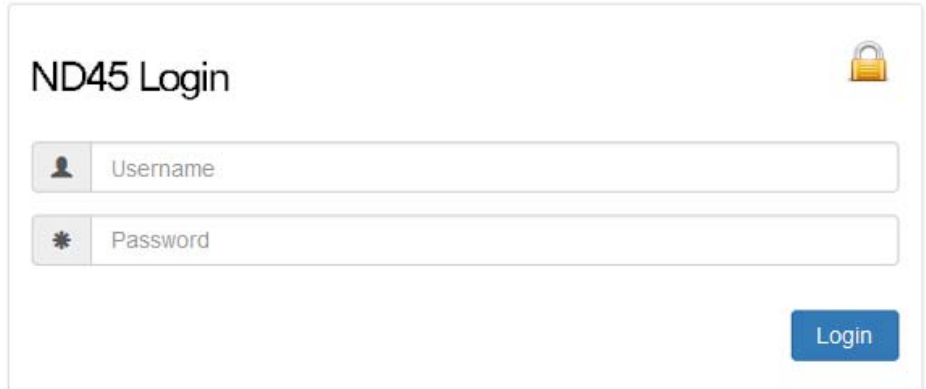

**Fig. 79. Web server – encrypted login.**

**Anonymous access** automatically redirects to the website with limited functionality.

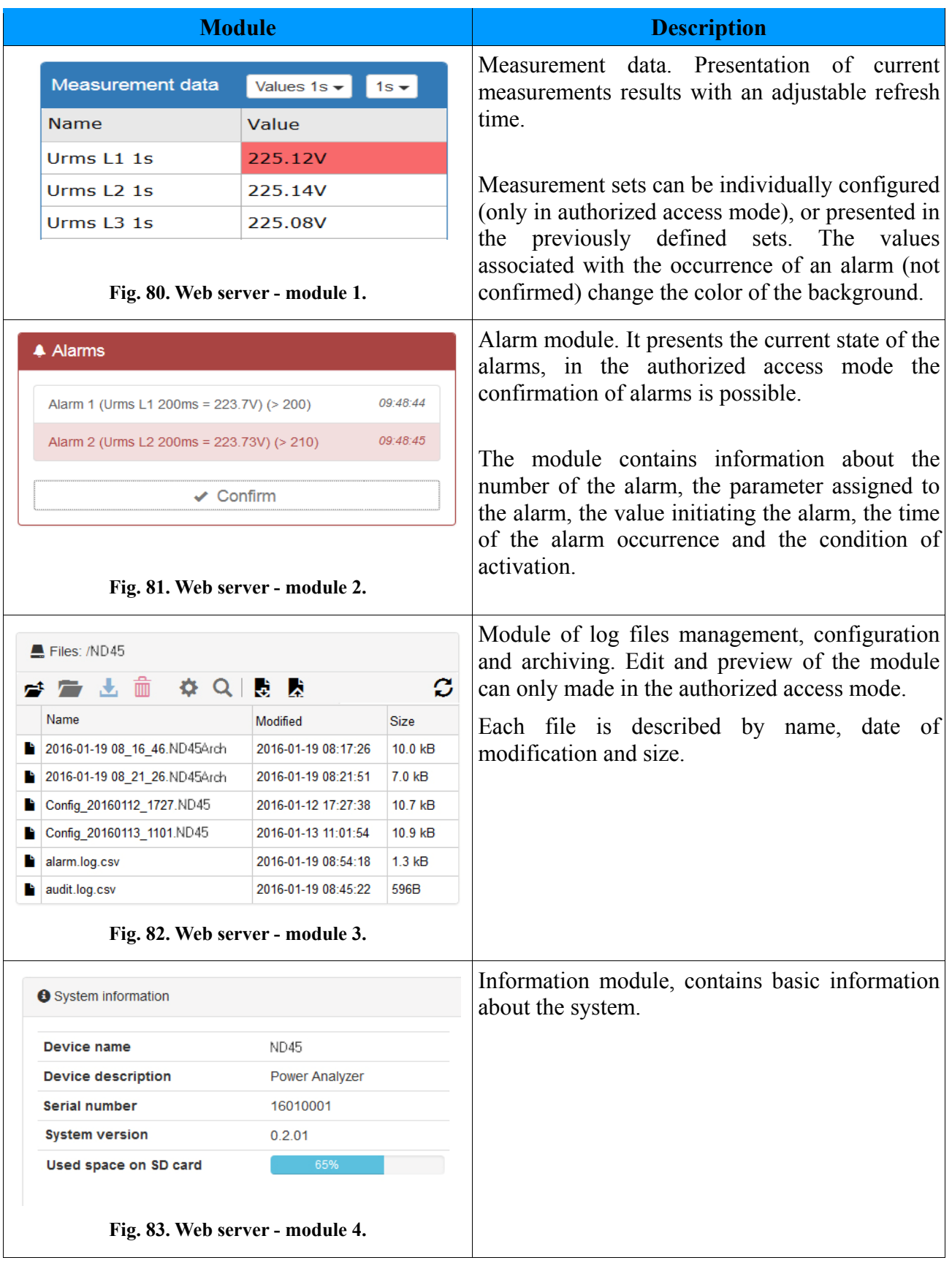

# *3.2. Functionality*

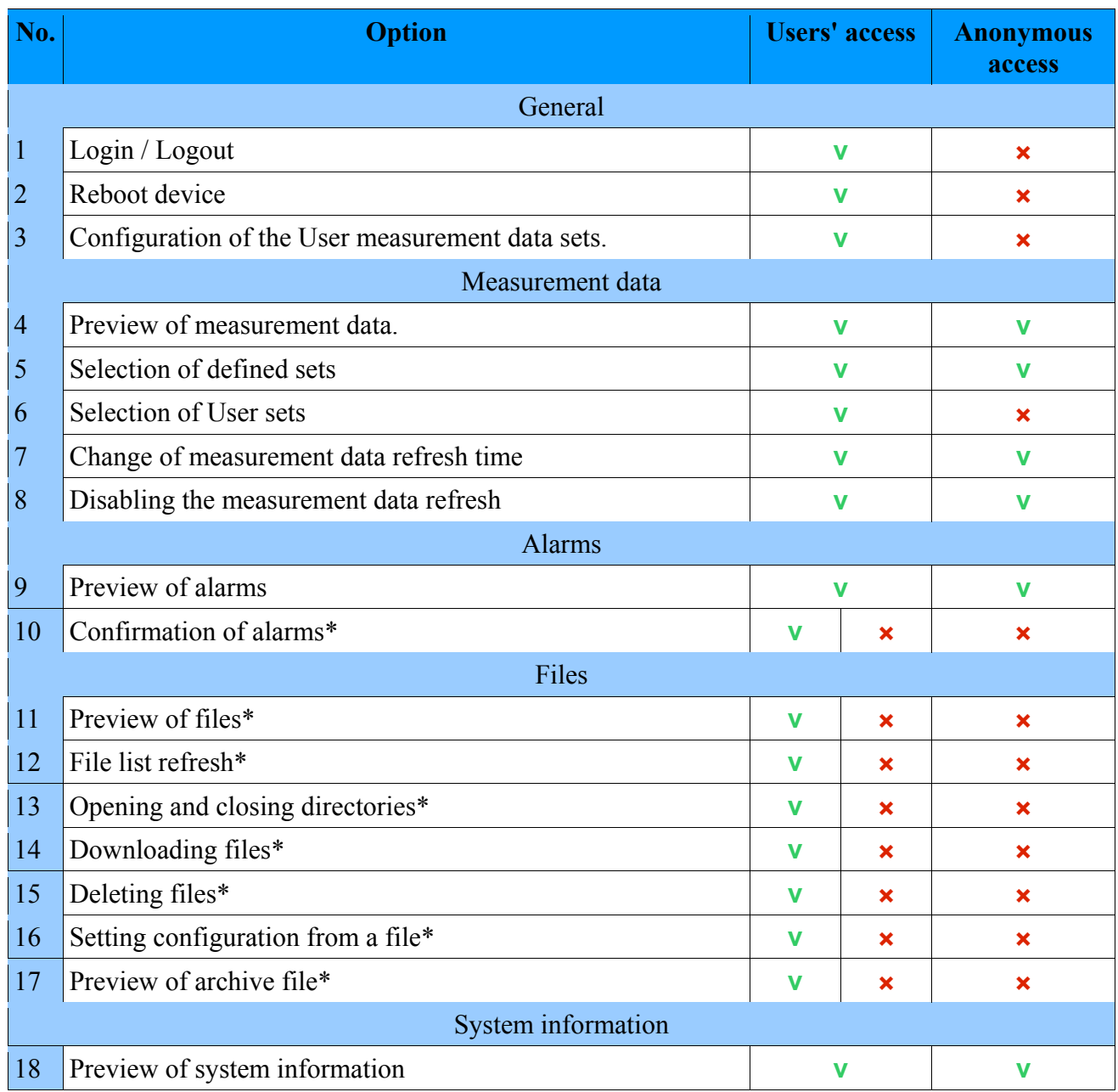

\* function availability depends on the user's authorization settings (*5.9. Configuration of safety rules)*.

# **3.2.1 Login / Logout**

Login window is shown in section *3.1. Navigation.* Login and password are consistent with access rights defined in the device in the Security tab (section: 5.9 *Configuration of safety rules)*.

The option to log off from the server is located in the upper right corner of the browser. After the selection of the currently logged on user, select **Logout** from the drop-down list.

### **3.2.2 Reboot device**

Remote reboot device via the website can be performed as shown below.

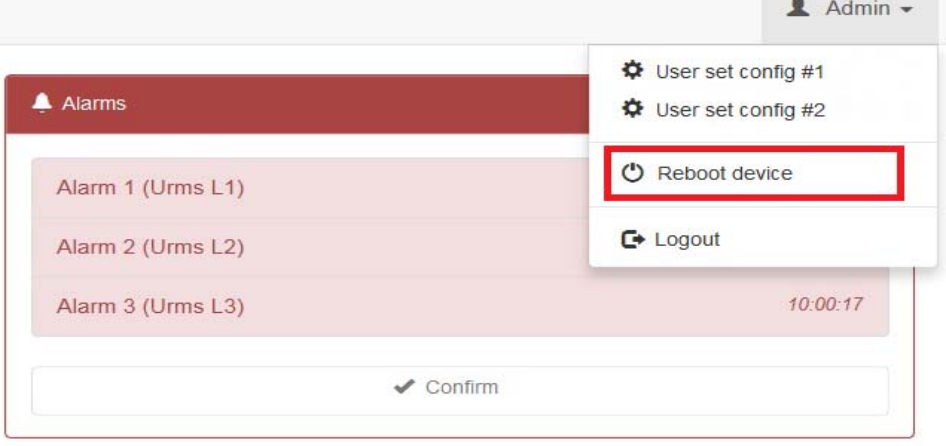

#### **Fig. 84. Web server – reboot.**

After the selection of the currently logged on user, select **Reboot device** from the drop-down list. ND45 reboot is confirmed in the next window.

## **3.2.3 Configuration of the User measurement data sets**

Defining the sets of the measurement data may be performed as described below.

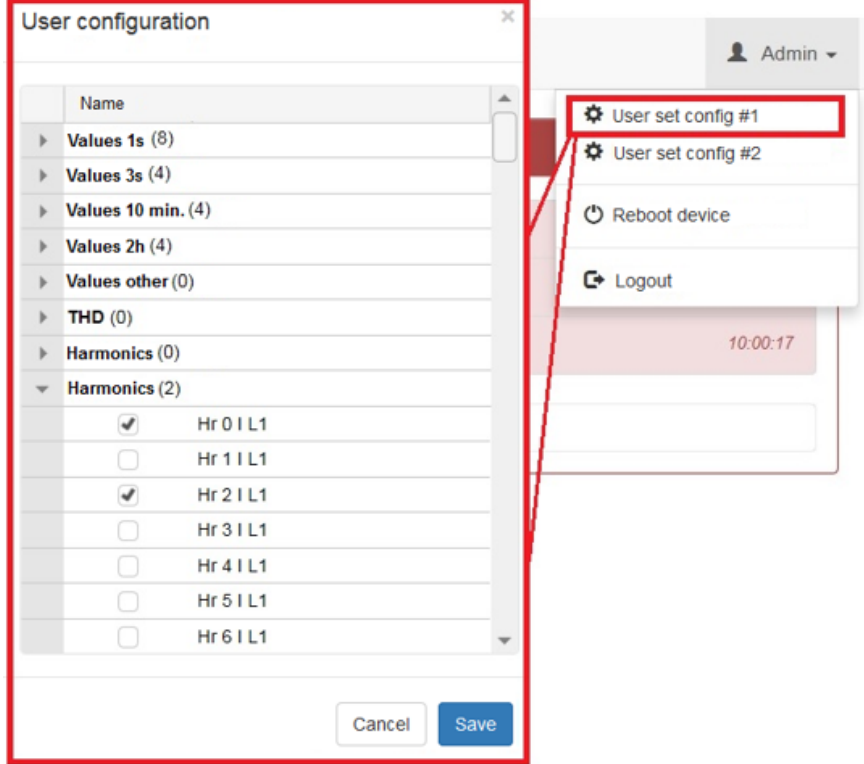

**Fig. 85. Web server - User sets** 

After the selection of the currently logged on user, select **User set config** from the drop-down list.

In the next window, select the data to be presented in the measurement data window. The User selects a parameters group in which, after opening the drop-down list the parameters can be elected or deselected. After the setup is complete, select **Save** (to save the changes), or **Cancel** (closes the window without making any changes).

#### **3.2.4 Preview of measurement data**

View of a sample window with Measurement Data module is presented in section *3. Web server management*, the module is described in section 3*.1 Navigation*.

### **3.2.5 Selection of defined sets**

An example of changes in the measurement data selected from the default data sets is presented below. The User chooses the option that describes the currently presented data set and then selects one of the suggested sets from the list.

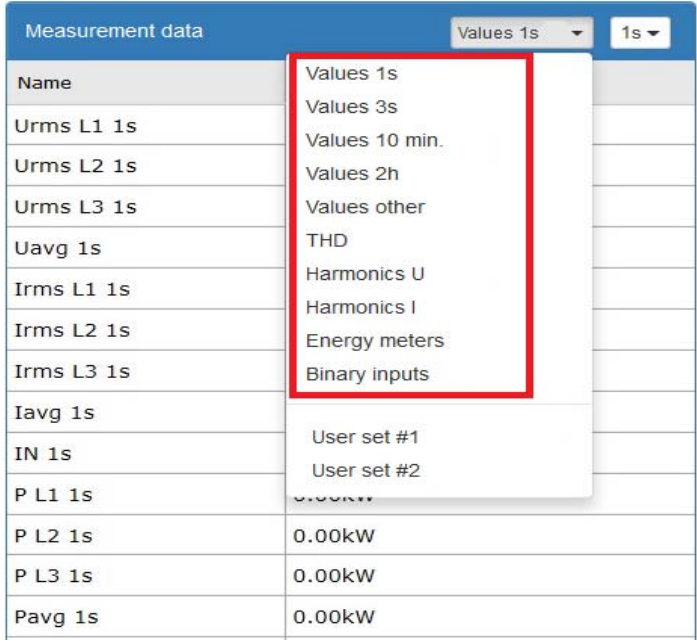

#### **Fig. 86. Web server - displaying the contents.**

## **3.2.6 Selection of User sets**

An example of changes in the measurement data selected from the individually defined data sets is presented below. The User chooses the option that describes the currently presented data set and then selects one of the suggested sets from the list.

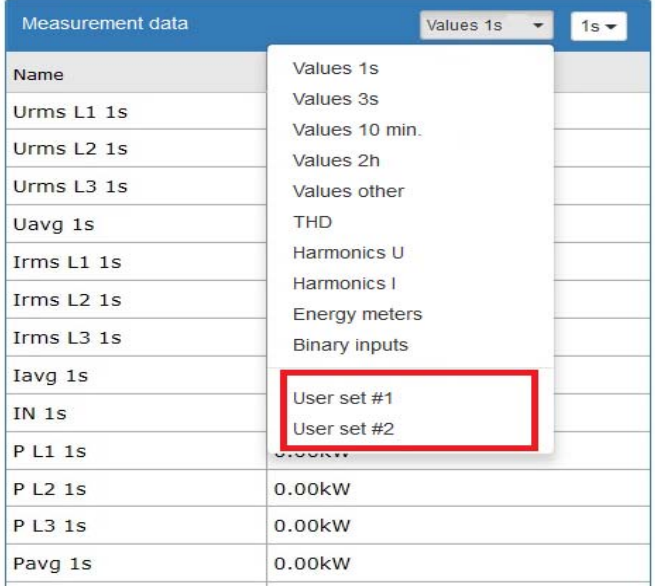

## **3.2.7 Change of measurement data refresh time**

Changing the refresh time allows the User to adjust the update frequency of the measurement data displayed on the page.

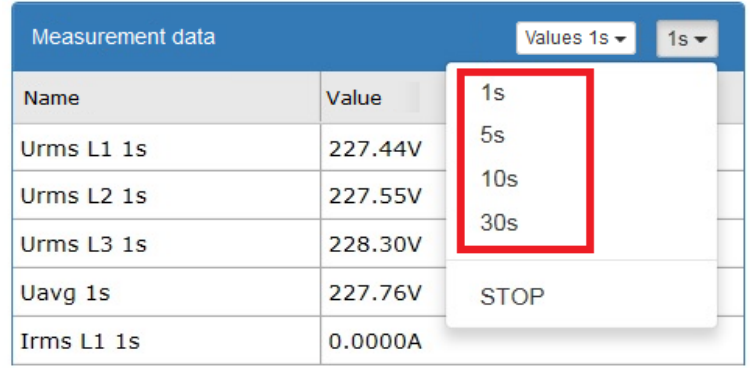

**Fig. 88. Web server - change of refresh interval.**

## **3.2.8 Disabling the measurement data refresh**

Disabling refresh stops downloading of measurement data from the device and keeps the values displayed at the time of refresh stop.

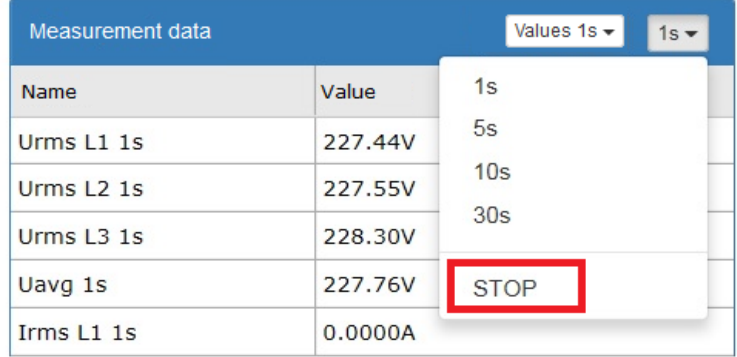

**Fig. 89. Web server - disabling refresh of the measured values.**

### **3.2.9 Preview of alarms**

View of a sample window with Alarms module is presented in section *3. Web server management*, the module is described in section 3*.1 Navigation*.

# **3.2.10 Confirmation of alarms**

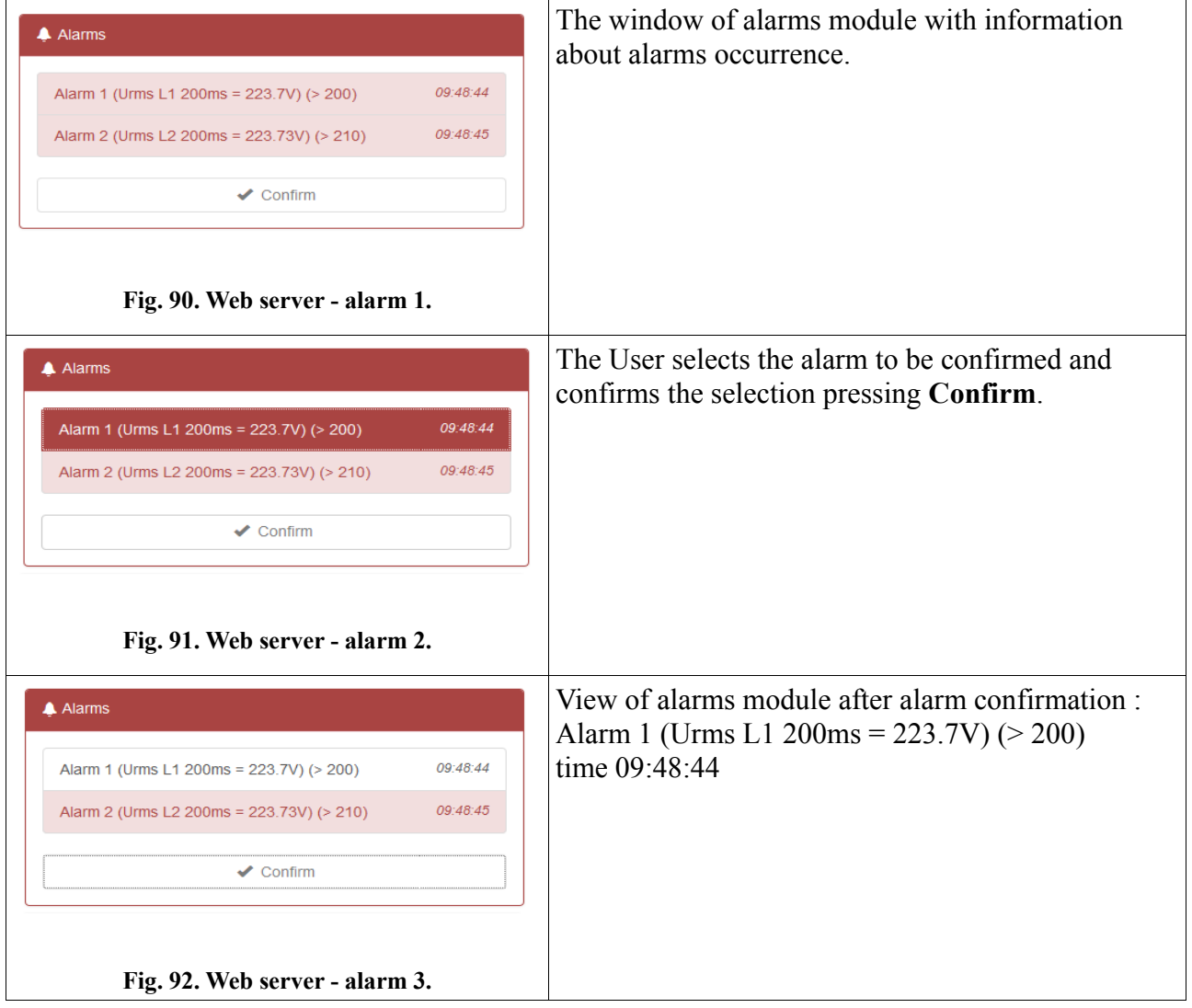

# **3.2.11 Preview of files**

View of a sample window with Files module is presented in section *3. Web server management*, the module is described in section 3*.1 Navigation*.

Sample files are stored on SD card.

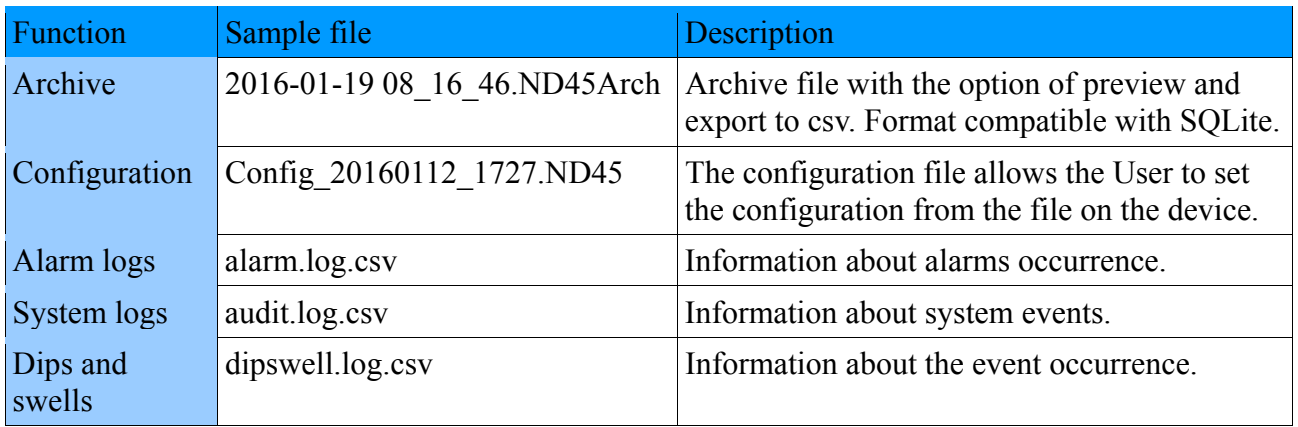

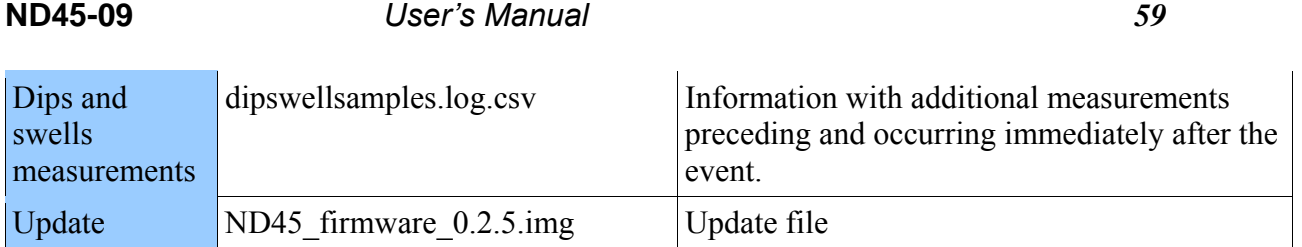

# **3.2.12 File list refresh**

The element of the file management module with which the User can update the list of available files is selected below.

|   | $E$ Files: /ND45        |                     |             |  |  |  |
|---|-------------------------|---------------------|-------------|--|--|--|
|   | ● ● 出血 ※ Q   匙 及        |                     |             |  |  |  |
|   | Name                    | Modified            | <b>Size</b> |  |  |  |
| n | ND45 firmware 0.2.5.img | 2016-01-27 12:28:08 | 376.0 kB    |  |  |  |
| n | alarm.log.csv           | 2016-01-28 12:43:11 | 2.5 kB      |  |  |  |
|   | audit.log.csv           | 2016-01-28 12:42:55 | 16kB        |  |  |  |
| Þ | dipswell.log.csv        | 2016-01-27 09:21:48 | 179B        |  |  |  |
|   | dipswellsamples.log.csv | 2016-01-27 09:21:48 | $6.3$ kB    |  |  |  |

**Fig. 93. Web server - files refresh**

# *3.2.13* **Opening and closing directories**

The element of the file management module with which the User can open or close the available directories is selected below.

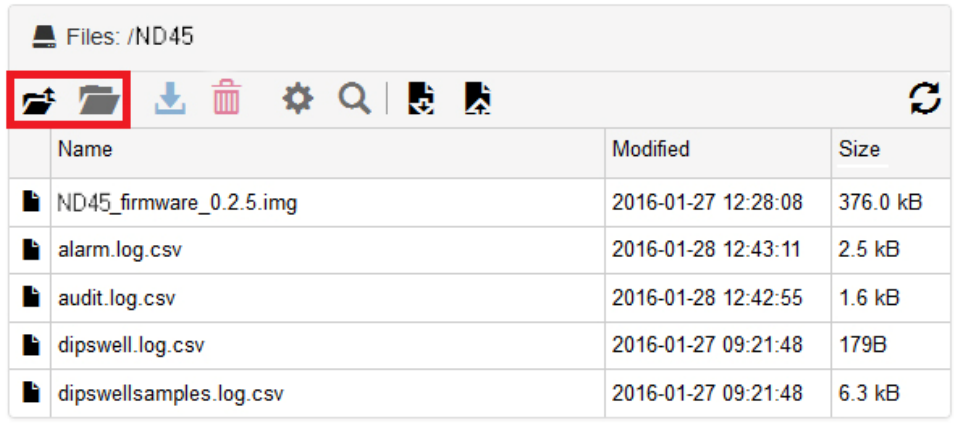

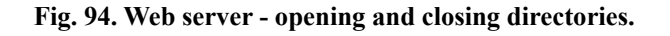

## **3.2.14 Downloading files**

The element of the file management module with which the User can download the available files is selected below.

|    | Files: /ND45<br>■ 上面 ☆ Q 長長 |                     | C           |
|----|-----------------------------|---------------------|-------------|
|    | Name                        | Modified            | Size        |
|    | ND45_firmware_0.2.5.img     | 2016-01-27 12:28:08 | 376.0 kB    |
| r. | alarm.log.csv               | 2016-01-28 13:24:20 | 3.2 kB      |
|    | audit.log.csv               | 2016-01-28 13:24:07 | $1.8$ kB    |
|    | dipswell.log.csv            | 2016-01-27 09:21:48 | <b>179B</b> |
|    | dipswellsamples.log.csv     | 2016-01-27 09:21:48 | 6.3 kB      |

**Fig. 95. Web server - downloading files.**

## **3.2.15 Deleting files**

The element of the file management module with which the User can delete the available files is selected below.

|    | Files: /ND45            |                     |          |
|----|-------------------------|---------------------|----------|
|    | ■■ 土面 ☆ Q 良 良           |                     | С        |
|    | Name.                   | Modified            | Size     |
|    | ND45_firmware_0.2.5.img | 2016-01-27 12:28:08 | 376.0 kB |
| n  | alarm.log.csv           | 2016-01-28 13:24:20 | 32kB     |
| r. | audit.log.csv           | 2016-01-28 13:24:07 | $1.8$ kB |
|    | dipswell.log.csv        | 2016-01-27 09:21:48 | 179B     |
|    | dipswellsamples.log.csv | 2016-01-27 09:21:48 | 6.3 kB   |

**Fig. 96. Web server - deleting files.**

# **3.2.16 Setting configuration from a file**

The element of the file management module with which the User can set the ND45 configuration from a file is selected below.

|    | ■ 全 土 面 ロ Q 長 長           |                     | с           |
|----|---------------------------|---------------------|-------------|
|    | Name                      | Modified            | Size        |
| n  | Config 20160128 1329 ND45 | 2016-01-28 13:29:55 | 8.0 kB      |
|    | ND45_firmware_0.2.5.img   | 2016-01-27 12:28:08 | 376.0 kB    |
|    | alarm.log.csv             | 2016-01-28 13:29:56 | $3.3$ kB    |
| в. | audit.log.csv             | 2016-01-28 13:29:55 | 1.9kB       |
|    | dipswell.log.csv          | 2016-01-27 09:21:48 | <b>179B</b> |
|    | dipswellsamples.log.csv   | 2016-01-27 09:21:48 | 6.3 kB      |

**Fig. 97. Web server - loading configuration from a file.**

## **3.2.17 Displaying the file contents**

The element of the file management module with which the User can preview the available files is selected below.

|   | Files: /ND45                 |                     |             |  |  |
|---|------------------------------|---------------------|-------------|--|--|
|   | <b>ご言上面 ☆ Q 長長</b>           |                     | c           |  |  |
|   | Name                         | Modified            | Size        |  |  |
|   | 2016-01-28 13 31 34.ND45Arch | 2016-01-28 13:33:36 | 9.0 kB      |  |  |
|   | 2016-01-28 13 32 25.ND45Arch | 2016-01-28 13:33:36 | 7.0 kB      |  |  |
|   | Config 20160128 1329.ND45    | 2016-01-28 13:29:55 | 8.0 kB      |  |  |
| r | alarm.log.csv                | 2016-01-28 13:33:28 | <b>137B</b> |  |  |
|   | audit.log.csv                | 2016-01-28 13:33:26 | 2.0 kB      |  |  |
|   | dipswell.log.csv             | 2016-01-27 09:21:48 | <b>179B</b> |  |  |

**Fig. 98. Web server - preview of file contents.**

## **3.2.18 Downloading the current configuration**

The element of the file management module with which the User can download the current configuration of the analyzer is selected below.

|    | ■ 全 土 亩 ☆ Q   民 民            |                     | c           |
|----|------------------------------|---------------------|-------------|
|    | Name                         | Modified            | Size        |
|    | 2016-01-28 13 31 34 ND45Arch | 2016-01-28 13:33:36 | 9.0 kB      |
|    | 2016-01-28 13 32 25.ND45Arch | 2016-01-28 13:33:36 | 7.0 kB      |
| r. | Config 20160128 1329.ND45    | 2016-01-28 13:29:55 | 8.0 kB      |
| r. | alarm.log.csv                | 2016-01-28 13:33:28 | <b>137B</b> |
| r. | audit.log.csv                | 2016-01-28 13:33:26 | 2.0 kB      |
|    | dipswell.log.csv             | 2016-01-27 09:21:48 | <b>179B</b> |

**Fig. 99. Web server - loading configuration from a file.**

# **3.2.19 Sending a file**

The element of the file management module with which the User can send files to the memory card is selected below.

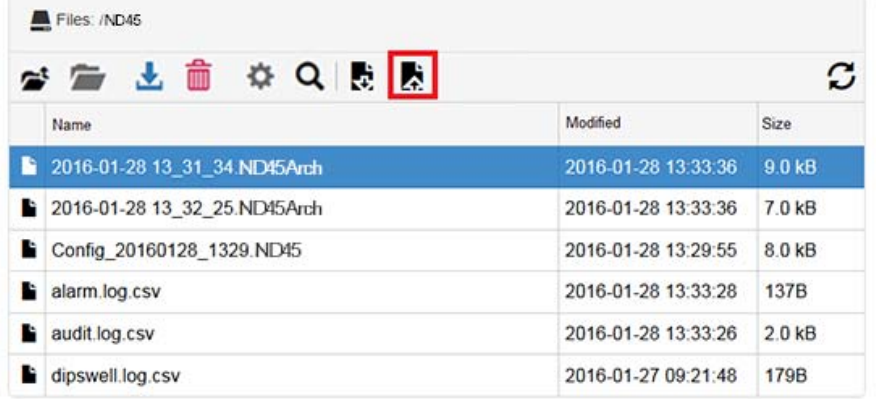

**Fig. 100. Web server - sending a file.**

# **3.2.20 Preview of archive files**

Using the option described in section 3.2.17 (View file content) the User can preview the saved archive files.

| •€                           | ΙXΙ<br>⊀'∣<br>Column separator:               | tab $\sim$                | Decimal separator: |      |                     |         |
|------------------------------|-----------------------------------------------|---------------------------|--------------------|------|---------------------|---------|
| #                            | Time                                          | Name                      | Value              | Unit |                     |         |
| 1                            | 2016-01-19 08:16:58.000                       | <b>Urms L1 200ms</b>      | 224.524            | v    |                     |         |
| 2                            | 2016-01-19 08:16:58.200                       | <b>Urms L1 200ms</b>      | 224.706            | v    |                     |         |
| 3                            | 2016-01-19 08:16:58.400                       | Urms L1 200ms 224.76      |                    | v    |                     |         |
| 4                            | 2016-01-19 08:16:58.600                       | Urms L1 200ms 224.622     |                    | v    |                     |         |
| 5                            | 2016-01-19 08:16:58.800                       | <b>Urms L1 200ms</b>      | 224,708            | v    |                     |         |
| 6                            | 2016-01-19 08:16:59.000 Urms L1 200ms 224.605 |                           |                    | v    |                     |         |
| 7                            | 2016-01-19 08:16:59.200                       | Urms L1 200ms 224.353     |                    | v    |                     |         |
| 8                            | 2016-01-19 08:16:59.400                       | Urms L1 200ms 224.672     |                    | v    |                     |         |
| 9                            | 2016-01-19 08:16:59.600                       | Urms L1 200ms 224.622     |                    | v    |                     |         |
| 10                           | 2016-01-19 08:16:59.800                       | Urms L1 200ms 224.341     |                    | v    |                     |         |
| 11                           | 2016-01-19 08:17:00.000                       | Urms L1 200ms 224.677     |                    | v    |                     |         |
| 12                           | 2016-01-19 08:17:00.200                       | Urms L1 200ms 224.716     |                    | v    |                     |         |
| 13                           | 2016-01-19 08:17:00.400                       | Urms L1 200ms 224.564     |                    | v    |                     |         |
| 14                           | 2016-01-19 08:17:00.600                       | Urms L1 200ms 224.692     |                    | v    |                     |         |
| 15                           | 2016-01-19 08:17:00.800                       | Urms L1 200ms 224.662     |                    | v    |                     |         |
|                              | Files: /ND45<br>畵<br>Ø.                       | Q E A                     |                    |      |                     | Close   |
| Modified<br>Name             |                                               |                           |                    |      | <b>Size</b>         |         |
| 2016-01-19 08 16 46.ND45Arch |                                               |                           |                    |      | 2016-01-19 08:17:26 | 10.0 kB |
| 2016-01-19 08 21 26.ND45Arch |                                               |                           |                    |      | 2016-01-19 08:21:50 | 7.0 kB  |
| Config_20160112_1727.ND45    |                                               |                           |                    |      | 2016-01-12 17:27:38 | 10.7 kB |
|                              |                                               | Config 20160113 1101.ND45 |                    |      |                     |         |
|                              |                                               |                           |                    |      | 2016-01-13 11:01:54 | 10.9 kB |

**Fig. 101. Web server - preview of archive file.** 

A sample archive file with the description of tools for presenting and editing is shown below.

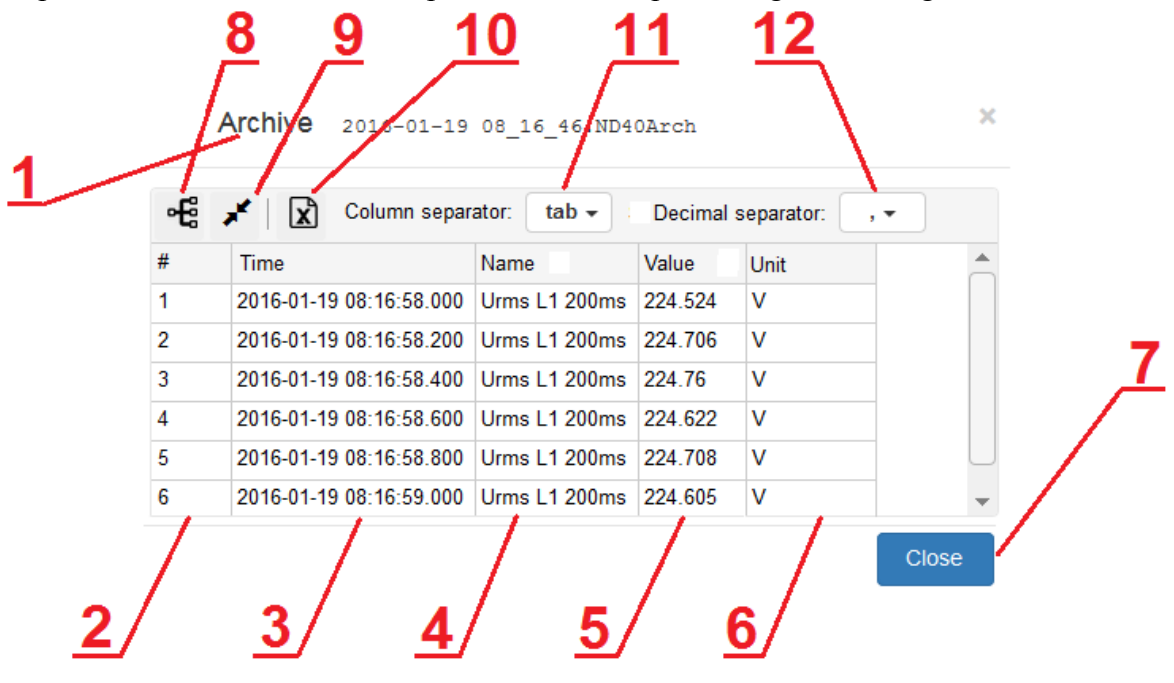

#### **Fig. 102. Web server - properties of archive file.**

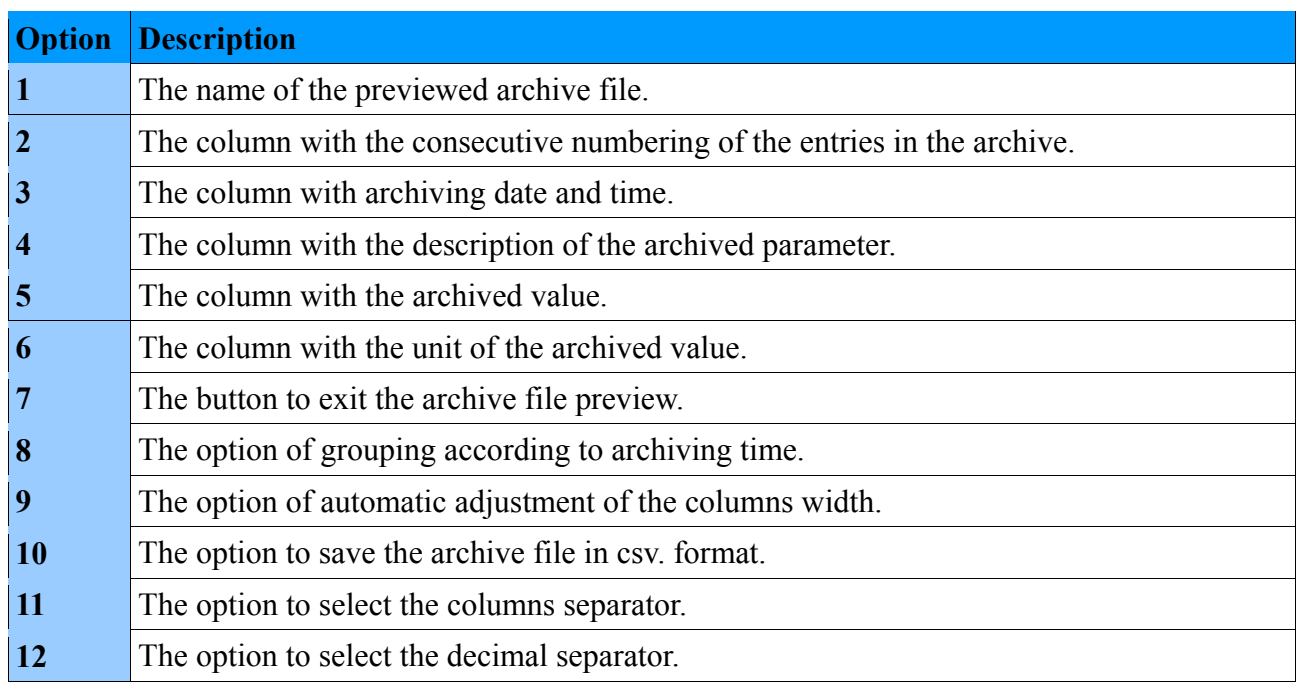

## **3.2.21 Preview of system information**

View of a sample window with System Information module is presented in section *3. Web server management*, the module is described in section 3*.1 Navigation*.

# **4. FTP server management**

## *4.1. Navigation*

Switching to the FTP server is possible, for example, by means of the browser window. By using the IP address assigned to the analyzer and entering the FTP access settings into Ethernet tab.

● ftp://10.0.17.101/ND45/

#### **Fig. 103. FTP server.**

If the User uses the Users' access (recommended) he/she will be redirected to the login screen. After proper verification of the login and password, the User will be redirected to the stored files.

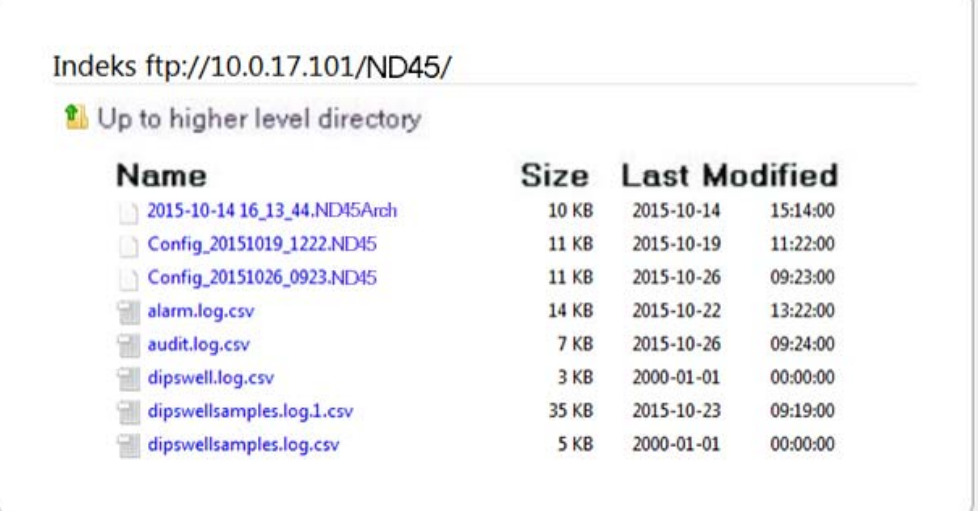

**Fig. 104. FTP server - files.**

 $C$ W.

# **5. Configuration of the device parameters**

# *5.1. Configuration management*

After login the User can choose one of the three options of configuration changes :

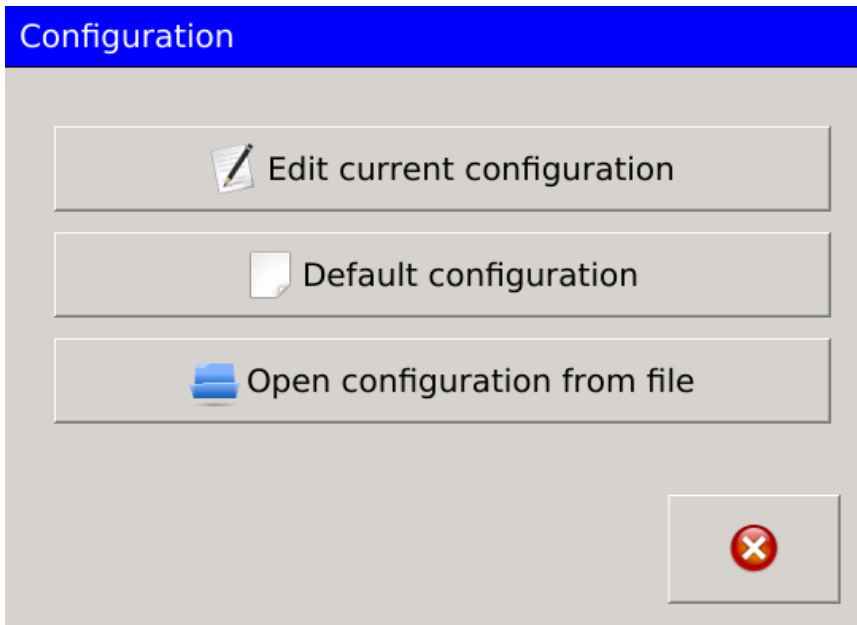

#### **Fig. 105. Configuration.**

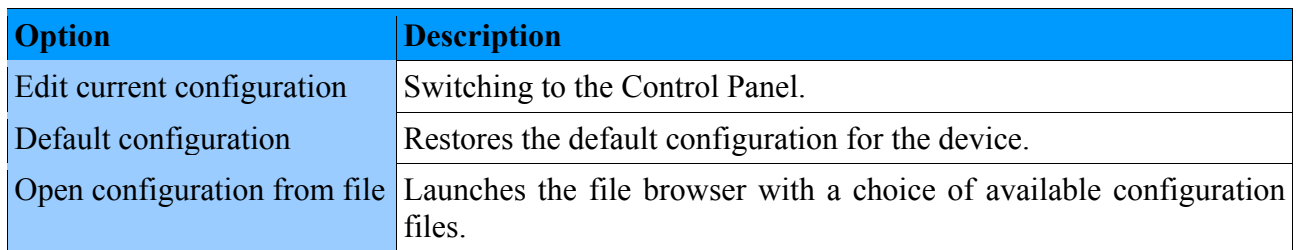

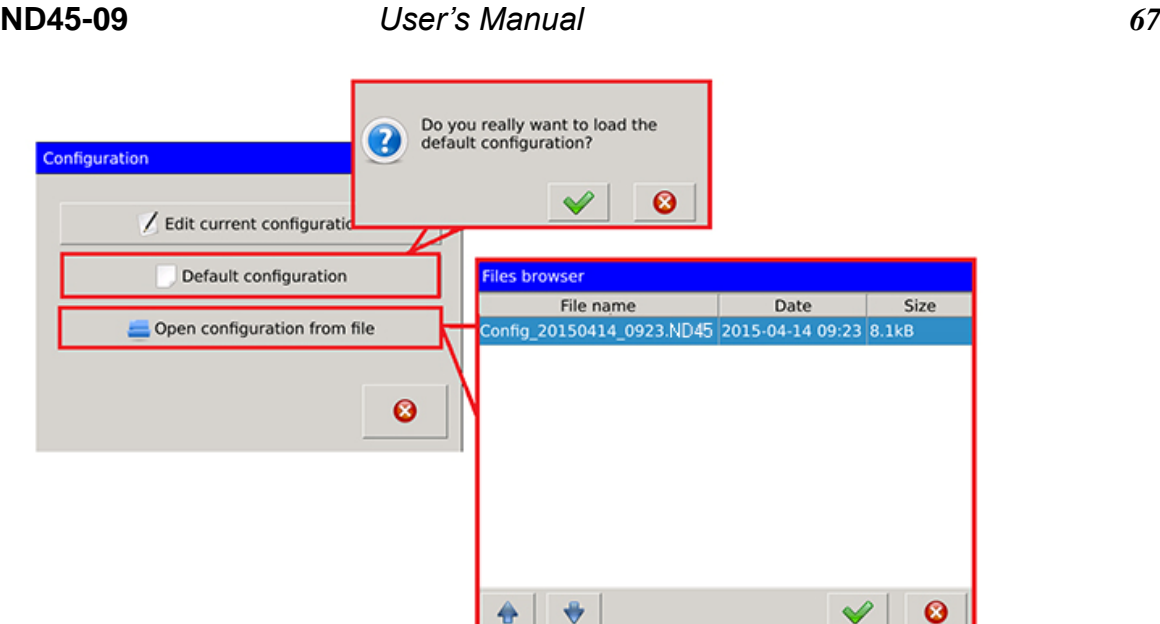

**Fig. 106. Configuration - default configuration.**

Default configuration settings are preceded by a dialog box requiring confirmation by the User.

File Browser shows the available configuration files possible to be opened and set in ND45. File Browser window contains:

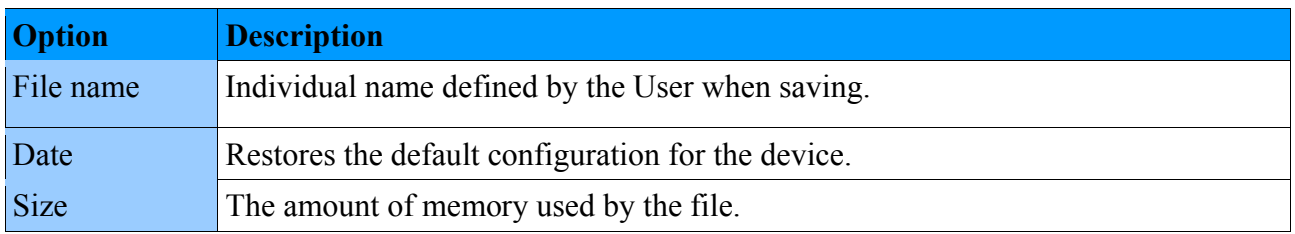

Closing the Control Panel window is shown below. After one option is selected, a dialog box appears to confirm the completion of the configuration edition.

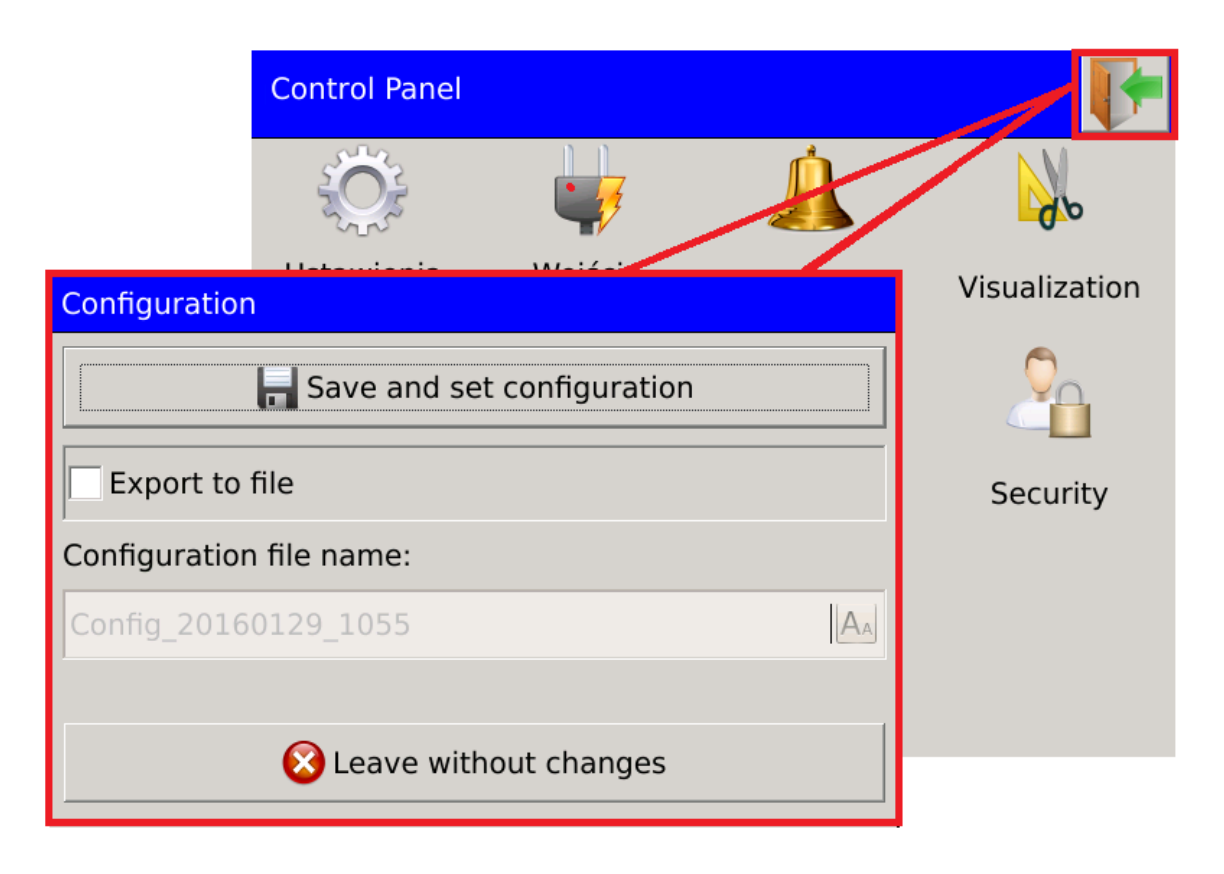

**Fig. 107. Configuration - saving.**

To save the configuration settings to a file, select the option as shown below. Selecting a field with the name of the file, the User can change the name of the file that normally contains the name describing the file to be saved and the date and time.

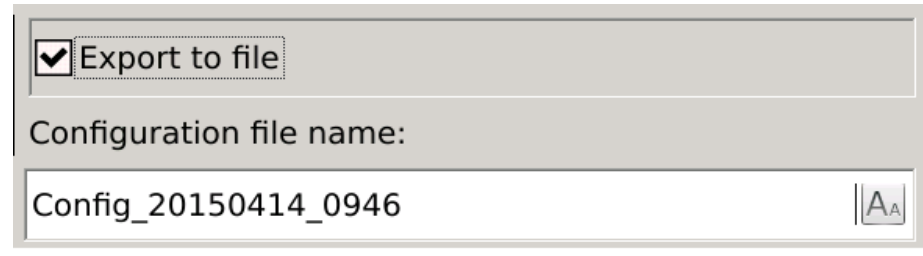

**Fig. 108. Configuration - saving to file.**

# *5.2. Configuration of general settings*

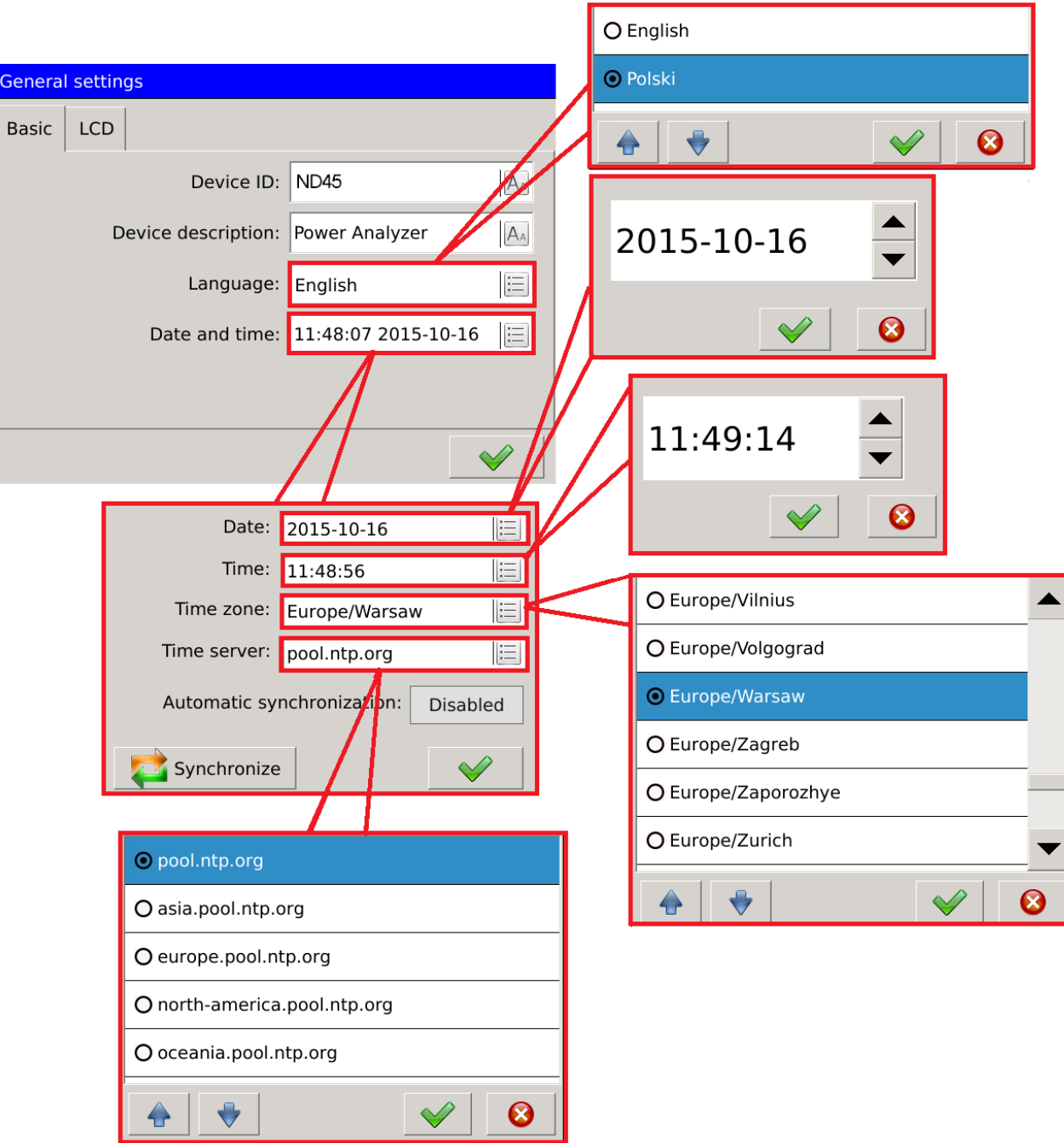

# **5.2.1. Basic parameters**

**Fig. 109. General settings - basic.** 

| <b>Parameter</b>   |      | <b>Description</b>                                                          |
|--------------------|------|-----------------------------------------------------------------------------|
| Device ID          |      | Assigned ID. The User can change the description.                           |
| Device description |      | Editable description of the device.                                         |
| Language           |      | This option allows the User to select the language of the device operation. |
| Date               | Date | Edit box to change the date of the device. The user selects the element of  |

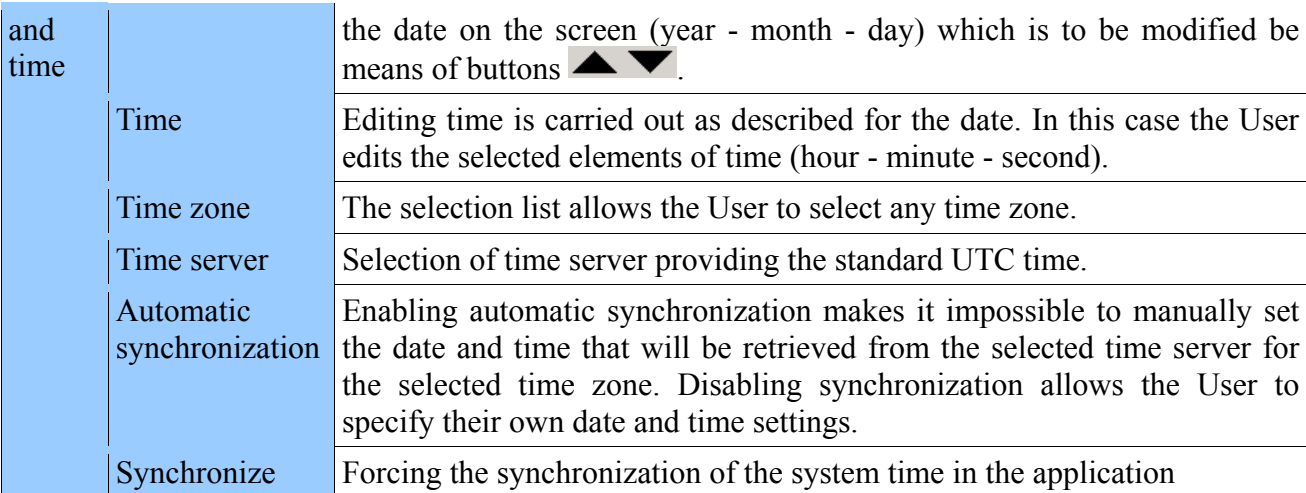

# **5.2.2. LCD settings**

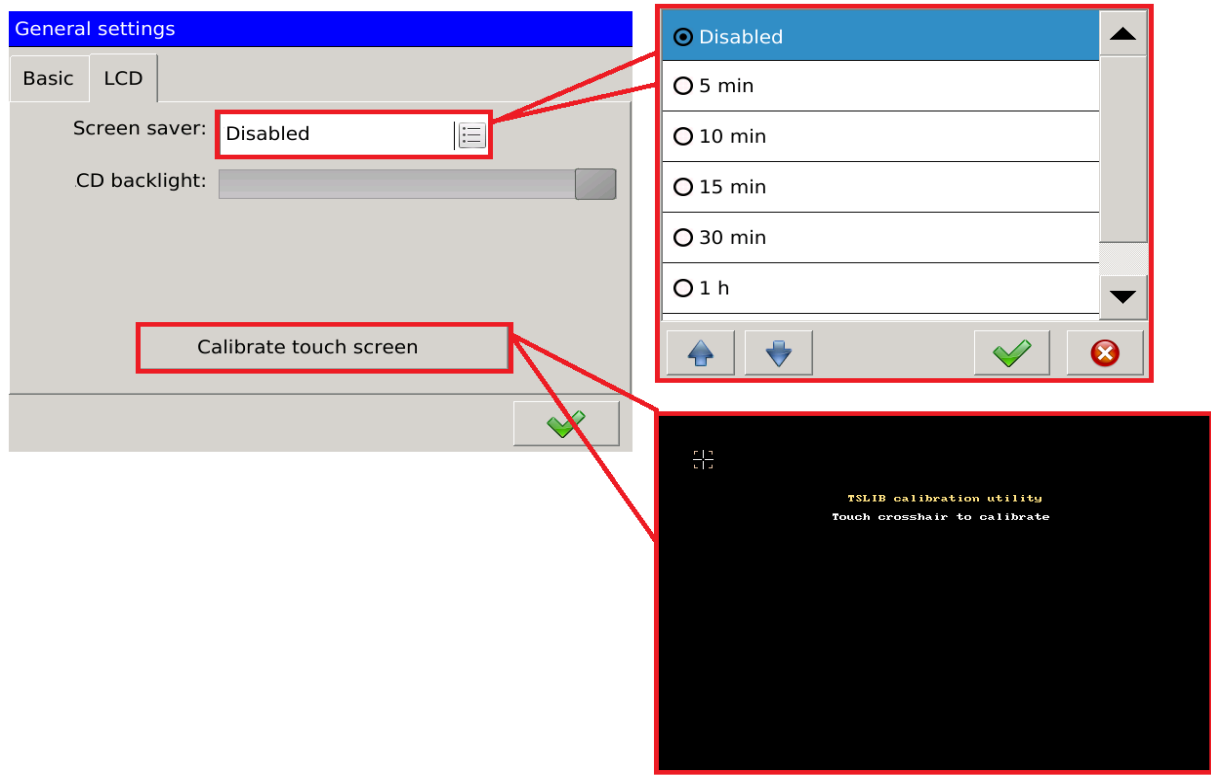

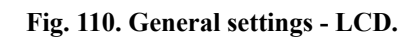

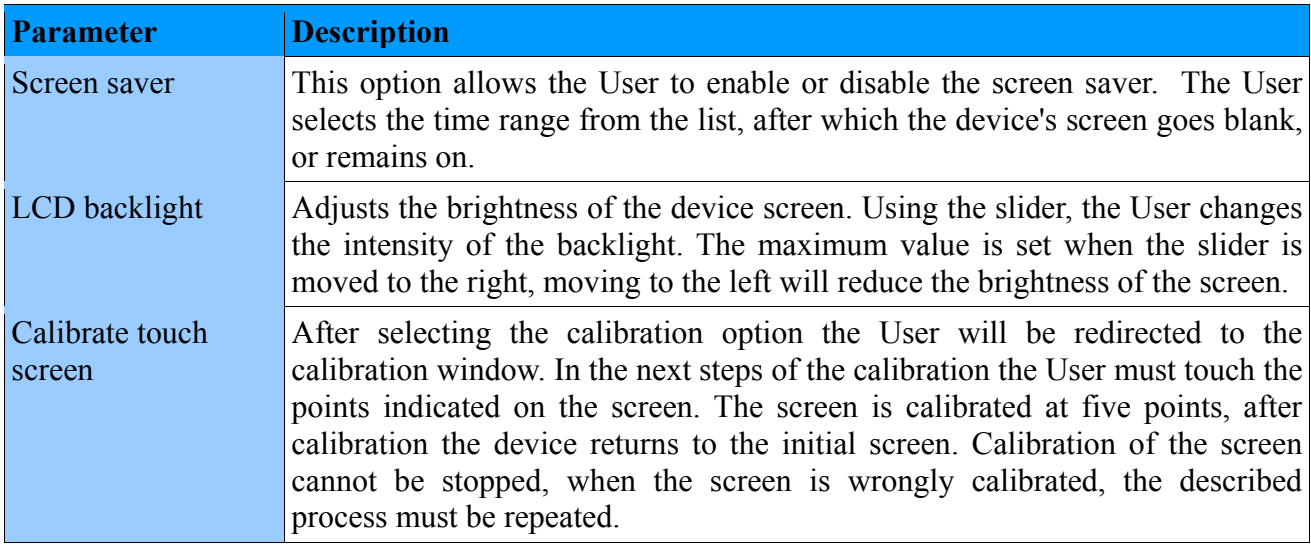

# *5.3. Configuration of measurement input*

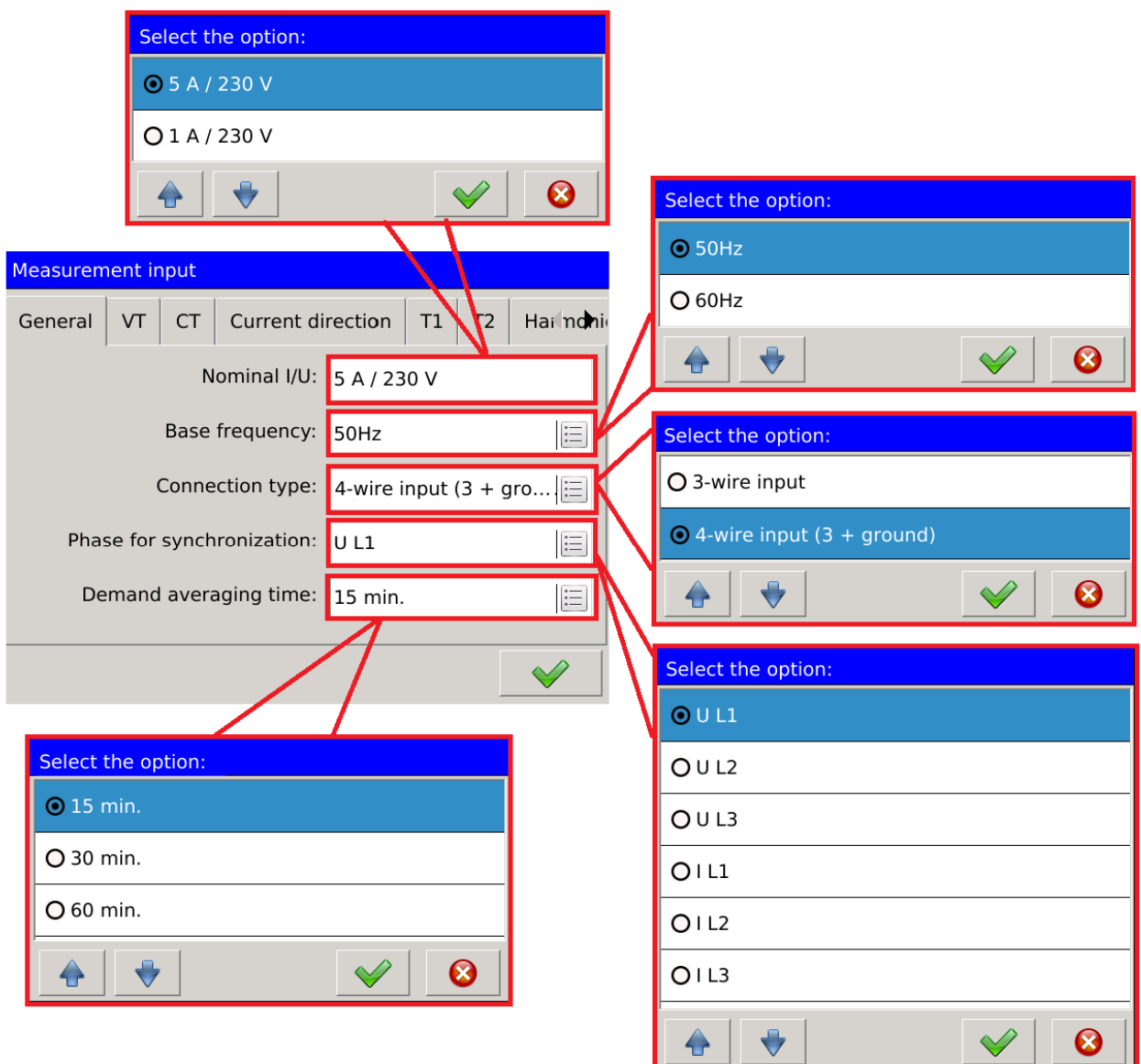

# **5.3.1. General settings**

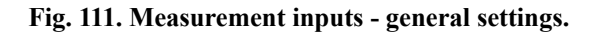

 $\bullet$  |  $\vee$  |

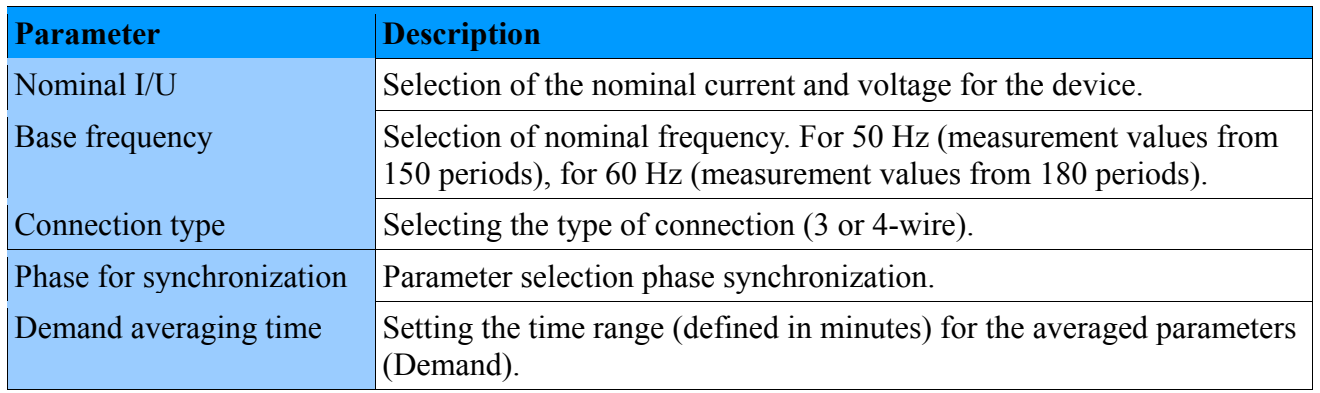
# **5.3.2. Voltage transformer ratio**

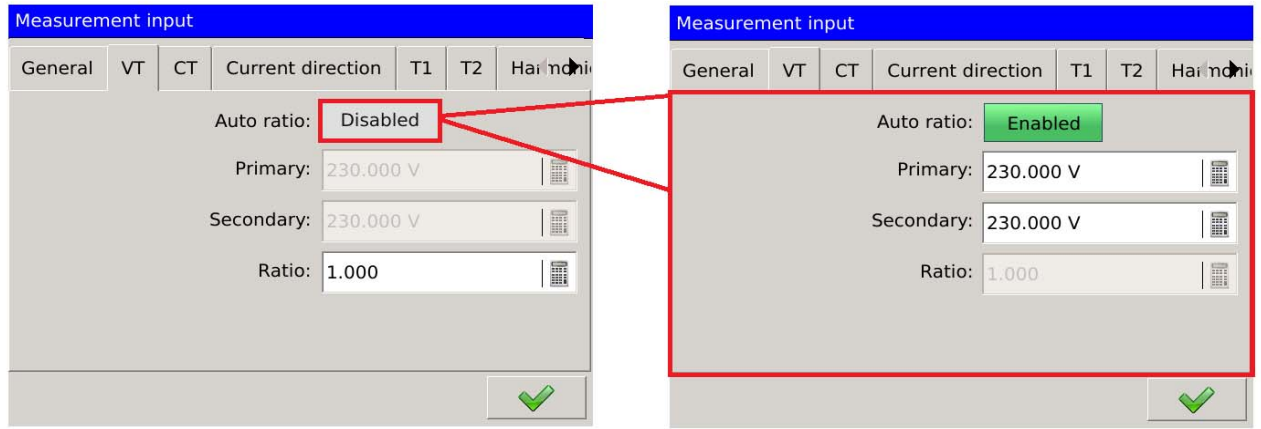

**Fig. 112. Measurement input - voltage transformer ratio.**

| <b>Parameter</b> | <b>Description</b>                                                                    |                                                                 |  |
|------------------|---------------------------------------------------------------------------------------|-----------------------------------------------------------------|--|
| Auto ratio       | Enabling or disabling changes the method of voltage transformer ratio<br>calculation. |                                                                 |  |
| Primary          | Primary voltage value.                                                                | The value of the voltage transformer ratio is                   |  |
| Secondary        | Secondary voltage value.                                                              | calculated by dividing the primary value by<br>secondary value. |  |
| Ratio            | The value of voltage transformer ratio specified by the User.                         |                                                                 |  |

## **5.3.3. Current transformer ratio**

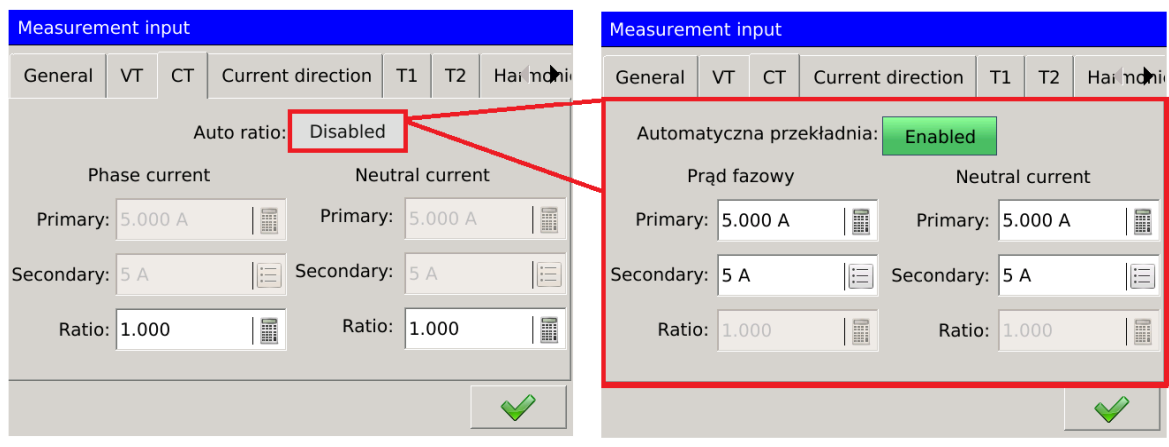

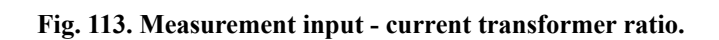

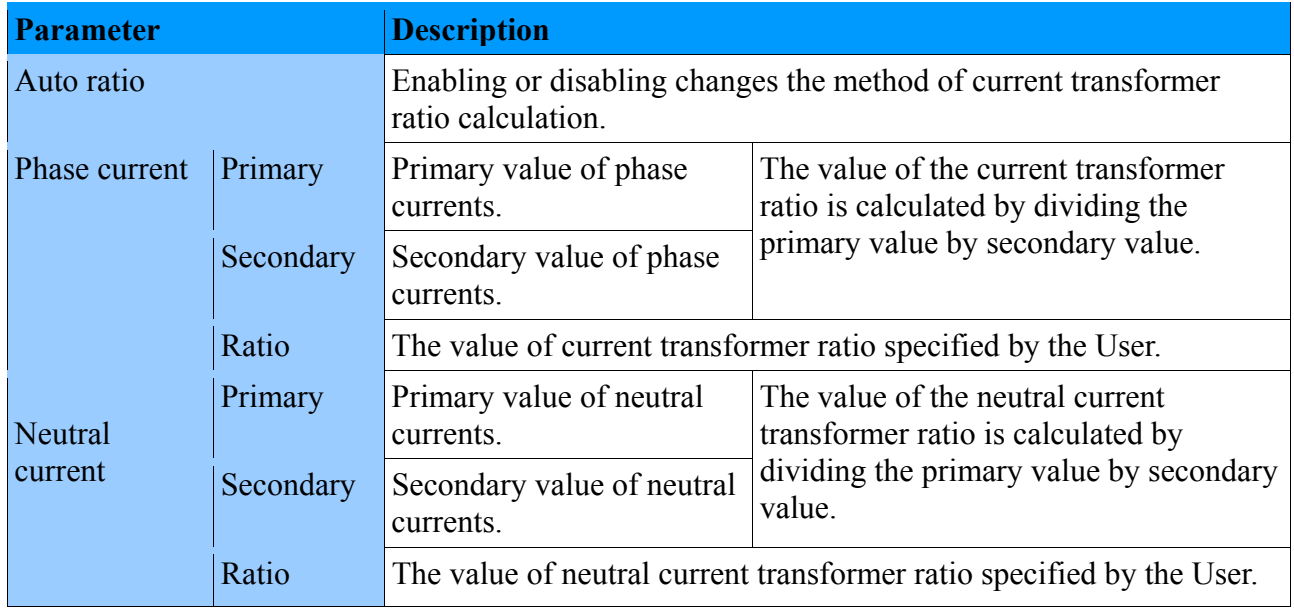

## **5.3.4. Current direction**

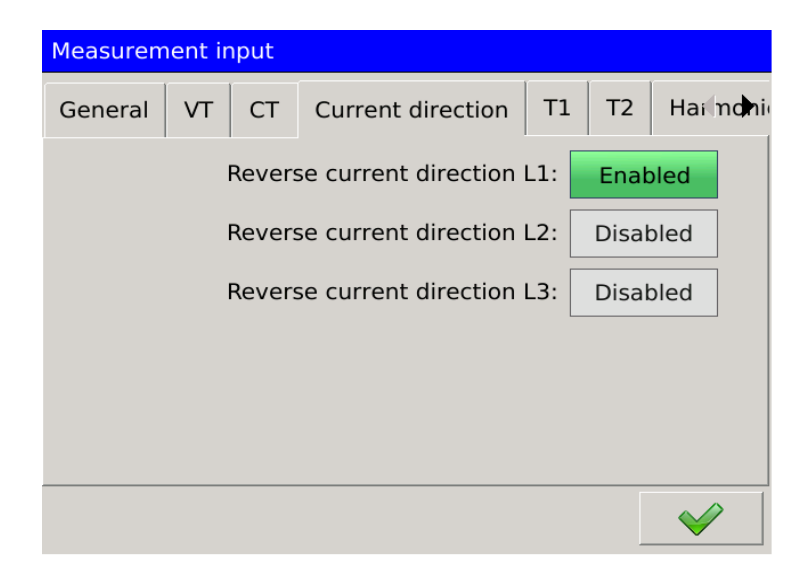

**Fig. 114. Measurement input - current direction.** 

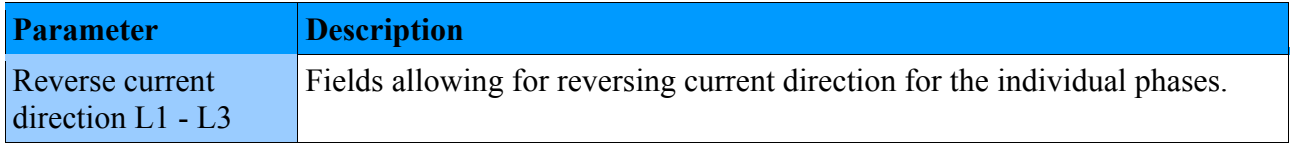

# **5.3.5. Temperature and resistance**

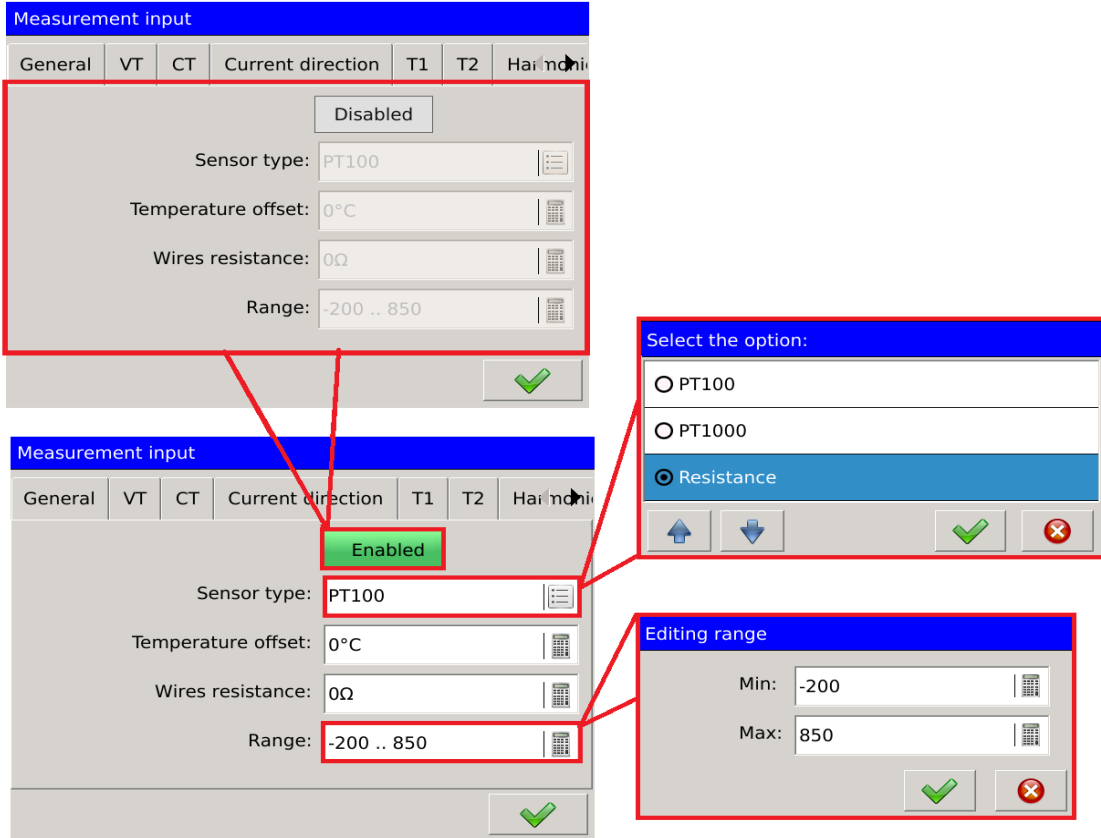

**Fig. 115. Measurement input - temperature/resistance.**

| <b>Parameter</b>      | <b>Description</b>                                                                                                    |
|-----------------------|----------------------------------------------------------------------------------------------------|
| ed                    | Enabled/Disabl Enables or disables the function of temperature or resistance measurement.                                                            |
| Sensor type           | Selection of the type of temperature (Pt100, Pt1000) or resistance sensor.                                                                           |
| Temperature<br>offset | Offset values for the measured temperature.                                                                                                    |
| Wires<br>resistance   | Wires resistance values for the measured resistance value.                                                                                           |
| Range                 | Selection of the range for the selected sensor type. The User can change the<br>standard minimum and maximum values assigned to the selected sensor. |

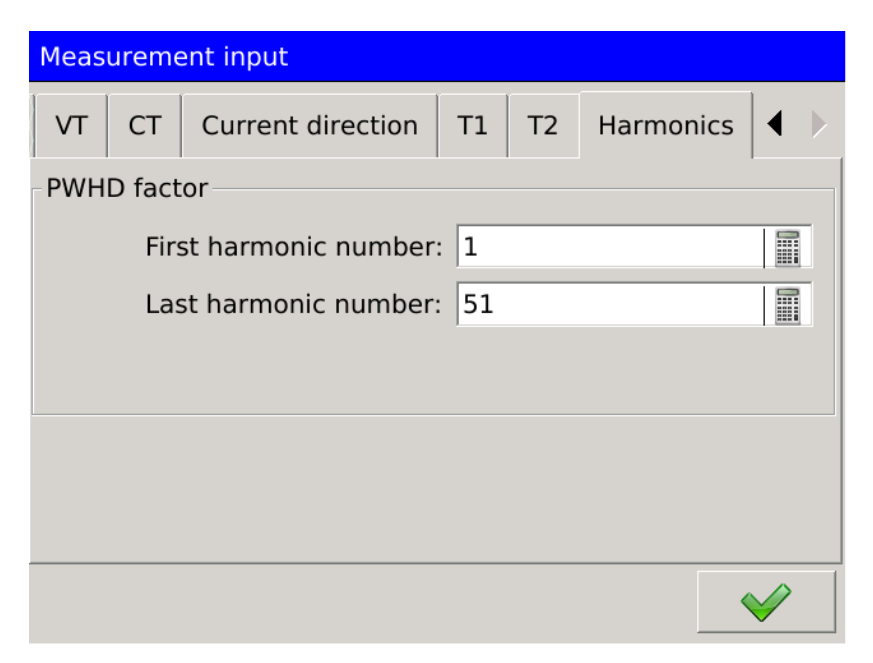

**Fig. 116. Measurement input - temperature/resistance.**

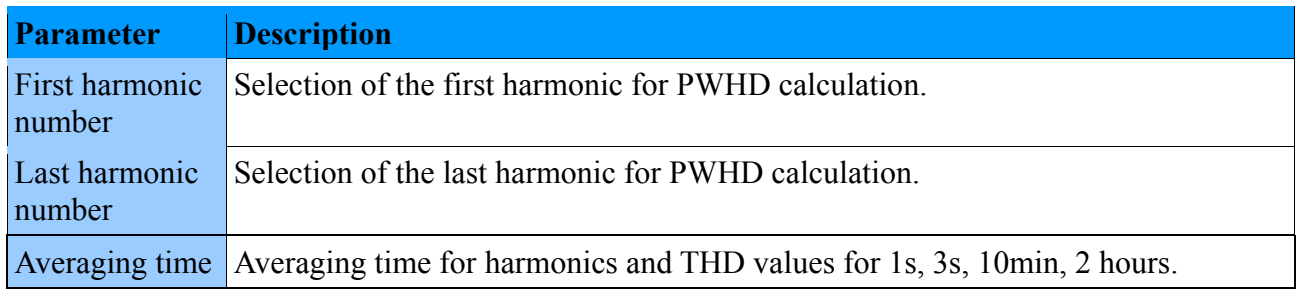

## **5.3.7. External counters.**

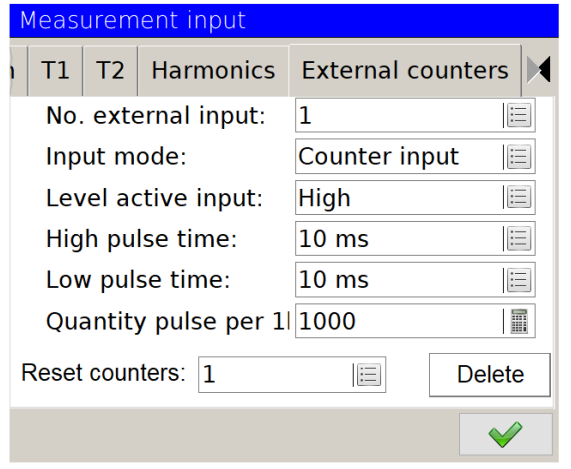

**Fig.117. Measurement input - harmonics.** 

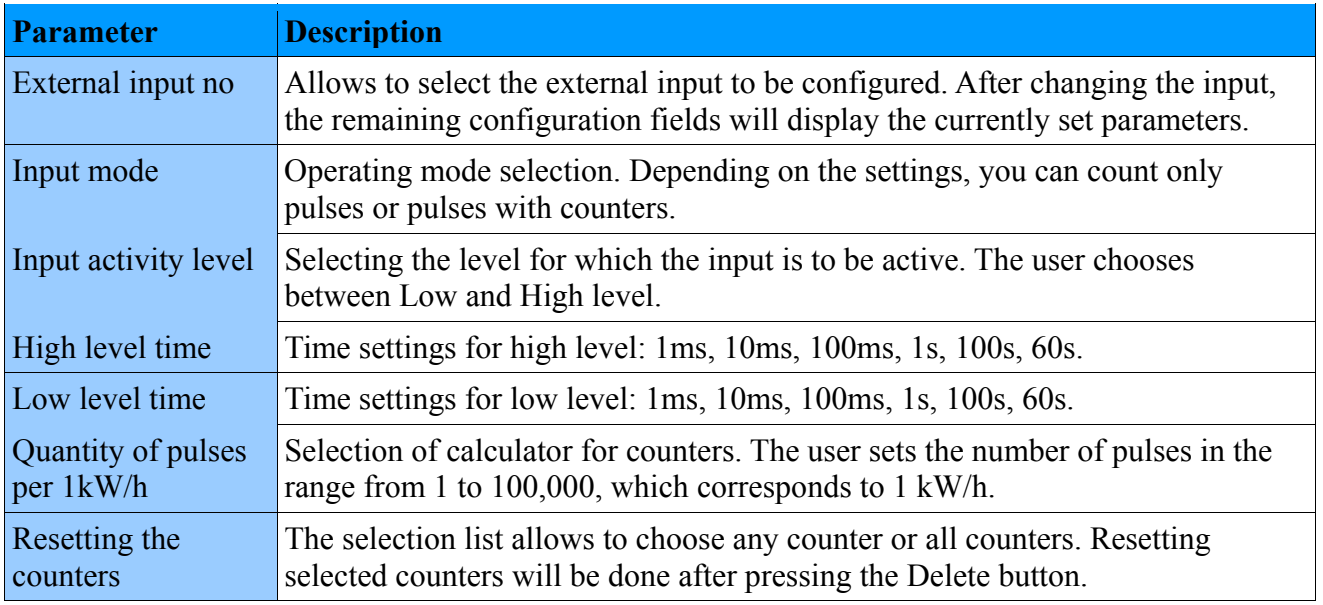

## *5.4. Configuration of alarms*

The window of alarms configuration allows the User to define up to twelve measurement outputs.

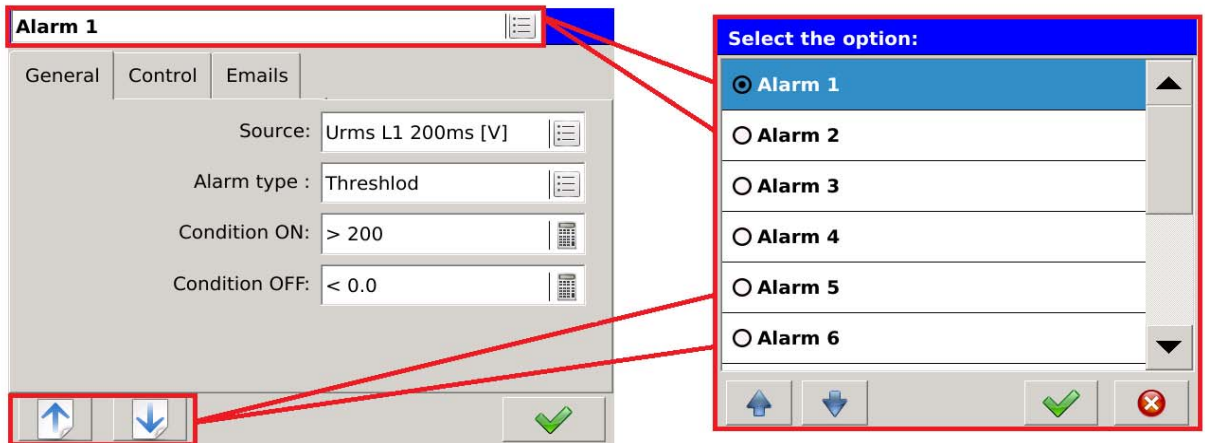

### **Fig. 118. Alarms - navigation.**

Alarm configuration is assigned to a specific number. Navigating between successive alarms is done by means of buttons  $\boxed{\uparrow}$   $\boxed{\downarrow}$  or directly via the selection list at the top of the screen.

# **5.4.1. General settings**

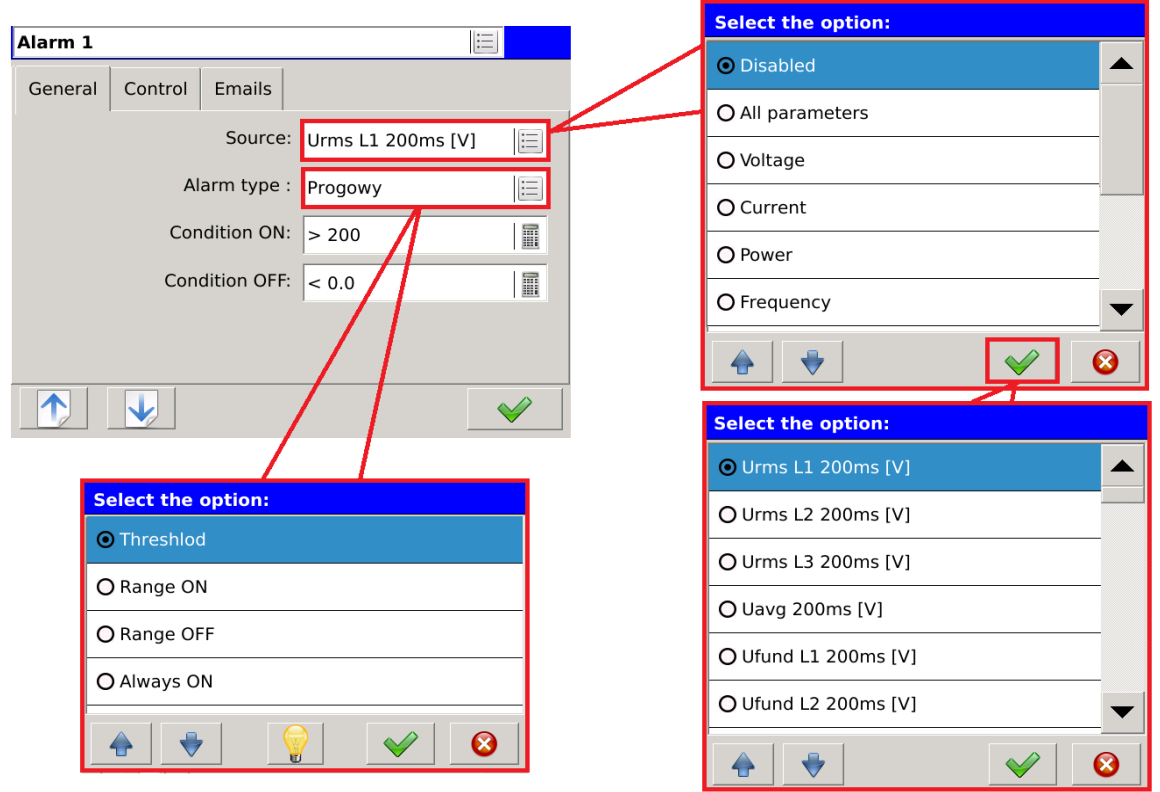

**Fig. 119. Alarms - general settings.**

| <b>Parameter</b>     |           | <b>Description</b>                                                                                                    |  |  |
|----------------------|-----------|----------------------------------------------------------------------------------------------------|--|--|
| Source               |           | Selection of the alarm source. First, the User selects the parameter group<br>and in the next step, the selected parameter.        |  |  |
| Alarm<br>type        | Threshold | The alarm is activated if Condition ON is fulfilled, deactivated if<br><b>Condition OFF</b> is fulfilled.                          |  |  |
|                      | Range ON  | The alarm is activated if the measured value is within a specified range.<br>Value out of the range causes the alarm activation.   |  |  |
|                      | Range OFF | The alarm is deactivated if the measured value is within a specified range.<br>Value out of the range causes the alarm activation. |  |  |
|                      | Always ON | The alarm is always turned on.                                                                                                    |  |  |
| <b>Condition ON</b>  |           | Value of alarm activation.                                                                                                    |  |  |
| <b>Condition OFF</b> |           | Value of alarm deactivation.                                                                                                    |  |  |

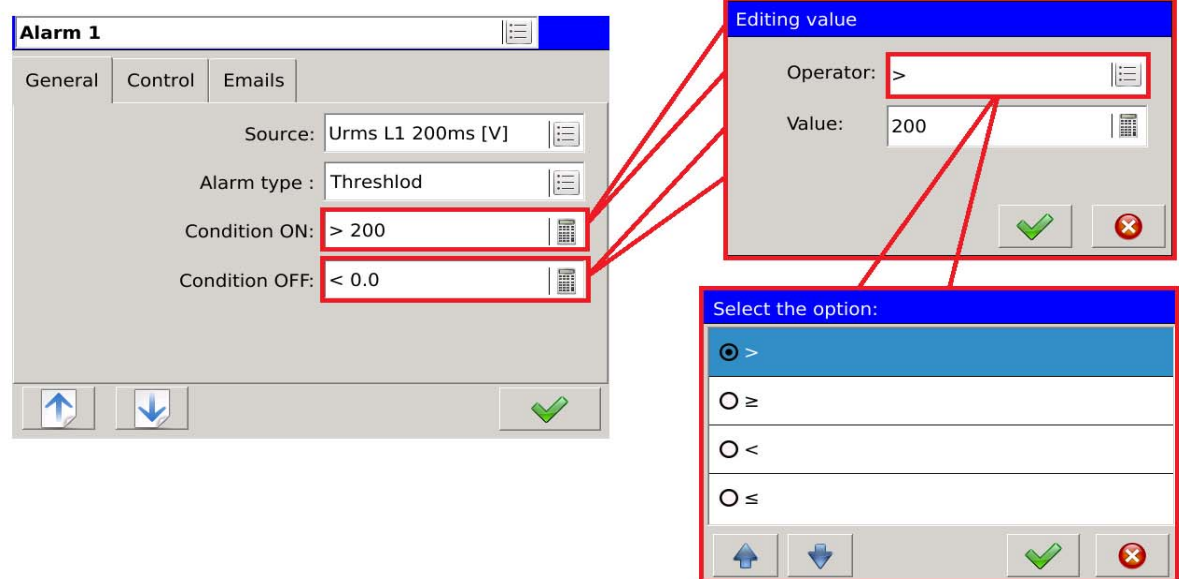

### **Fig. 120. Alarms - general settings, conditional.**

Defining the condition of activation and deactivation the User defines the operator assigned to the condition and its associated value.

## **5.4.2. Control**

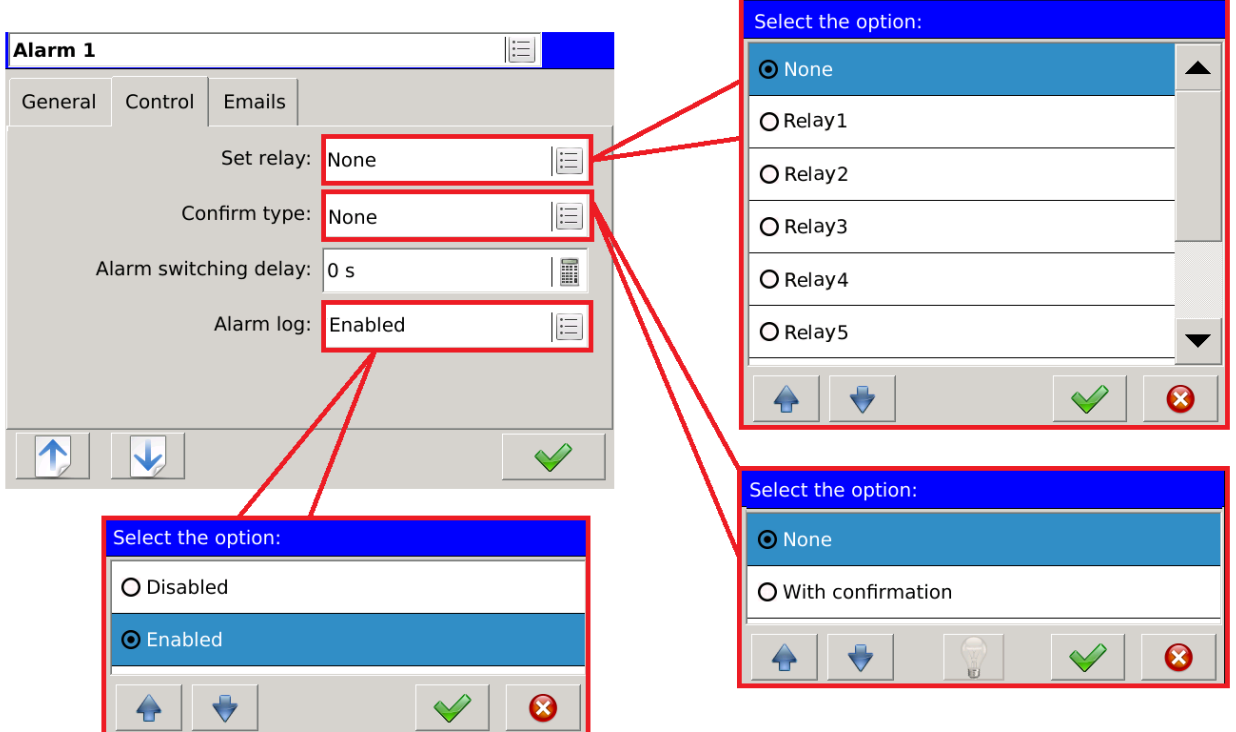

### **Fig. 121. Alarms - control.**

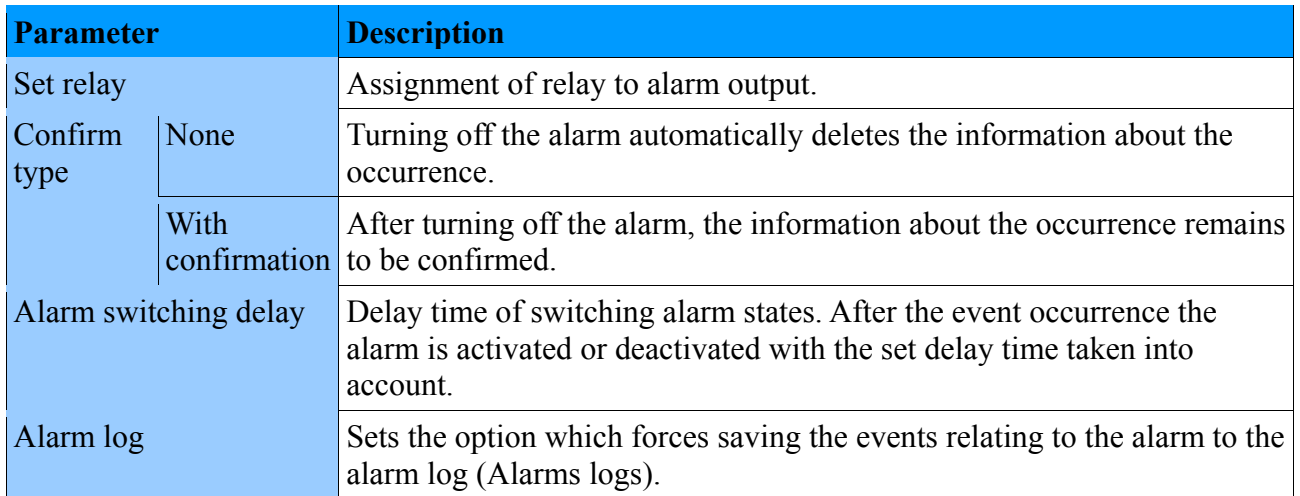

## **5.4.3. E-mail**

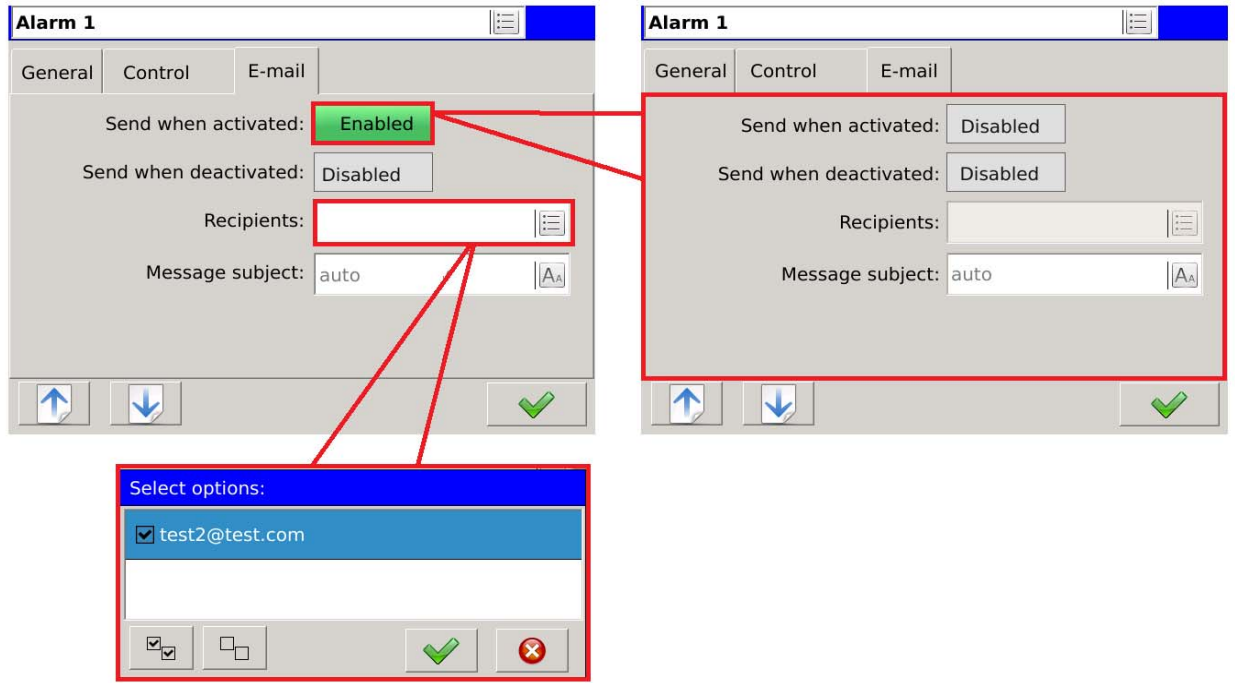

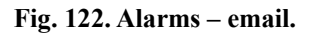

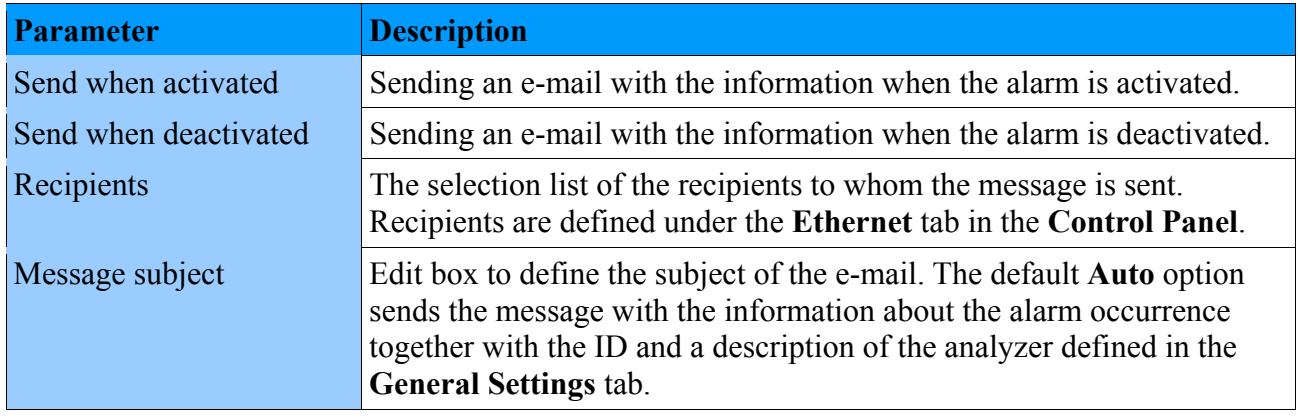

# *5.5. Configuration of visualization screens*

## **5.5.1. Screens**

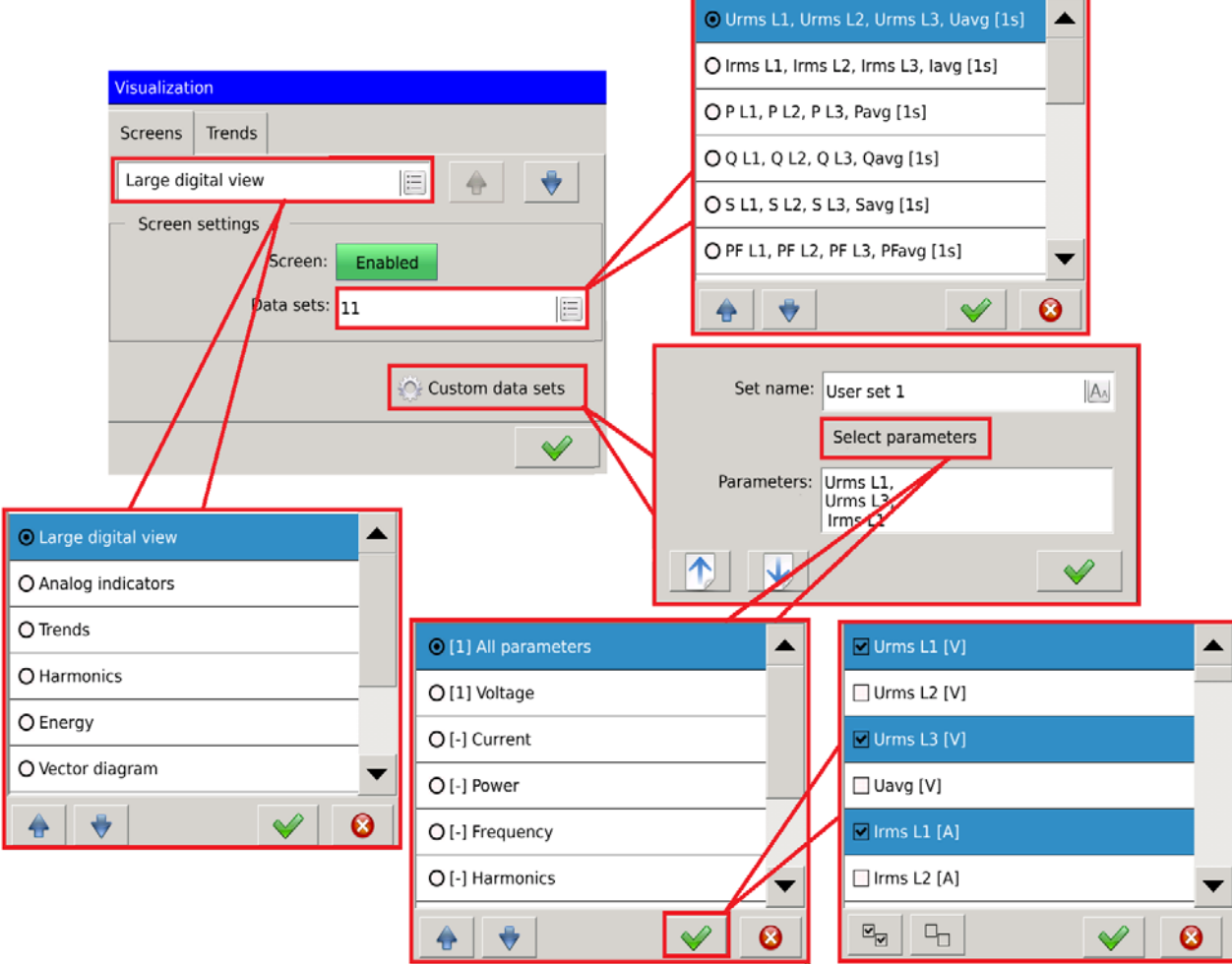

**Fig. 123. Visualization – screens.** 

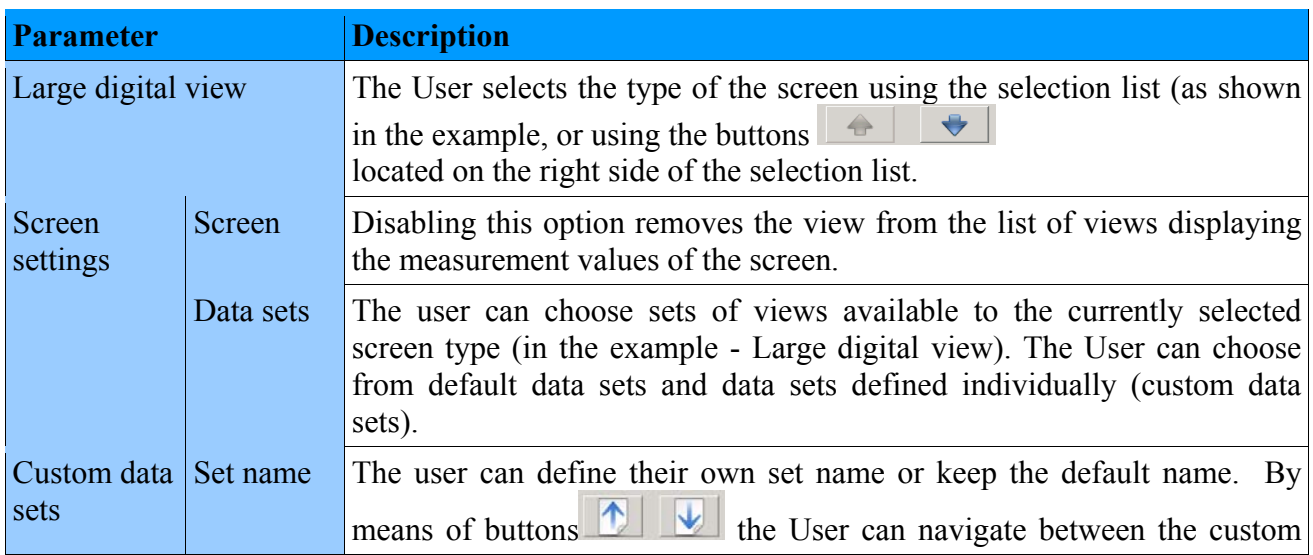

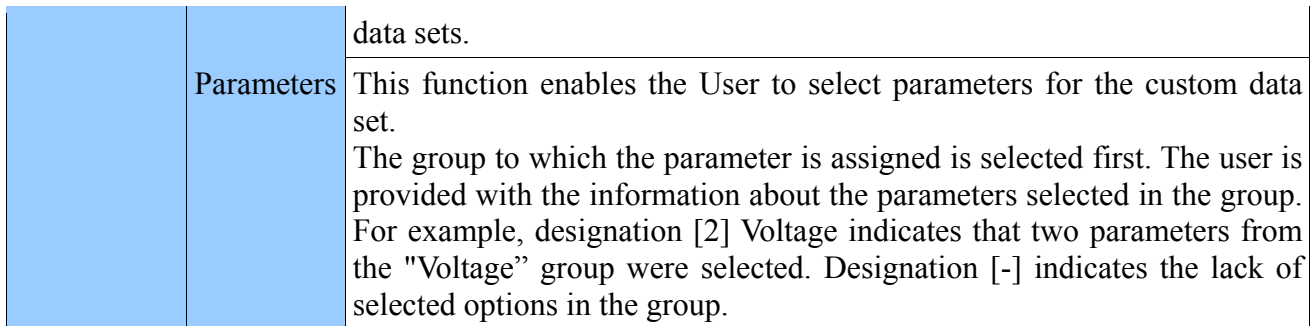

## **5.5.2. Trends**

Screens of Trends view possible to be edited depend on the settings made in the tab **Visualization → Screens → Trends.**

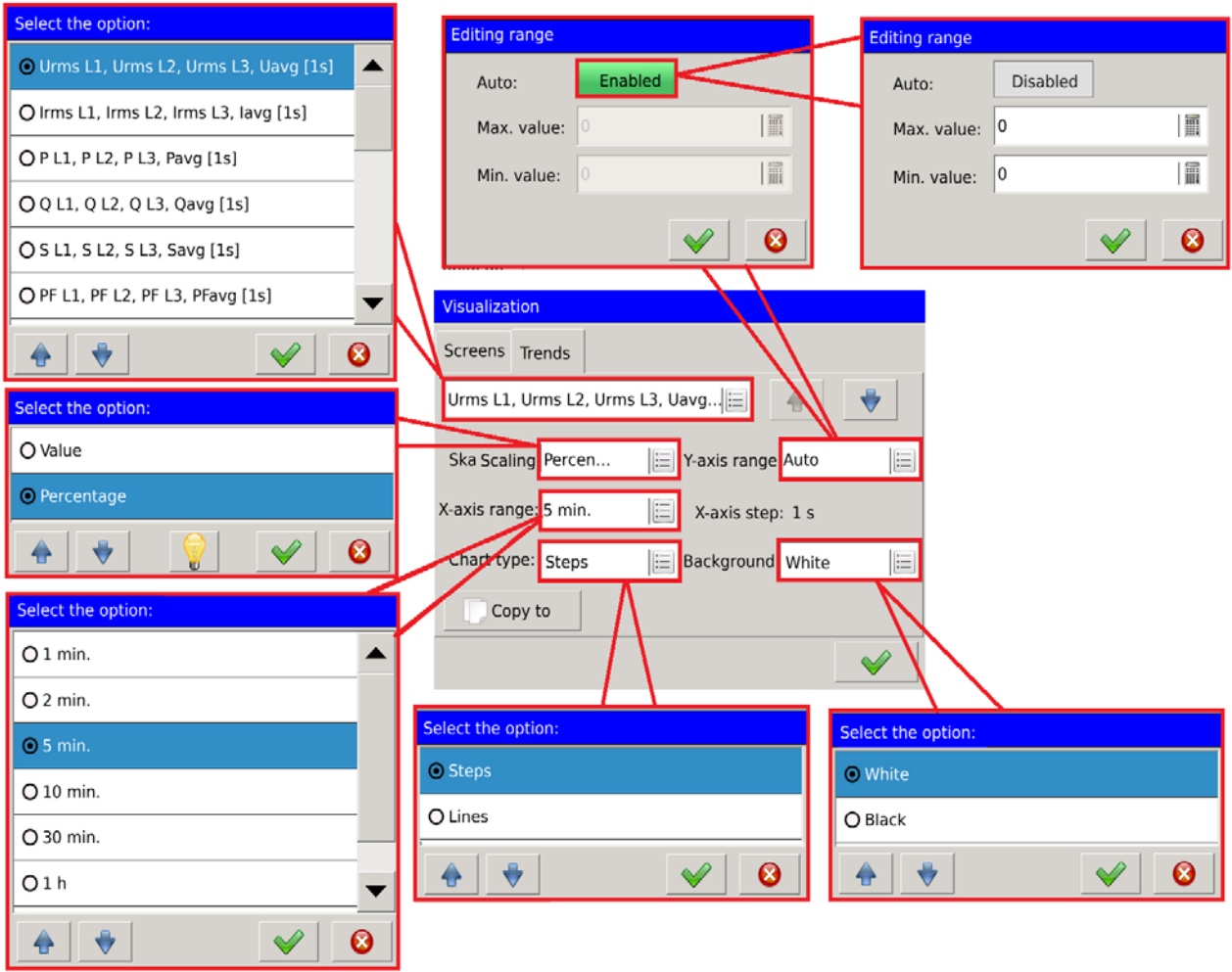

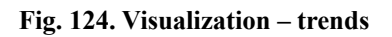

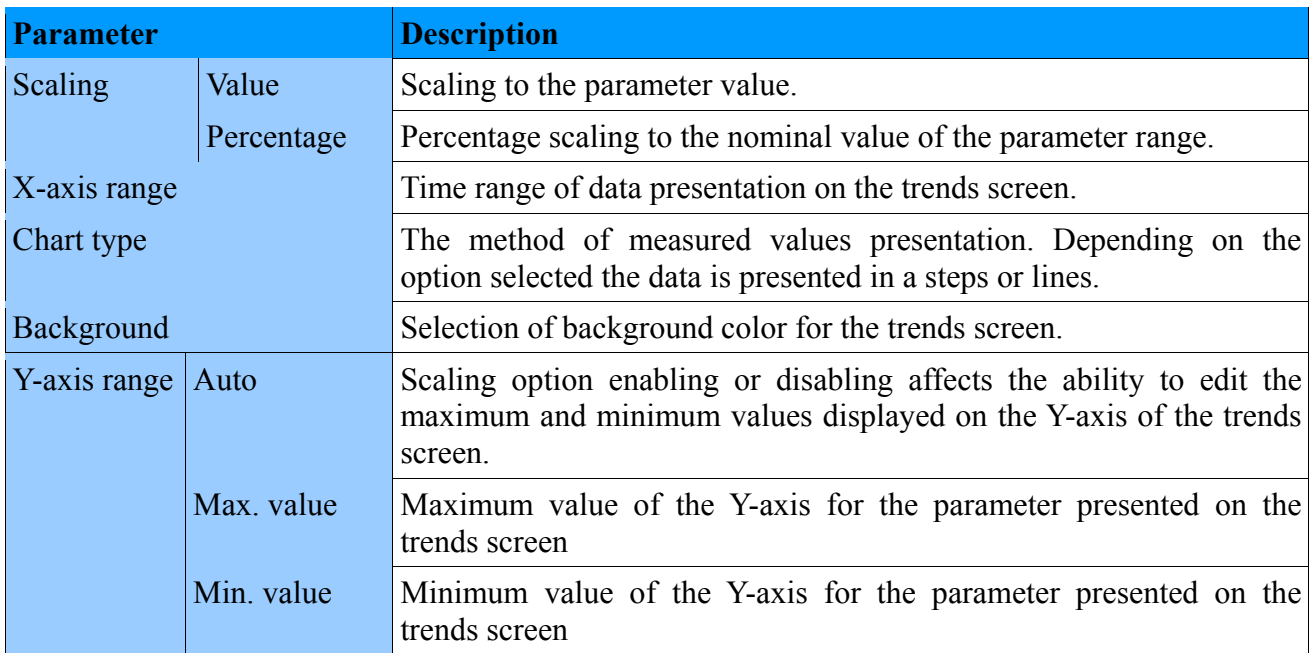

# *5.6. Configuration of Ethernet*

## **5.6.1. General settings**

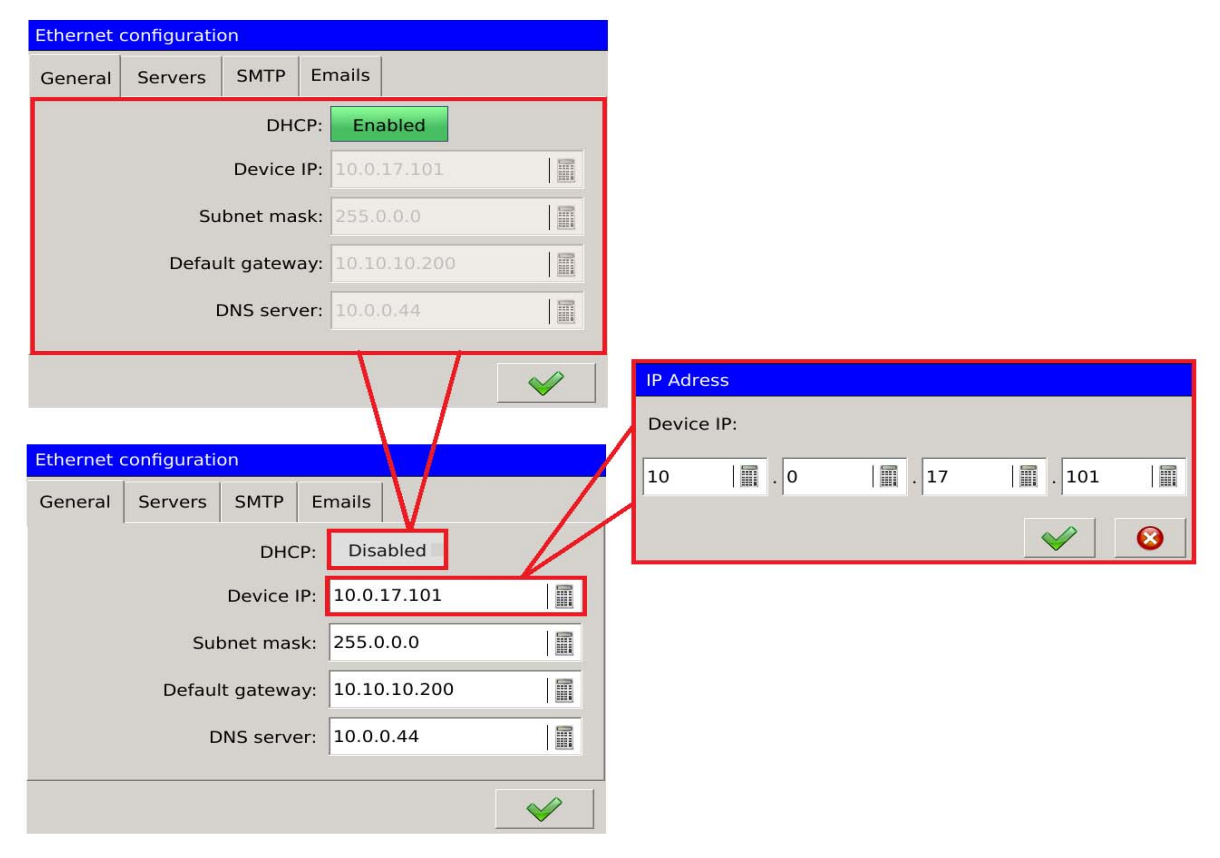

**Fig. 125. Ethernet - general settings.** 

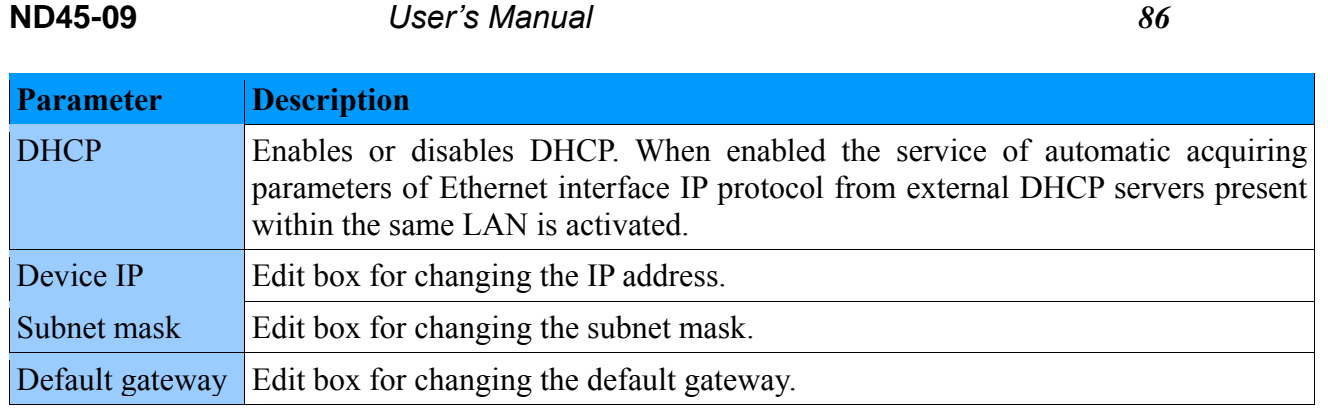

# **5.6.2. FTP and WWW Servers Settings**

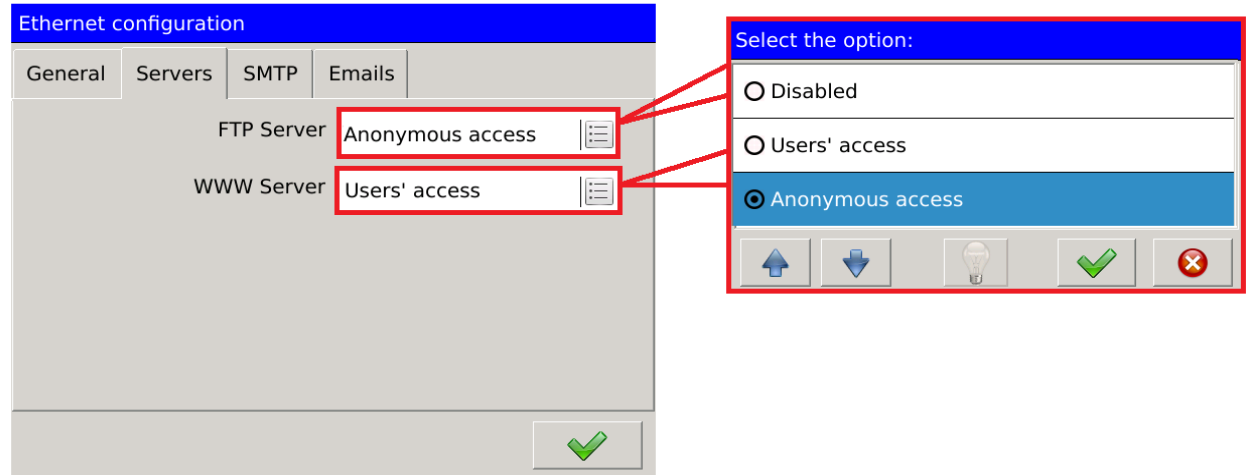

### **Fig. 126. Ethernet – servers.**

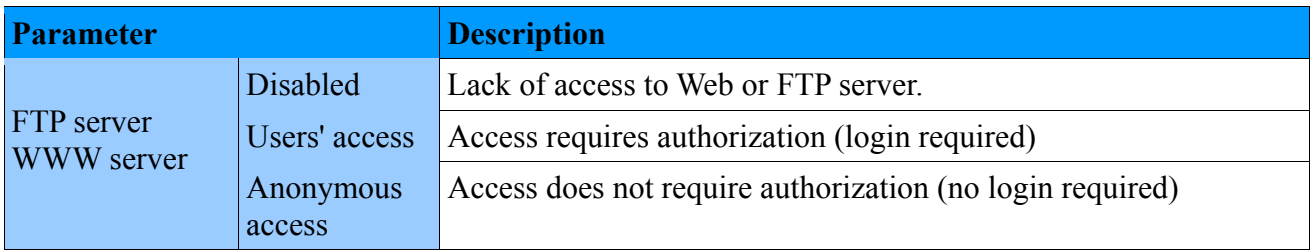

# **5.6.3. Mail client settings**

### **5.6.3.1** *SMTP configuration*

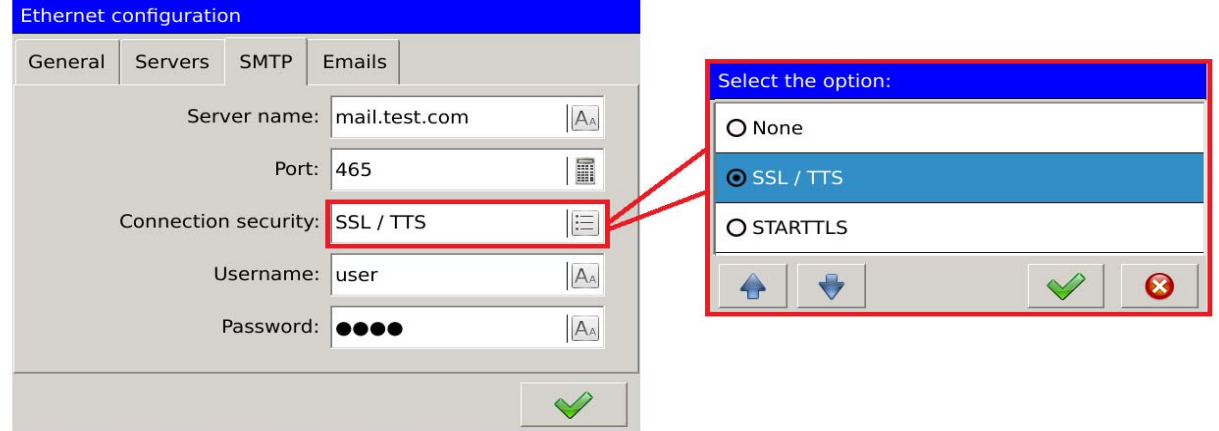

**Fig. 127. Ethernet – smtp.** 

| Parameter              | <b>Description</b>                 |
|------------------------|------------------------------------|
| Server name            | Outgoing mail server               |
| Port                   | Outgoing mail server port          |
| Connection<br>security | Option to secure the outgoing mail |
| <b>Username</b>        | Identifies the message sender      |
| Password               | Password to access the system      |

## **5.6.4. E-mail**

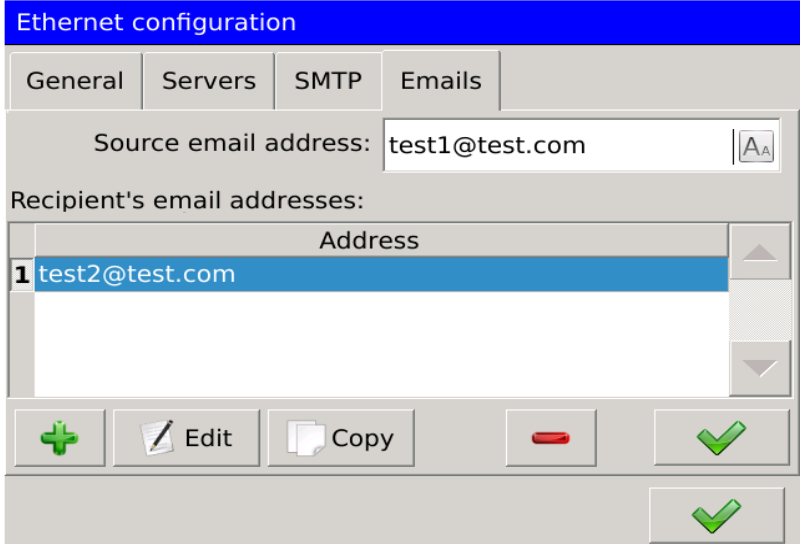

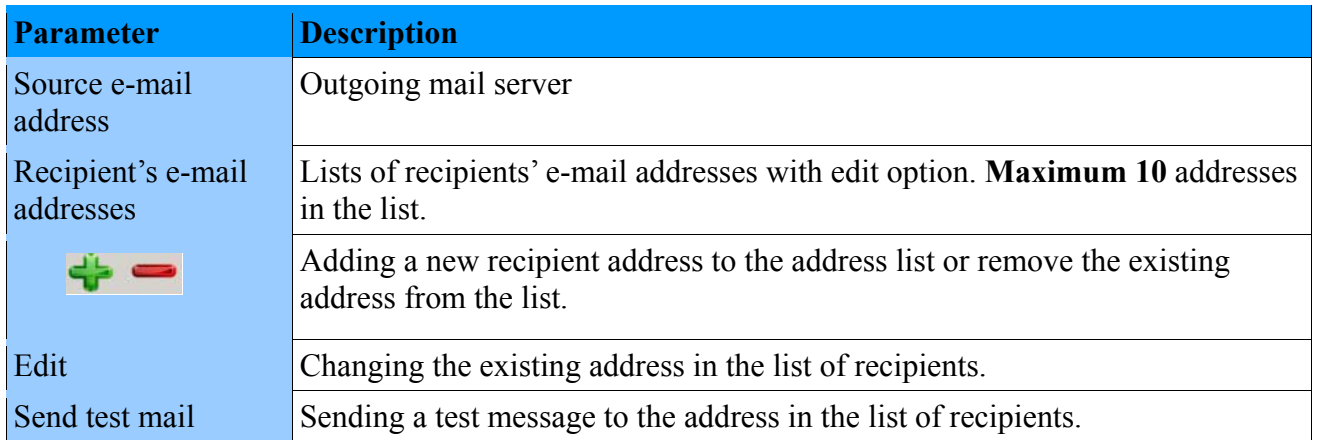

# *5.7. Configuration of Modbus*

# **5.7.1 Configuration of Modbus RTU**

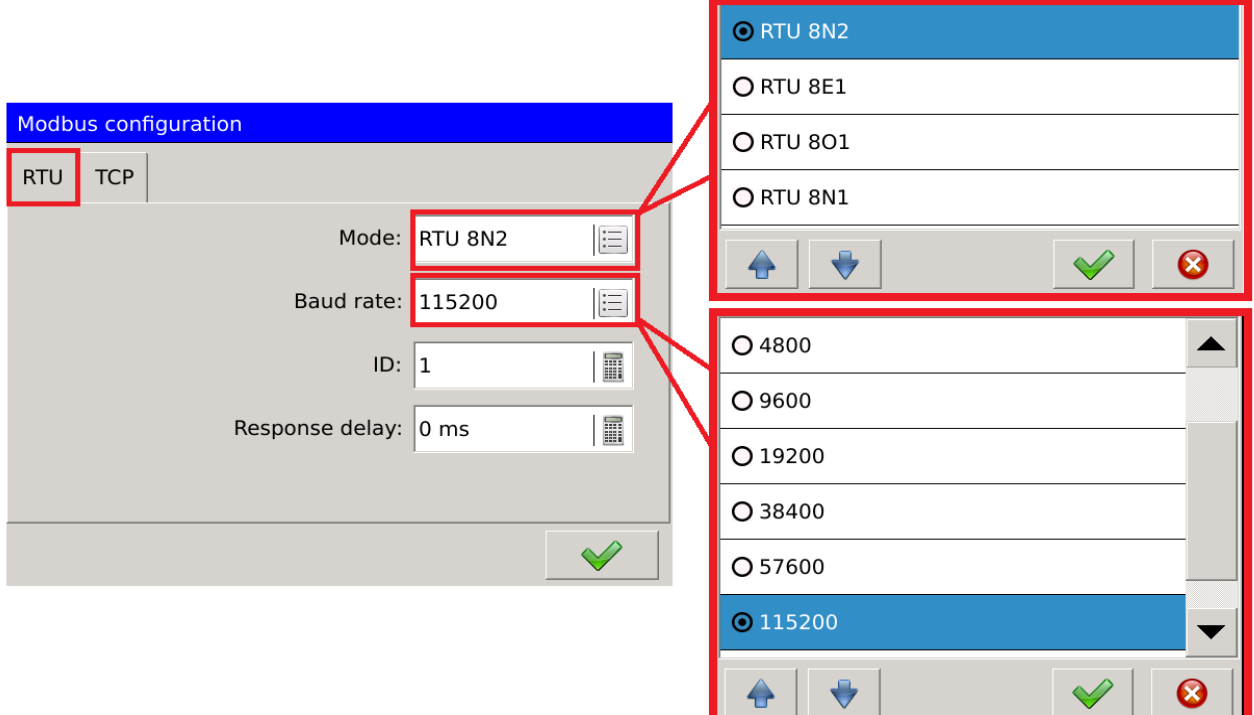

**Fig. 129. Modbus slave.** 

### **ND45-09** *User's Manual 89*

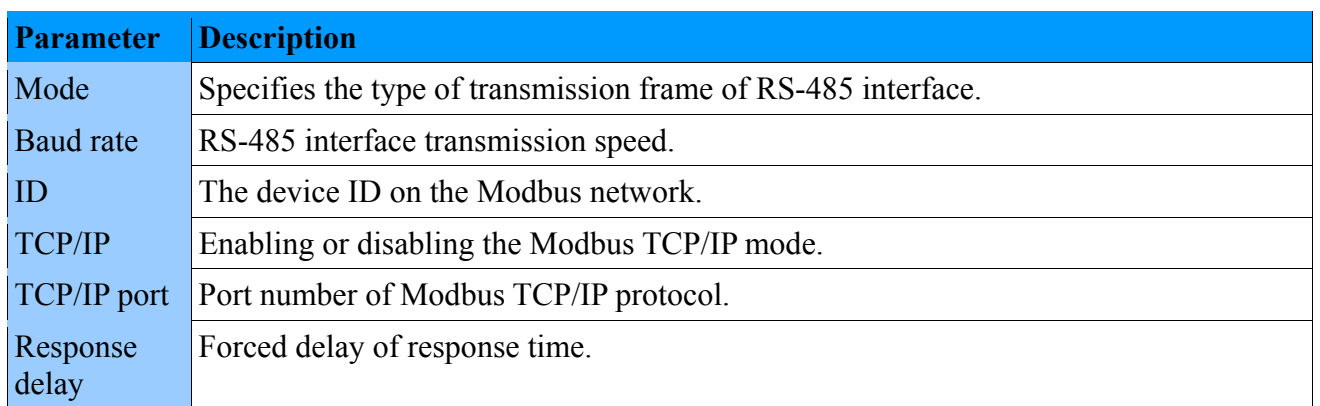

# **5.7.2 Configuration of Modbus TCP**

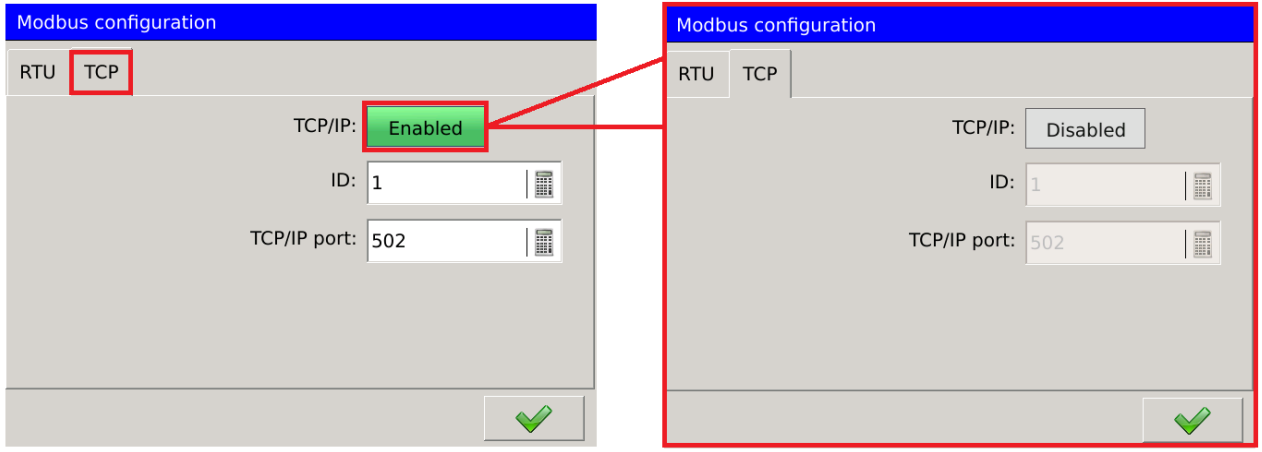

### **Fig. 130. Modbus TCP.**

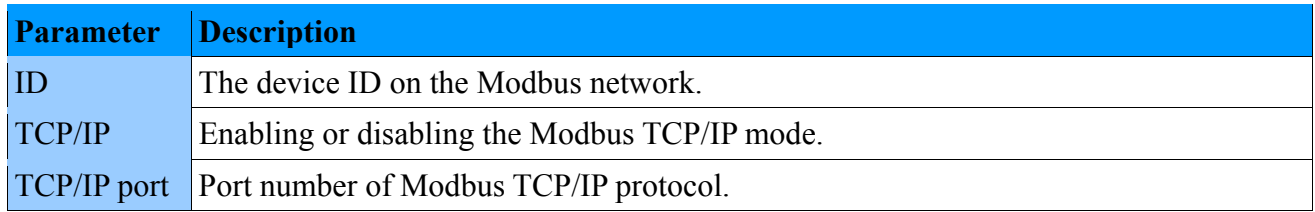

# *5.8. Configuration of archiving*

# **5.8.1. General settings.**

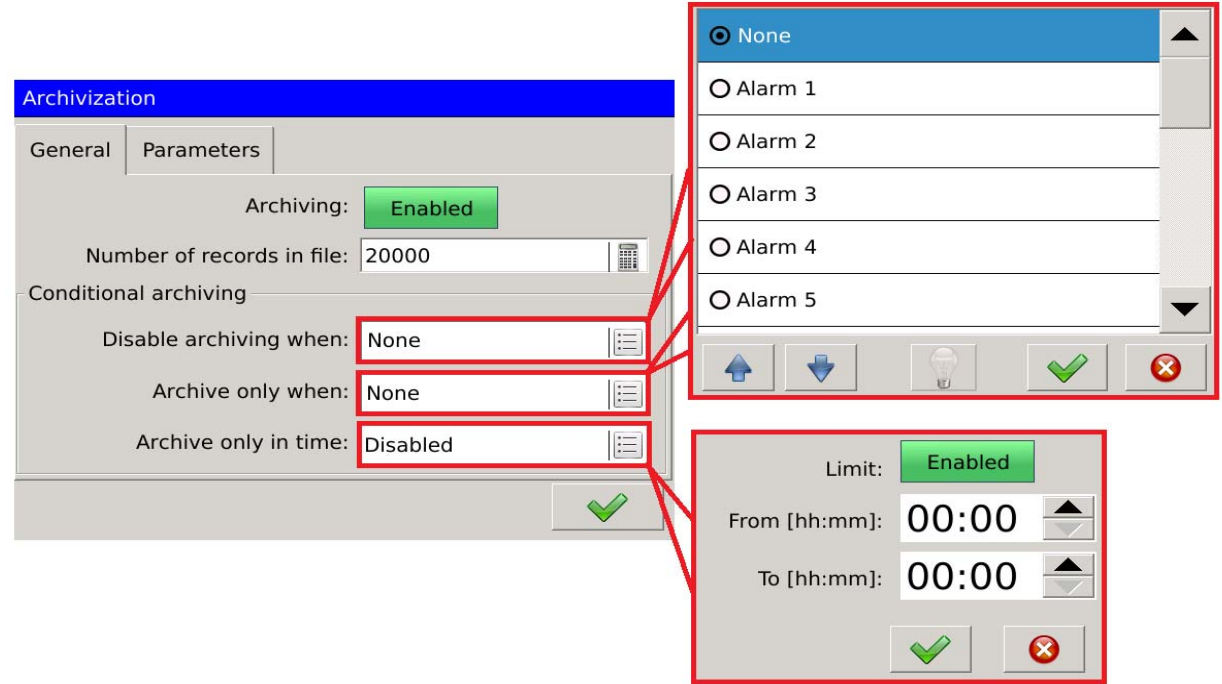

**Fig. 131. Archiving - general settings.**

| <b>Option</b>                          |                 | <b>Description</b>                                                                              |  |  |  |
|----------------------------------------|-----------------|-------------------------------------------------------------------------------------------------|--|--|--|
| Number of records in file              |                 | Specifies the maximum number of records possible to be saved to<br>the file of archived values. |  |  |  |
| Enable archiving when                  |                 | Assigning an alarm enabling archiving (when the alarm is active).                               |  |  |  |
| Disable archiving when                 |                 | Assigning an alarm disabling archiving (when the alarm is active).                              |  |  |  |
| Archive only in $\text{Limit}$<br>time |                 | Enabling this function activates archiving in the assigned time<br>frame.                       |  |  |  |
|                                        | From<br>[hh/mm] | The beginning of the specified time frame of archiving.                                         |  |  |  |
|                                        | To [hh:mm]      | The end of the specified time frame of archiving.                                               |  |  |  |

### **ND45-09** *User's Manual 91*

### **5.8.2. Parameters.**

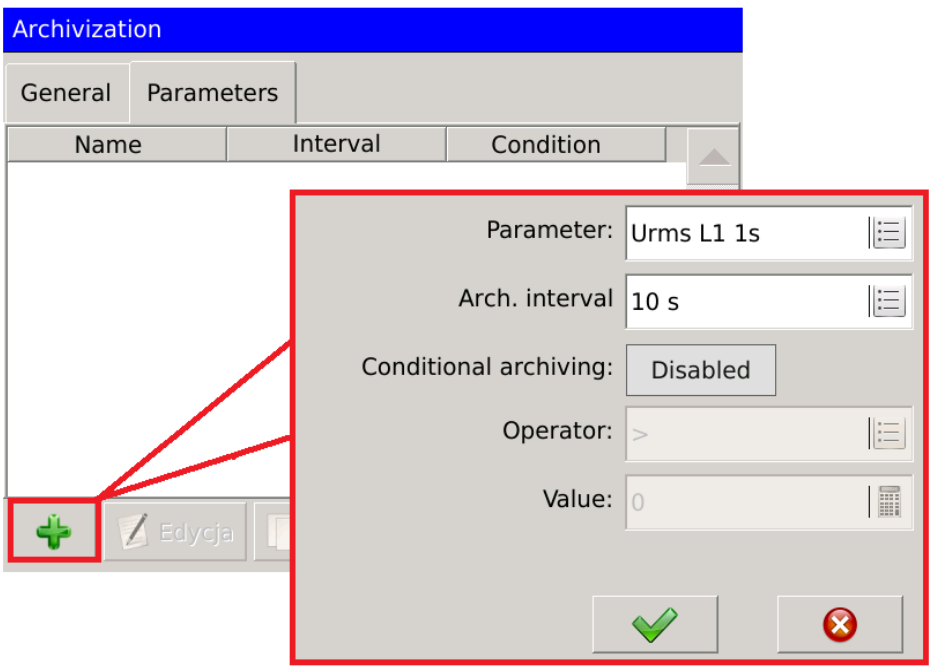

**Fig.132. Archiving - parameters.**

The table lists description of each option to add a new archived parameter.

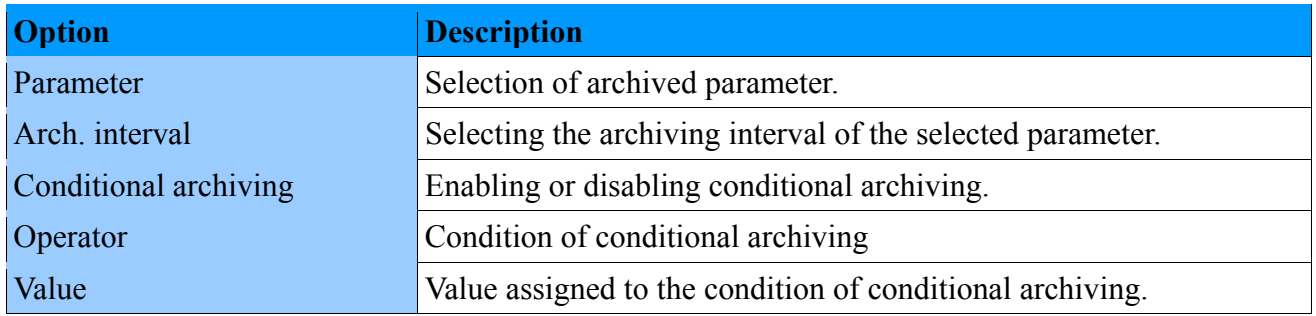

**Caution!** The parameter Value should always be given in standard units (Urms : V, Irms : A itd.).

Sample configuration of archiving of Urms L1 voltage, aggregated every second. The parameter is archived every 10 seconds, conditional archiving is enabled.

### **ND45-09** *User's Manual 92*

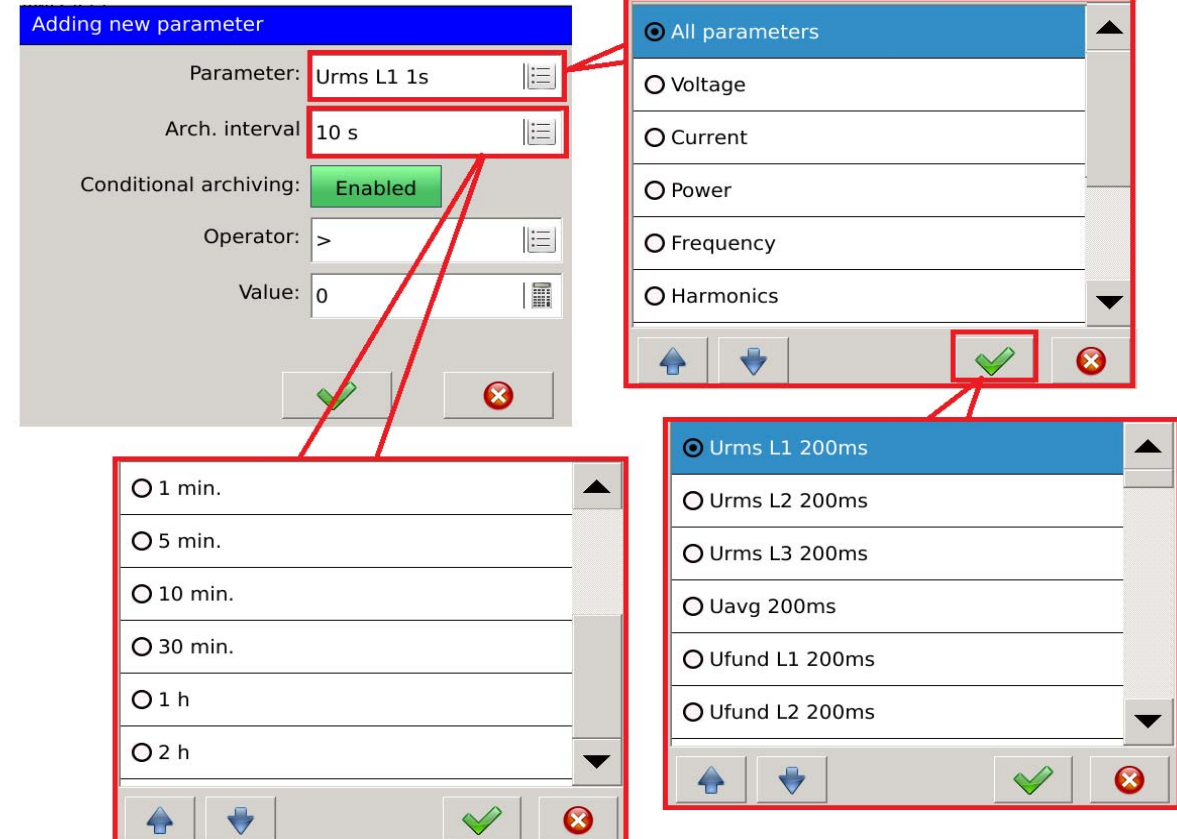

First, the User selects the archived parameter and archiving interval.

**Fig. 133. Archiving – new parameter.**

To set conditional archiving it is necessary to enable it and specify the condition which triggers archiving.

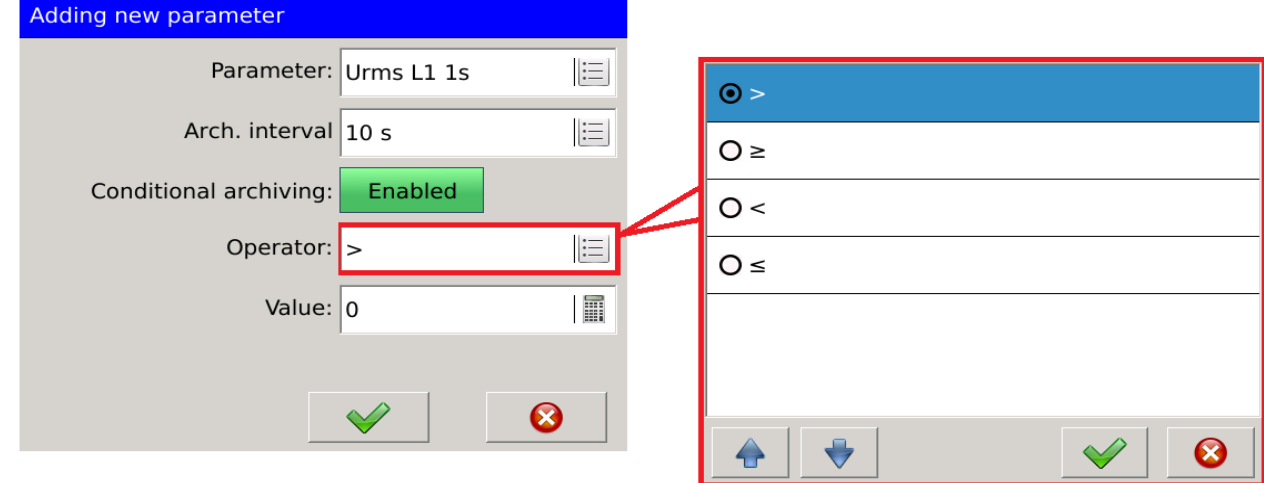

**Fig. 134. Archiving – conditional.** 

The user can edit the configured parameter or create a new one on the basis of the existing one (using the copy option).

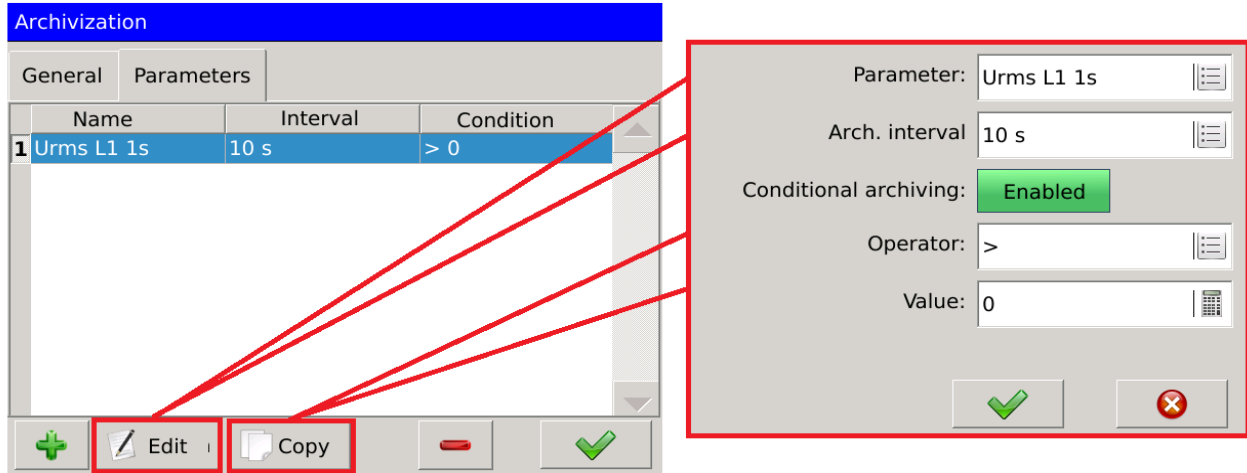

**Fig. 135. Archiving – options.**

## *5.9. Configuration of safety rules*

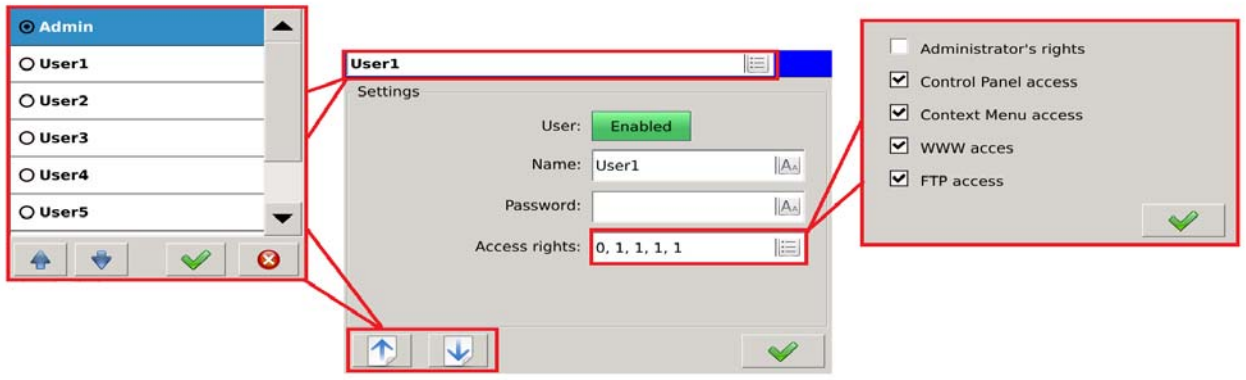

**Fig. 136. Safety – navigation.** 

Navigating between the Users can be implemented by means of the selection list (turned on by touching the field at the top of the main screen (in the presented example with the currently selected

- Admin), or by means of buttons.

| Parameter | <b>Description</b>                                                                                  |
|-----------|----------------------------------------------------------------------------------------------------|
| User      | Enabling or disabling the currently edited user.                                                    |
| Name      | Editable user ID. It contains eight defined users. Default names:<br>Admin, User 1, User 2  User 7. |

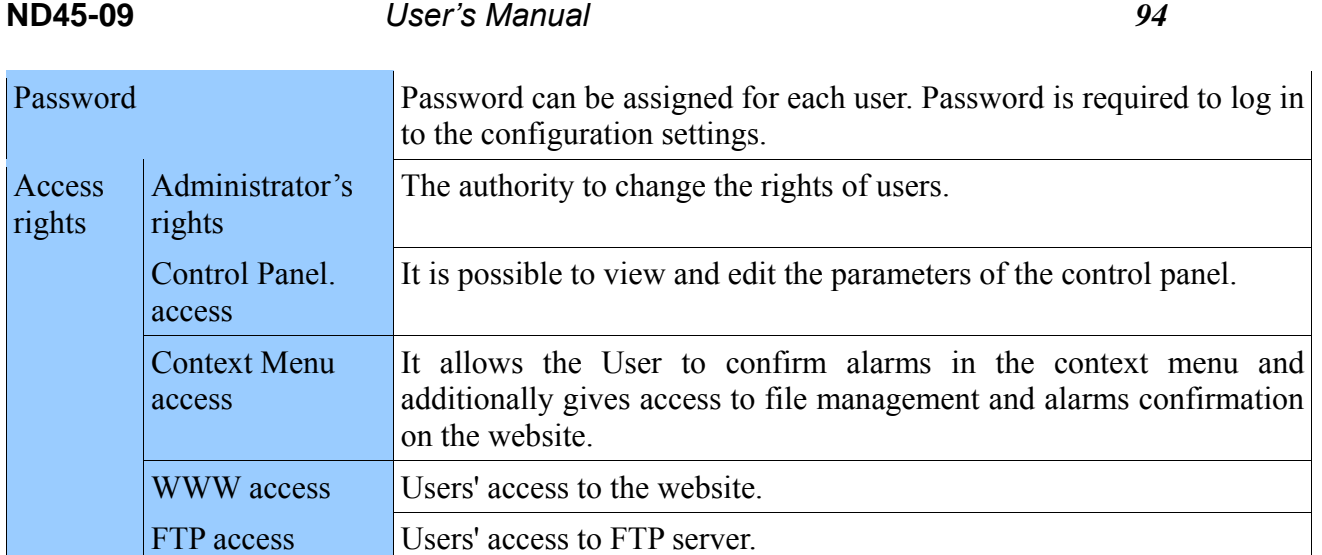

# *5.10. Configuration of power quality*

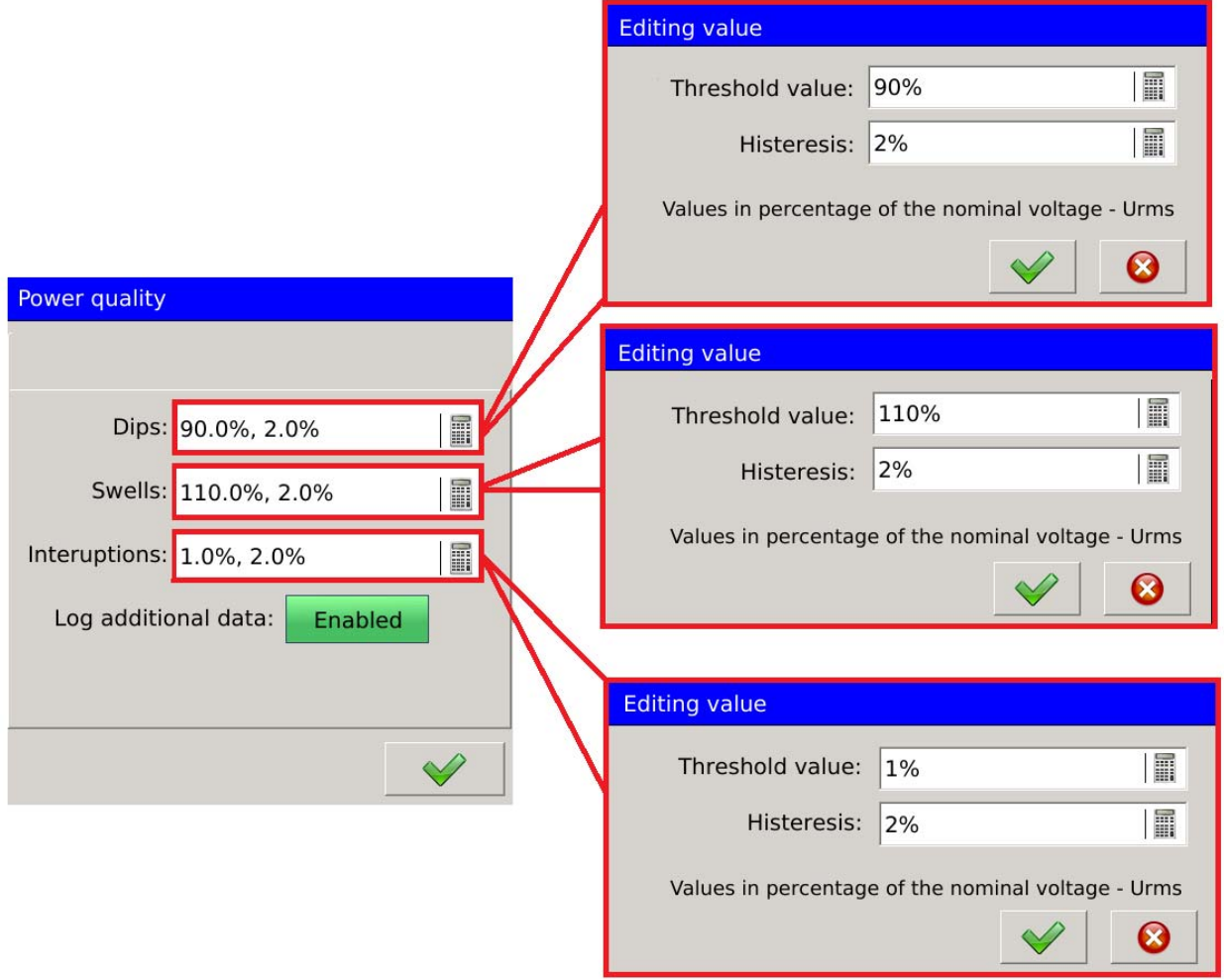

**Fig. 137. Power quality – settings.** 

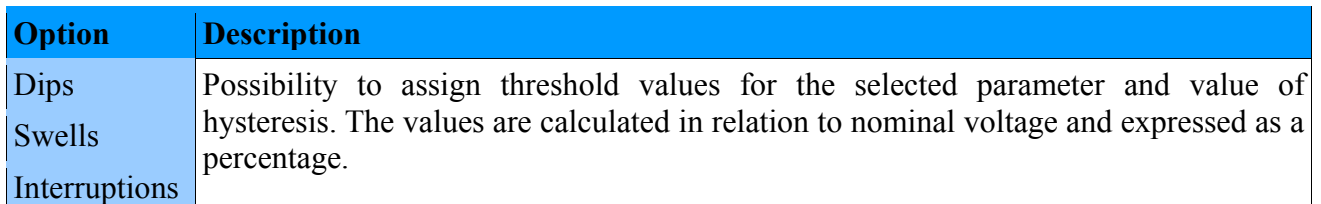

Voltage dip - decrease in voltage to the value specified in the configuration (normally in the range from 90% to 1%) of the declared voltage, after which the voltage increases to the previous value. Usually dip duration ranges from 10ms to 1 minute.

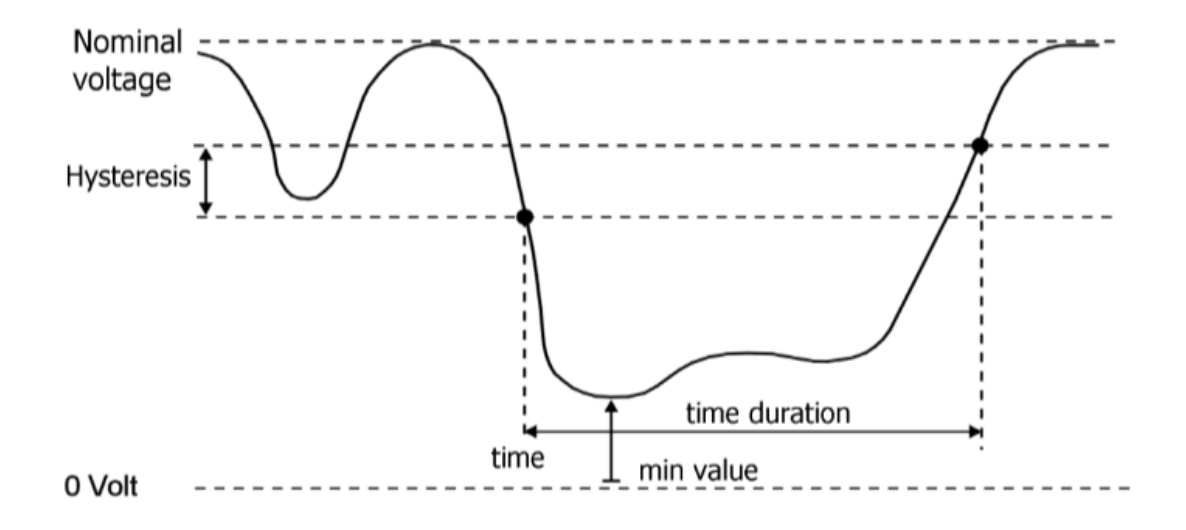

**Fig. 138. Voltage dip.** 

Voltage swell - a temporary increase in the effective value of the voltage level exceeding a defined tolerance range specified in the configuration (normally 110%).

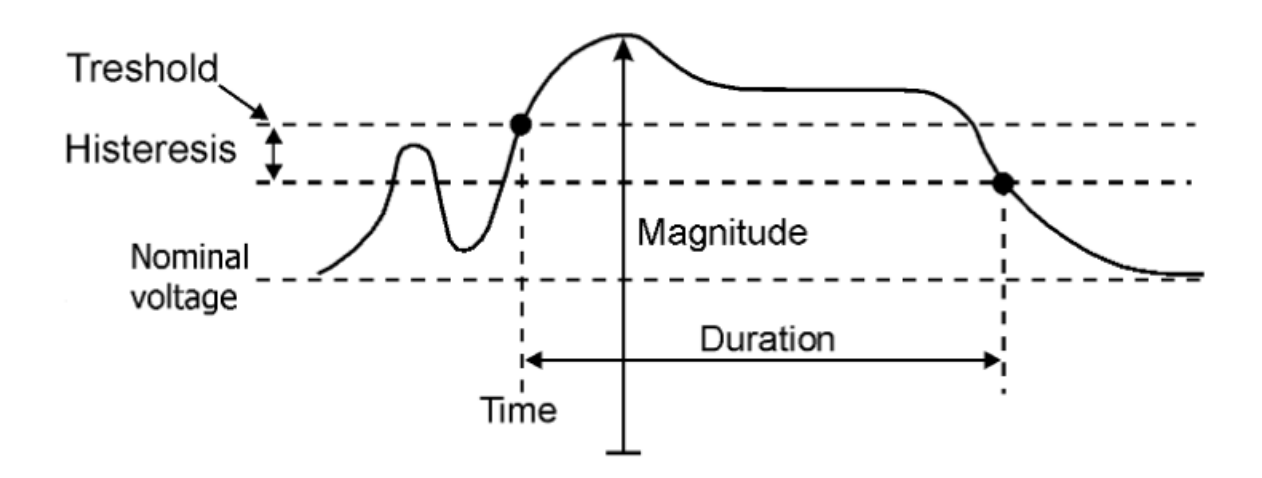

**Fig. 139. Voltage swell.**

Voltage interruption - the state in which the voltage is lower than the voltage defined in configuration (normally less than 1%).

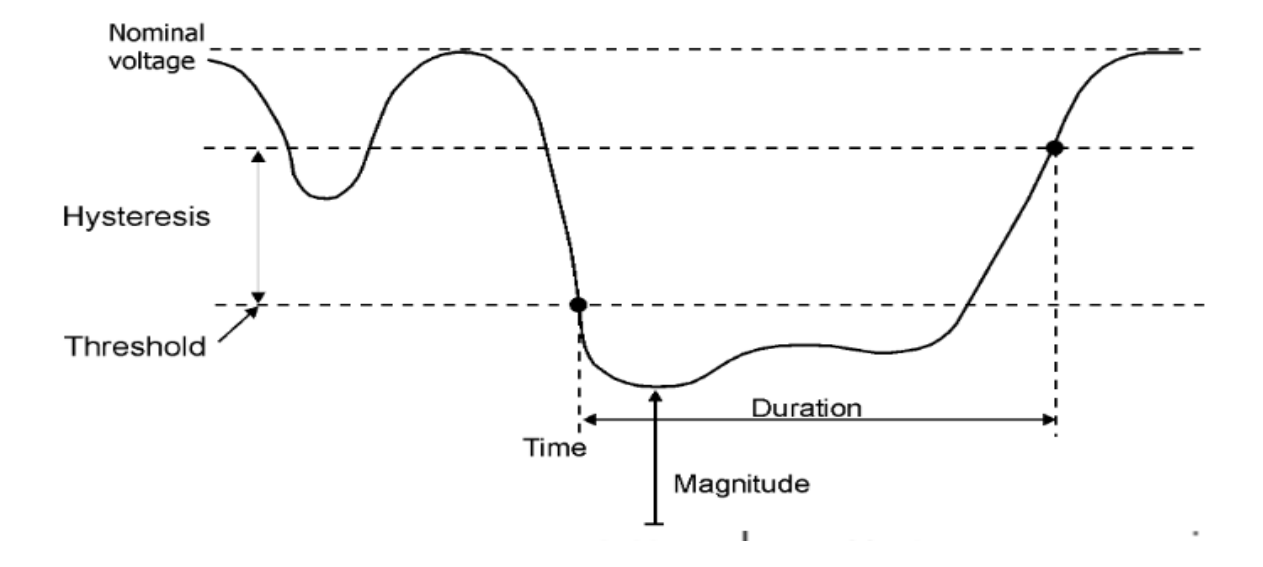

**Fig. 140. Voltage interruption.** 

Event relating to dips, swells and interruptions are recorded in dips logs.

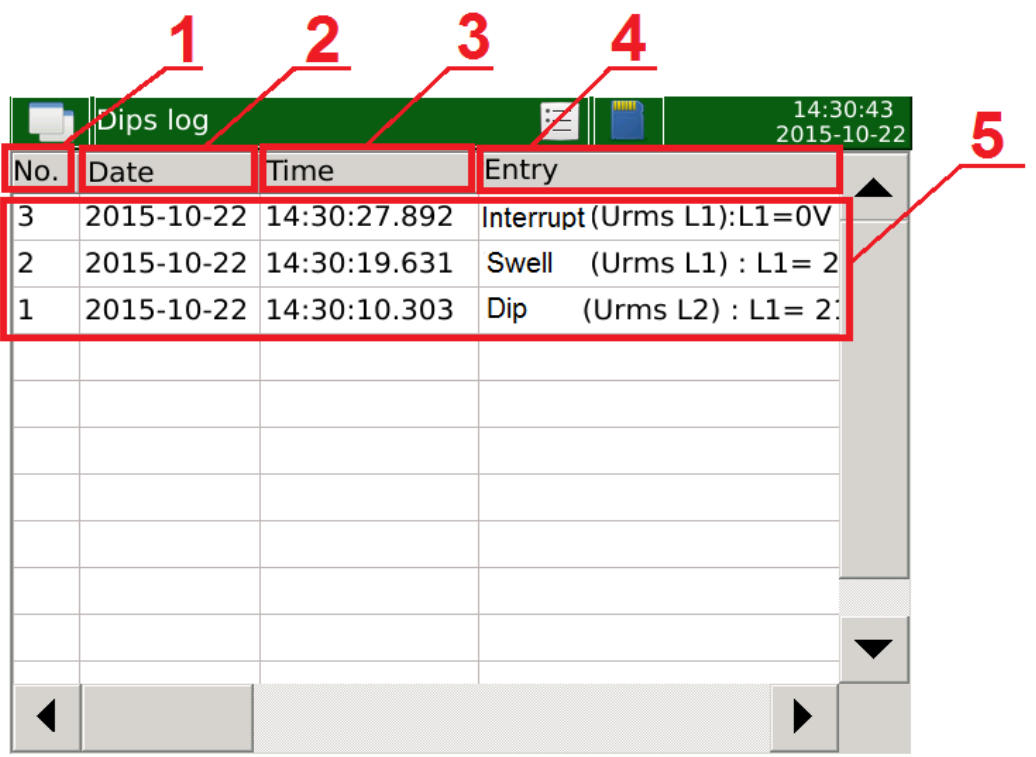

**Fig. 141. Power quality - log.**

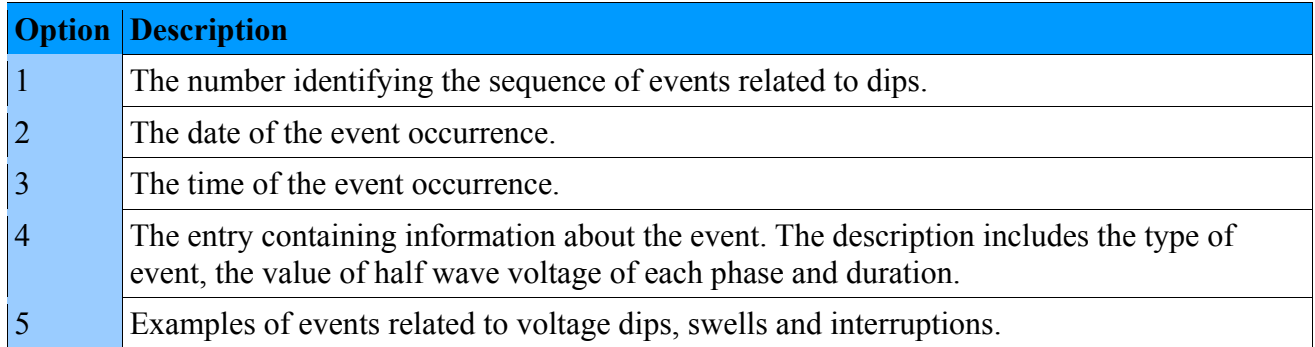

Logs related to dips, swells and interruptions are stored on the SD card. The file containing the current logs is saved as **dipswell.log.csv**.

Preview a file stored on the SD card is shown below.

 $1$  2015-10-22 14:30:10.303 Dip (Urms L2) : L1= 216.376V L2= 202.172V L3= 227.747V czas: 00:00:03.378 2 2015-10-22 14:30:19.631 Swell (Urms L1) : L1= 254.71V L2= 292.273V L3= 251.197V czas: 00:00:04.406 3 2015-10-22 14:30:27.892 Interrupt (Urms L1) : L1=0V L2=0V L3= 0V czas: 00:00:02.029

### **Fig. 142. Power quality - logs.**

Each file containing the events logs has a limited maximum size. After it is full another file **dipswell.log.csv** is created and the previously saved file is changed to **dipswell.log.1.csv** and when the entries in subsequent events logs are full **dipswell.log.2.csv**, **dipswell.log.3.csv** etc.

Additionally, the values preceding the event and the values occurring after the event are stored on the SD card. They are stored in the file **dipswellsamples.log.csv.** 

### *5.11. Resetting the counters*

Energy counters reset screen. The user indicates on the selection list which counters are to be reset. Below, they indicate which types of energy are to be cleared. The command will be carried out after selecting the Clear button.

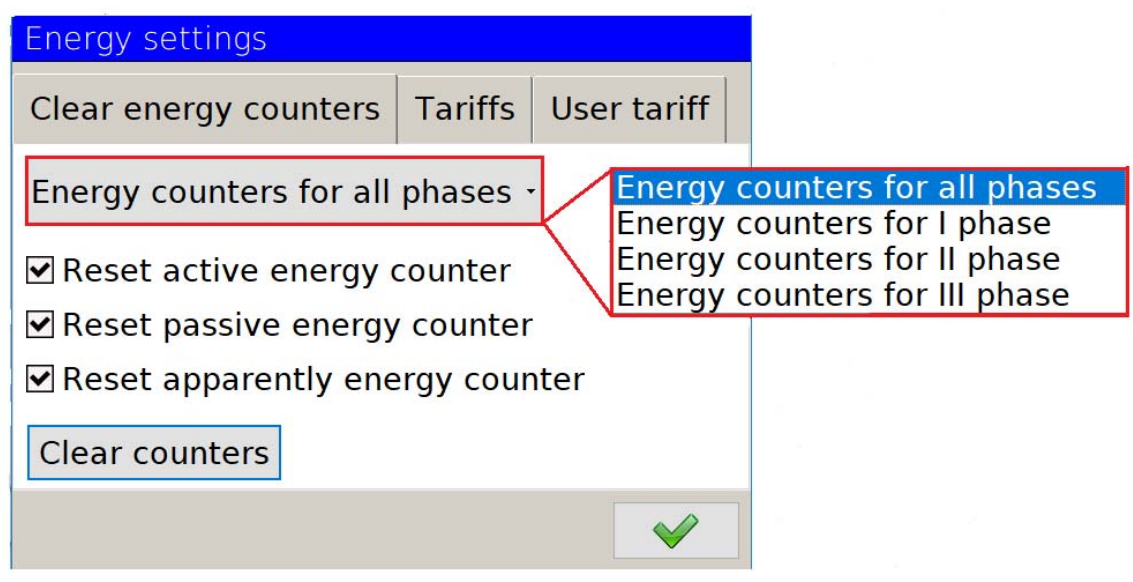

**Fig.143. Resetting the counters.** 

# *5.12. Tariff configuration*

ND40 analyzer allows the user to select one of two defined tariffs or a tariff set by the user. Tariff B23

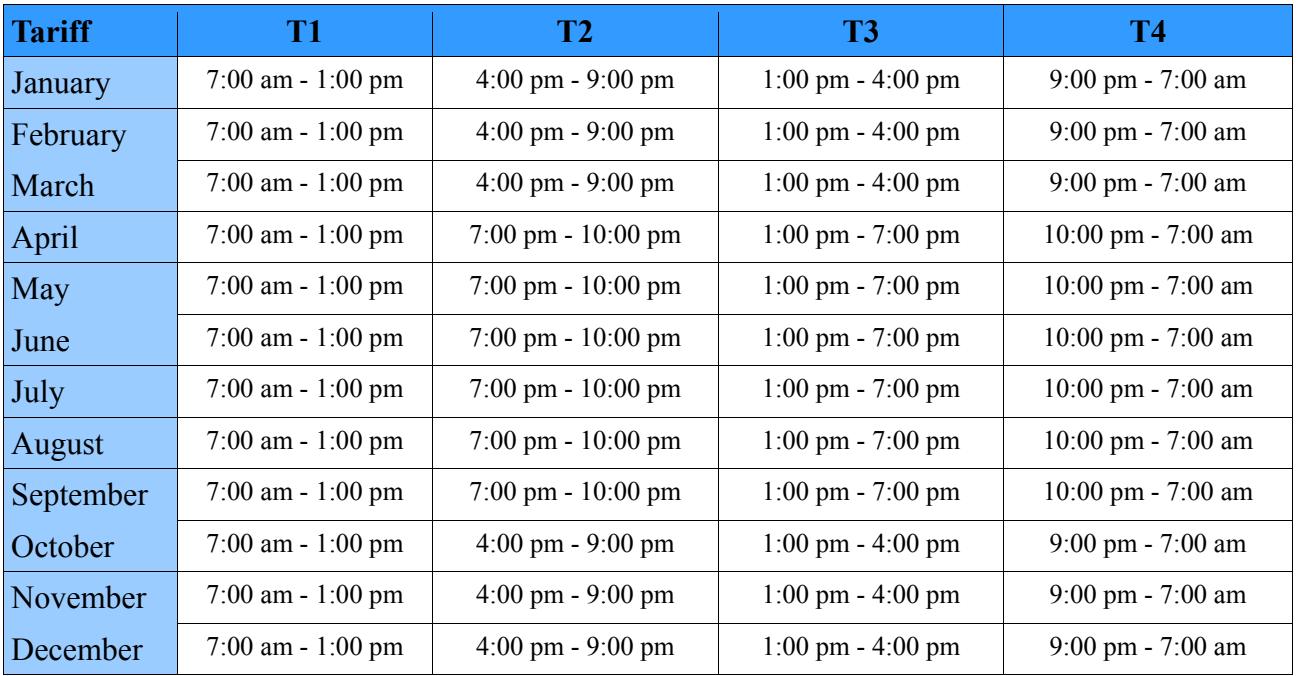

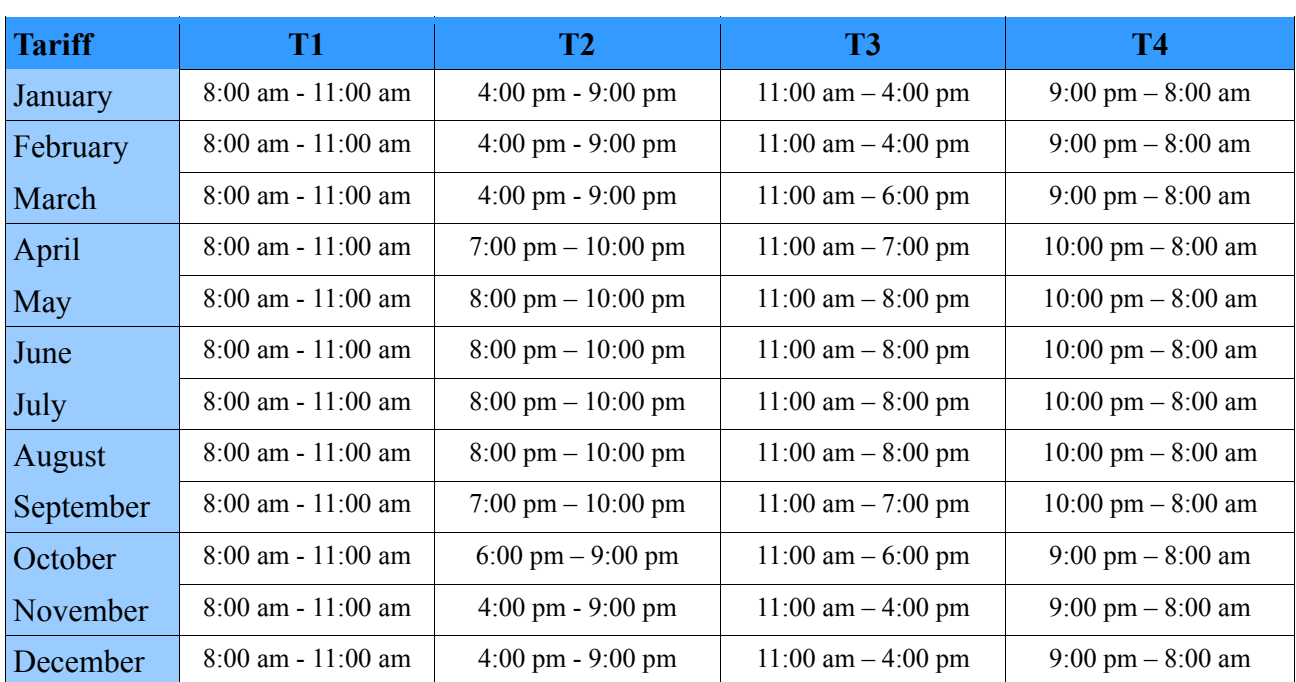

### Tariff B22

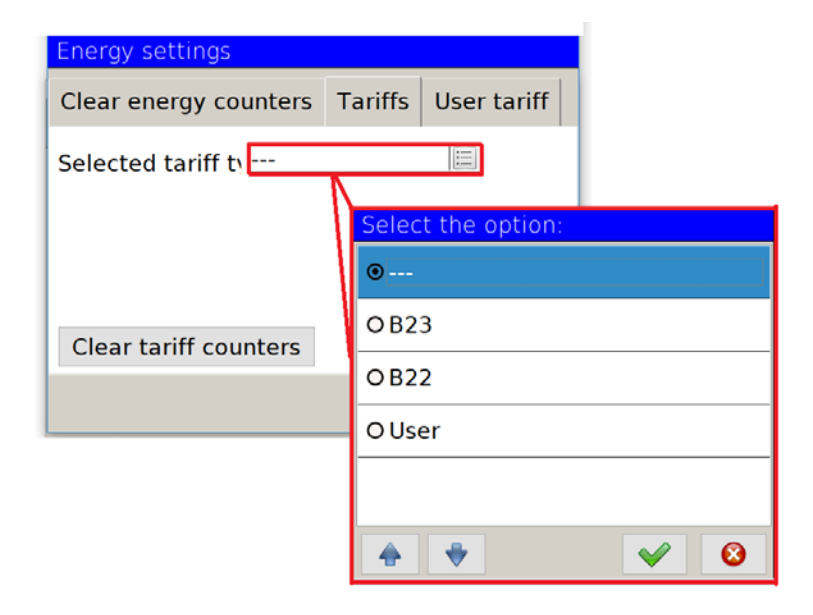

**Fig. 144: Tariff selection.** 

User tariff settings.

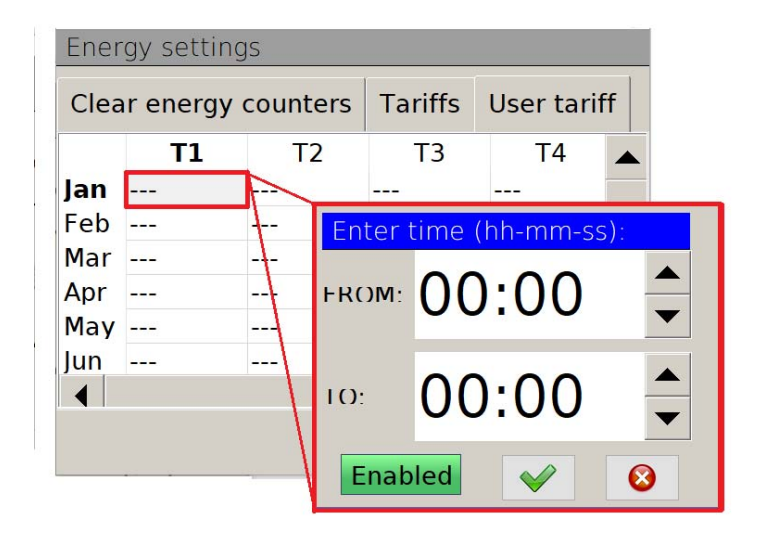

**Fig. 145: User tariffs.** 

### *5.13. Configuration of outputs*

Depending on the version of the analyzer the following options may be available in a limited form. In versions without additional inputs/outputs, none of the options will be available. Version with analog outputs will provide only the first option ((Analog outputs). The second option (Relays) is available for versions with relays (with 8 or 4 relay outputs).

# **5.13.1. Analog outputs.**

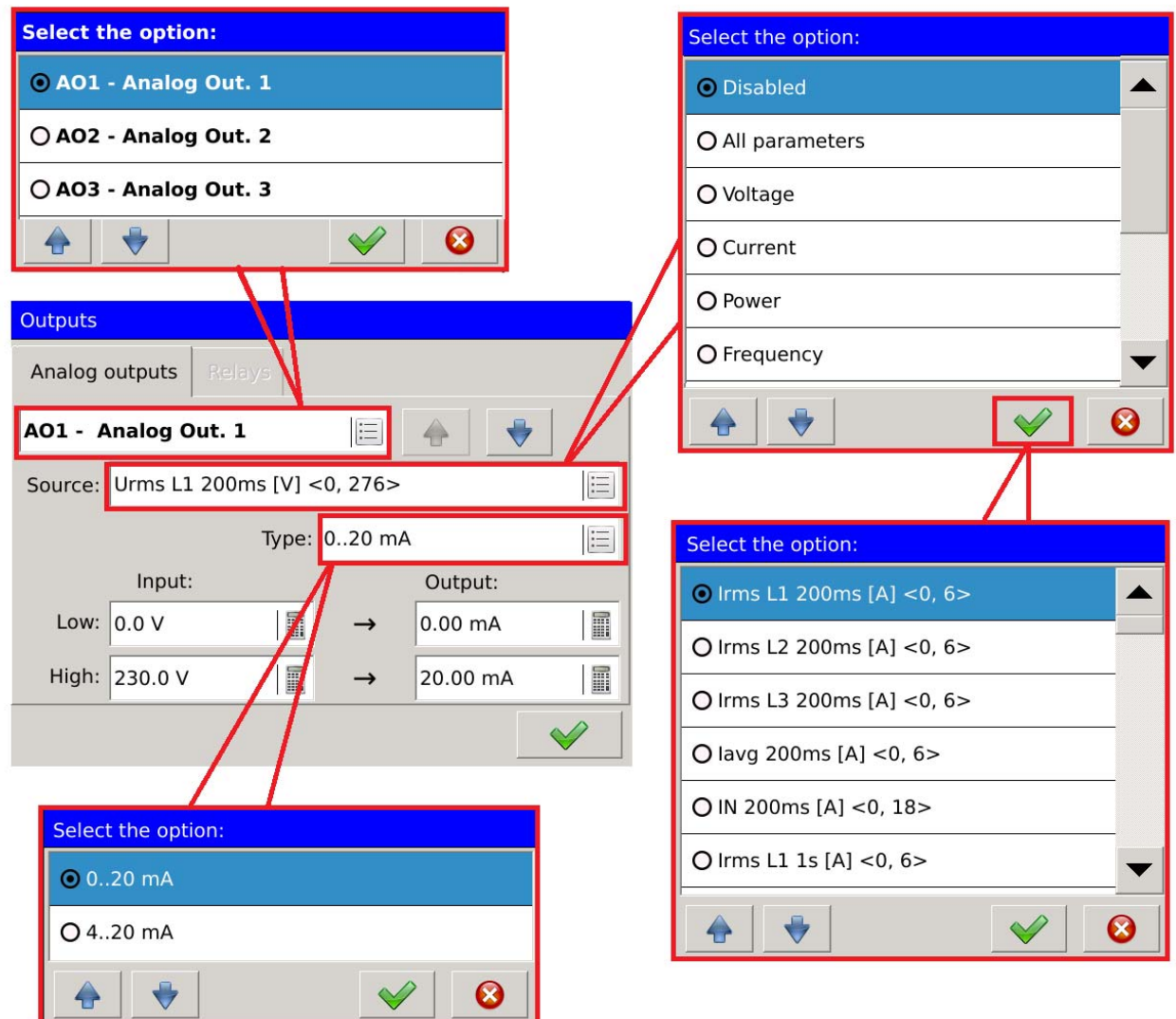

### **Fig. 146. Outputs - analog outputs.**

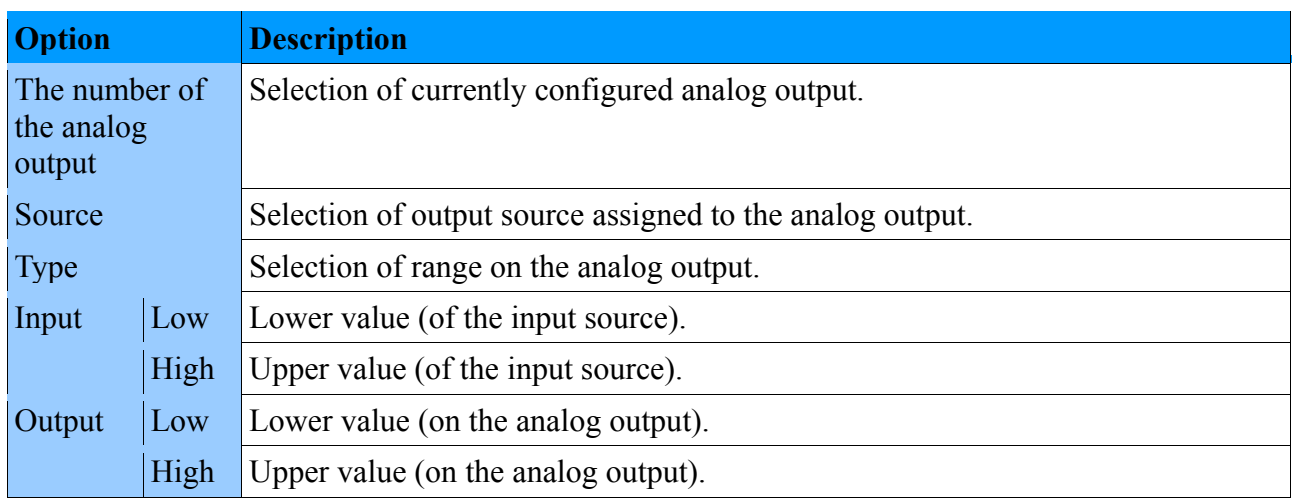

# **5.11.2. Relays.**

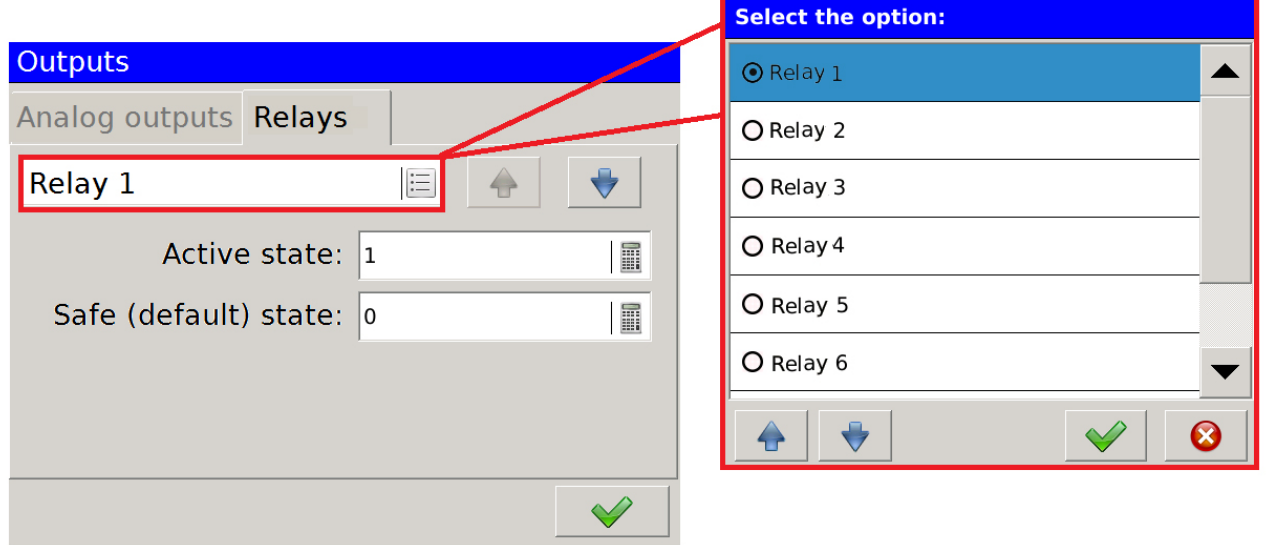

**Fig. 147. Outputs - relays.**

| <b>Option</b>              | <b>Description</b>                                                                                    |
|----------------------------|----------------------------------------------------------------------------------------------------|
| The number of<br>the relay | Selection of the relay to be configured.                                                              |
| Active state               | This value is set when the condition of alarm occurrence assigned to the given<br>relay is fulfilled. |
| Safe (default)<br>state    | This value is set when the hard linked value is not ready.                                            |

**ND45-09** *User's Manual 103*

## **6. File manager**

The User can edit the files stored on the SD card or USB host on the analyzer by means of the file manager.

Switching to the file management is shown below.

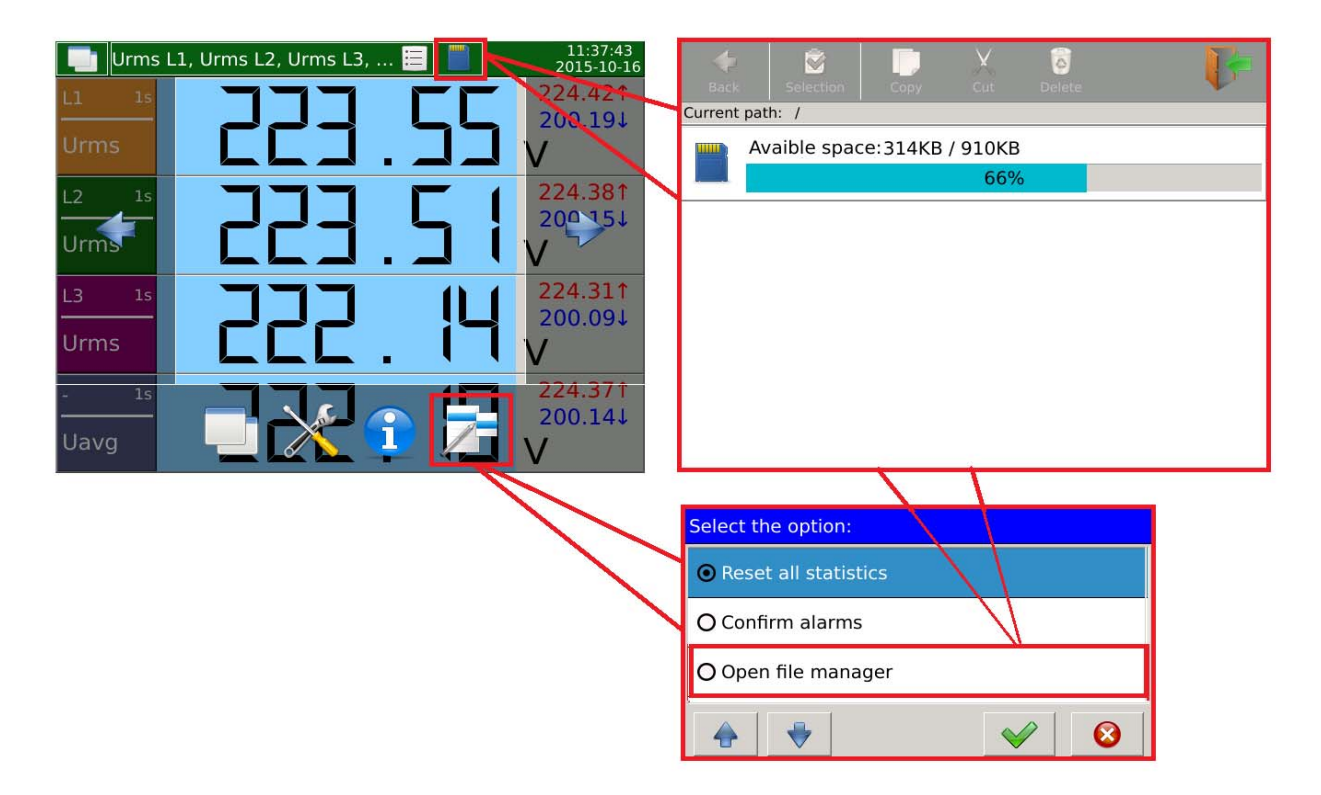

**Fig. 148. File manager – navigation.** 

After selecting the edited resource in the form of an SD card or USB host the User can edit the stored files. The example of selecting a file from the SD card together with the assigned editing options is shown below.

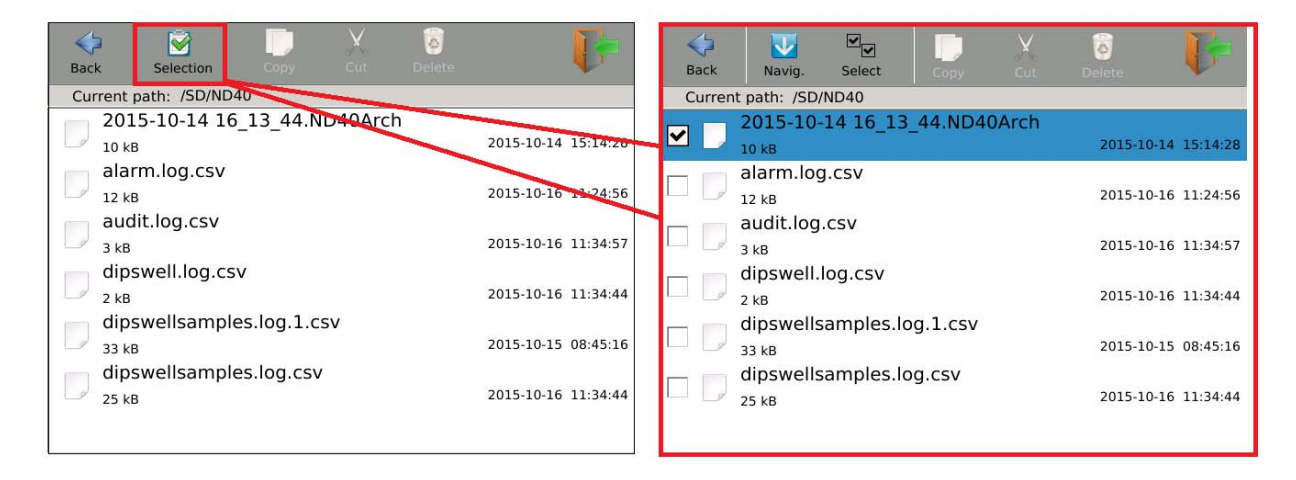

**Fig. 149. File manager - selection of files.**

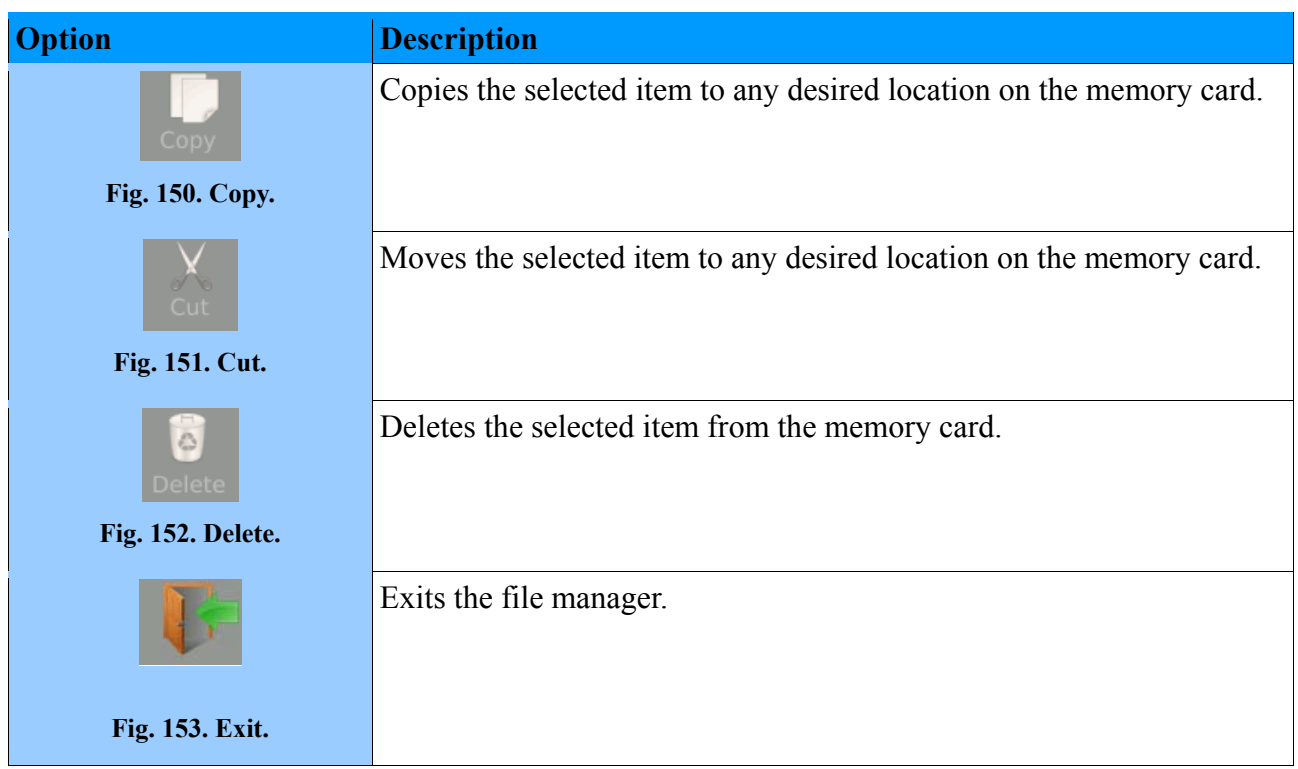

# **7. Configuration of WWW**

To start the server, the User must configure the Ethernet. The access type must be assigned to the WWW server option. Setting this option to Off prevents the connection with the server.

**Caution!** Detailed information in section *5.6. Configuration of Ethernet.*

Setting Users' access (WWW server fully functional) is possible after setting access rights for individual users.

**Caution!** Detailed information in section *5.9. Configuration of safety rules*.

# **8. Configuration of FTP**

To start the server, the User must configure the Ethernet. The access type must be assigned to the FTP server option. Setting this option to Off prevents the connection with the server.

**Caution!** Detailed information in section *5.6. Configuration of Ethernet.*

Setting Users' access (FTP server fully functional) is possible after setting access rights for individual users. In addition, in the authorized mode a password must be assigned to the User.

**Caution!** Detailed information in section *5.9. Configuration of safety rules*.

**ND45-09** *User's Manual 105*

# **9. Data archiving**

Configuration of archiving parameters is shown in section *5.8. Configuration of archiving.*

Screenshot of the analyzer showing the management window with currently set parameters for archiving.

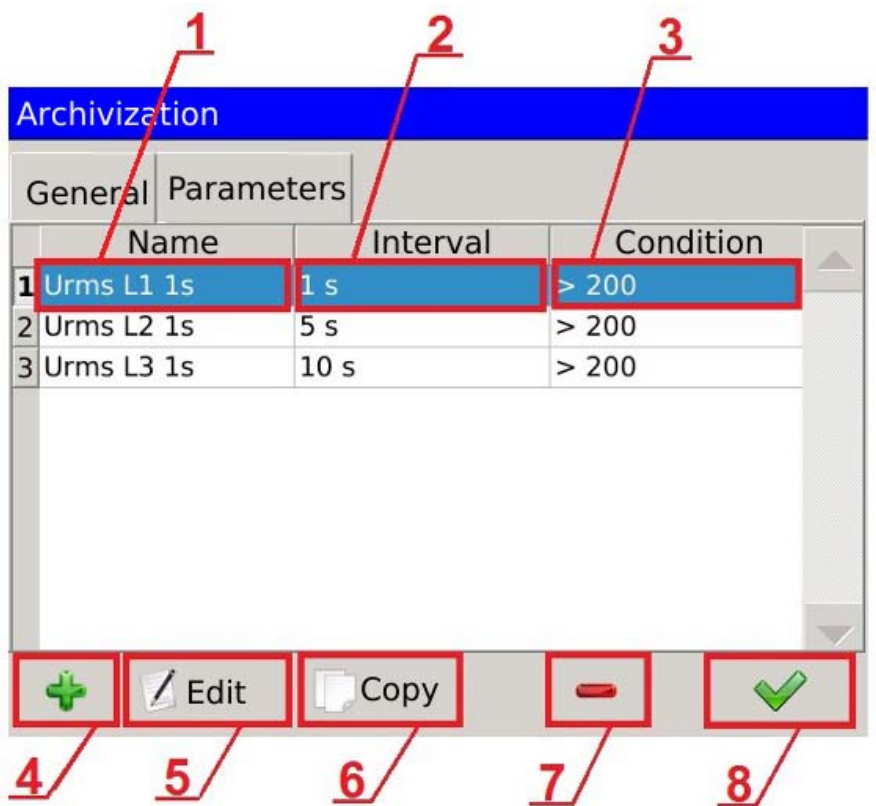

**Fig. 154. Archiving - parameters.** 

| Item     | Description                                                                                          |
|----------|----------------------------------------------------------------------------------------------------|
|          | Archived parameter.                                                                                  |
|          | Archiving interval.                                                                                  |
| 3        | Conditional archiving - the condition of archiving.                                                  |
| 14       | Adds a new parameter for archiving.                                                                  |
|          | Edits the selected archiving parameter.                                                              |
| <b>b</b> | Copies the configuration of the selected parameter and saves it as a new parameter for<br>archiving. |
|          | Deletes the selected archived parameter.                                                             |
|          | Confirms the changes.                                                                                |

**ND45-09** *User's Manual 106*

Downloading archiving files is possible via the Web server ( *3. Web server management)*. Sample file with archived data. 11/12/2015 13\_24\_21.ND45Arch

The name of the file includes the date and time the file was created. The example describes the last archived file (all records set during the configuration of archiving were full).

After making changes in the configuration of archiving, e.g. by adding new parameters or changing the conditions of archiving, a new file with the time and date of its creation is created.

Archiving files are saved in a format compatible with SQLite.

Each file contains basic information about the archived parameters:

- id automatically assigned records ID,
- idParameters parameter identifier that is compatible with the number of parameter defined in the archiving tab→parameters,
- dateTime date and time of the archived parameter,
- value archived value of the parameter.
- $\theta$  flag the state of the archived values:
- 0 correct measurement
- 1 no measurement value
- 128 the process of the averaging of values for a given time window is not finished.

The archive files can be read out using a dedicated application PowerArchive (provided by LUMEL), by means of the Web Server (*3.2.20 Preview of archive files*), or any application that supports the database format compatible with SQLite.

## **10. Alarms**

In the standard version the analyzer of network parameters ND45 is equipped with four relay alarm outputs.

The rules for alarms configuration are described in *5.4 Configuration of alarms*.

| 11:37:30<br>Urms L1, Urms L2, Urms L3, $\blacksquare$<br>2015-10-16 |  |                    |                                  | 14:44:41<br>Urms L1, Urms L2, Urms L3,<br>2015-05-07 |
|---------------------------------------------------------------------|--|--------------------|----------------------------------|------------------------------------------------------|
| 1s<br>L1                                                            |  | 224.421<br>200.194 | L1<br>1s                         | 226.661<br>225.014                                   |
| Urms                                                                |  |                    | <b>Urms</b>                      |                                                      |
| L <sub>2</sub><br>1 <sub>s</sub>                                    |  | 224.381<br>200.154 | L2<br>1 <sub>s</sub>             | 226.811<br>225.15↓                                   |
| <b>Urms</b>                                                         |  |                    | <b>Urms</b>                      |                                                      |
| L <sub>3</sub><br>1 <sub>S</sub>                                    |  | 224.311<br>200.091 | L <sub>3</sub><br>1 <sub>S</sub> | 227.511<br>225.86↓                                   |
| <b>Urms</b>                                                         |  |                    | <b>Urms</b>                      |                                                      |
| 1 <sub>s</sub>                                                      |  | 224.371<br>200.144 | 1 <sub>s</sub>                   | 226.991<br>225.344                                   |
| Uavg                                                                |  |                    | Uavg                             |                                                      |

**Fig. 155. Alarms - visualization.**

The view on the left shows the operating mode in which no alarm activation event has occurred, the view on the right the operating mode with activated alarm.

Alarm activation changes the color of the information bar at the top of the screen from green to red. Moreover, an additional element is generated  $\Box$ .

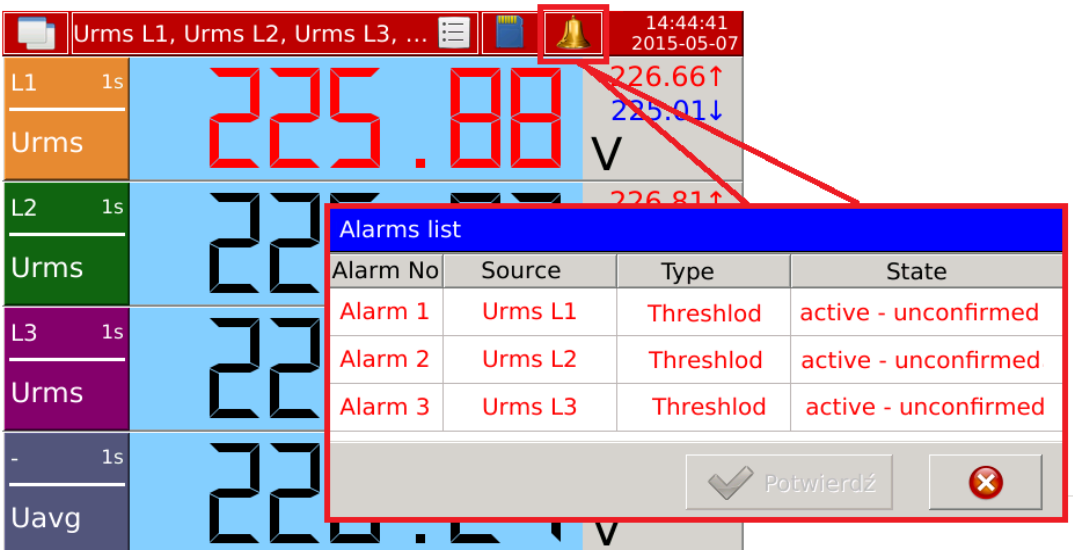

### **Fig. 156. Alarms - list.**

After selecting the element generated at the time of the alarm activation, the list with currently activated alarms will be displayed.

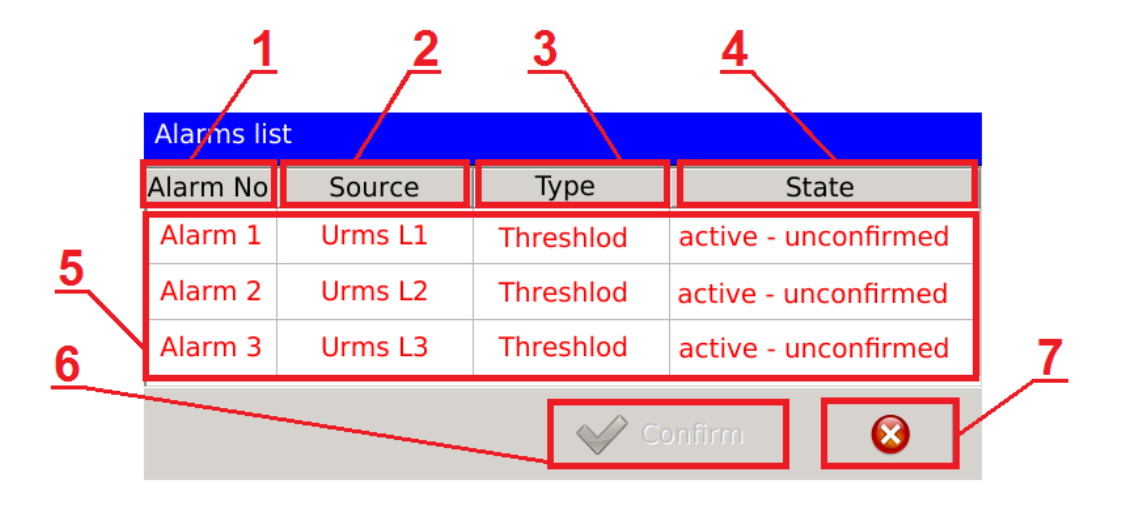

### **Fig. 157. Alarms - list of alarms, description.**

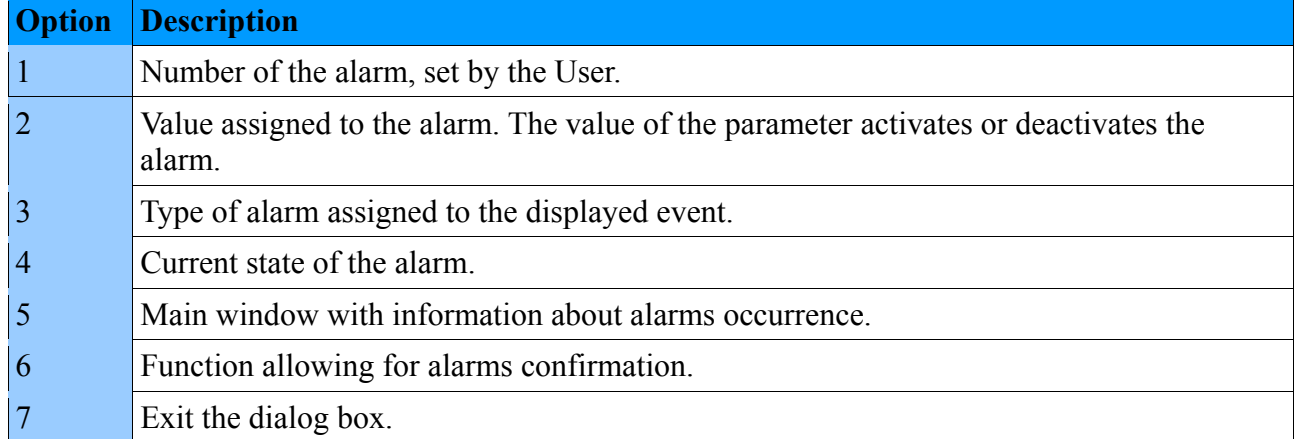

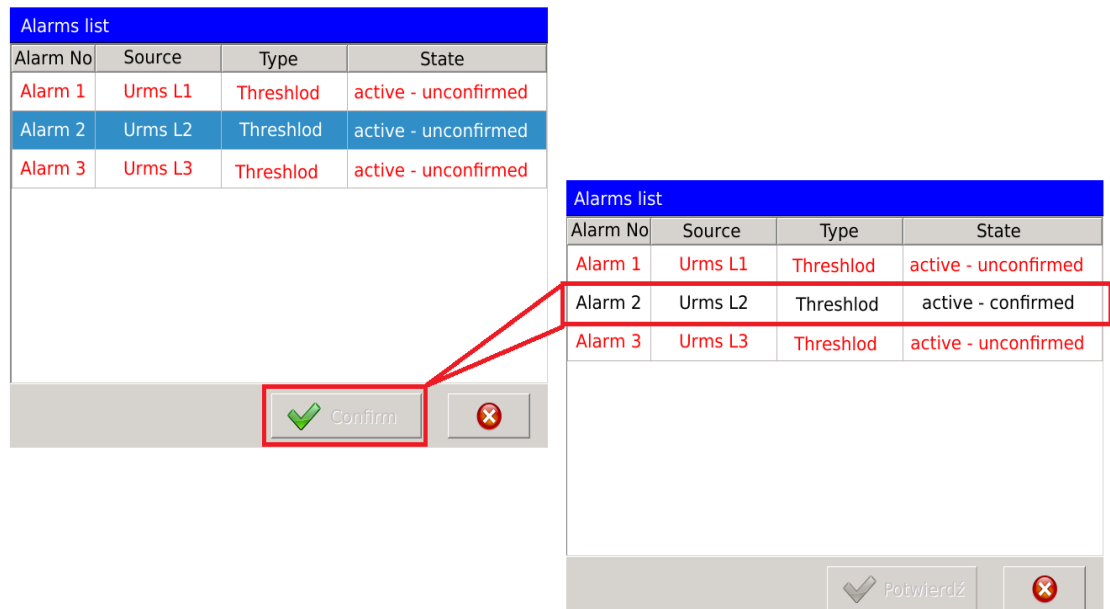
Confirmation of the selected alarm changes the way the alarm is displayed in the alarm list. The font color and the description of the state of the alarm are changed.

In the event the option to report the state of the alarm in alarms logs was selected in the alarm configuration, the events related to the activation or deactivation of the alarm will be saved.

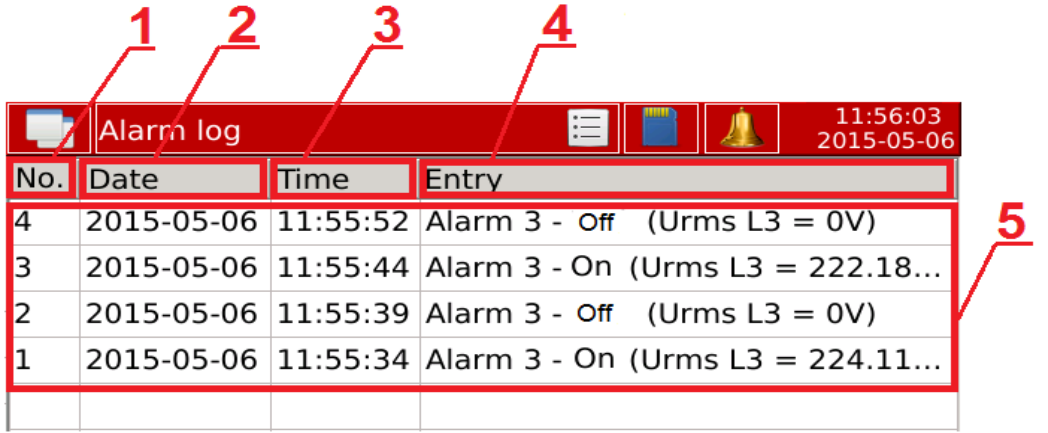

#### **Fig. 159. Alarms - logs.**

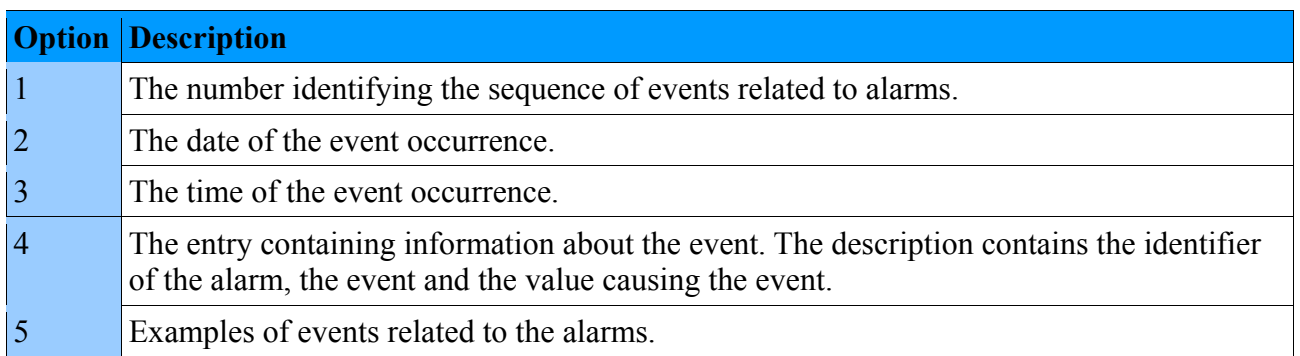

Alarm logs management is performed as shown in the example below. Option *Clear the logs*, clears the saved entries from the log window. Option *Confirm alarms*, redirects to the previously described dialog box where selected alarms can be confirmed. Options to clear and confirm require User's rights confirmation. When this option is selected, a dialog box is displayed in which the User enters the user name and password assigned to the name.

|           | Alarm log |      |                                                      | 12:52:37<br>2015-05-06 | ● Reset all statistics                                   |
|-----------|-----------|------|------------------------------------------------------|------------------------|----------------------------------------------------------|
| No.       | Data      | Time | Entry                                                |                        |                                                          |
| 6         |           |      | $2015-05-06$ 12:39:51 Alarm 1 - On (Urms L1 = 223.91 |                        | O Confirm alarms<br>O Clear this log<br>O Clear all logs |
| 5         |           |      | $2015-05-06$ 12:38:51 Alarm 3 - On (Urms L3 = 225.14 |                        |                                                          |
| $\vert 4$ |           |      | 2015-05-06 11:55:52 Alarm 3 - Off (Urms L3 = 0V)     |                        |                                                          |
| 3         |           |      | $2015-05-06$ 11:55:44 Alarm 3 - On (Urms L3 = 222-18 |                        |                                                          |
| 12        |           |      | $2015-05-06$ 11:55:39 Alarm 3 - Off (Urms L3 = 0V)   |                        |                                                          |
|           |           |      | 2015-05-06 11:55:34 Alarm 3 - On (Urms L3 = 224.11.  |                        | O Open file manager                                      |
|           |           |      |                                                      |                        |                                                          |

**Fig. 160. Alarms - logs management.**

Alarms logs are stored on the SD card. The file containing the current logs is saved as **alarm.log.csv**.

Preview a file stored on the SD card is shown below.

1 2016-01-28 13:33:28 Alarm 1 - On (Urms L1 1s = 227.121V) (> 200) 2 2016-01-28 13:33:28 Alarm 2 - On (Urms L2 200ms = 227.117V) (> 210)  $\overline{3}$ 

#### **Fig. 161. Alarms - entries in log file.**

Each file containing the alarms logs has a limited maximum size. After it is full another file **alarm.log.csv** is created and the previously saved file is changed to **alarm.log.1.csv** and when the entries in subsequent alarms logs are full **alarm.log.2.csv**, **alarm.log.3.csv** etc.

# **11. Construction**

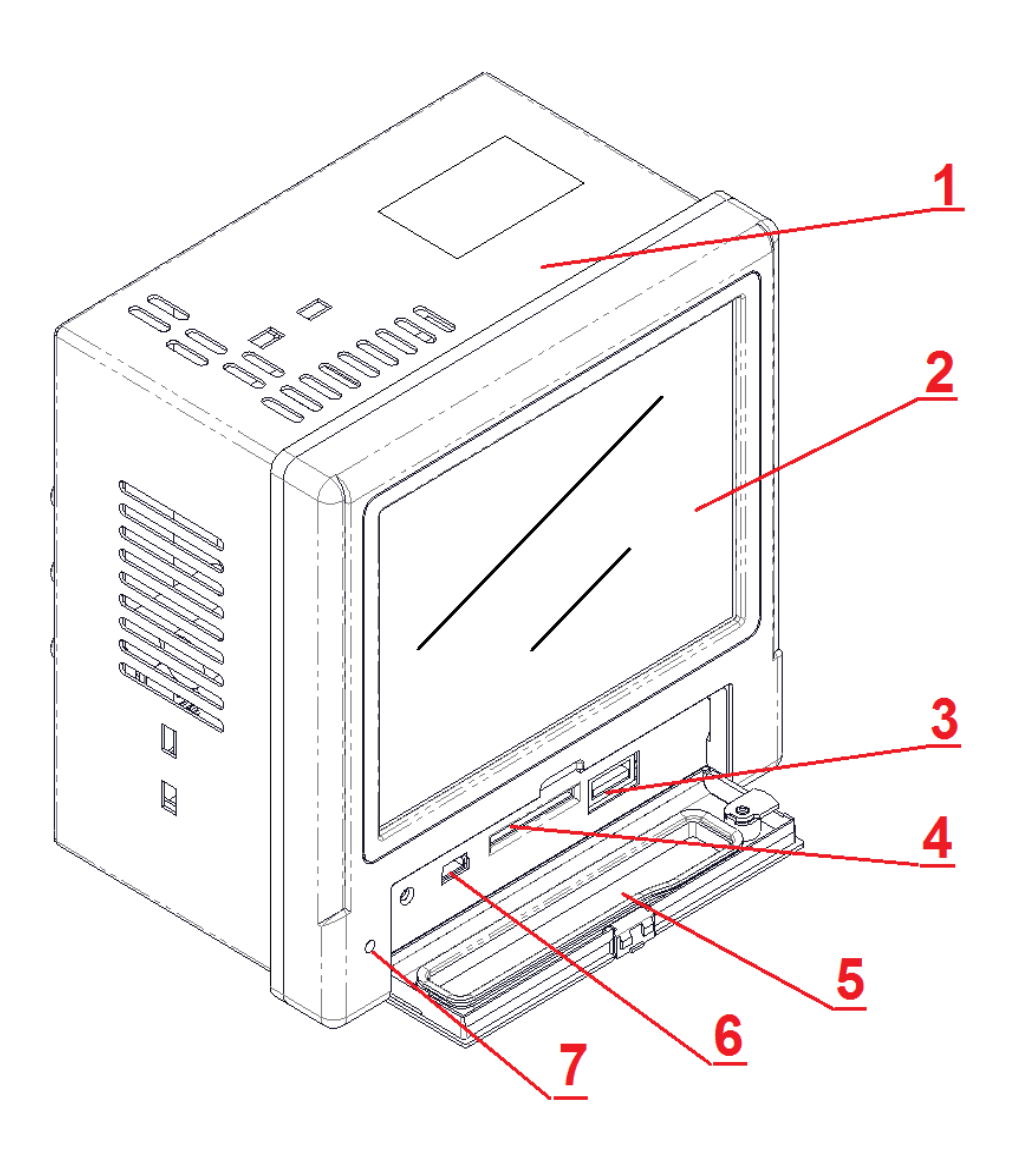

**Fig. 162. Construction of ND45.**

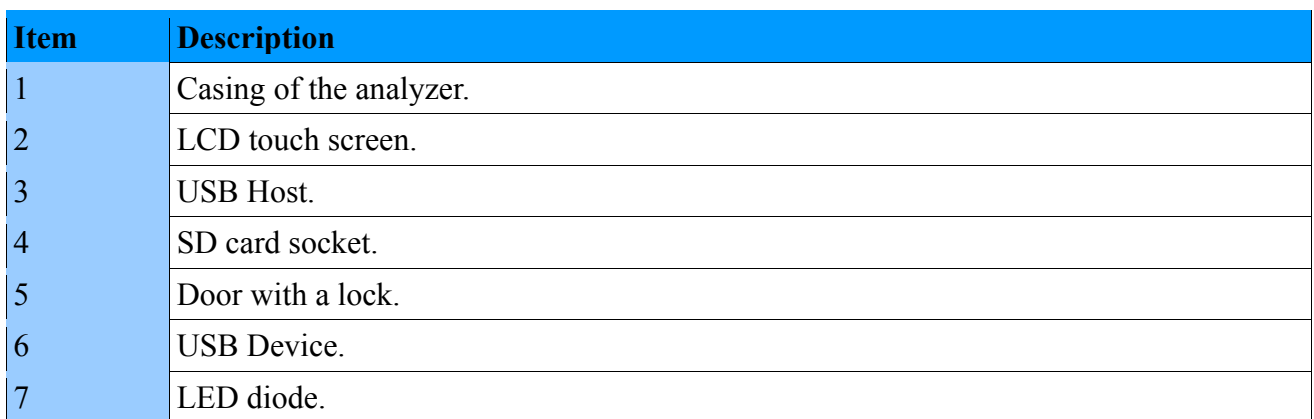

Color LCD TFT screen 5,6-inch, resolution 640x480 pixels, with touch panel.

## *11.2. RS485 Interface*

ND45 analyzer has RS-485 serial interface for communication in computer systems and with other Master devices. Asynchronous char communication protocol MODBUS has been implemented at the serial interface. The data transmission protocol describes methods of information exchange between the devices through the serial interface. The implemented protocol is in accordance with the standard PI-MBUS-300 Rev G of Modicon Company. In section 5.7. *Configuration of Modbus* we show the configuration of serial port settings.

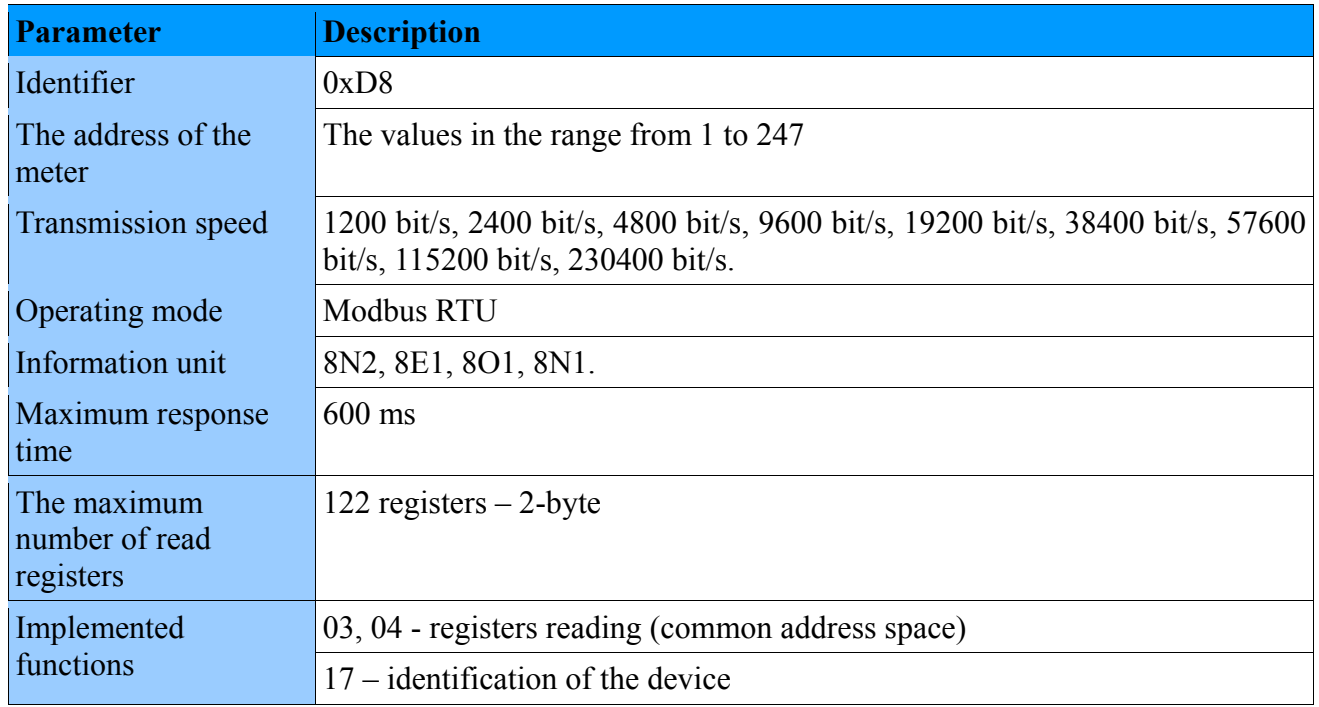

#### **Description of each function with examples is shown below.**

#### **Function 04 – readout of n-registers :**

Readout of 4 registers 16-bytes of integer type, starting with the register addressed 00 01 of float type (2 x16 bits).

Request:

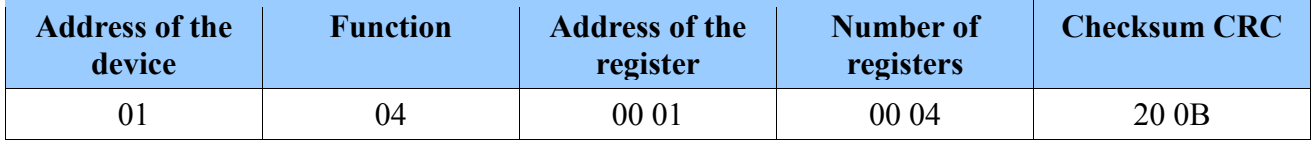

Response

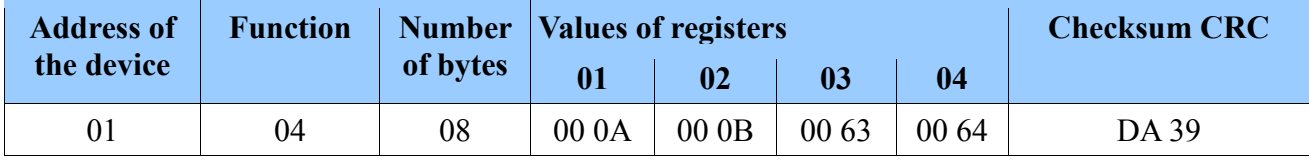

### **Function 03 – readout of n-registers :**

Readout of 4 registers 16-bytes, starting with the register addressed 00 01.

Request:

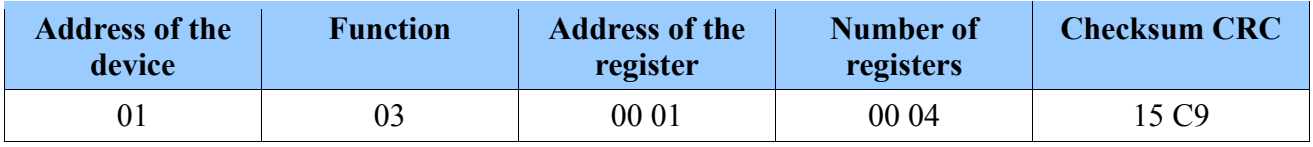

Response :

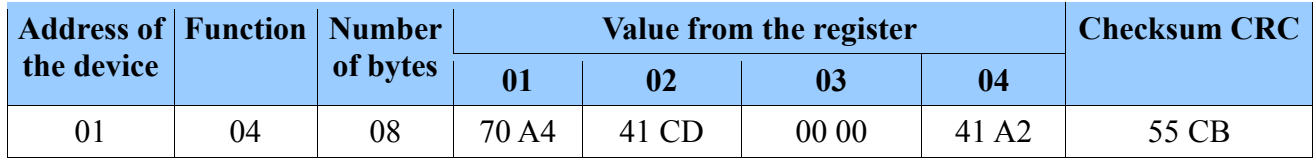

### **Function 17 – identification of the device :**

Request:

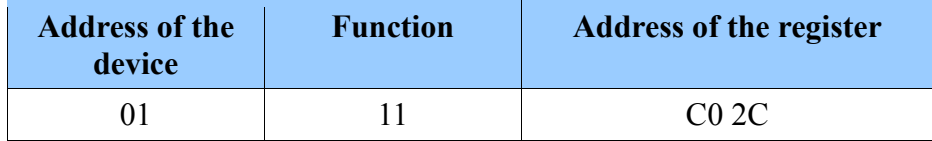

Response :

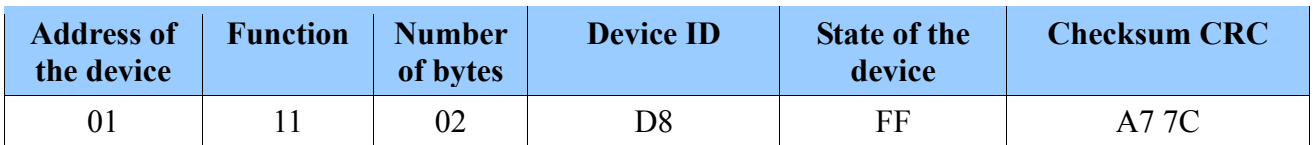

## *11.3. Ethernet Interface*

The analyzer of network parameters ND45 is equipped with the Ethernet interface for connecting the meter to a local or global network via the RJ45 socket. The implemented network services supported by the Ethernet interface: Web server, FTP server, Modbus Slave TCP/IP.

**Caution!** Detailed information on the configuration of the interface on the device is presented in section *5.6*. *Configuration of Ethernet.*

In order to gain access to Ethernet services, the ND45 analyzer must be connected to the network via the RJ45 socket, located in the back of the casing, operating in accordance with TCP/IP protocol.

Description of RJ45 socket diodes function:

- Yellow LED illuminates when ND45 is properly connected to the Ethernet network 100 Base-T, does not light up when ND45 is not connected to the network or is connected to 10-Base-T network.
- $\bullet$  green LED Tx/Rx illuminates when the meter sends and receives data, flickers irregularly, when no data is transmitted the diode lights up permanently

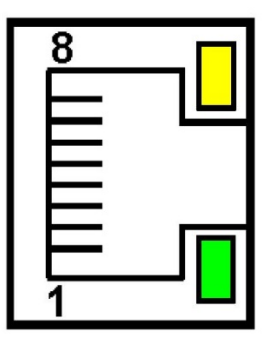

**Fig. 163. Ethernet.**

In order to connect ND45 to the network the User should use twisted pair cable.

- U/FTP twisted pair cable with each pair foiled,
- F/FTP twisted pair cable with each pair foiled, additionally cable with foil shield,
- S/FTP (formerly SFTP) twisted pair cable with each pair foiled, additionally cable with wire mesh shield,
- SF/FTP (formerly S-STP) twisted pair cable with each pair foiled, additionally with foil and wire mesh shield,

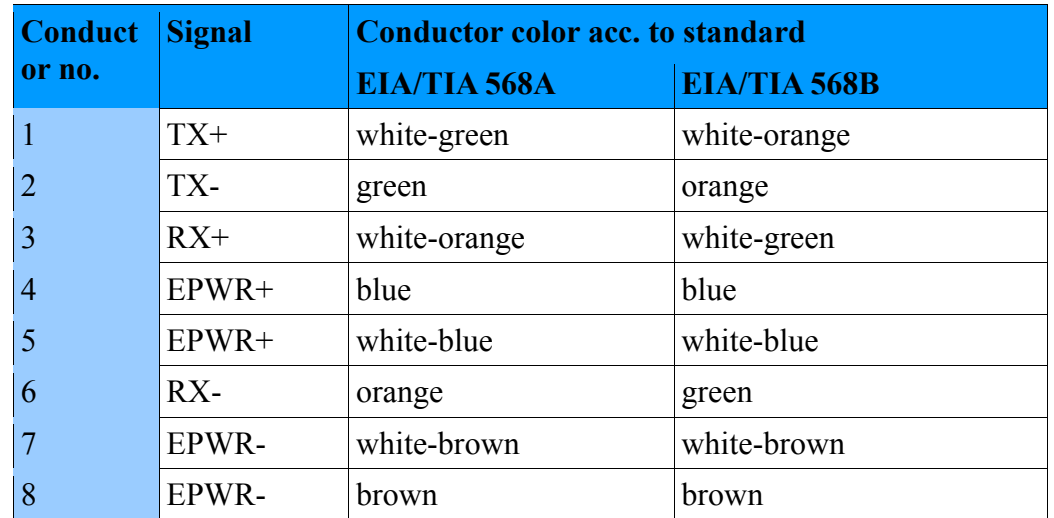

Categories of twisted pair cable according to the European standard EN 50171 minimum: Class D (category 5) - for high-speed local area networks, includes applications using the frequency band up to 100 MHz. For Ethernet interface the User should use twisted pair cable of STP type (shielded) category 5 with RJ-45 connector with conductors colors (in accordance with the colors described in the table) acc. to the following standard:

- EIA/TIA 568A for both connectors at the so-called simple connection of ND45 to the network hub or switch,
- EIA/TIA 568A the first connector and EIA/TIA 568B for the second connector at the socalled patch cord connection (crossover) used, among others, when connecting ND45 to the computer.

### *11.4. USB Interface*

The analyzer has two USB interfaces. USB Host and USB Device.

Using the USB Host interface the User can copy files between the SD card and the device connected to the USB Host. USB Device acts as a dummy connector.

### *11.5. SD memory card*

Standard data carrier in ND45 analyzer is SD card up to 32 GB.

The SD card is used for storage of archive data (depending on configuration), alarm logs, audit logs and logs of events related to dips, swells and interruptions.

All data files of archive data and logs first are first stored in the analyzer's internal memory (up to 20 MB). After saving the file in internal memory, it is transferred to the SD card.

If ND45 is operated without an SD card installed, all files (currently saved and those that have already been completed) are stored in the internal memory. After installing the card, all completed files will be transferred from the internal memory.

**Caution!** In case of power failure, up to 1 MB of data stored in the internal memory will be preserved.

Access to the SD card from ND45 is possible using the Web server (Chapter 3), FTP server (Chapter 4) or the incorporated file manager (Chapter 6).

# **12. Technical data**

## *12.1. Measurements*

Basic error with respect to the nominal value.

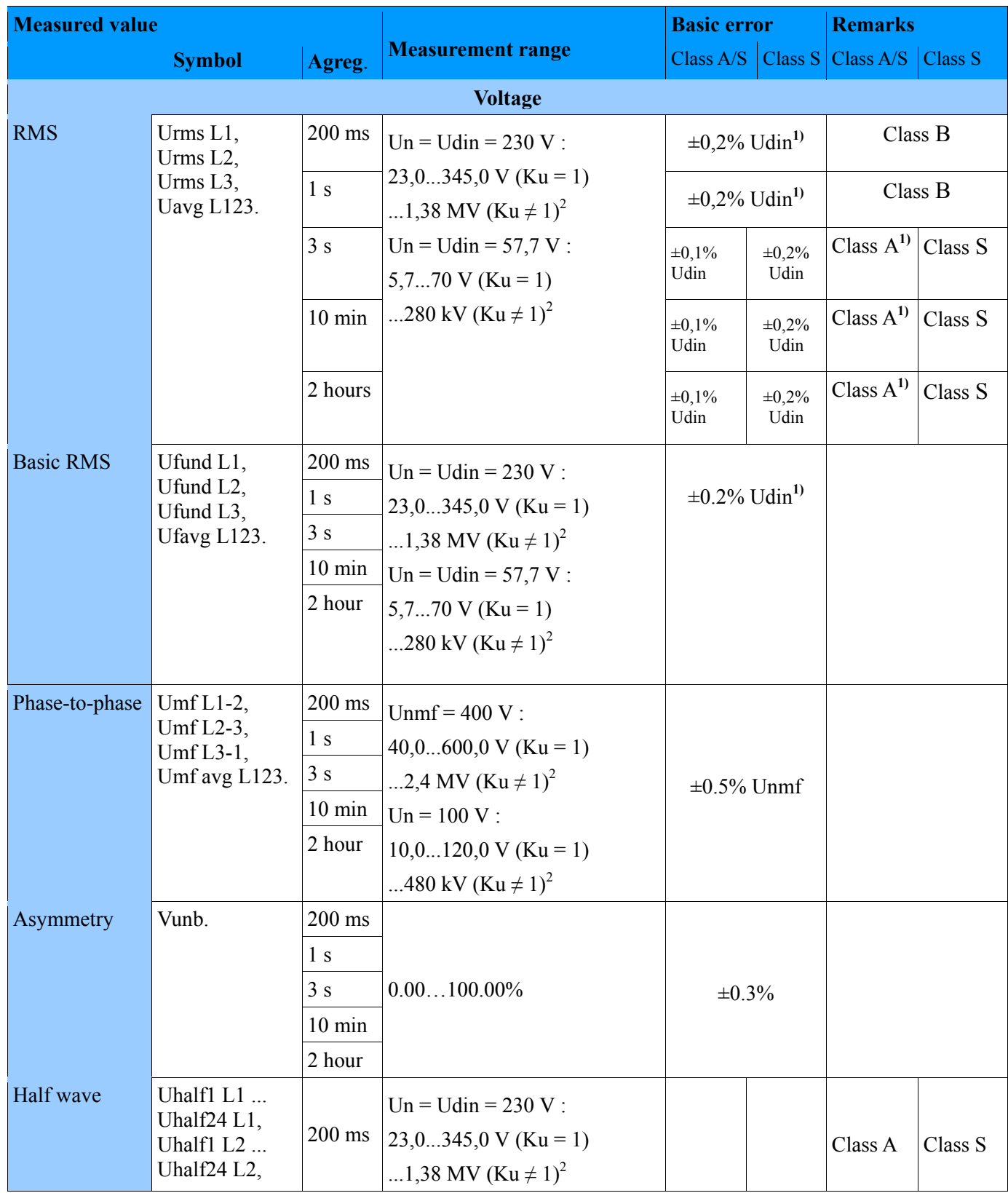

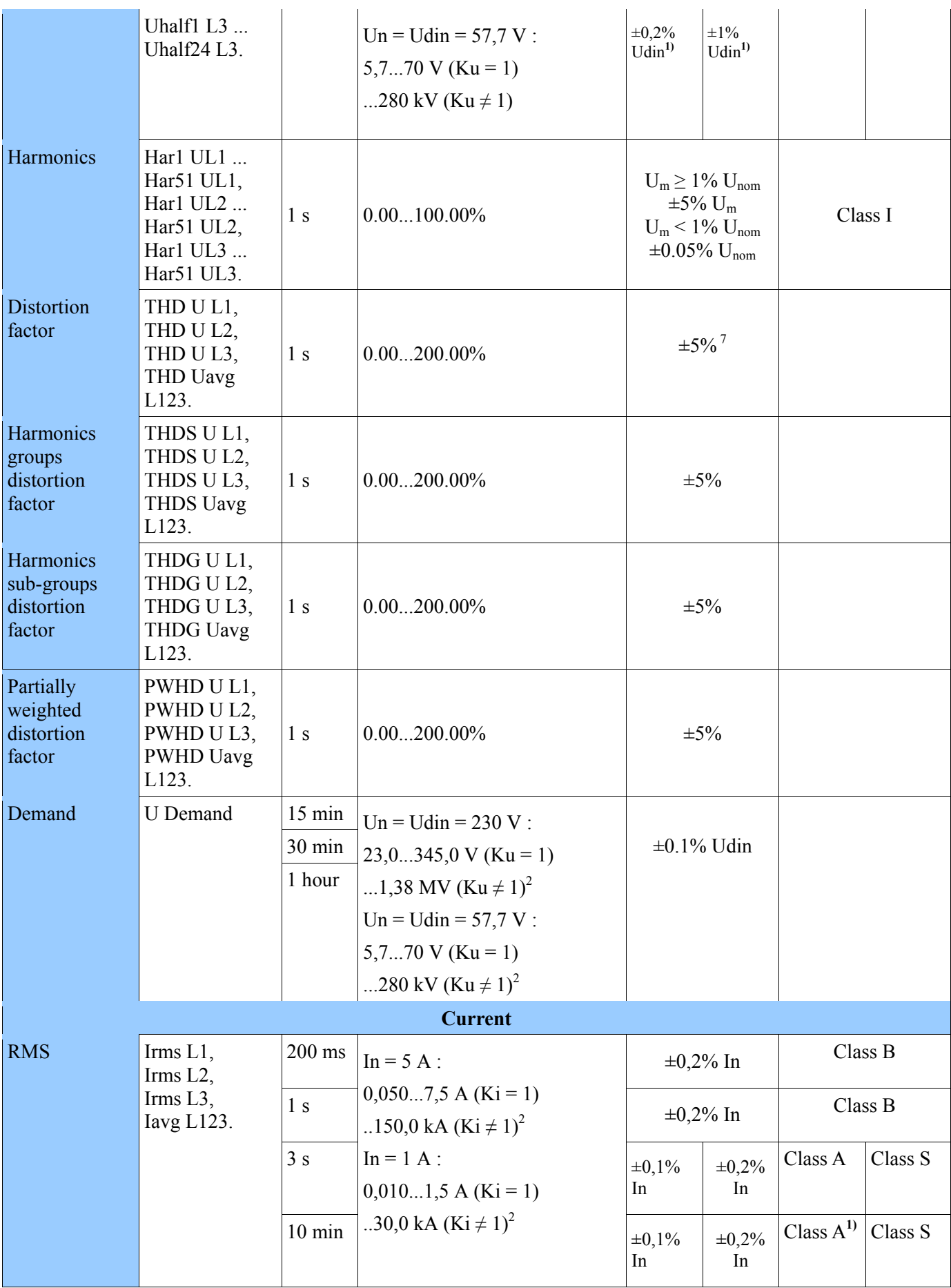

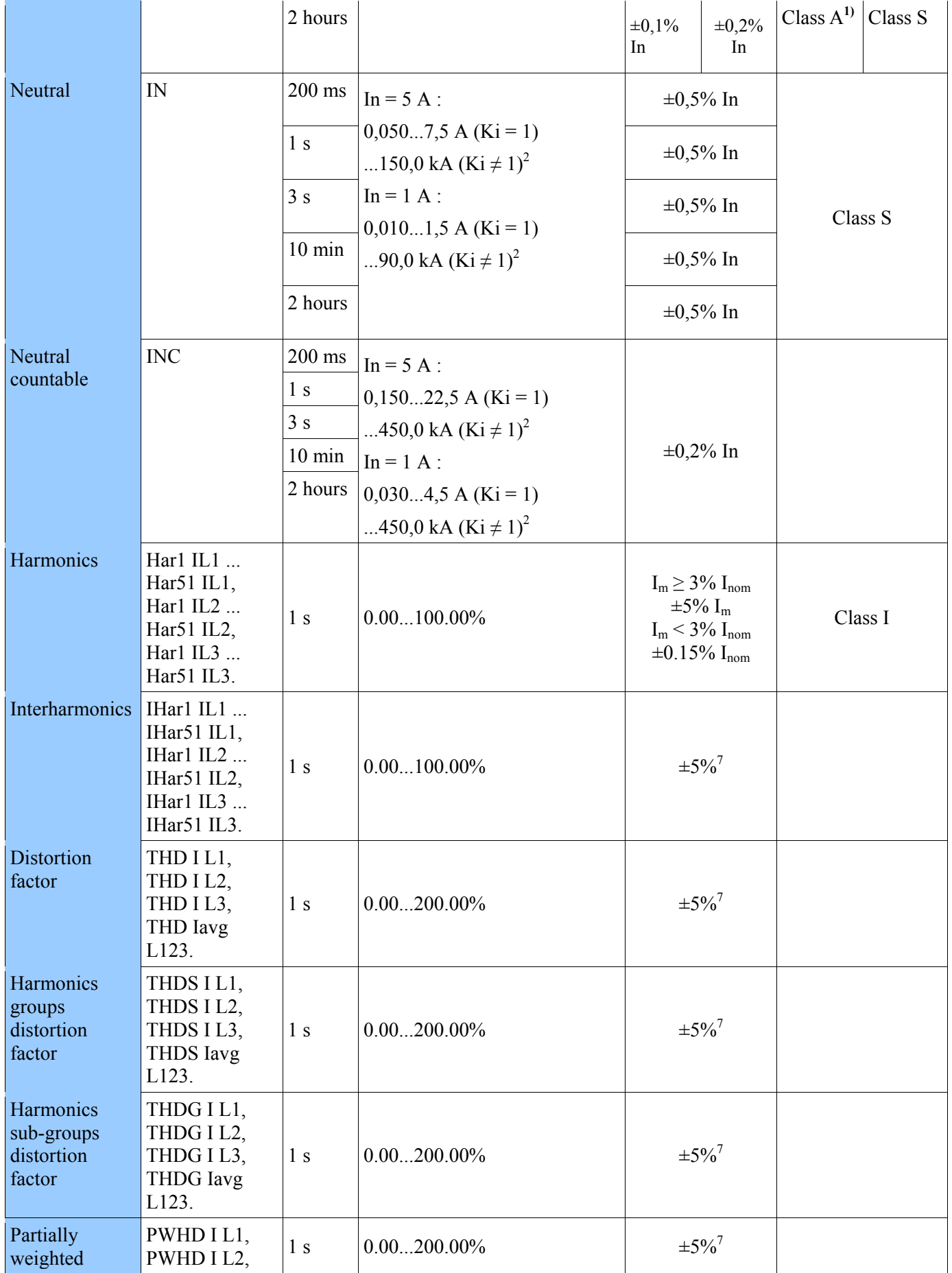

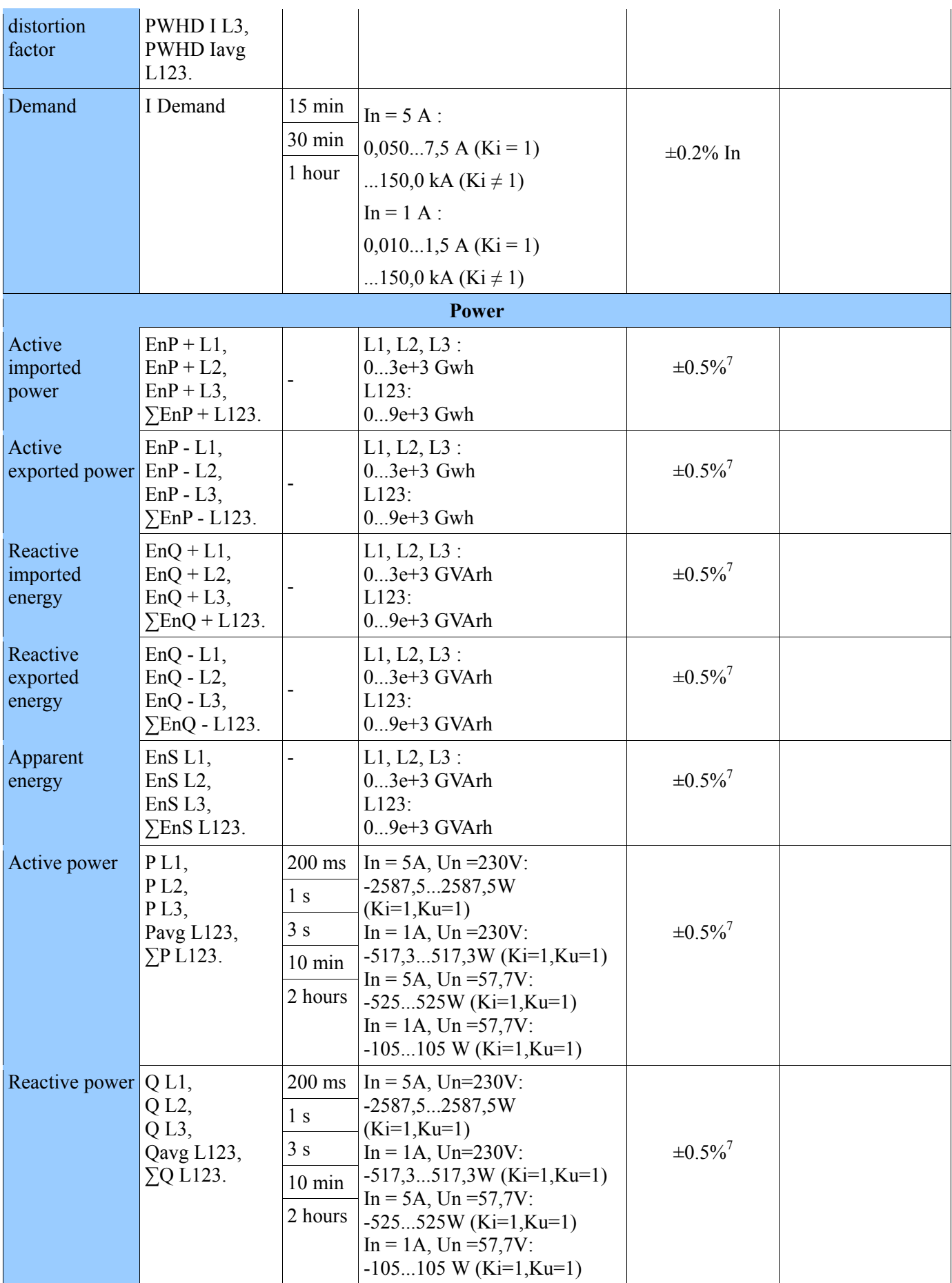

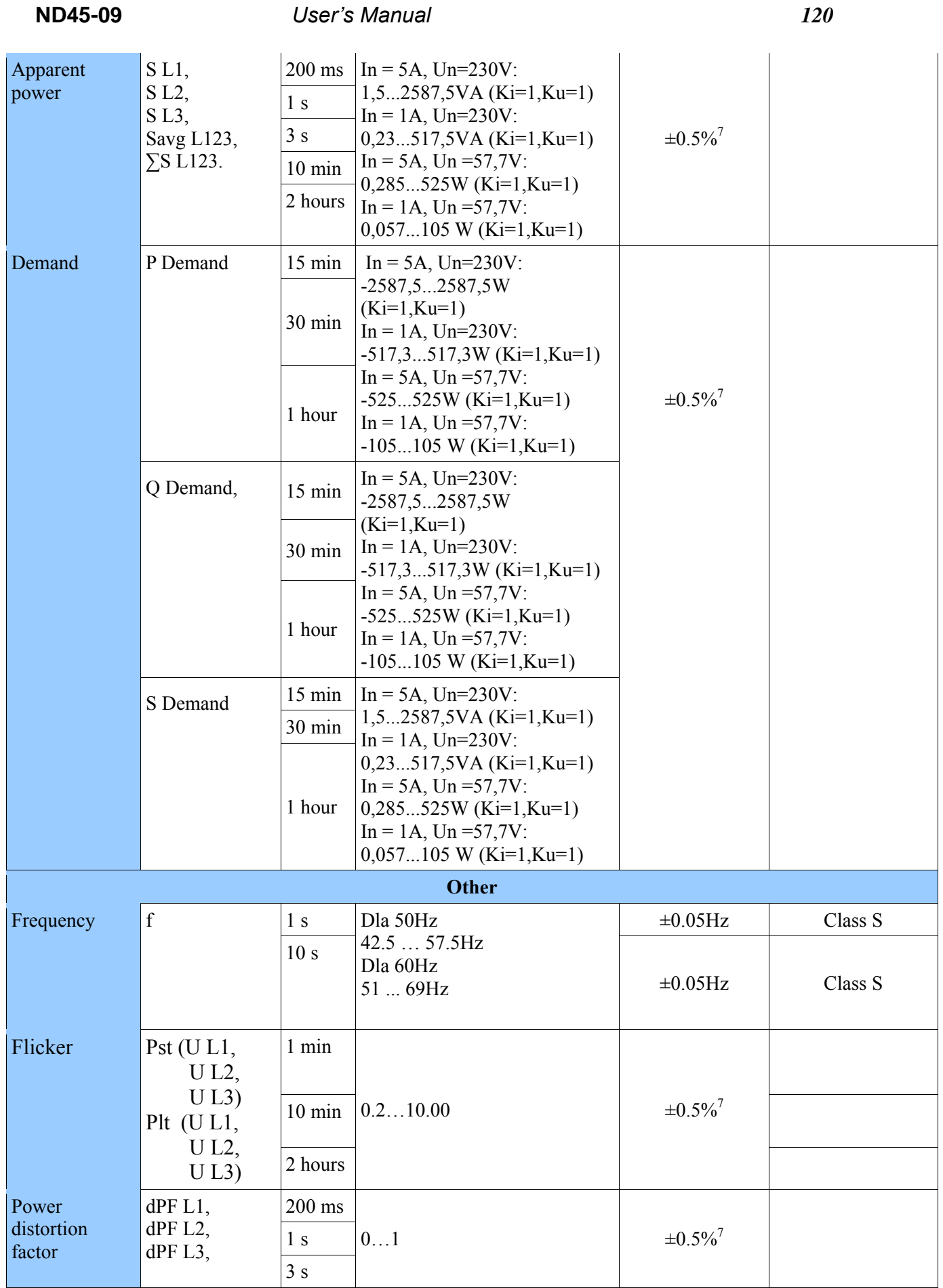

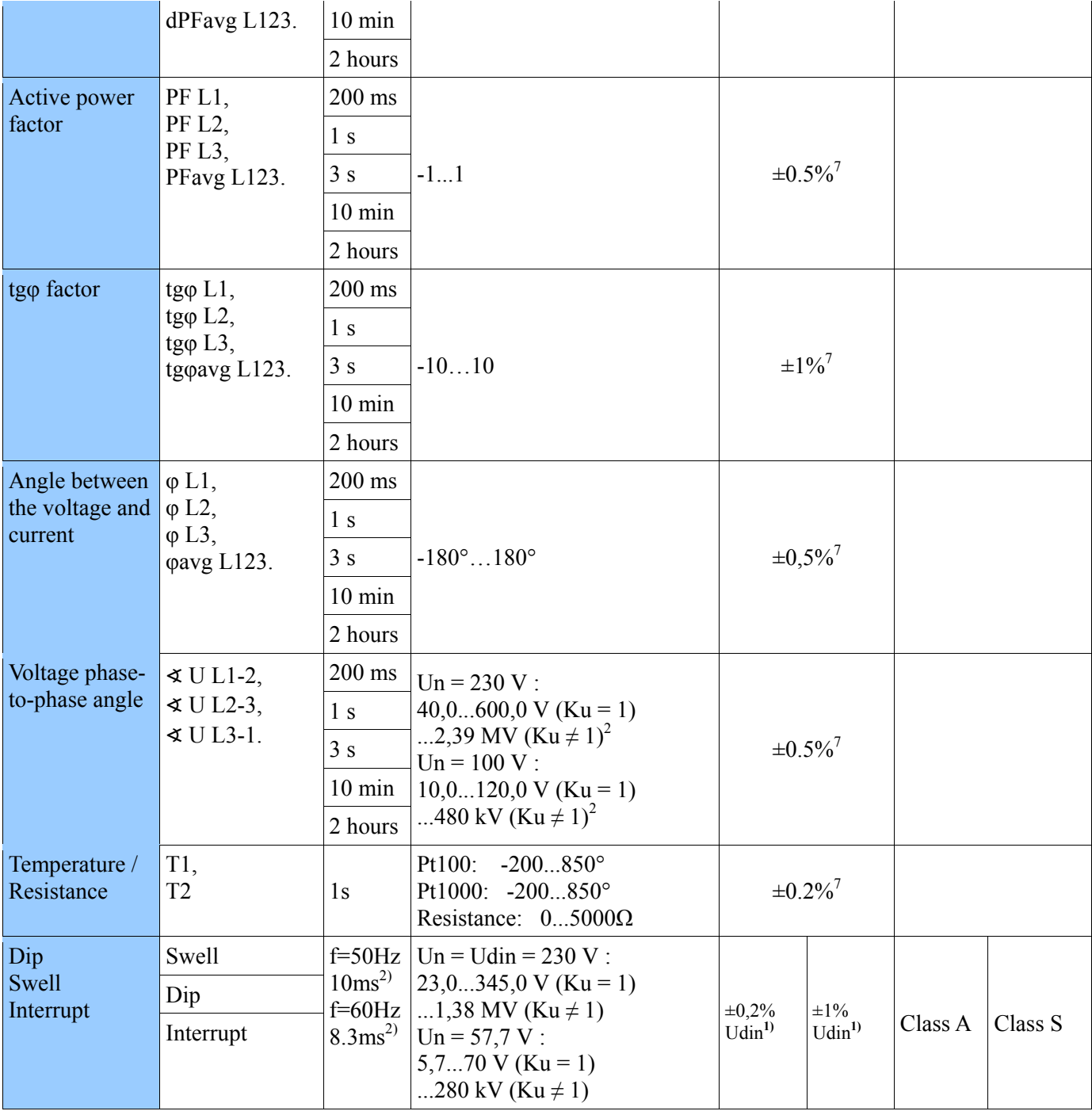

1. Basic error with respect to the Udin value acc. to EN-61000-4-30.

2. Range Ku = 1 ... 4000.0 and Ki = 1 ... 20,000.0 .

3. Udin - value obtained from the declared supply voltage Uc = Un by the transformer ratio, according to PN-EN-61000-4-30.

4. Im, , Um – measured values of currents and voltages according to EN-61000-4-7.

5. Inom , Unom – nominal values of currents and voltages according to EN-61000-4-7.

6. In , Un – nominal values of currents and voltages according to EN-61000-4-30.

7. Basic error iwith respect to the full measurement range.

## *12.2.* **Extension cards**

Availability of inputs/outputs depends on the ordered version of the analyzer.

# **12.2.1 Analog outputs**

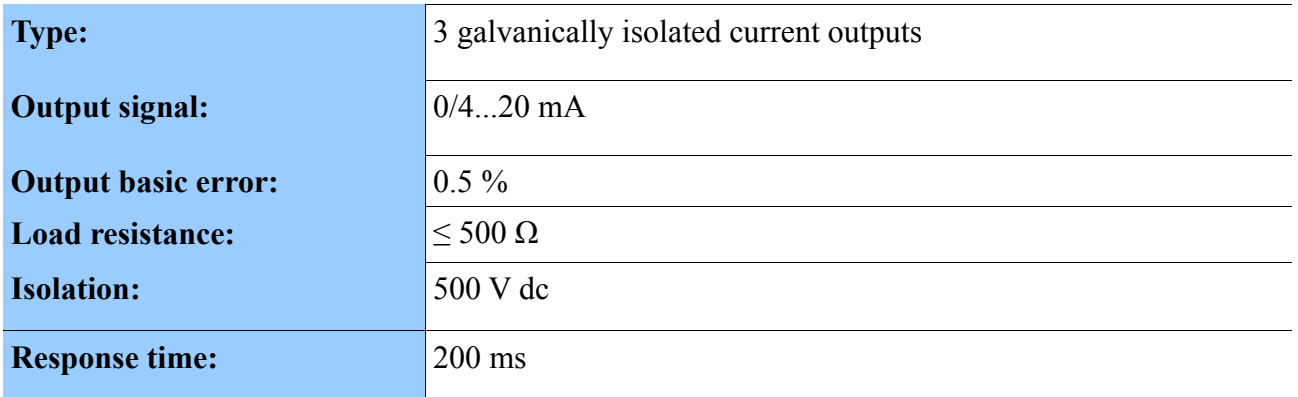

# **12.2.2** *6 galvanically isolated binary inputs*

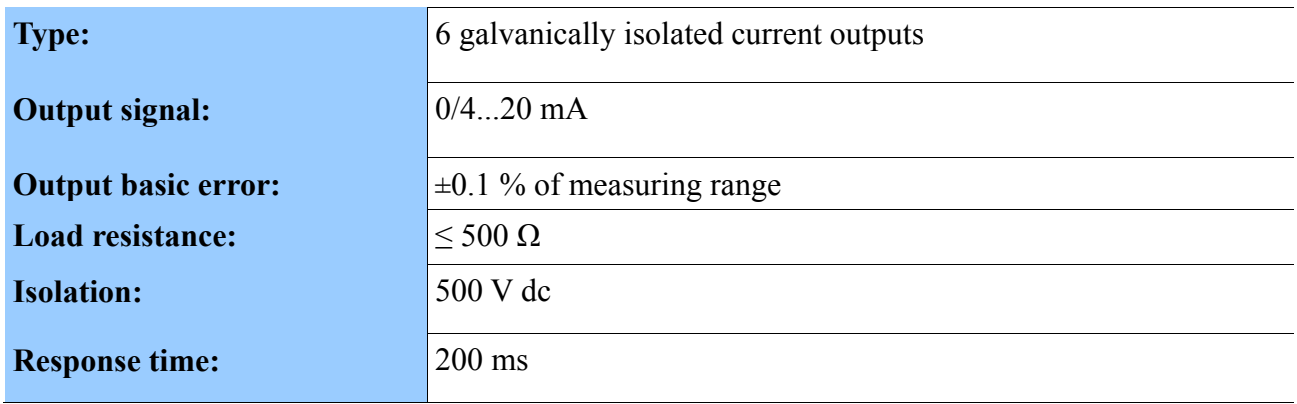

# **12.2.3 Binary inputs**

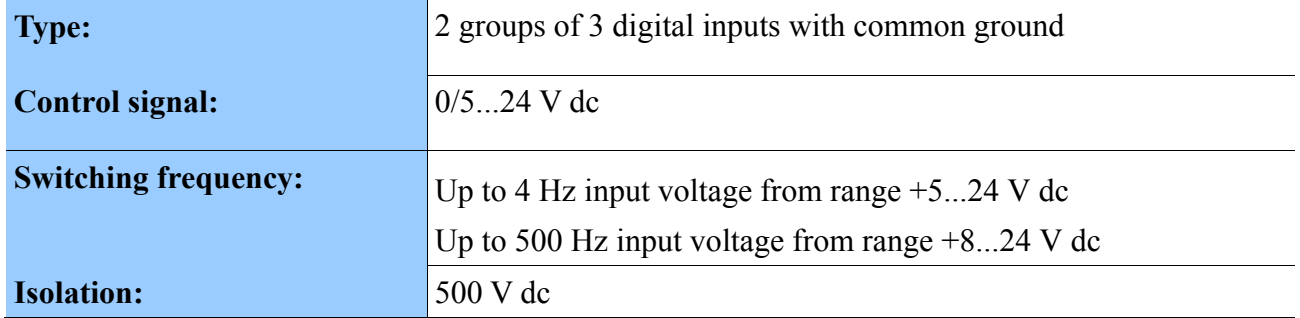

## **12.2.4. Alarm outputs**

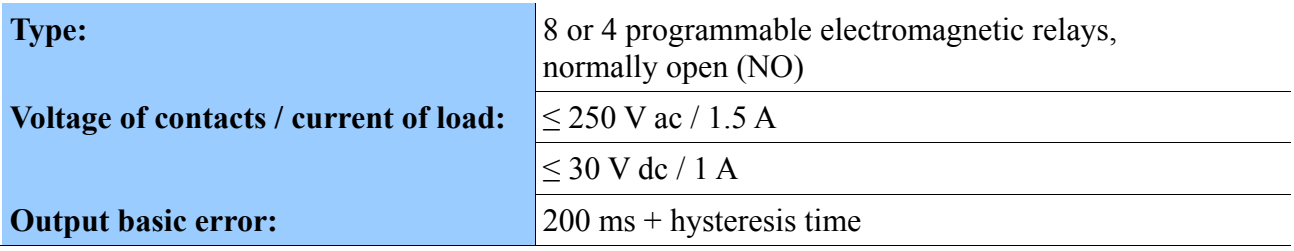

# *12.3. Reference conditions and rated operating conditions*

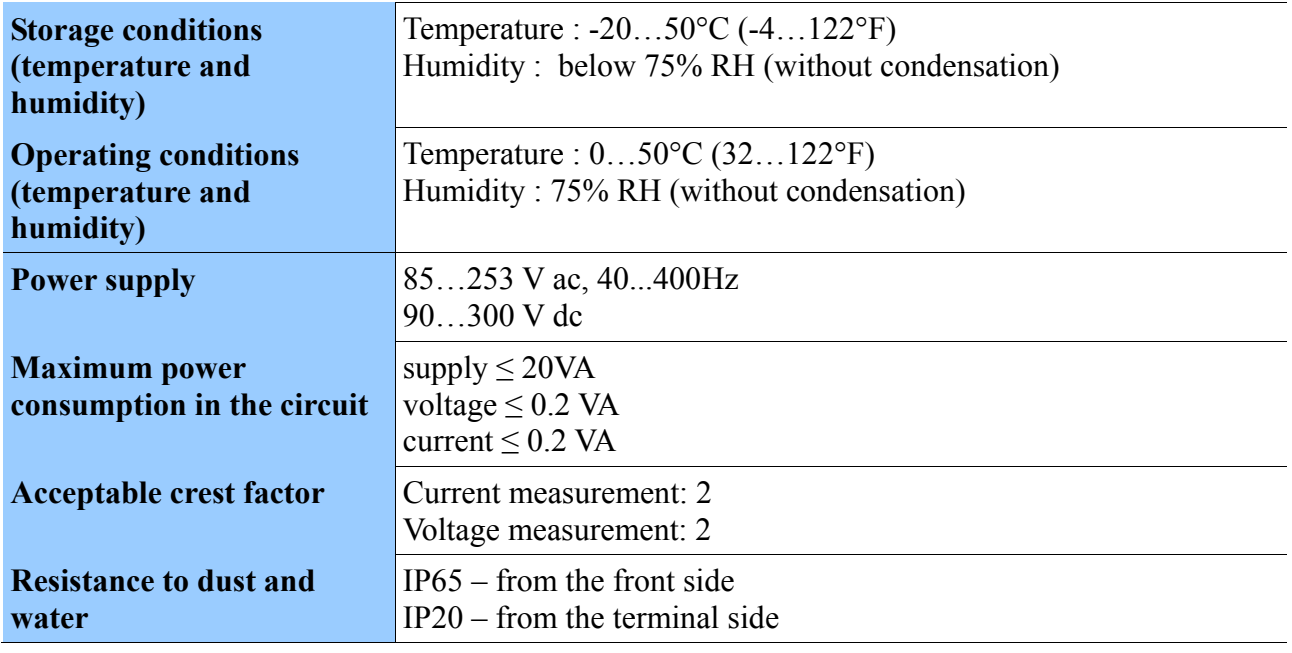

# *12.4. Operating safety according to EN 61010-1, basic insulation*

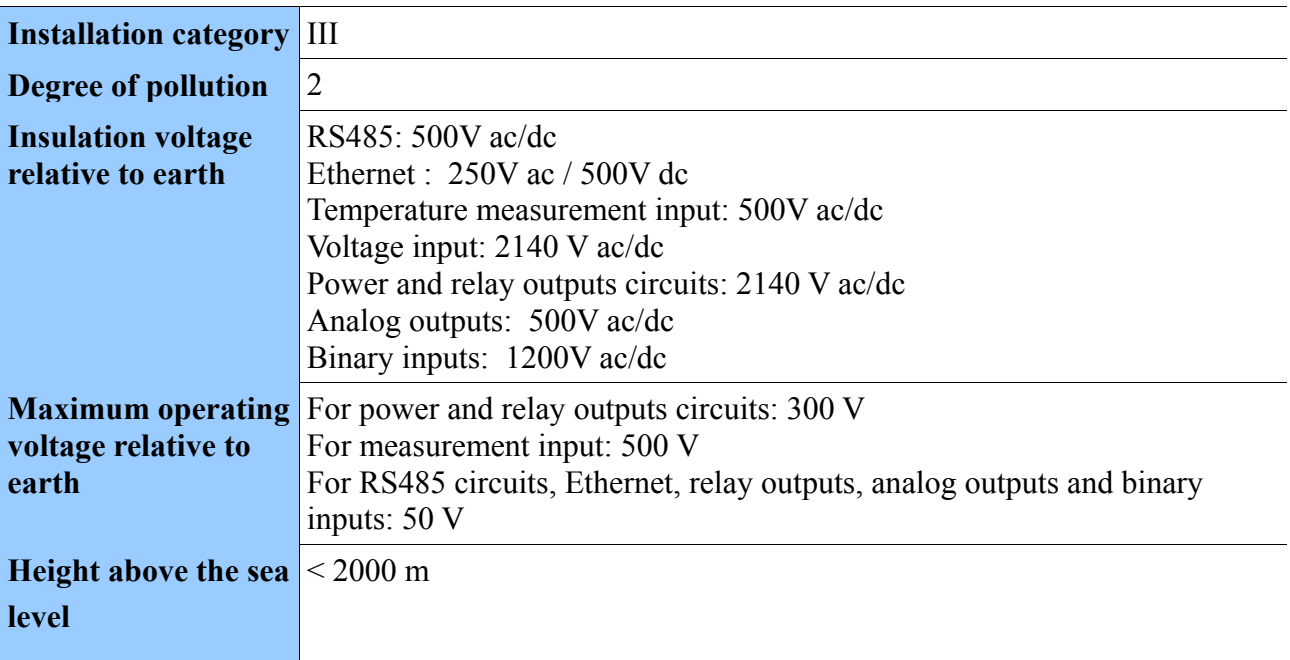

## *12.5. Electromagnetic compatibility*

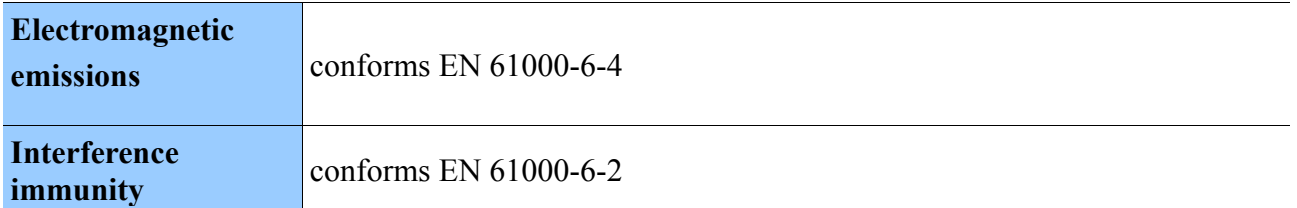

### *12.6. Assembly*

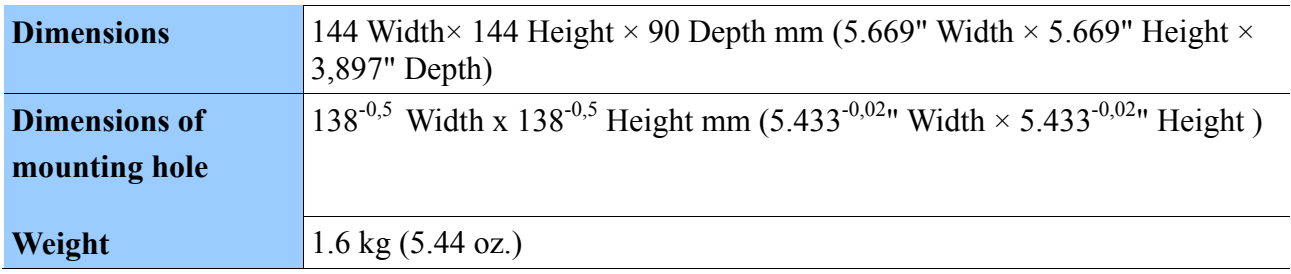

### *12.7. Conformity with standards*

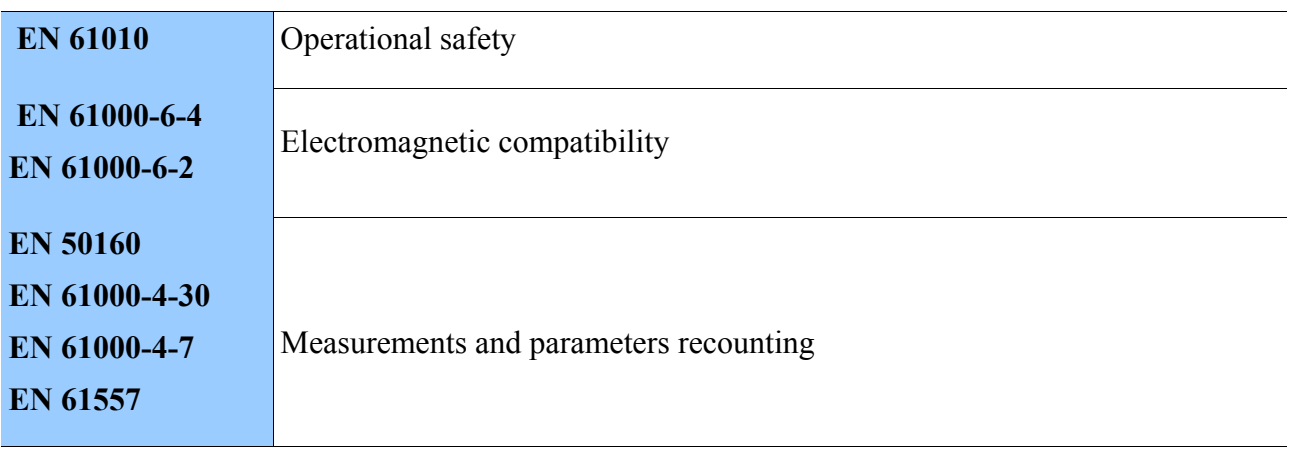

## *12.8. Tables of registers*

In ND45 analyzer data is placed in 16 and 32-bit registers. Bits in 16-bit registers are numbered from the youngest to the oldest (b0 ... b15). 32-bit registers (4 bytes, 2 x 16 bits) contain float registers with bytes placed as follows: B4 B3 B2 B1.

**Caution!** All given addresses are physical addresses. In some computer programs, logical addressing is applied, then addresses must be increased by 1.

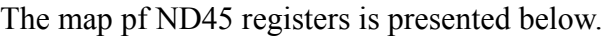

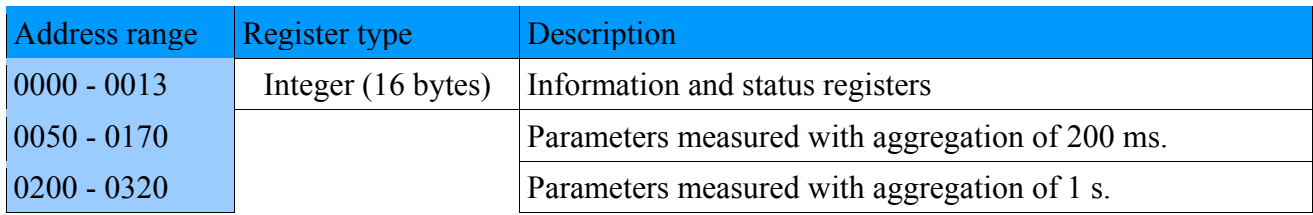

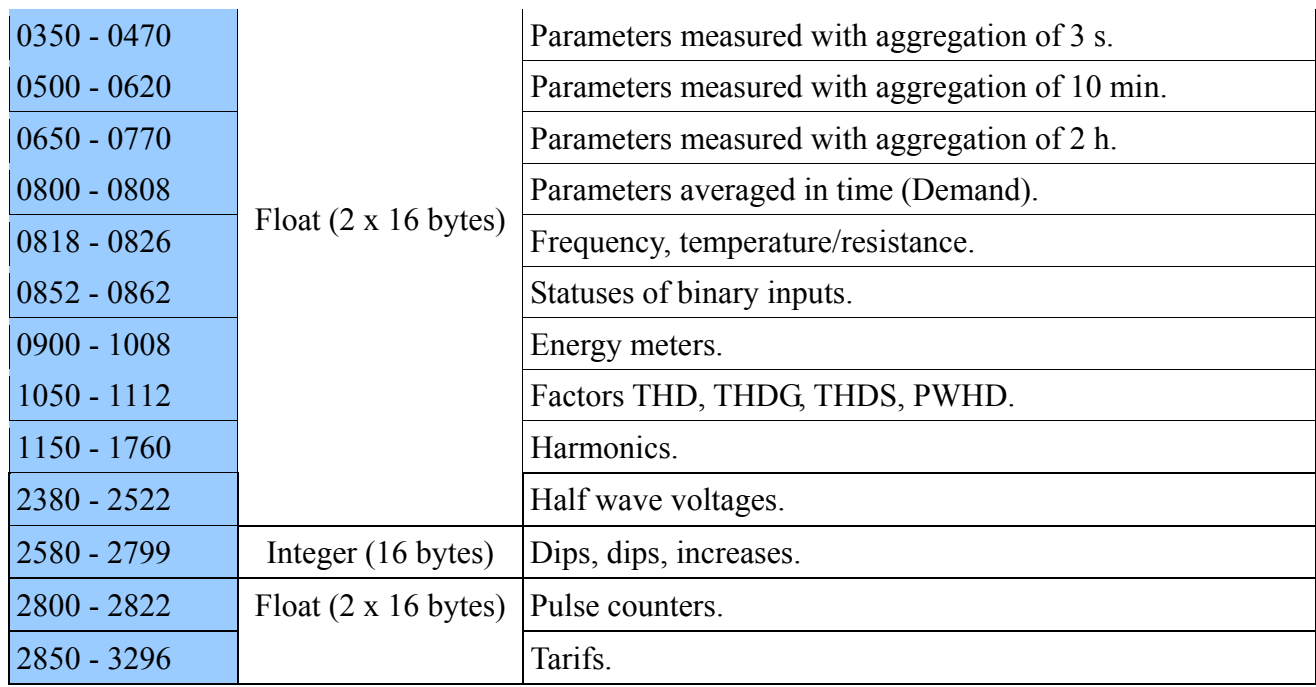

# **12.8.1. Information and status registers**

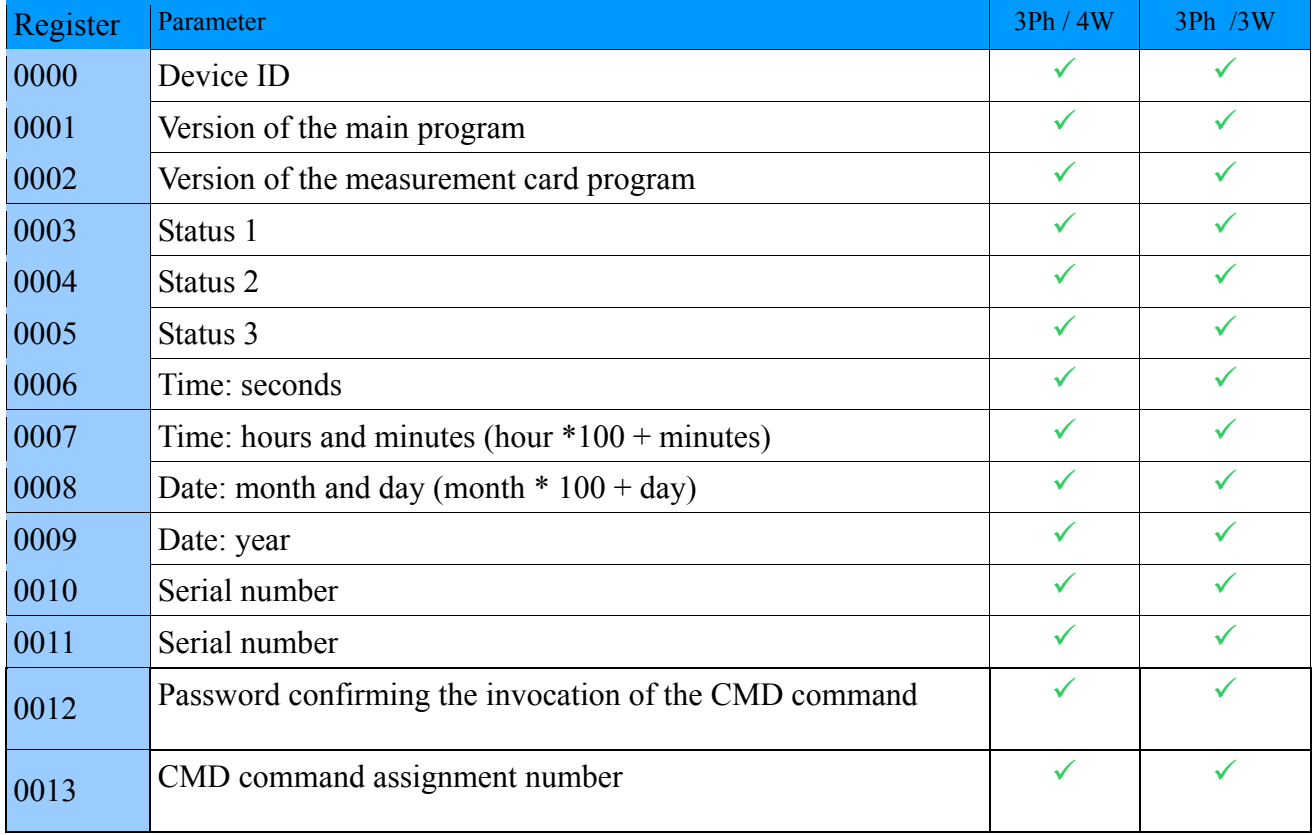

## **12.8.2. CMD commands**

To execute the command, the correct security password must be set in register 12.

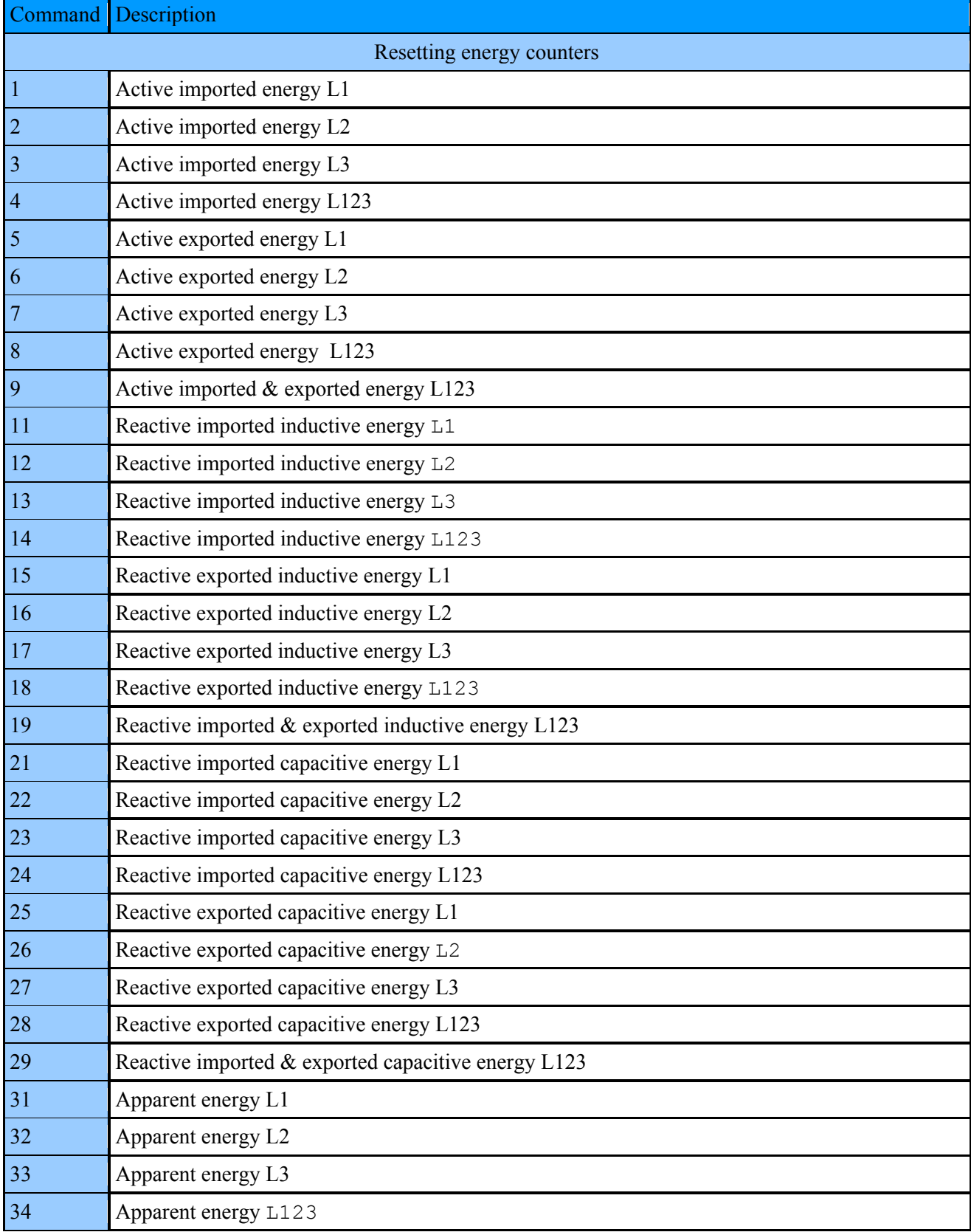

# **12.8.3. Status registers**

### **Status 1**

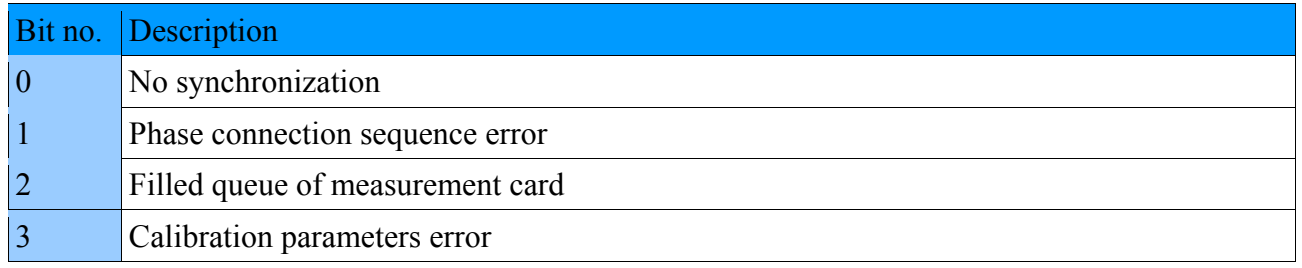

### **Status 2**

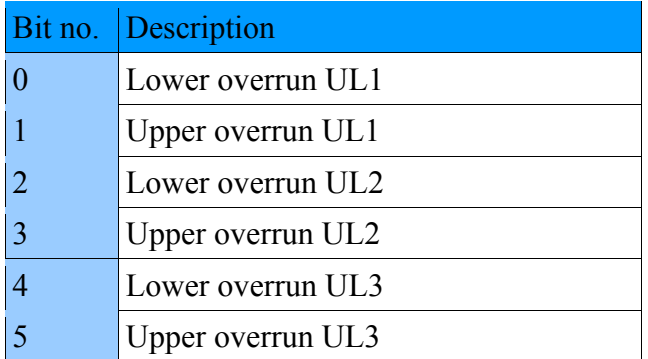

### **Status 3**

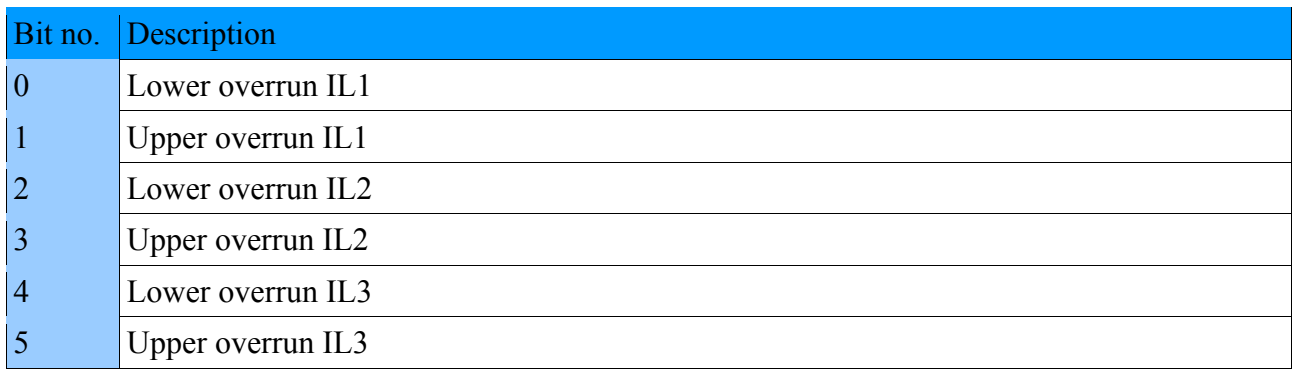

# **12.8.4. Parameters measured with aggregation of 200 ms**

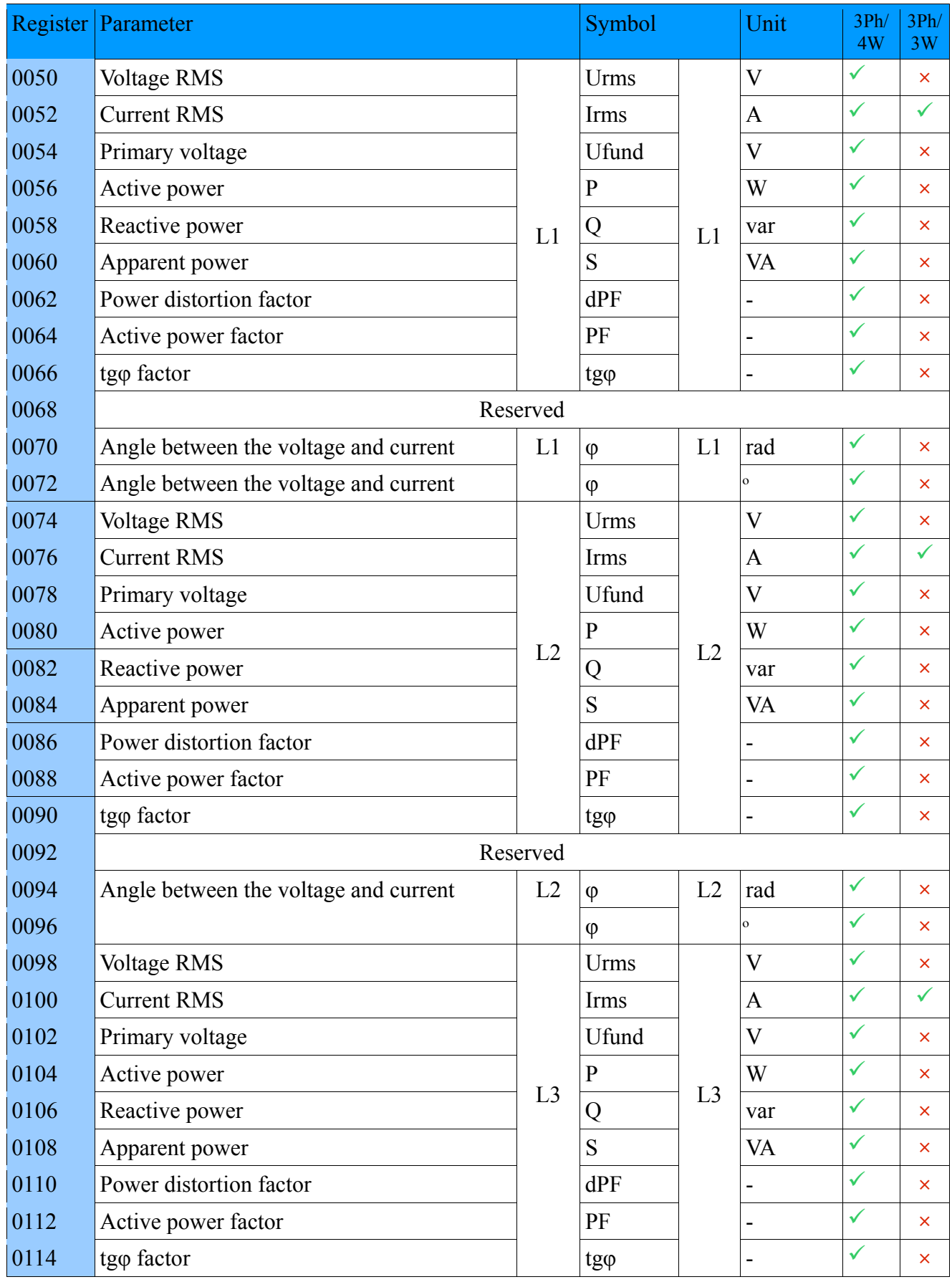

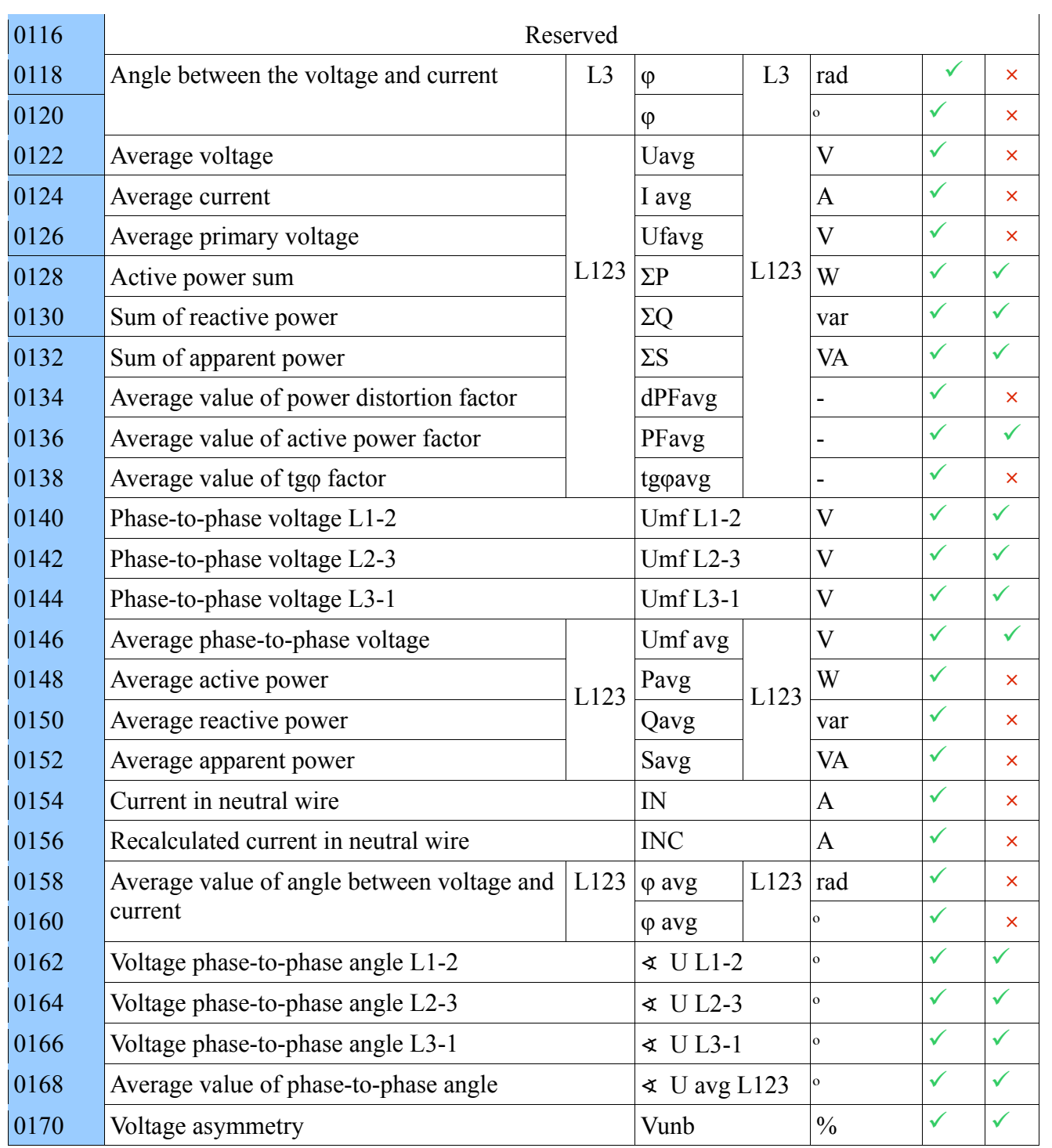

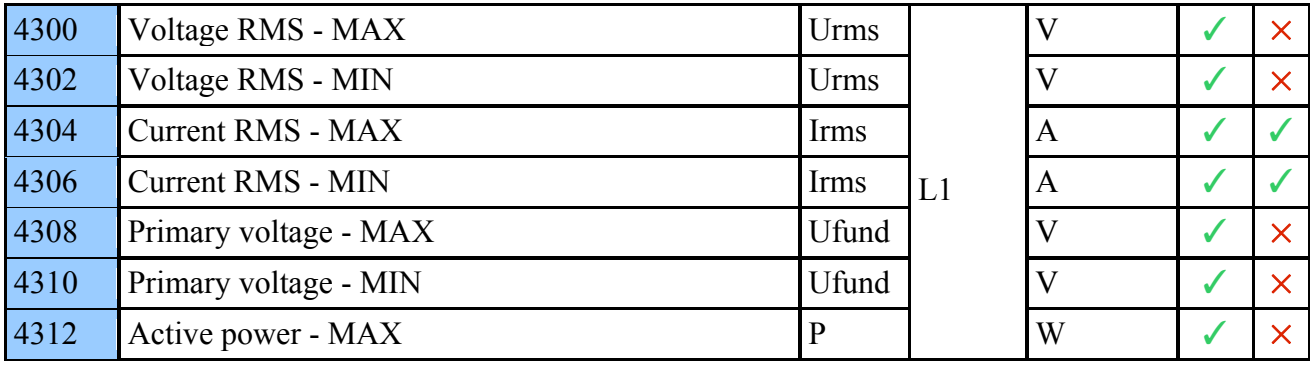

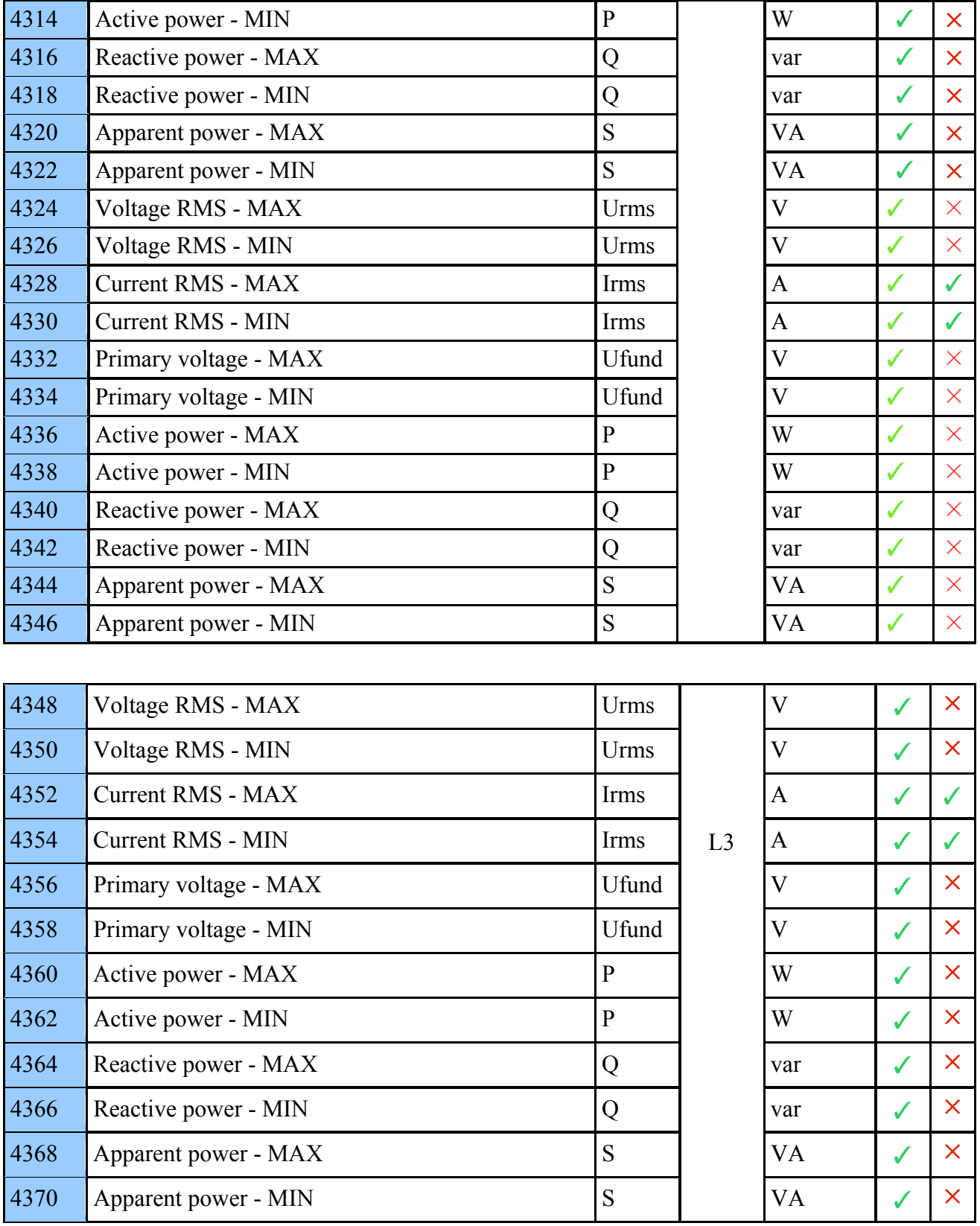

# **12.8.5. Parameters measured with aggregation of 1 s**

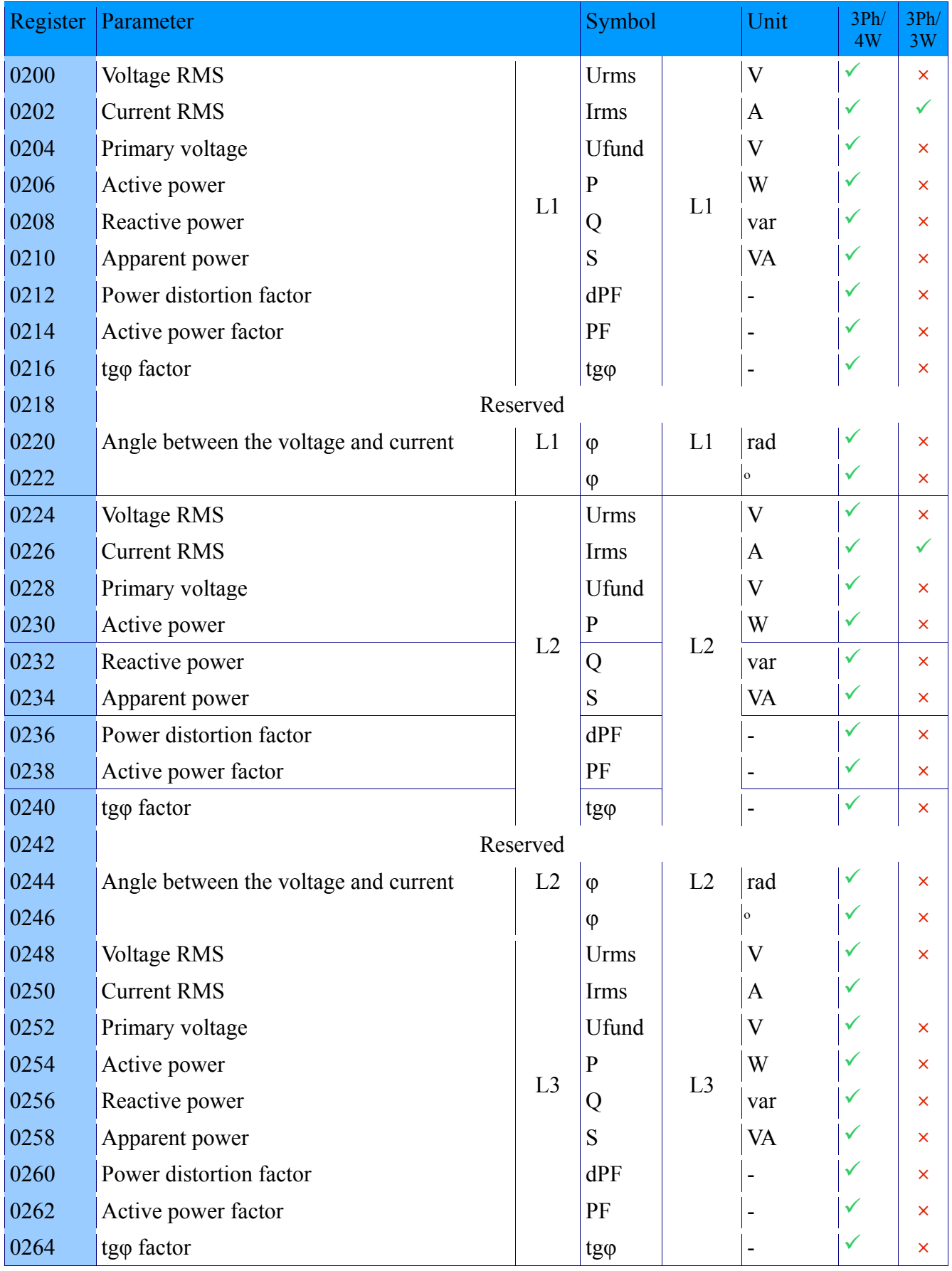

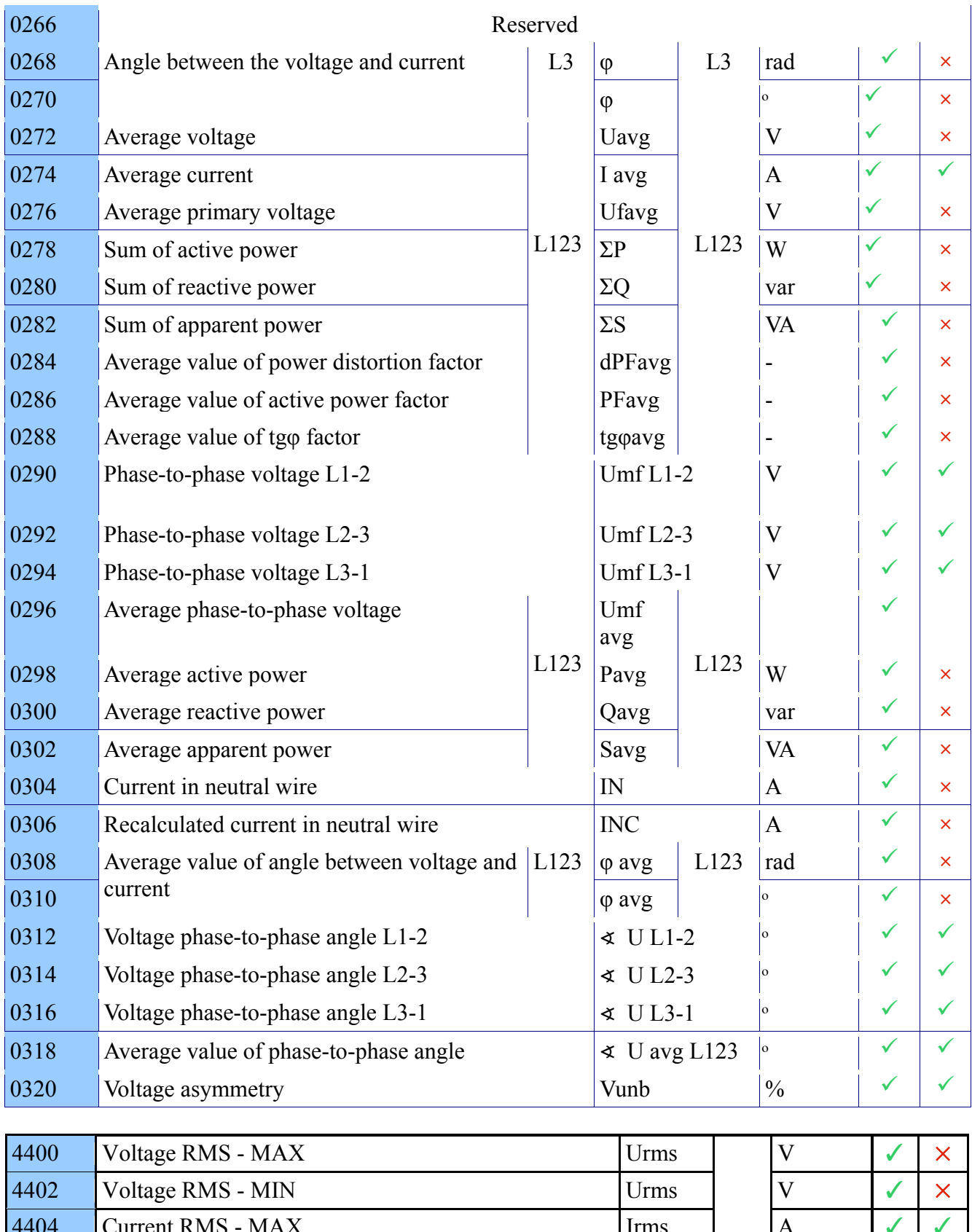

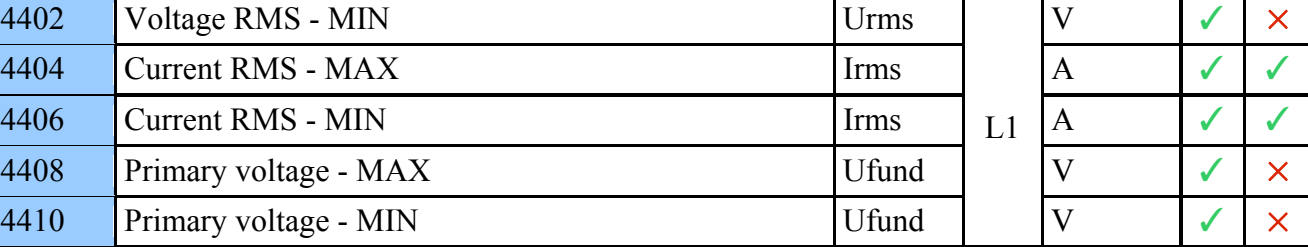

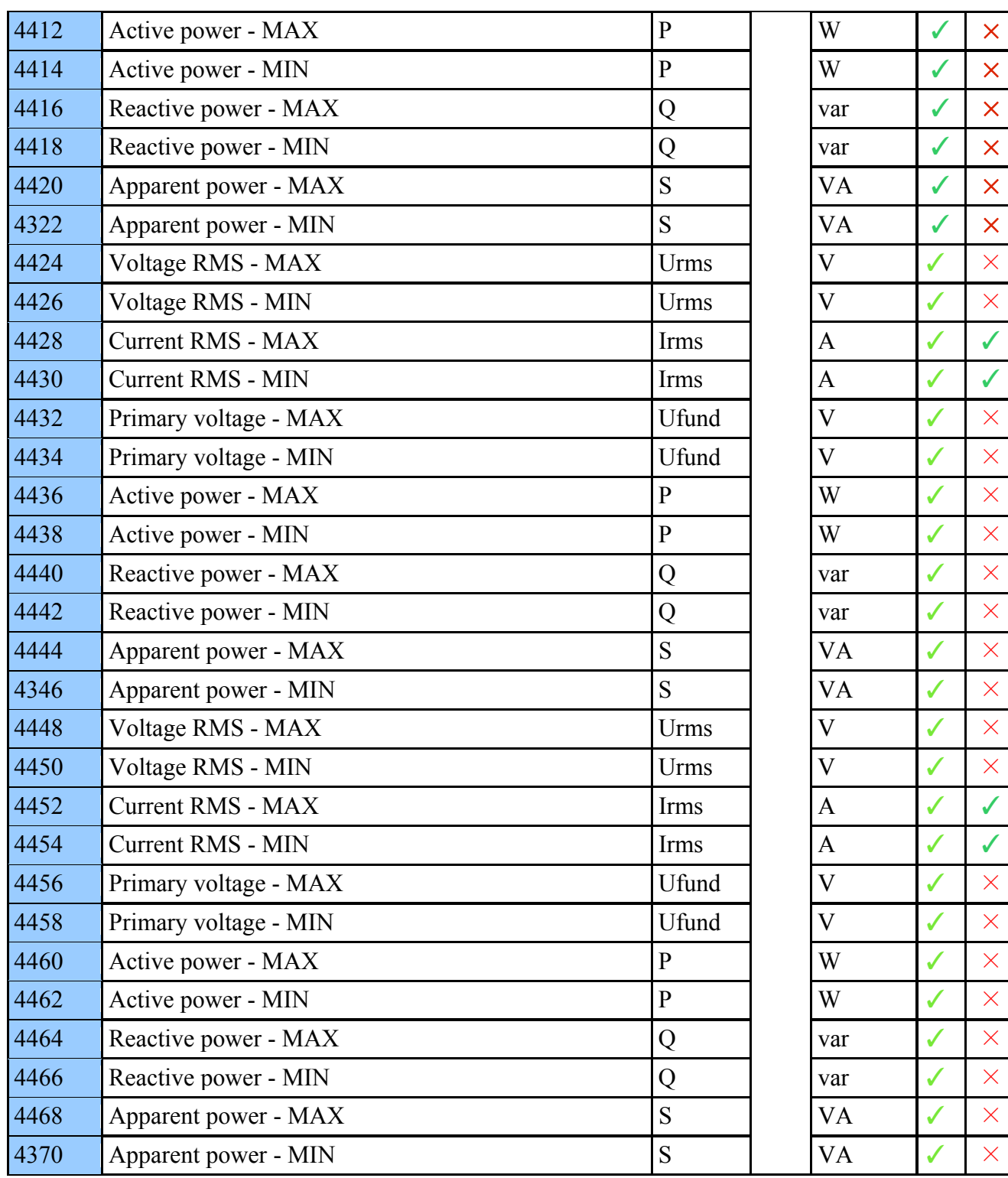

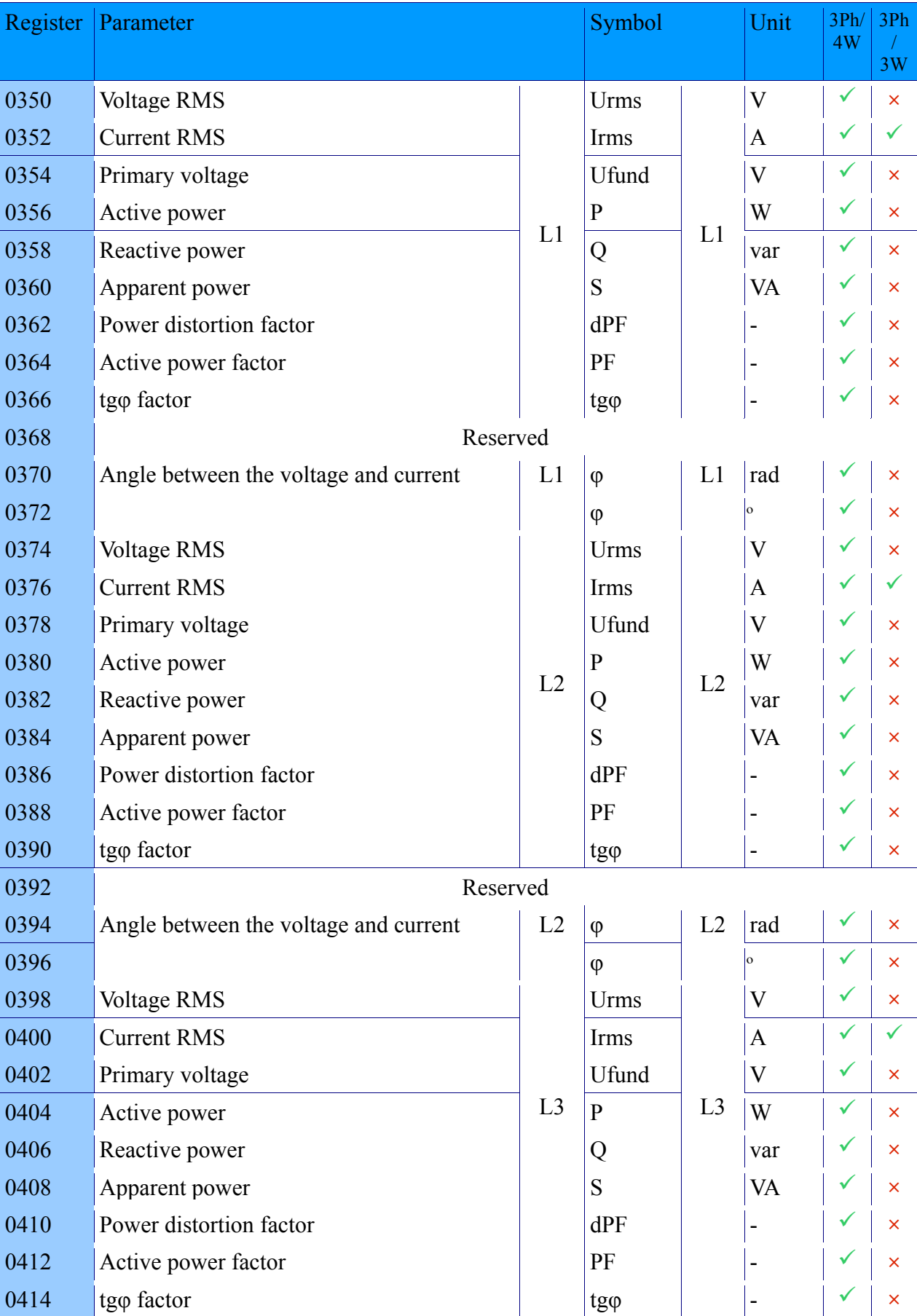

# **12.8.6. Parameters measured with aggregation of 3 s**

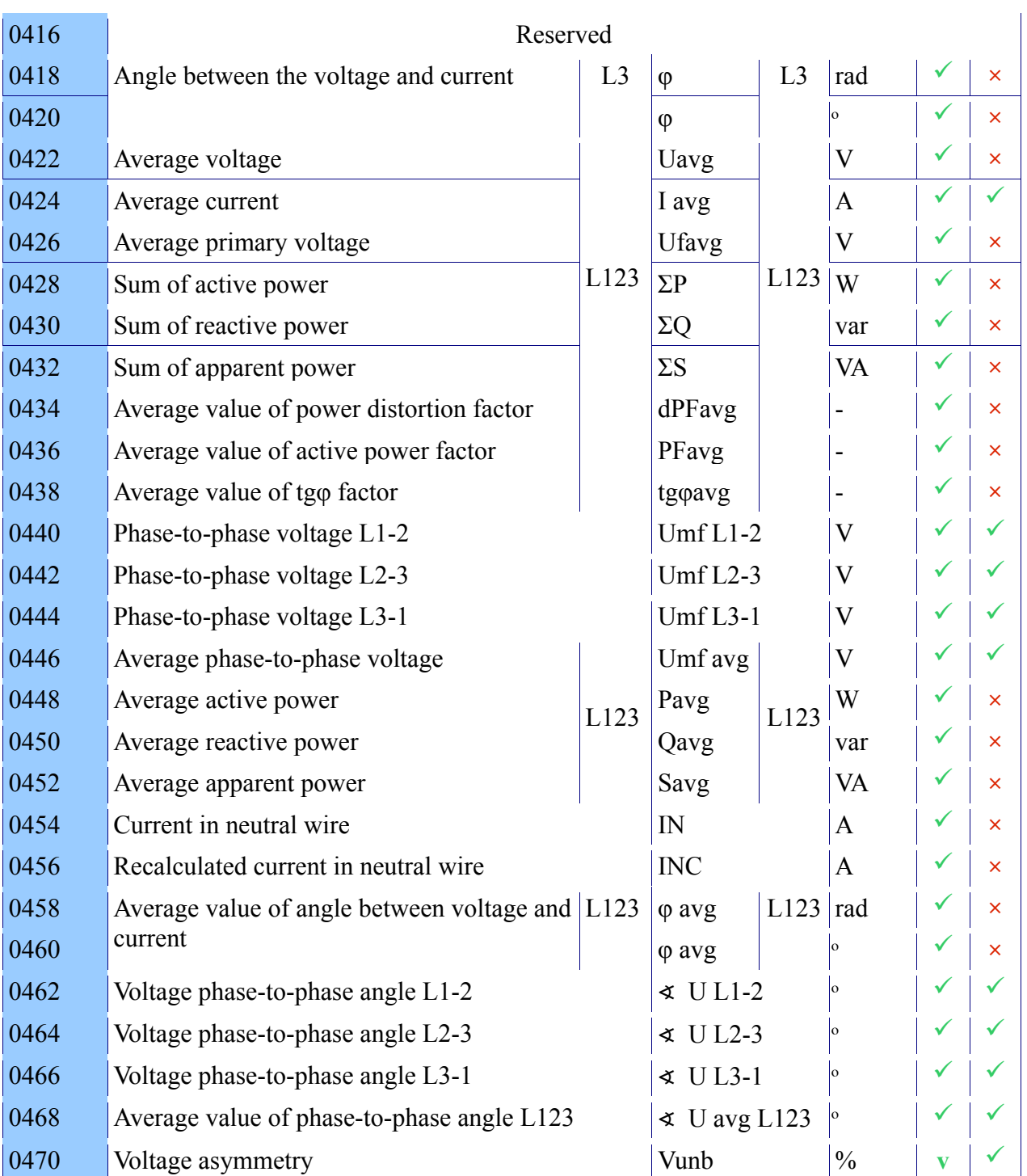

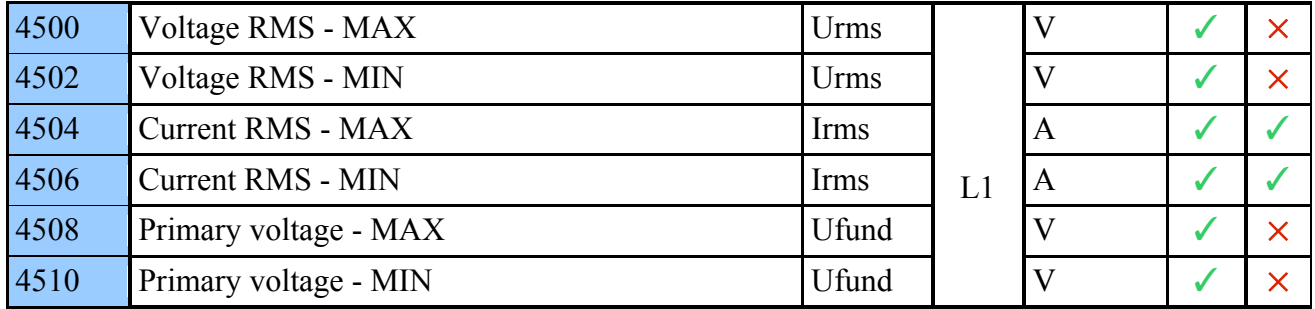

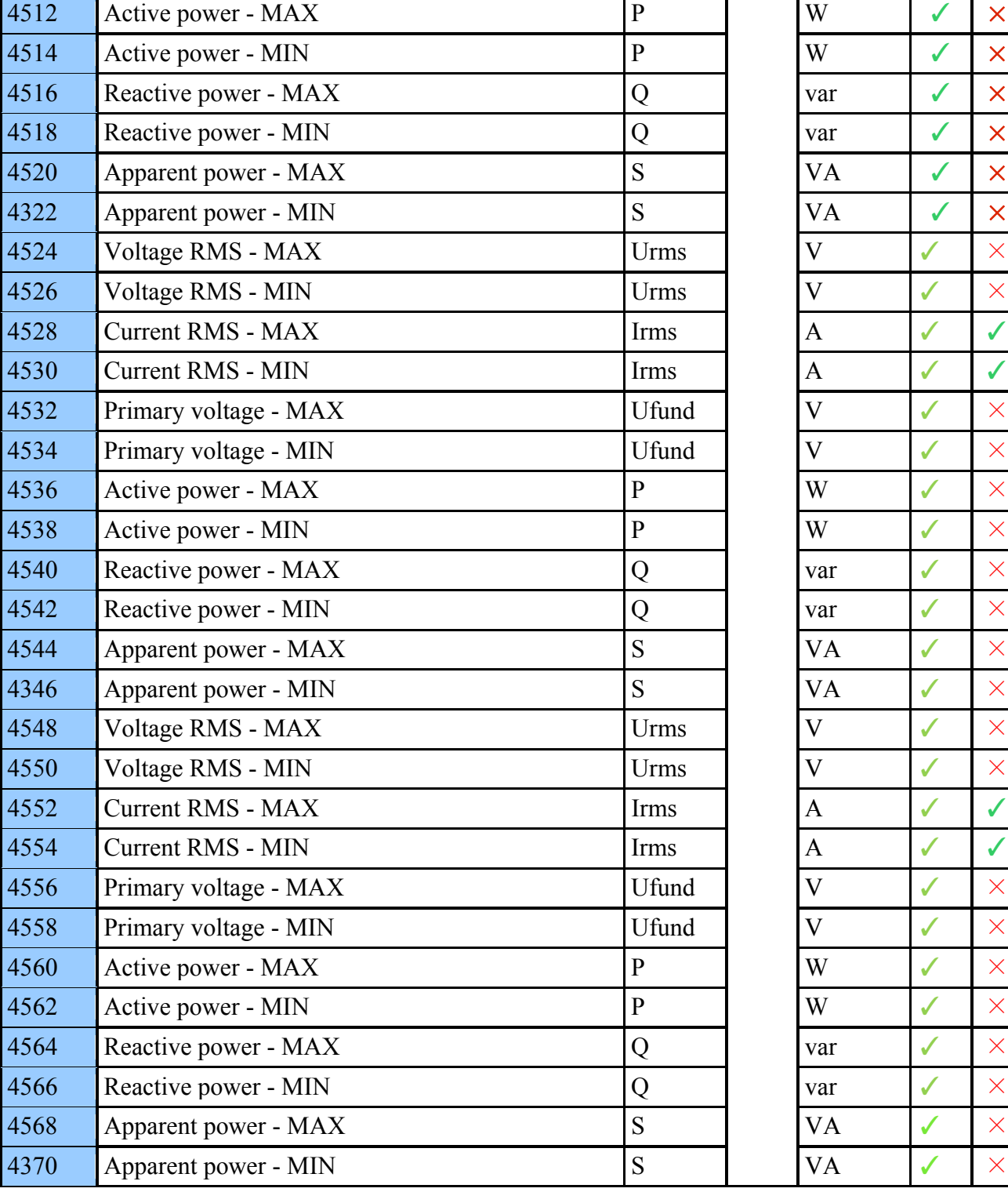

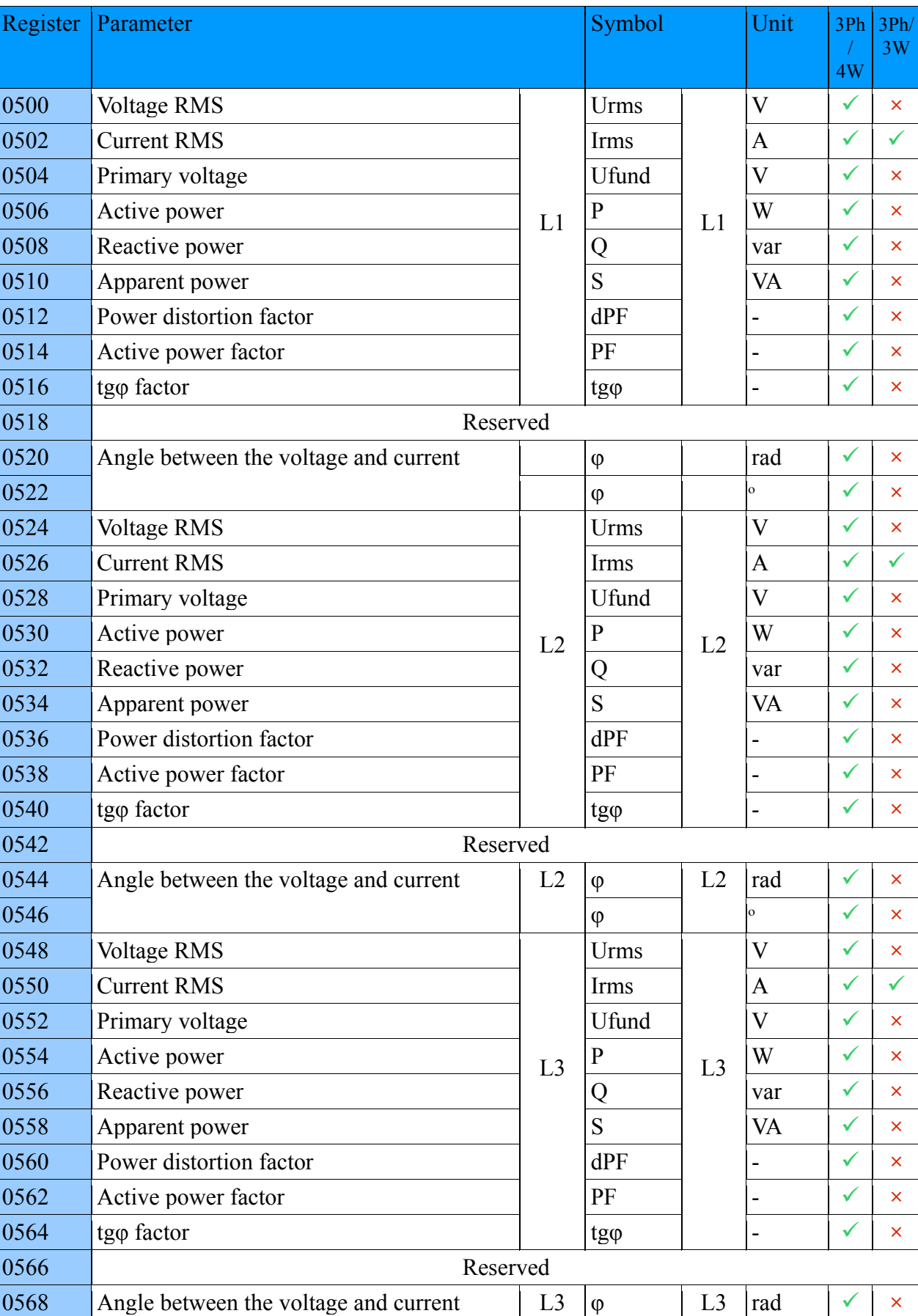

# **12.8.6. Parameters measured with aggregation of 10 min**

#### 0570 φ ͦ ✓ **×** 0572 Average voltage L123 Uavg L123 V ✓ **×** 0574 Average current I avg A ✓ ✓ 0576 Average primary voltage V √ ∪favg V √ × 0578 Sum of active power  $\vert^{L123} \vert_{\Sigma}$   $\vert^{L125} \vert_{W}$   $\vert \vert \vert \vert_{\times}$ 0580 Sum of reactive power ƩQ var ✓ **×** 0582 Sum of apparent power  $\vert \Sigma S \vert$   $\vert \Sigma S \vert$   $\vert \nu A \vert \vert \nu \vert \times$ 0584 Average value of power distortion factor dependence dPFavg dPFavg and dPFavg dependence dependence dependence dependence dependence dependence dependence dependence dependence dependence dependence dependence depende 0586 Average value of active power factor **PFavg** | ↓ **|** × **|** × **|** × **|** × **|** × **|** × **|** × **|** × **|** × **|** × **|** × **|** × **|** × **|** × **|** × **|** × **|** × **|** × **|** × **|** × **|** × **|** × **|** × **|** × **|** × **|** × **|** × **|** × **0588** Average value of tgφ factor  $\vert$  tgφavg  $\vert$  -  $\vert \sqrt{2} \times \vert \sqrt{2}$ 0590 Phase-to-phase voltage L1-2  $\vert$  Umf L1-2  $\vert$  V  $\vert$   $\vert$   $\vert$   $\vert$ 0592 Phase-to-phase voltage L2-3 Umf L2-3 V ✓ ✓ 0594 Phase-to-phase voltage L3-1 Umf L3-1 V ✓ ✓ 0596 Average phase-to-phase voltage L123 Umf avg L123  $V \qquad \qquad \checkmark \qquad \checkmark$ 0598 Average active power  $\begin{vmatrix} 1 & 12 \\ 0 & 12 \end{vmatrix}$  Pavg  $\begin{vmatrix} 1 & 12 \\ 0 & 12 \end{vmatrix}$  W  $\begin{vmatrix} \checkmark \end{vmatrix}$   $\times$ 0600 Average reactive power <u>Qavg</u> var √ × 0602 Average apparent power Savg Savg NA √ × 0604 Current in neutral wire IN IN A **I** ★ **| ×** 0606 Recalculated current in neutral wire INC A **I** ★ **| × ×** 0608 Average value of angle between voltage and  $L123$ current  $\log$  avg | L123  $\text{rad}$   $\sqrt{x}$ 0610  $\begin{vmatrix} \text{current} \\ \text{0} \end{vmatrix}$   $\begin{vmatrix} \phi & \phi \\ \phi & \phi \end{vmatrix}$   $\begin{vmatrix} \phi & \phi \\ \phi & \phi \end{vmatrix}$   $\times$ 0612 Voltage phase-to-phase angle L1-2 ∢ U L1-2 ͦ ✓ ✓ 0614 Voltage phase-to-phase angle L2-3 ∢ U L2-3 ͦ ✓ ✓ 0616 Voltage phase-to-phase angle L3-1  $\vert \leq U L$ 3-1  $\vert \cdot \vert \leq \vert \cdot \vert \cdot \vert$ 0618 Average value of phase-to-phase angle ∢ U avg L123 ͦ ✓ ✓  $0620$  Voltage asymmetry  $\vert$  Vunb  $\vert\%$   $\vert\*/\rangle$ 4600 Voltage RMS - MAX Urms  $L1$ V √ ×  $4602$  Voltage RMS - MIN Urms V  $\vert$  V  $\vert$   $\vert$   $\times$ 4604 Current RMS - MAX Irms A ✓ ✓  $4606$  Current RMS - MIN ITMS ITMS  $\begin{array}{c|c|c|c|c|c|c|c} \hline \end{array}$  Irms  $\begin{array}{c|c|c|c|c} \hline \end{array}$  I 4608 Primary voltage - MAX Ufund V  $\vee$   $\times$ 4610 Primary voltage - MIN Ufund V  $\forall$   $\times$ 4612 Active power - MAX P W  $\vert V \vert \times$ 4614 Active power - MIN P W  $\vert \mathbf{v} \vert \times \vert \times$ 4616 Reactive power - MAX  $\vert Q \vert$  var  $\vert \sqrt{\vert x \vert}$ 4618 Reactive power - MIN  $\vert Q \vert$  var  $\vert \sqrt{\vert \times \vert}$

 $\begin{array}{ccc} 4620 & \text{Abparent power - MAX} \end{array}$  S  $\begin{array}{ccc} \text{S} & \text{V} & \text{VA} \end{array}$   $\begin{array}{ccc} \text{V} & \times & \end{array}$ 

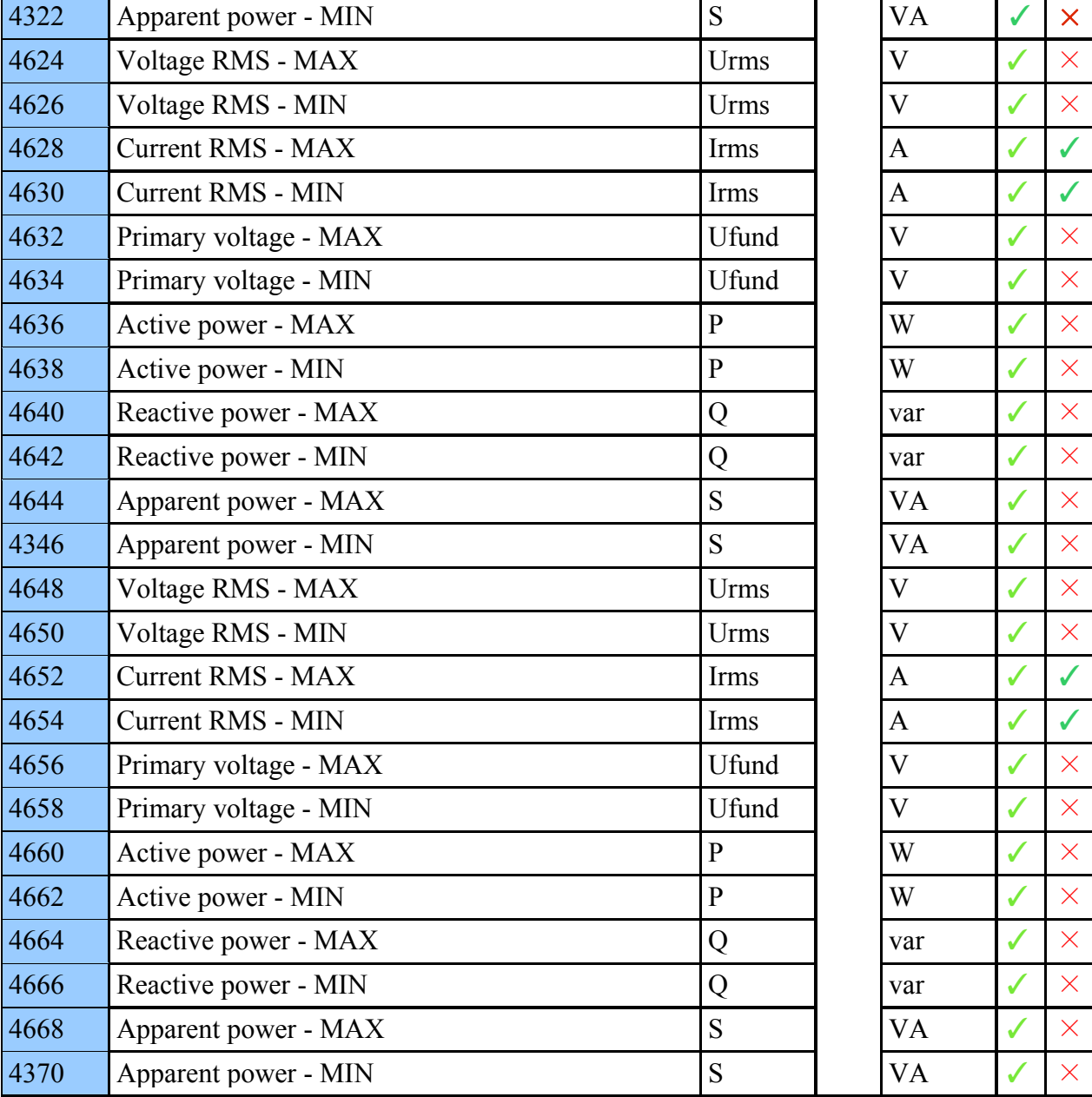

# **12.8.8. Parameters measured with aggregation of 2 hours**

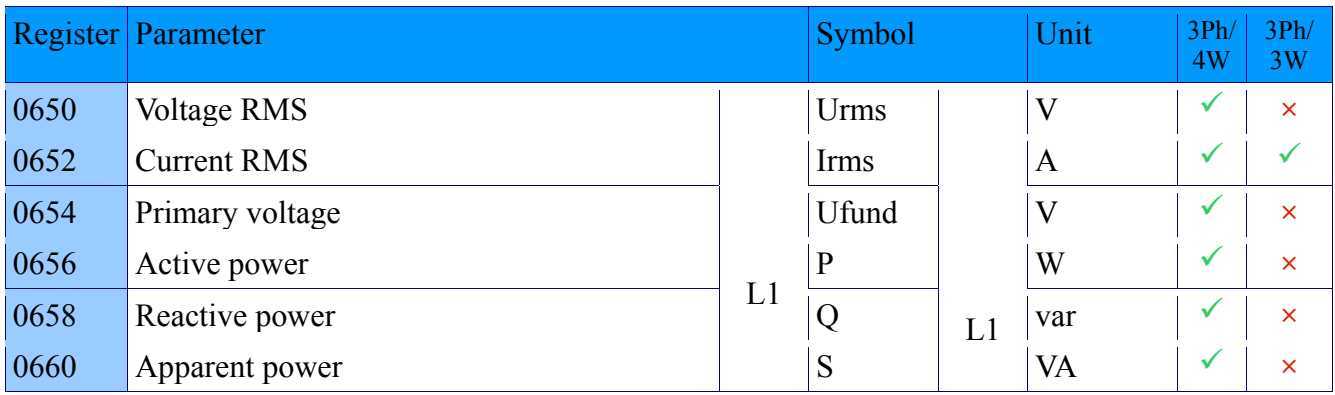

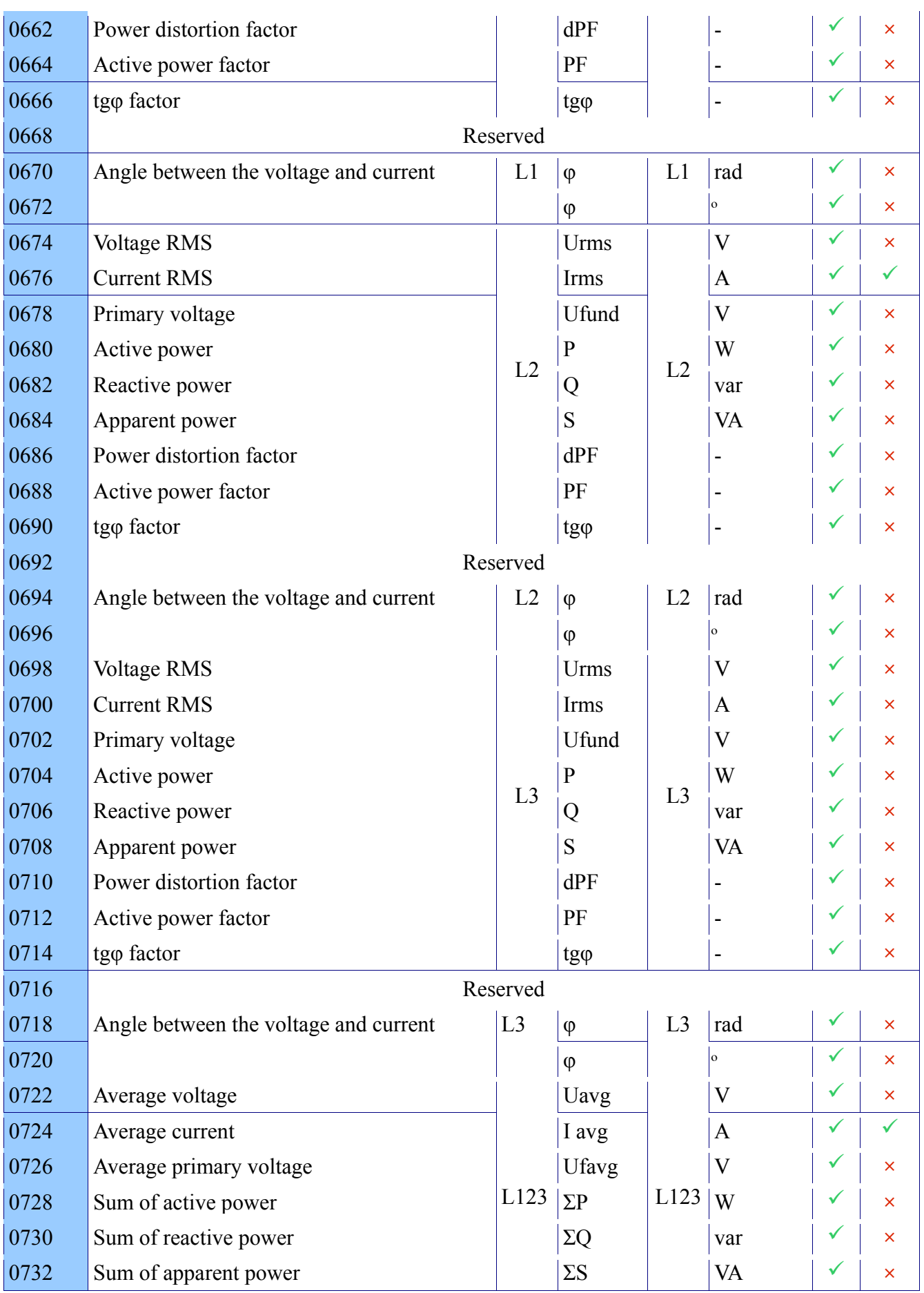

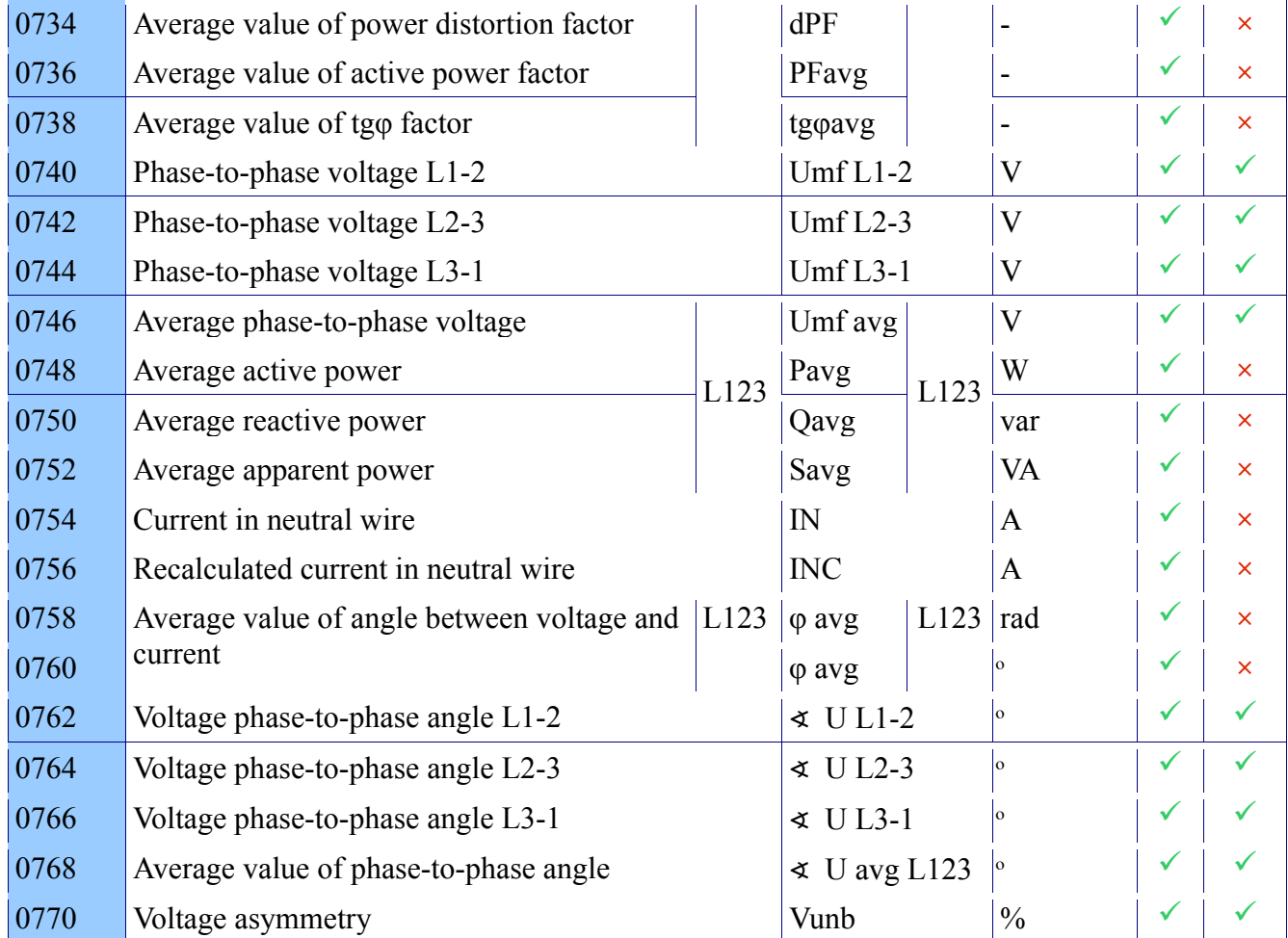

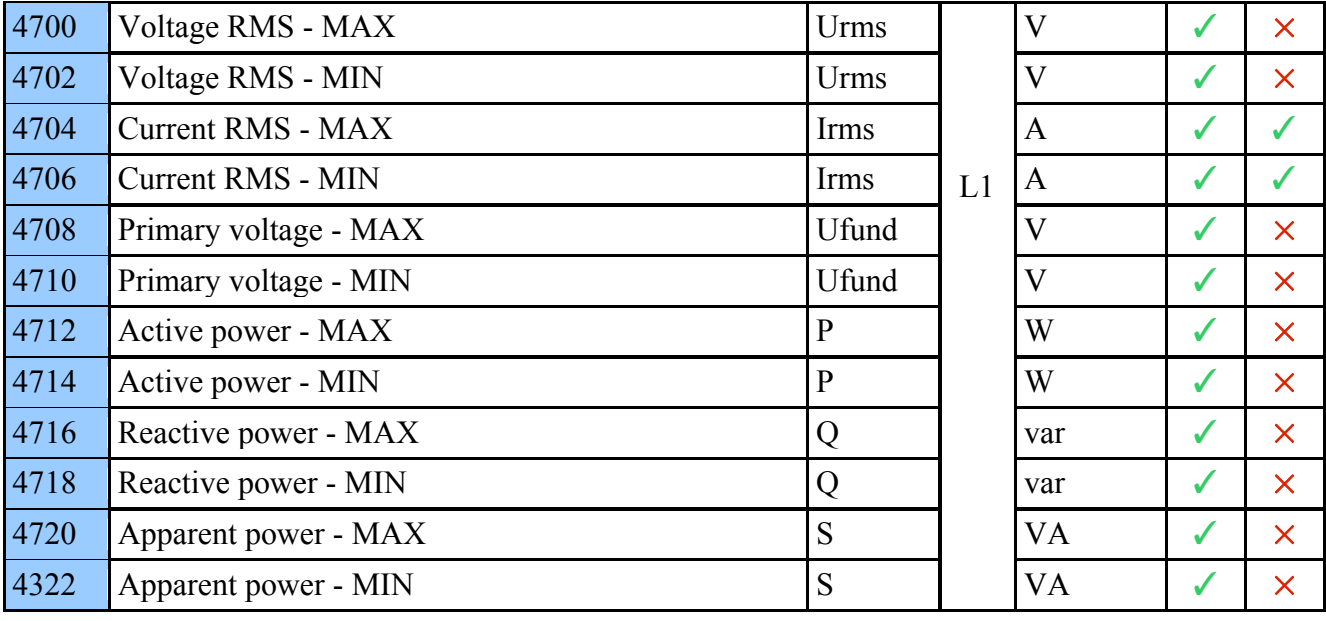

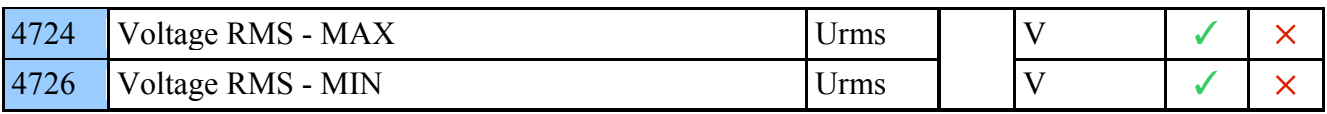

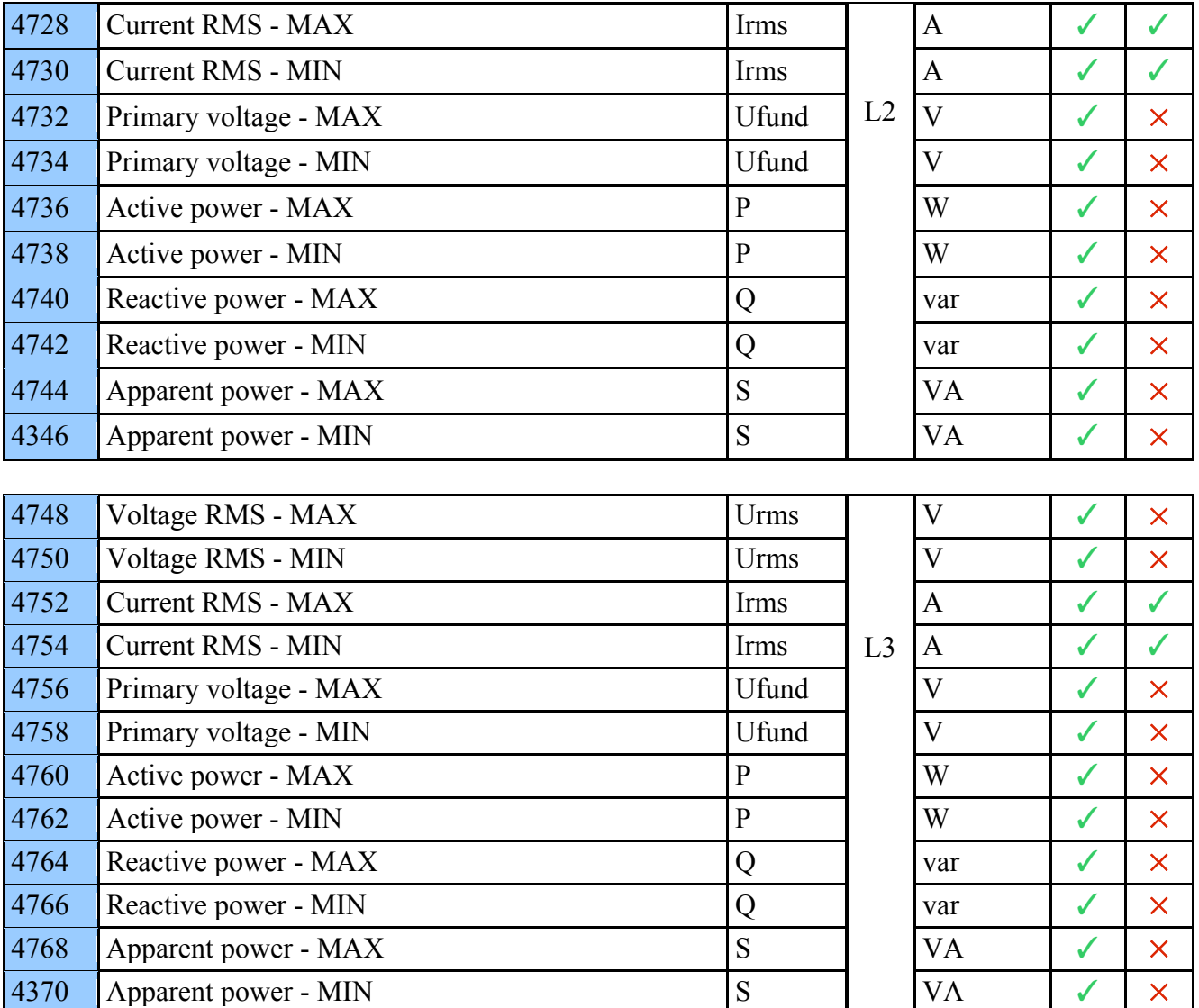

# **12.8.9. Parameters averaged in time (Demand)**

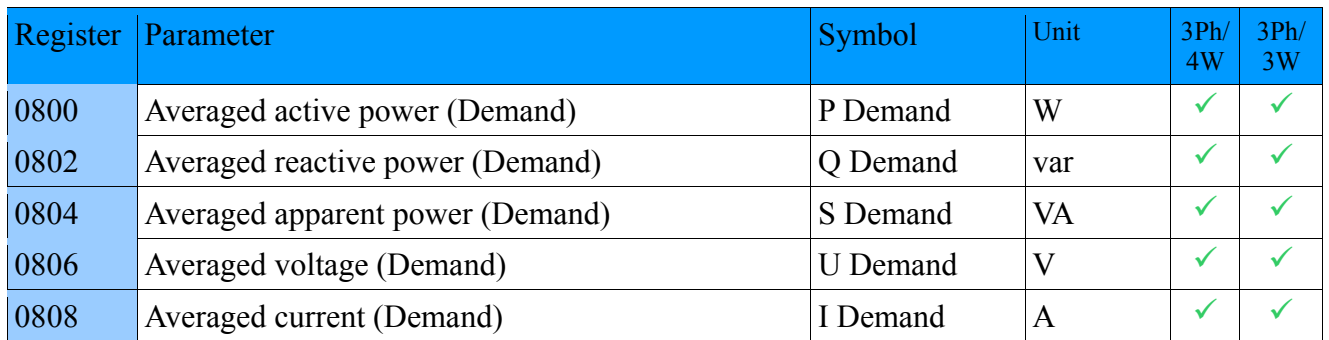

# **12.8.10. Frequency, temperature/resistance**

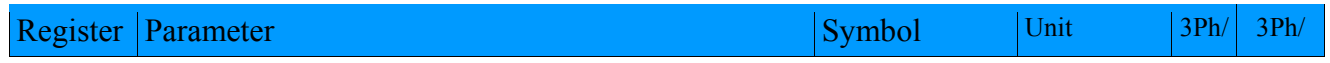

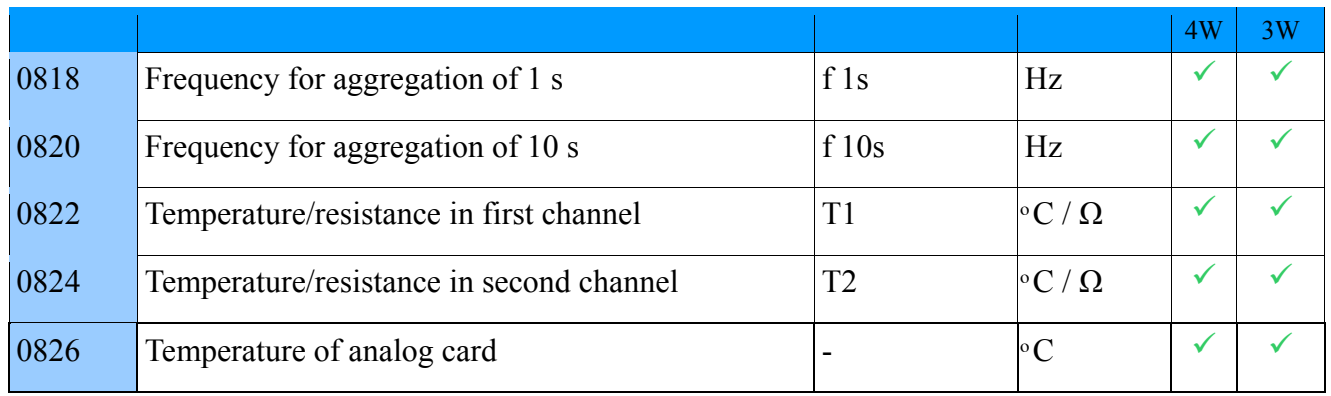

## **12.8.11. Flicker**

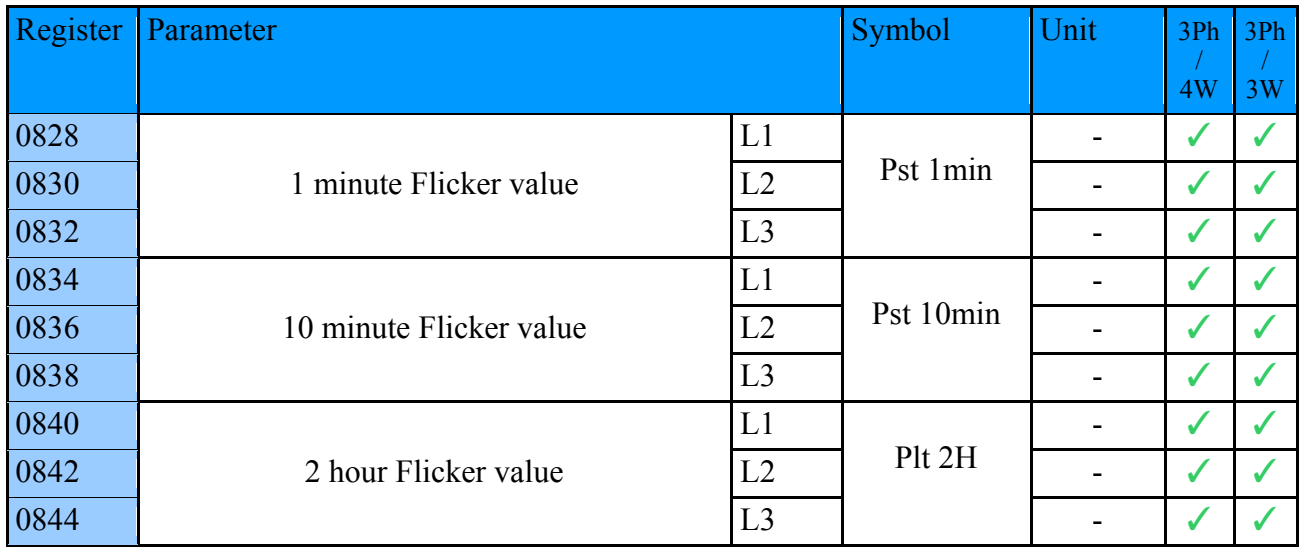

# **12.8.12. Statuses of binary inputs**

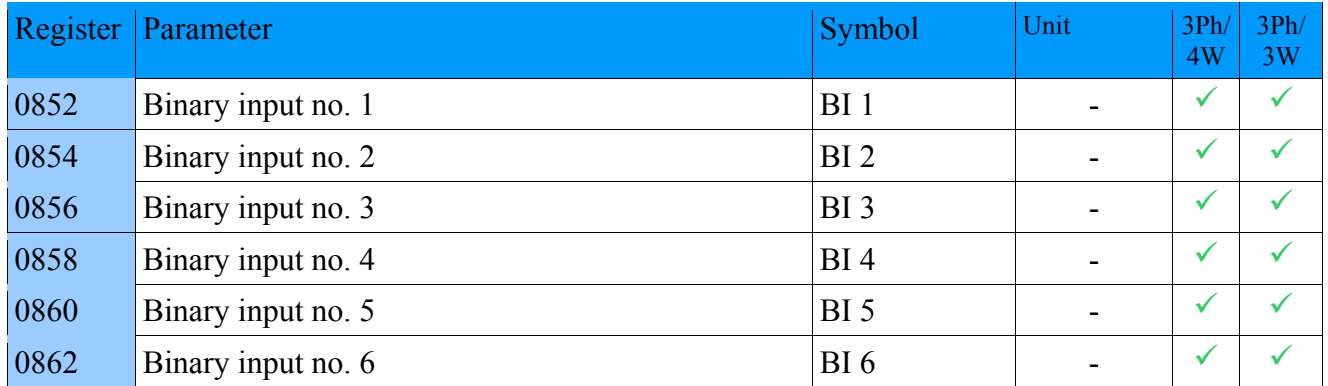

# **12.8.13. Energy meters**

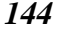

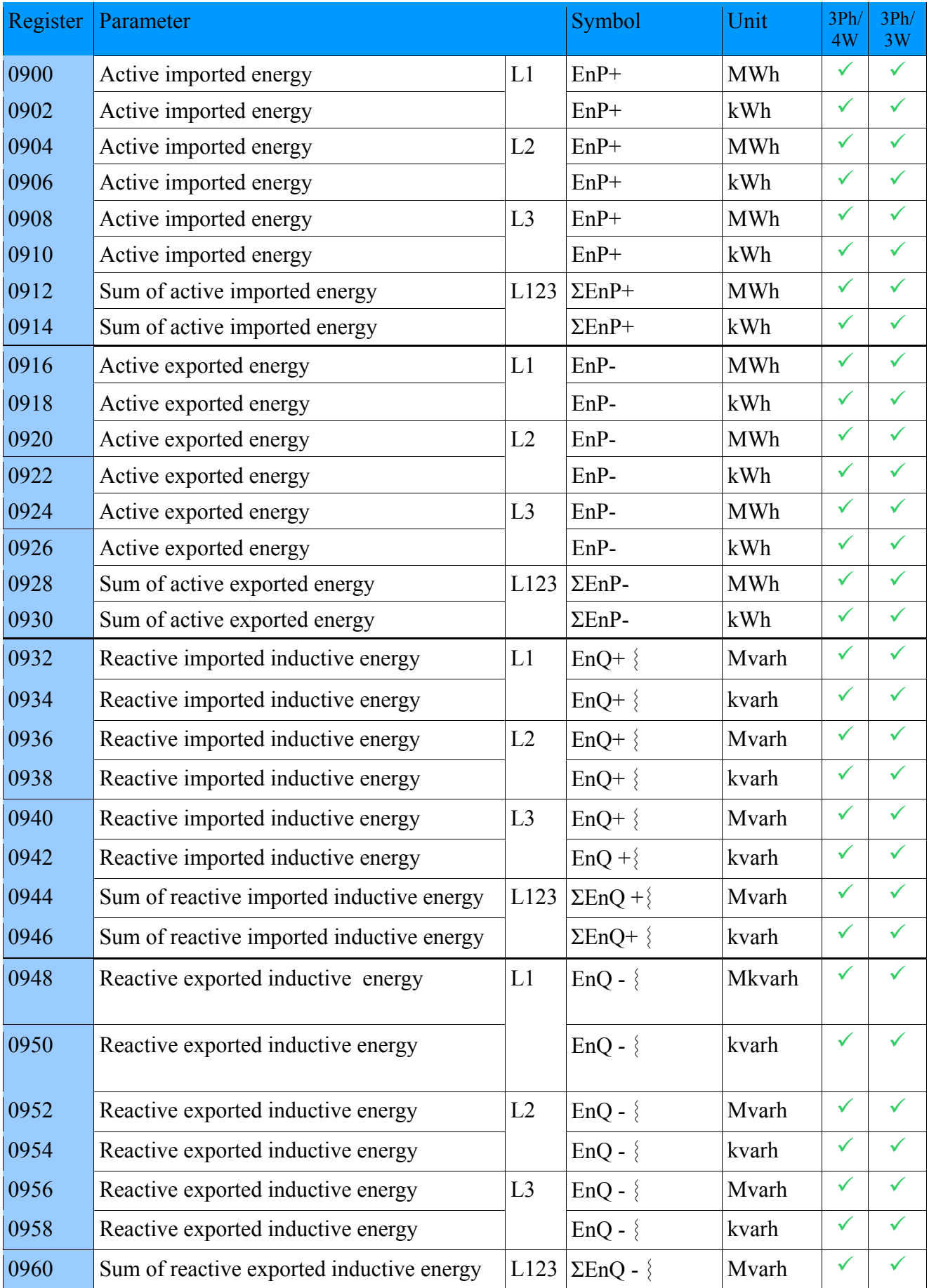
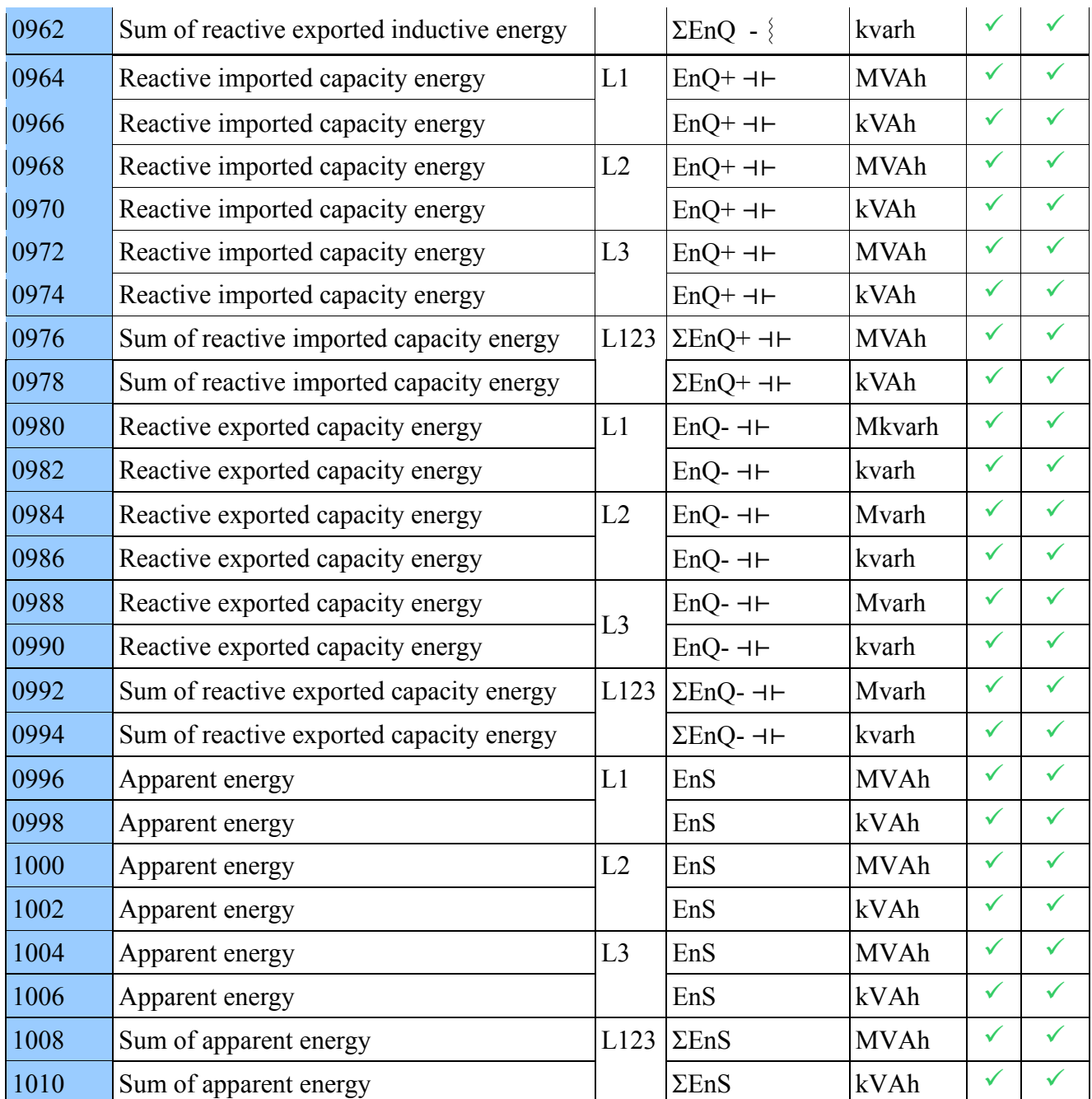

Recalculation of energy meters available in the registers, for example  $EnP + L1$ :  $EnP + L1 = ((Register value 0900 x 1000) + register value 0902) [kWh]$ other energy values are similarly recalculated.

## **12.8.14. THD, THDS, THDG and PWHD registers**

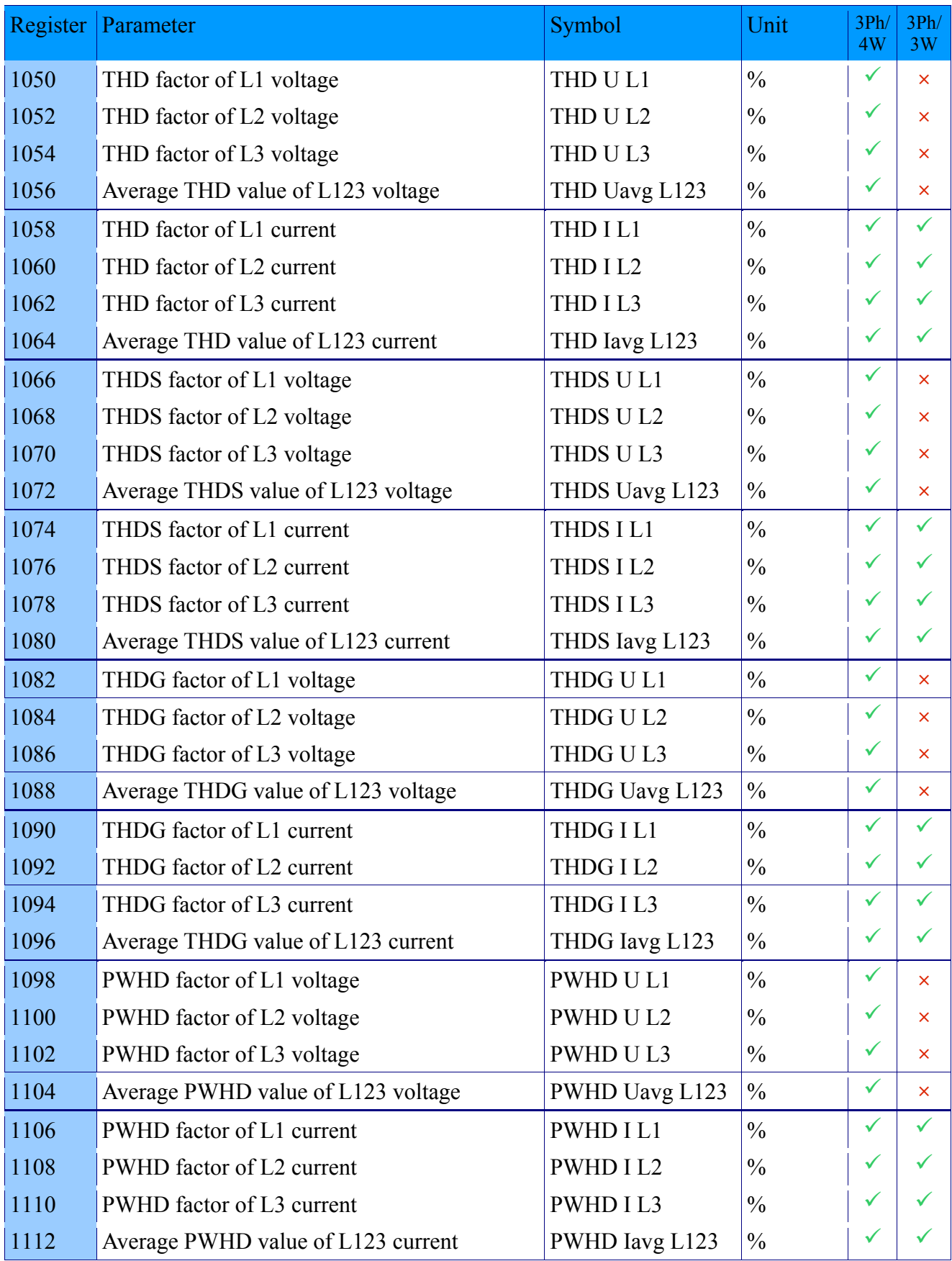

# **12.8.15. Harmonics registers**

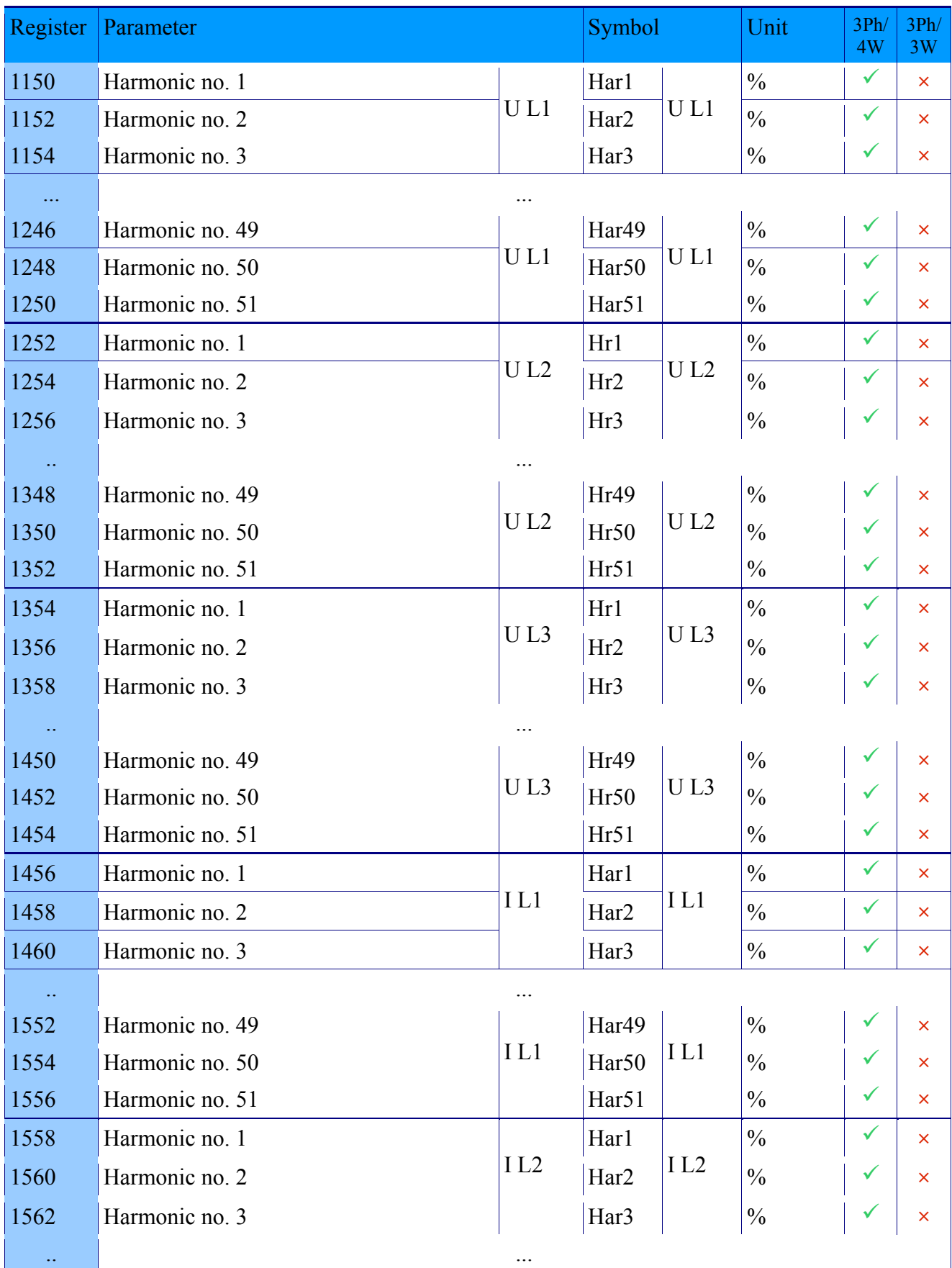

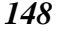

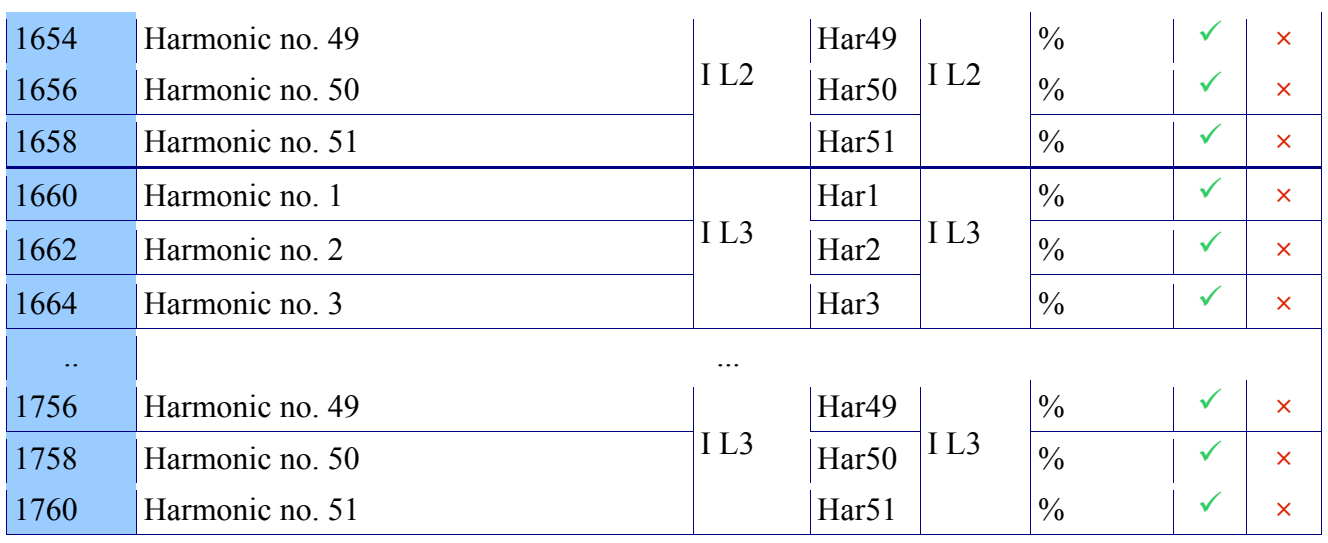

## **12.8.16. Interharmonics registers**

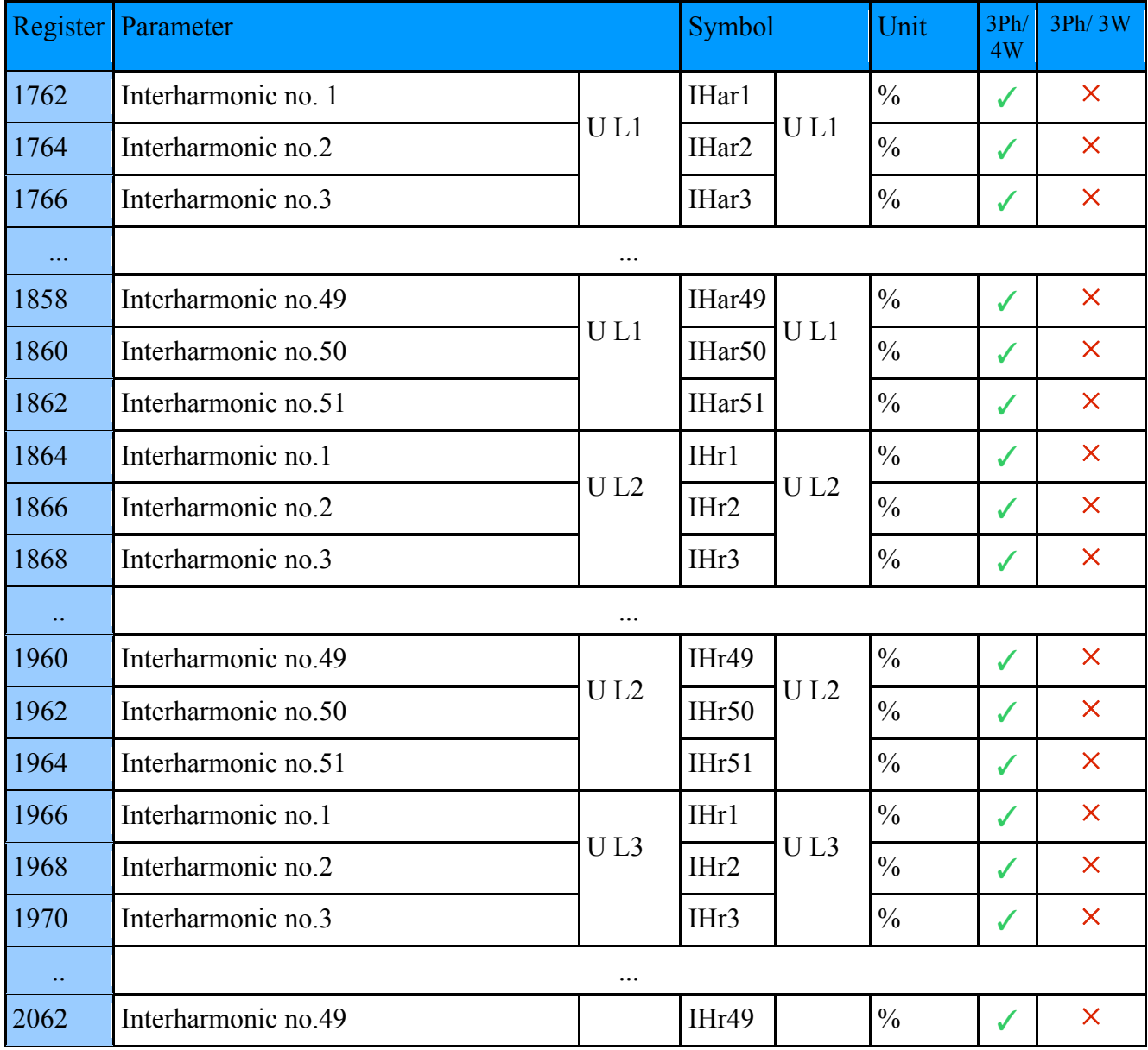

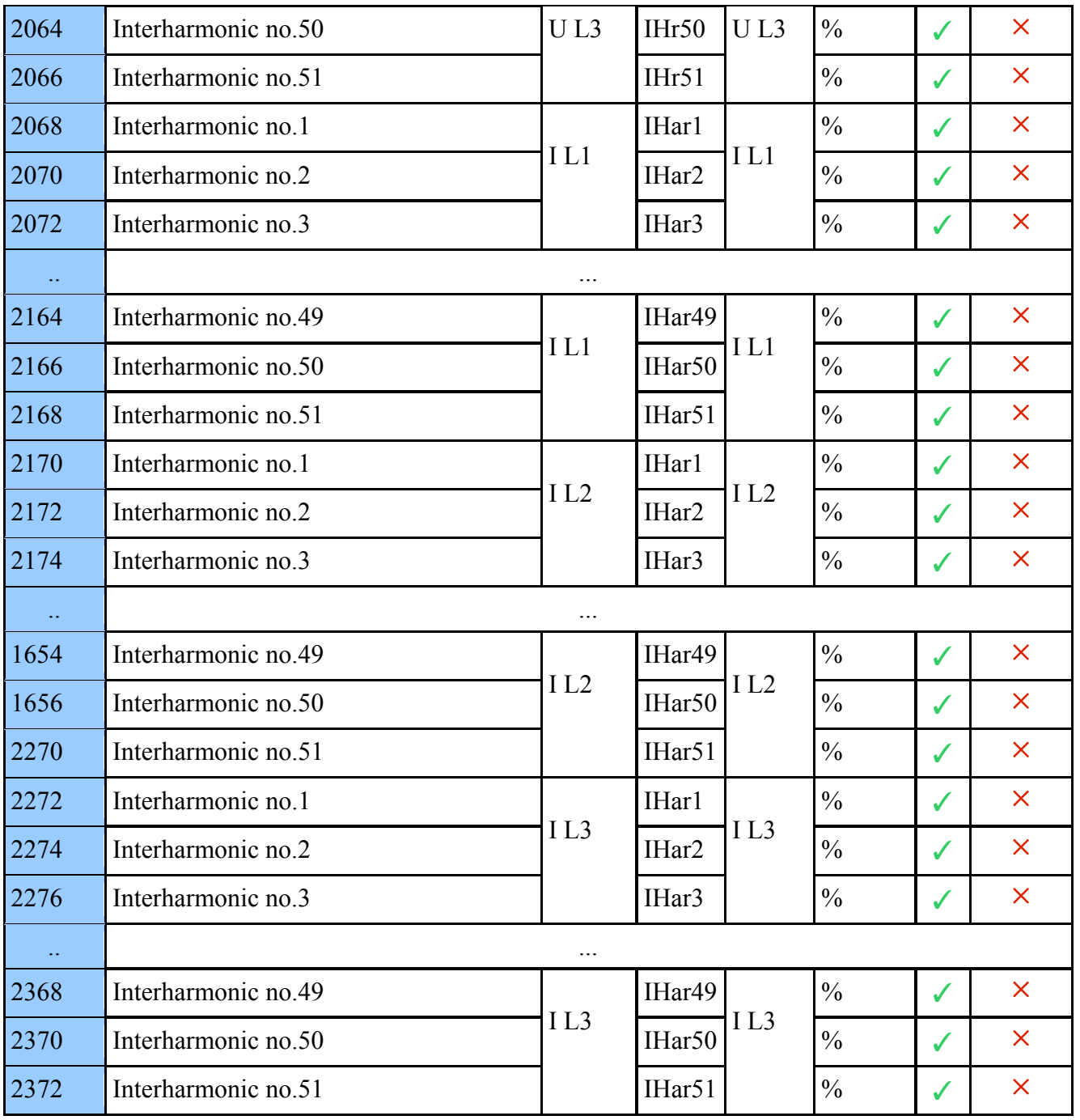

# **12.8.17. Voltage half-waves registers**

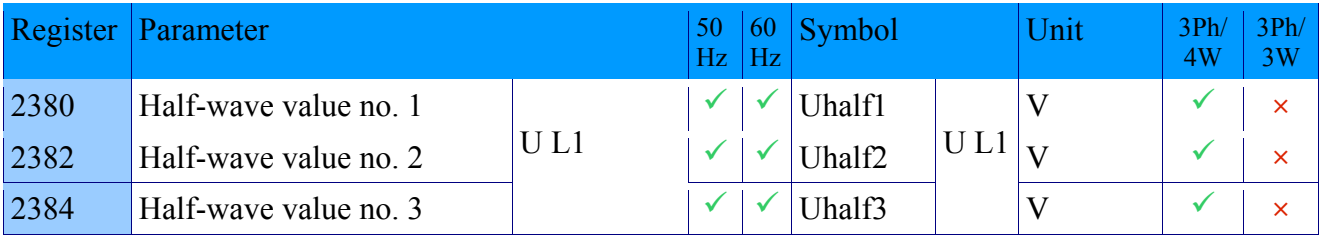

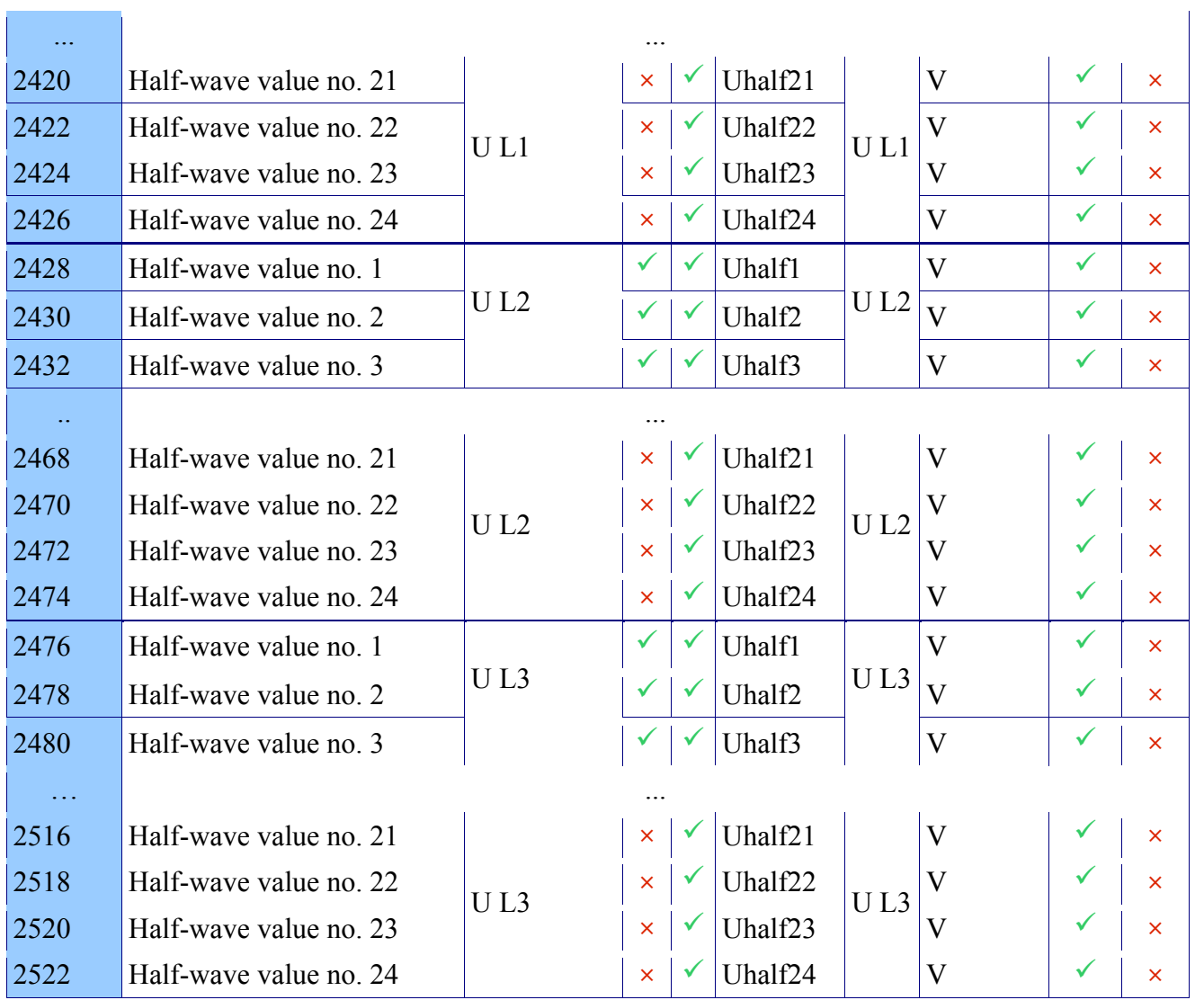

# **12.8.18. Dips/swells/increases registers**

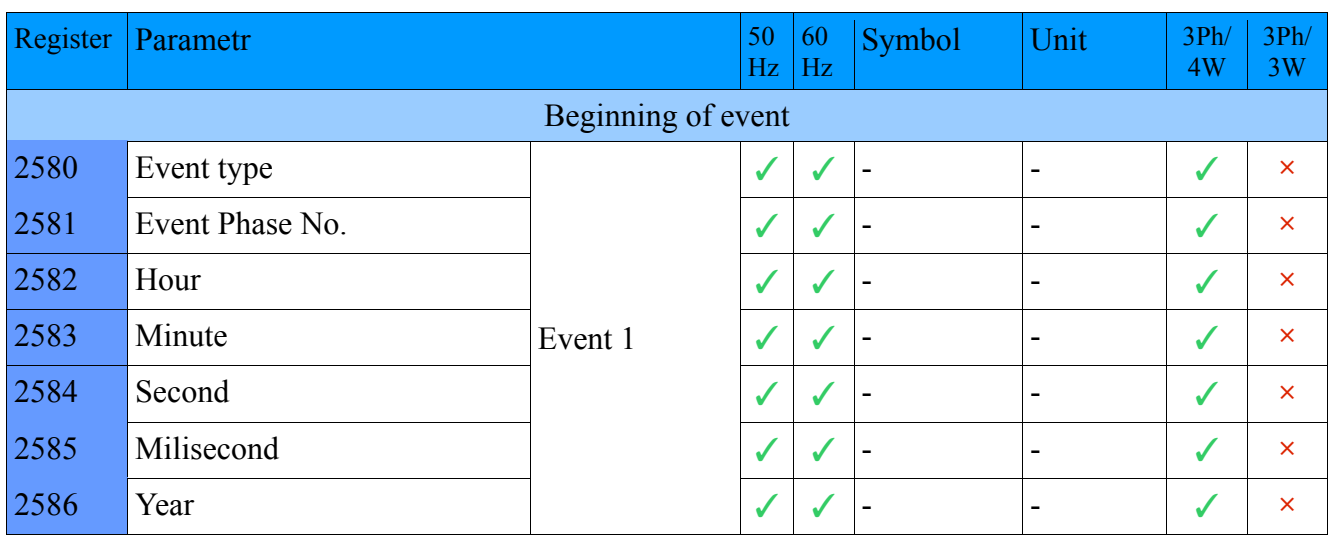

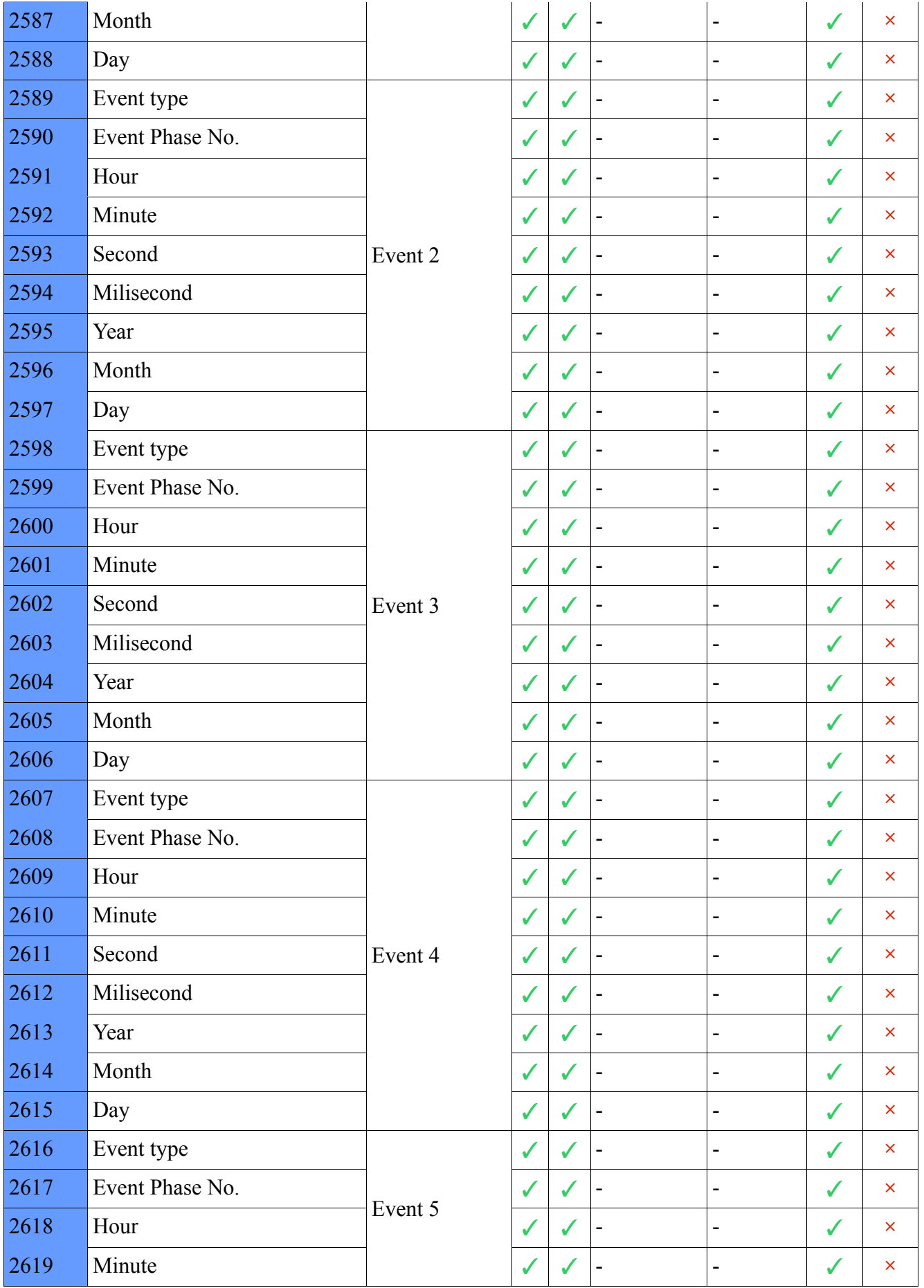

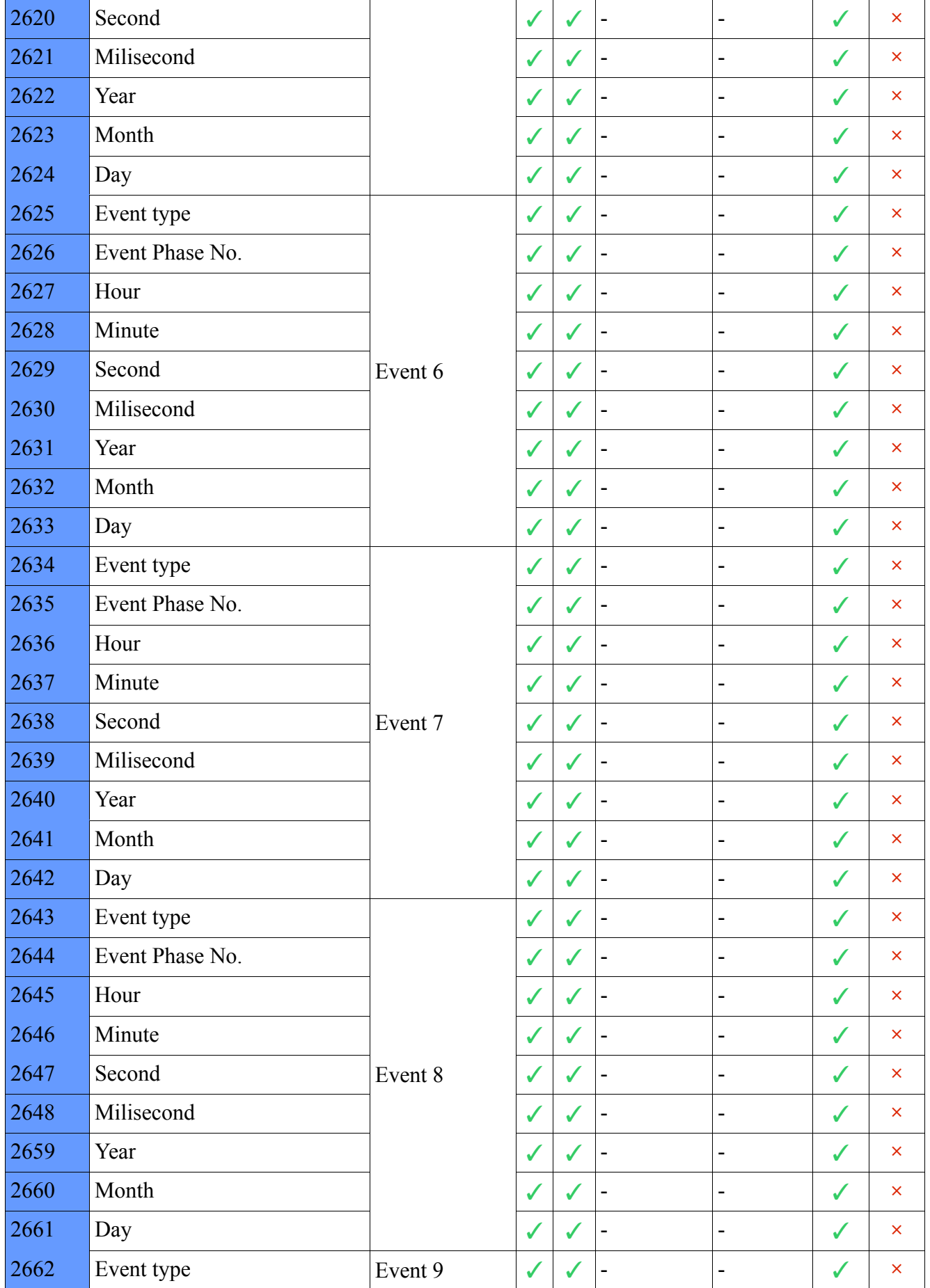

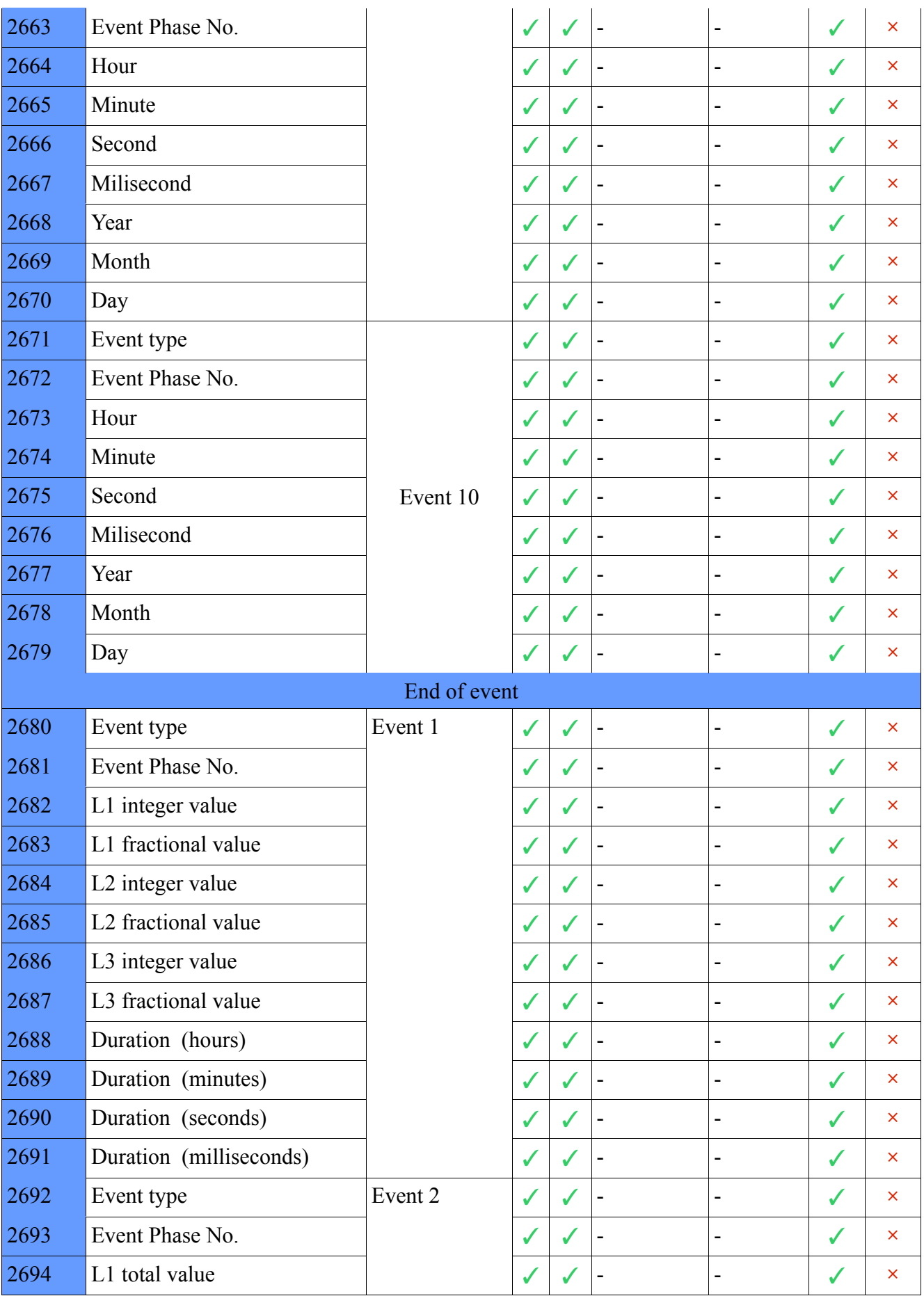

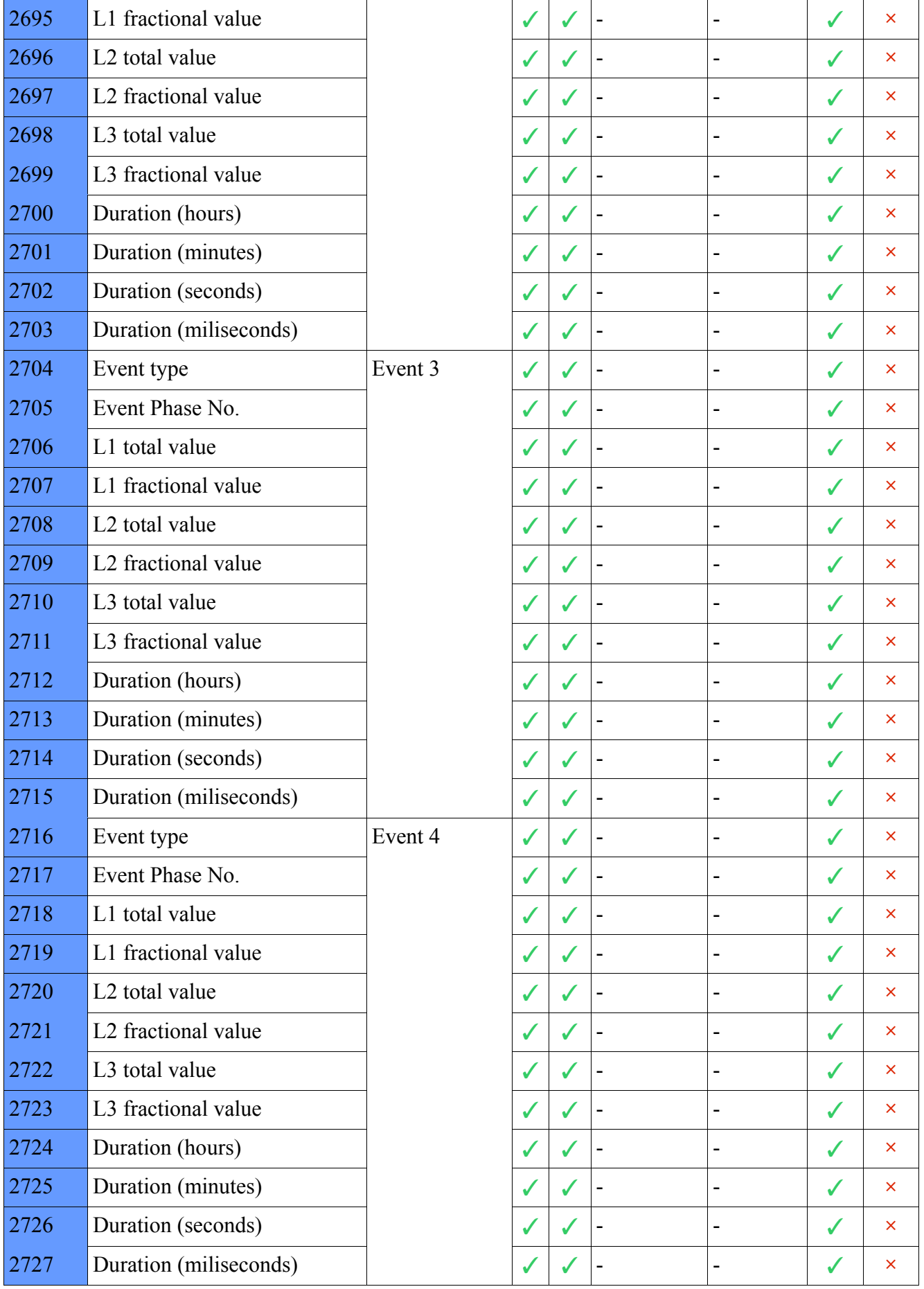

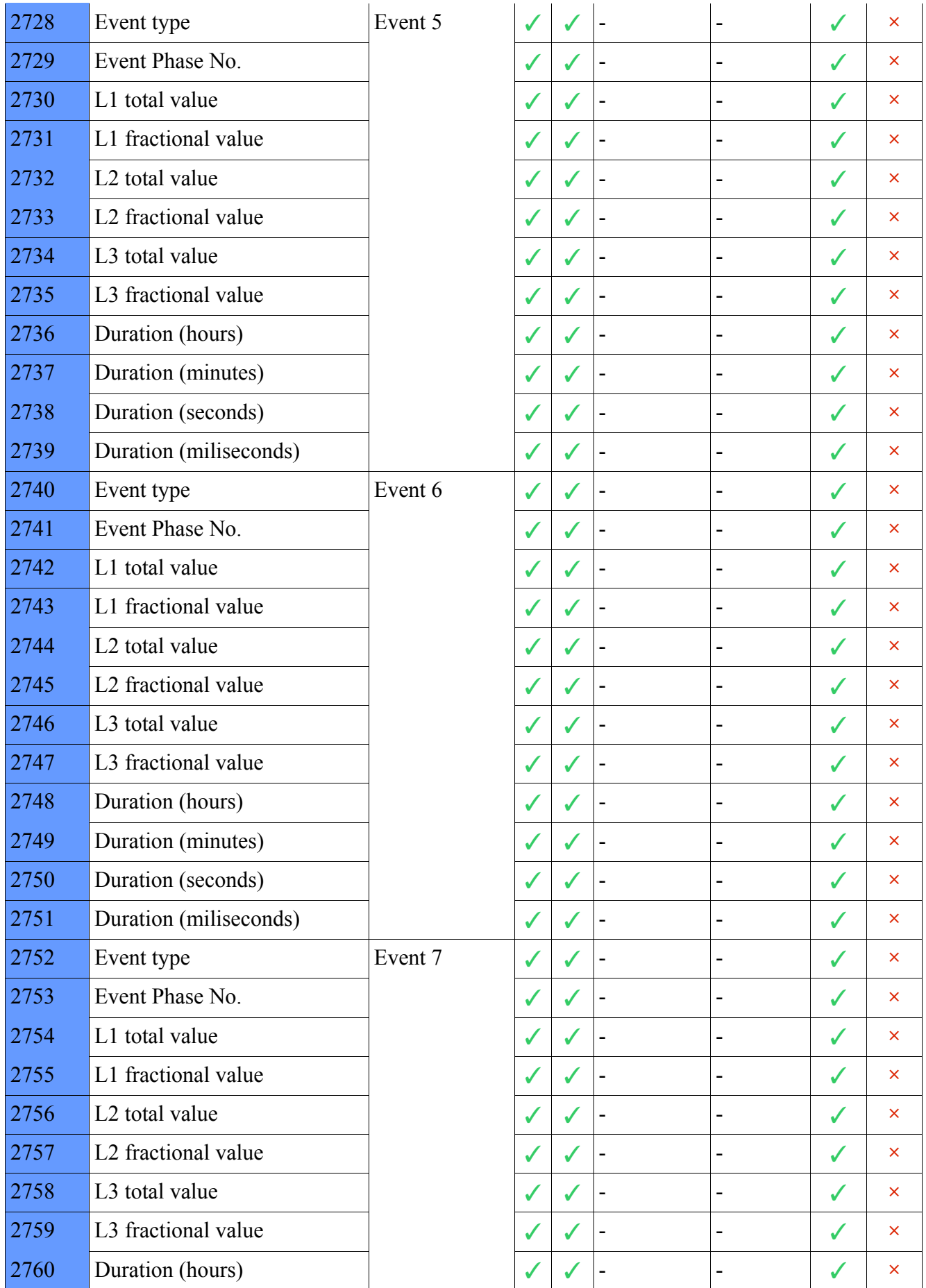

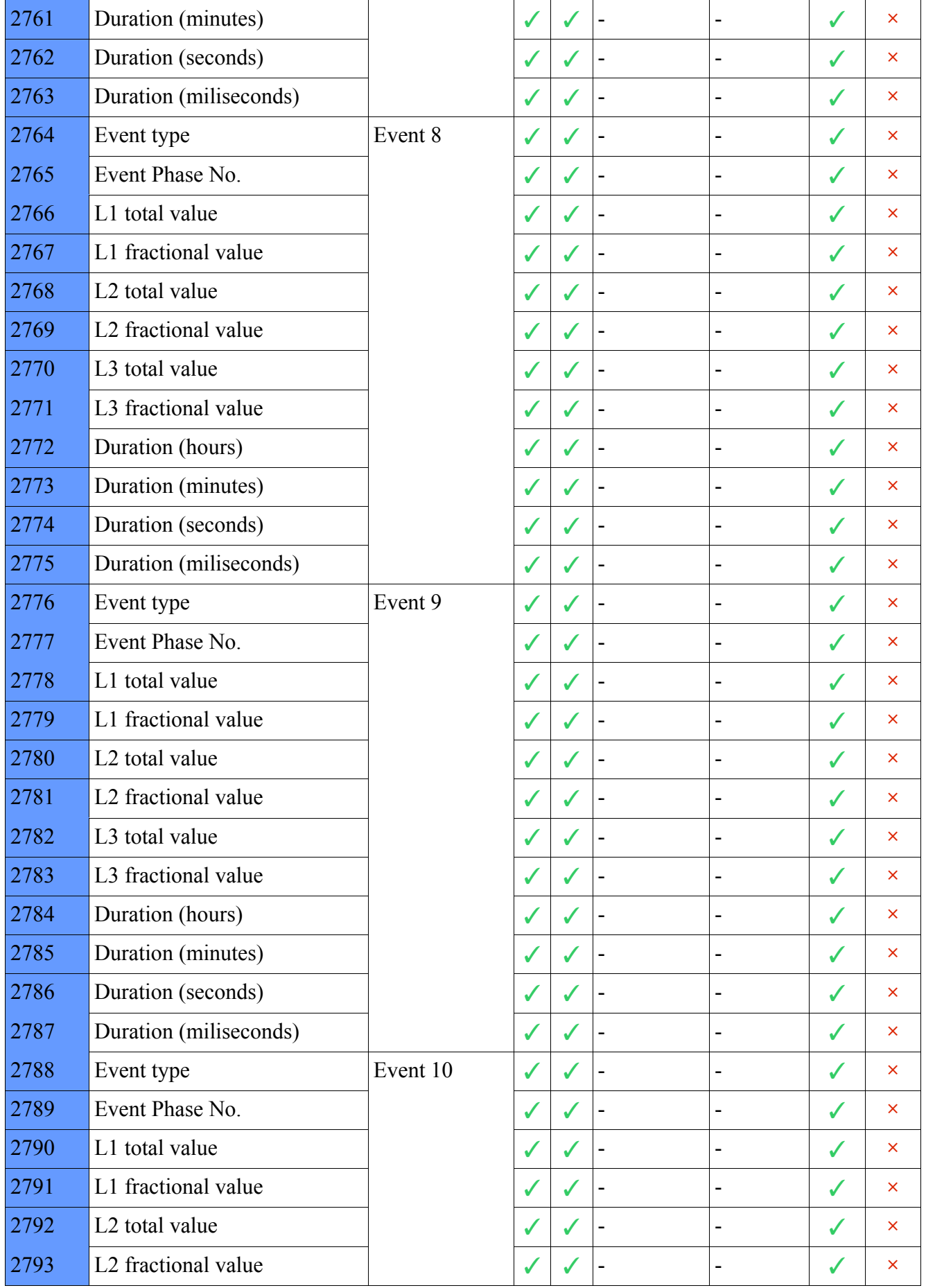

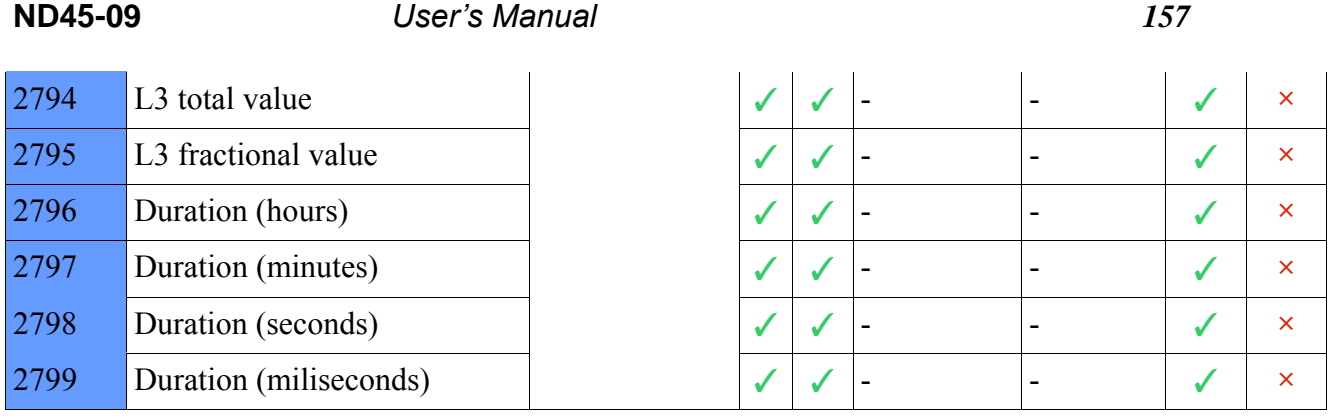

# **12.8.19. Pulse and energy counters from the external card**

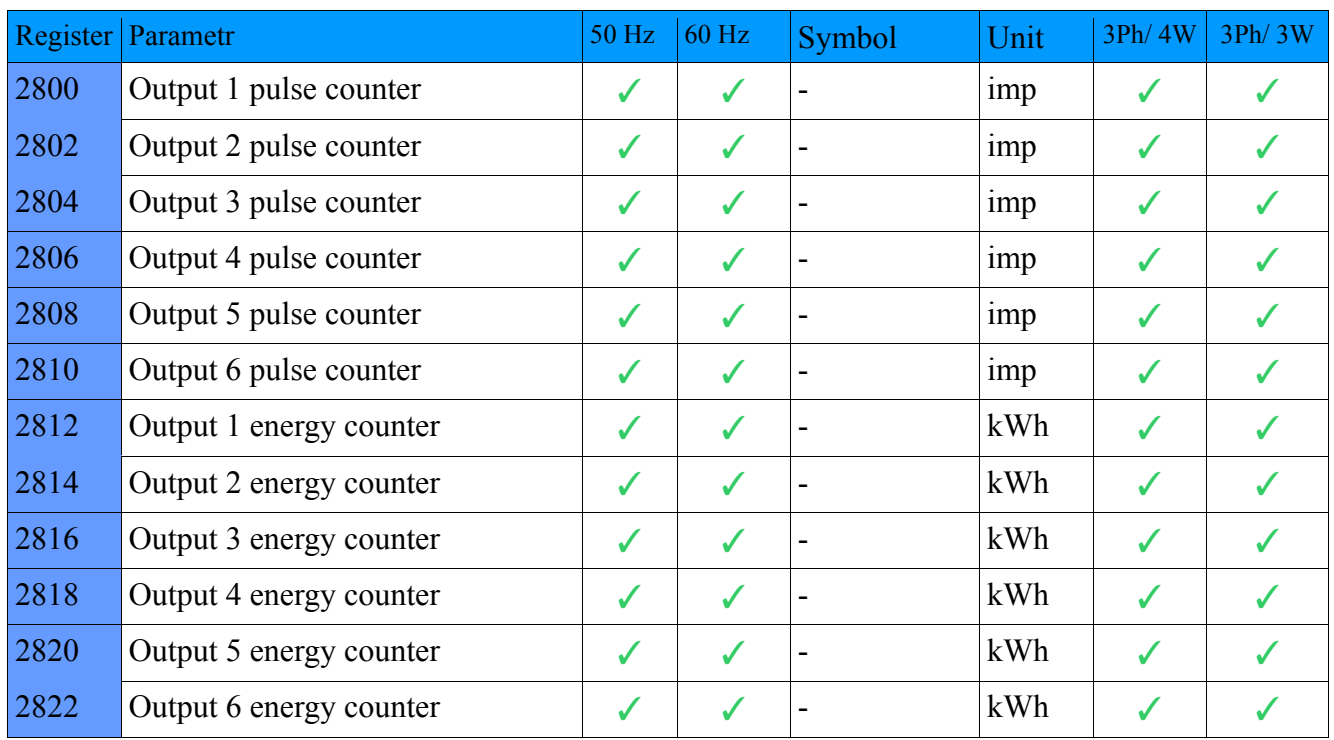

## **12.8.20. Tariffs**

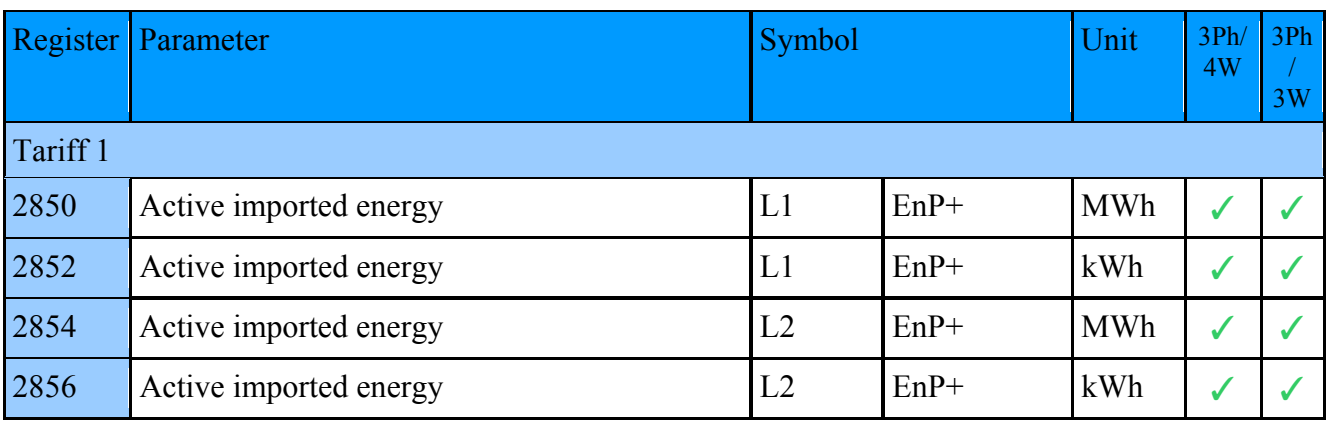

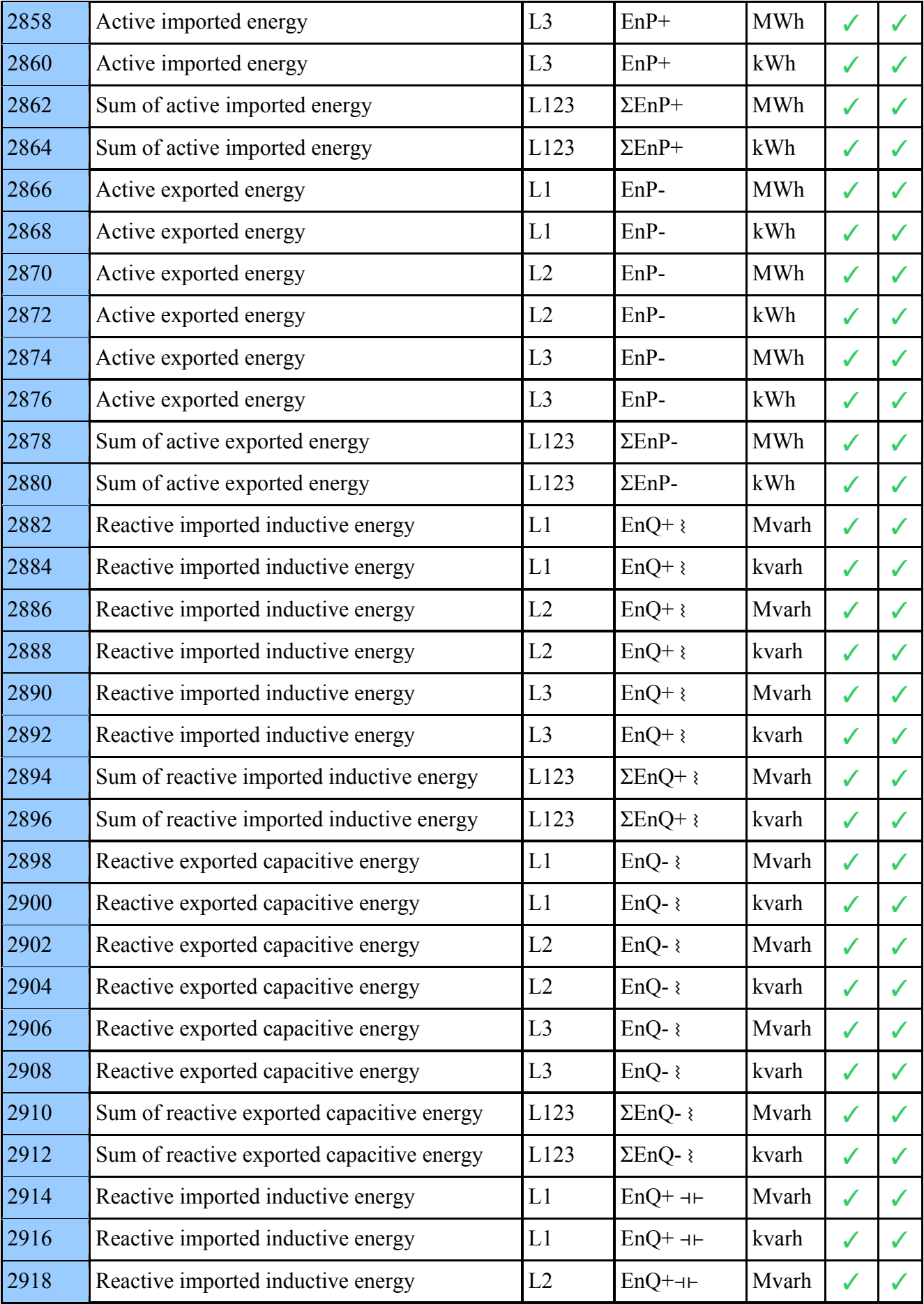

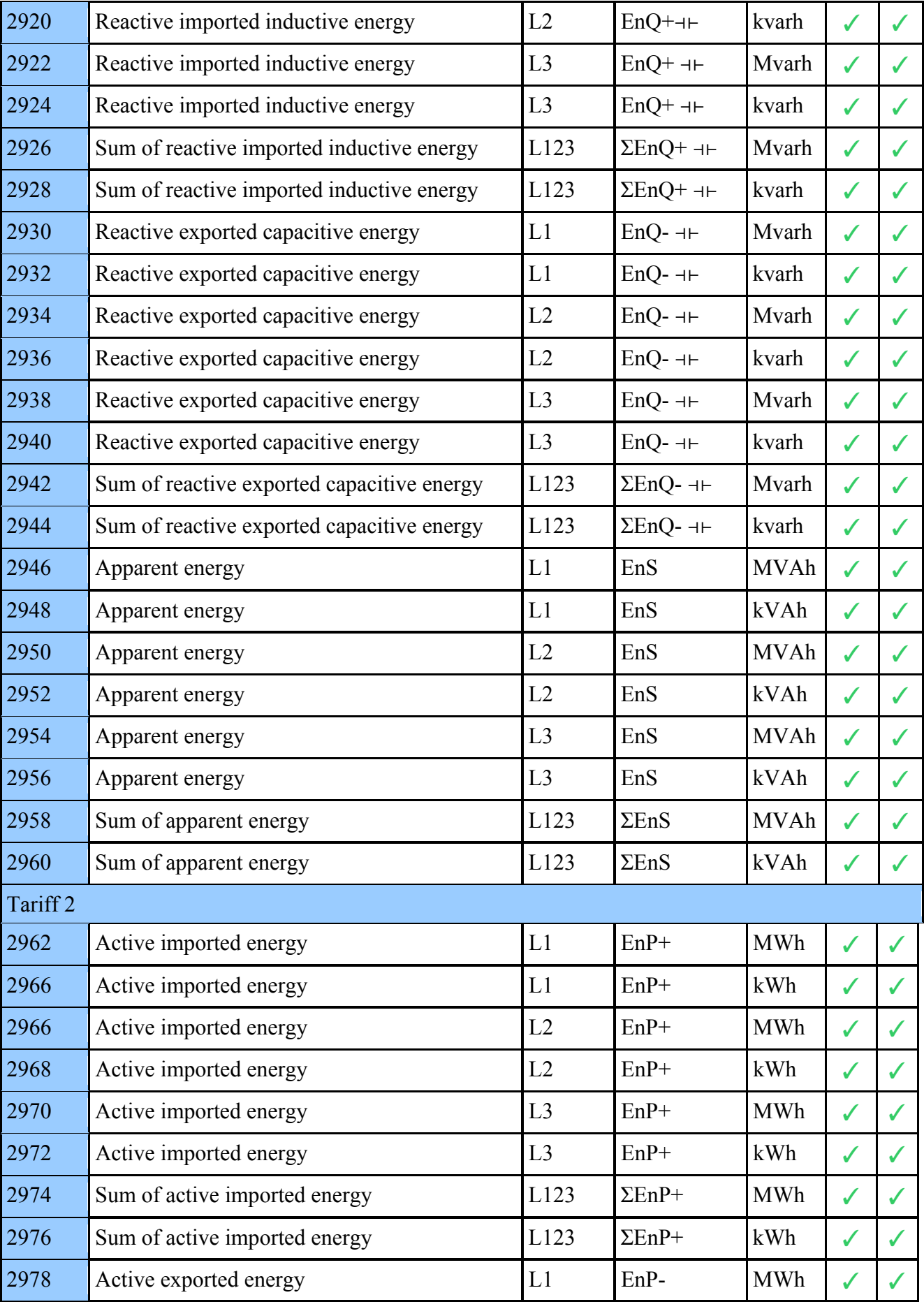

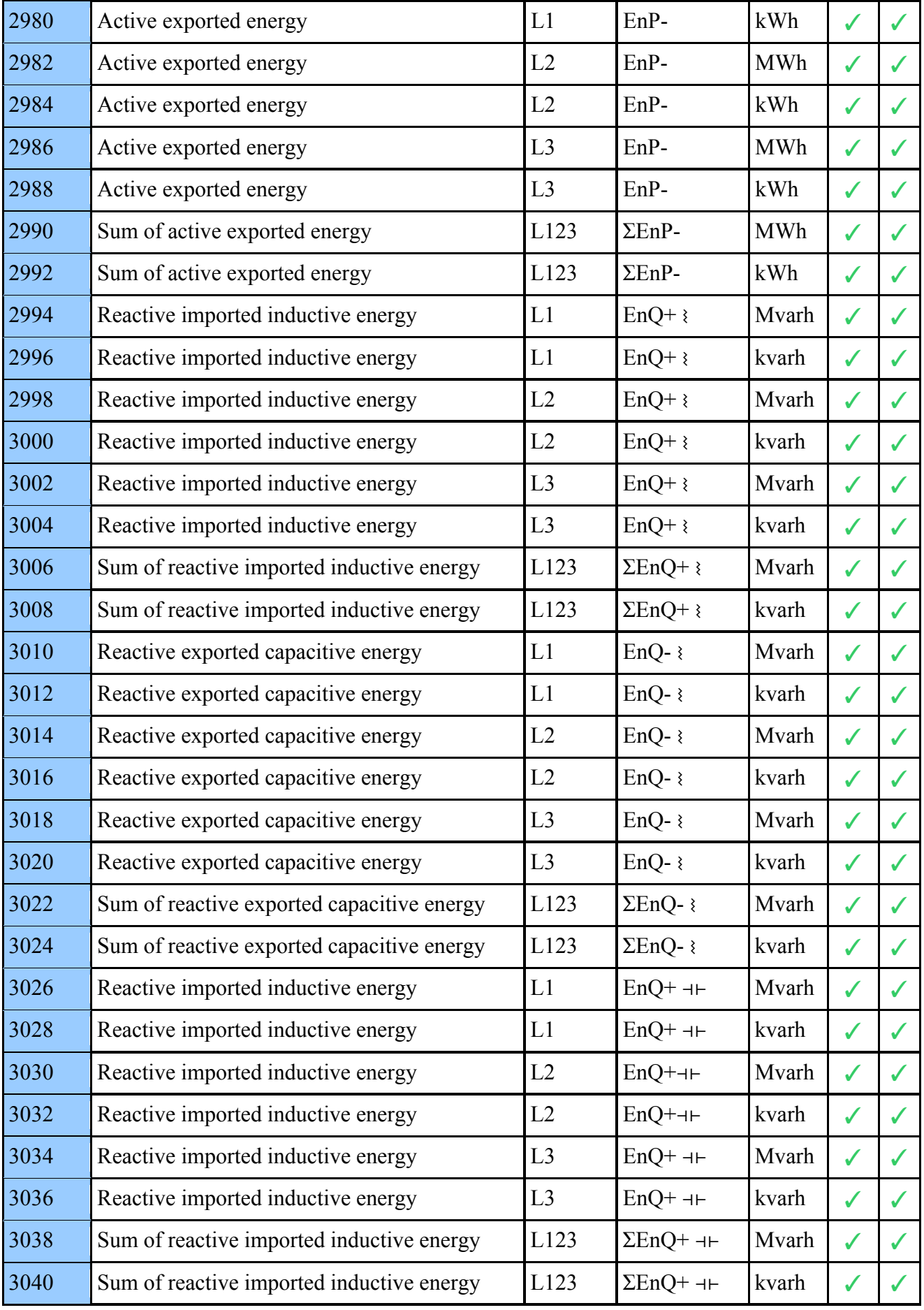

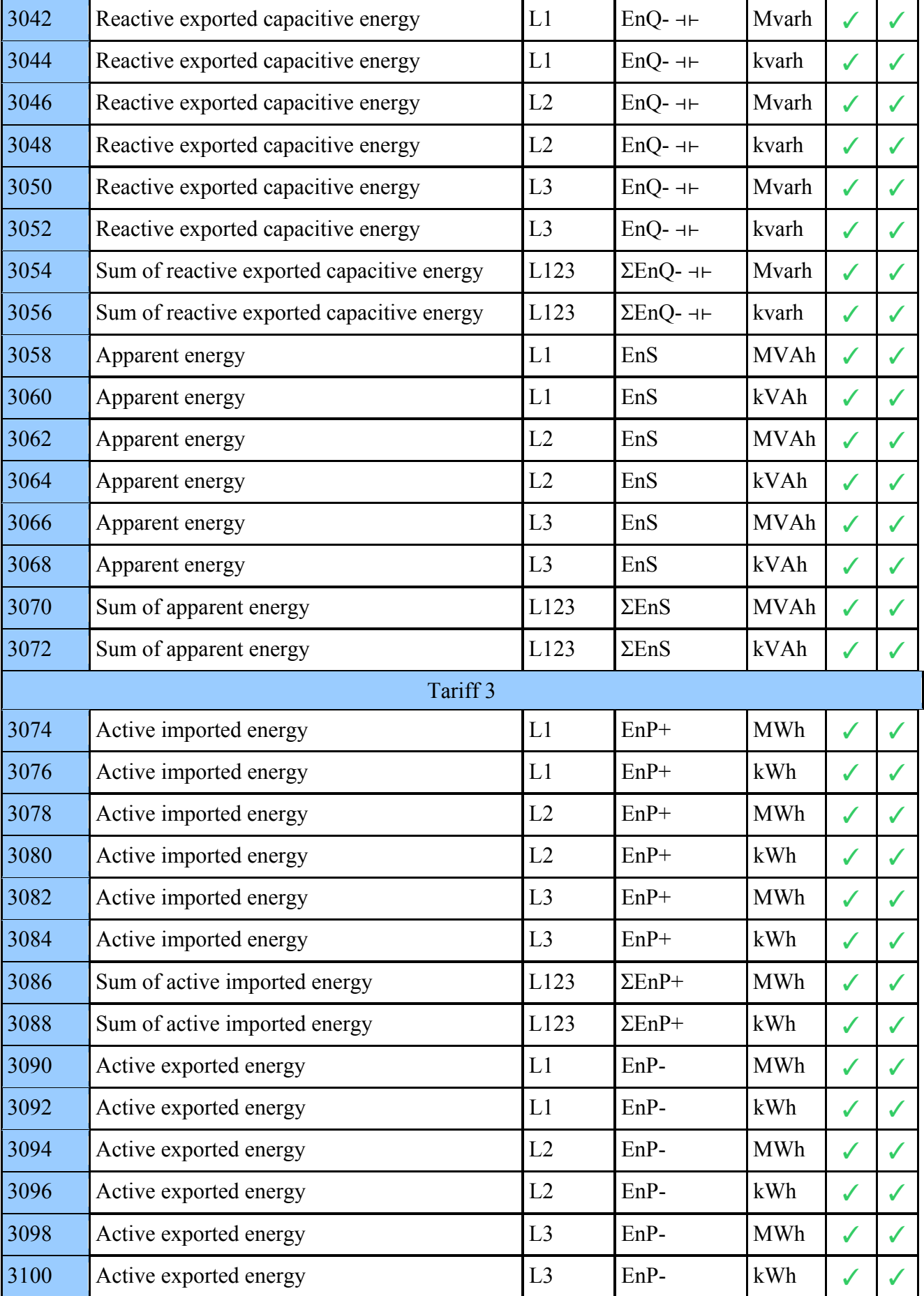

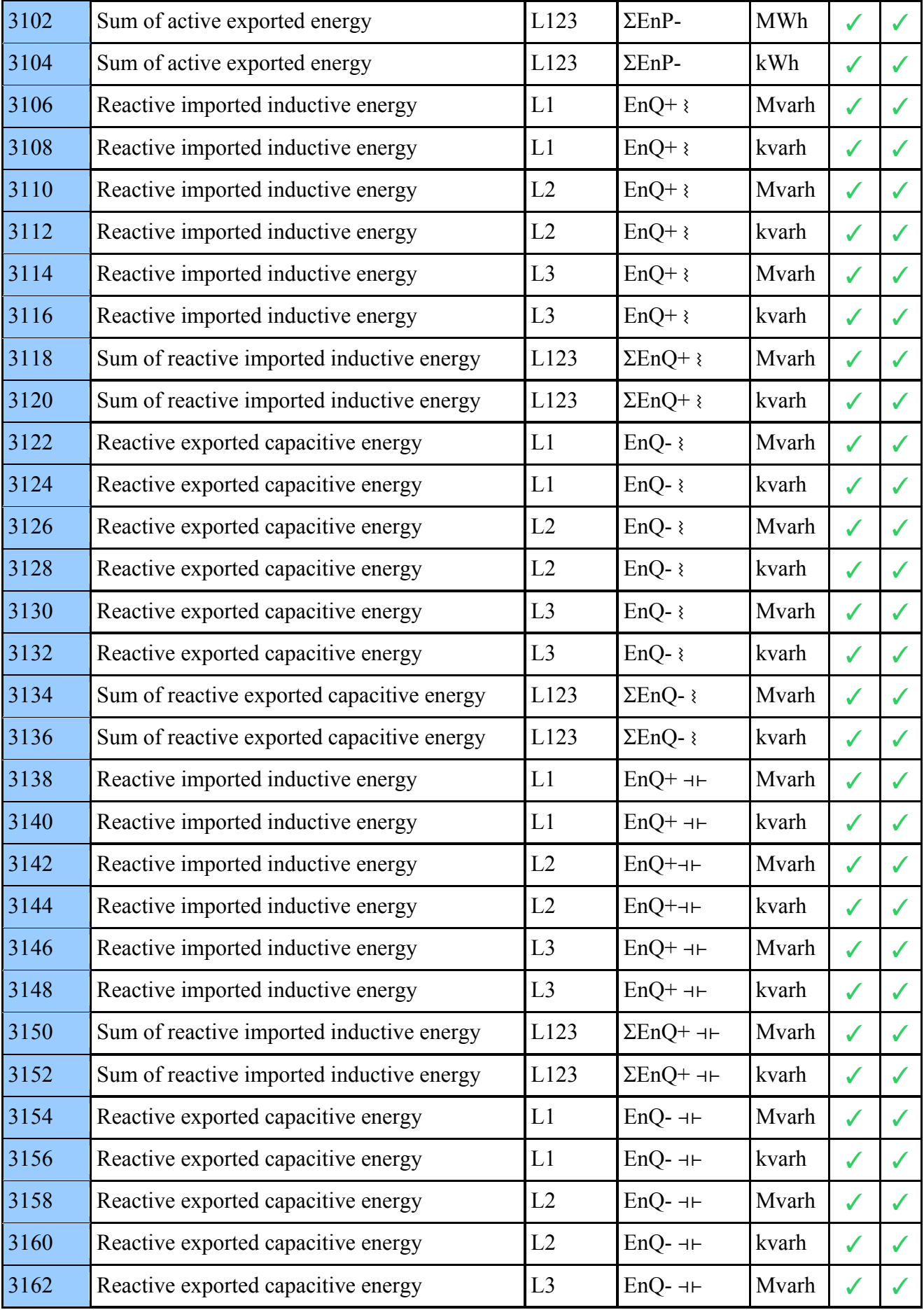

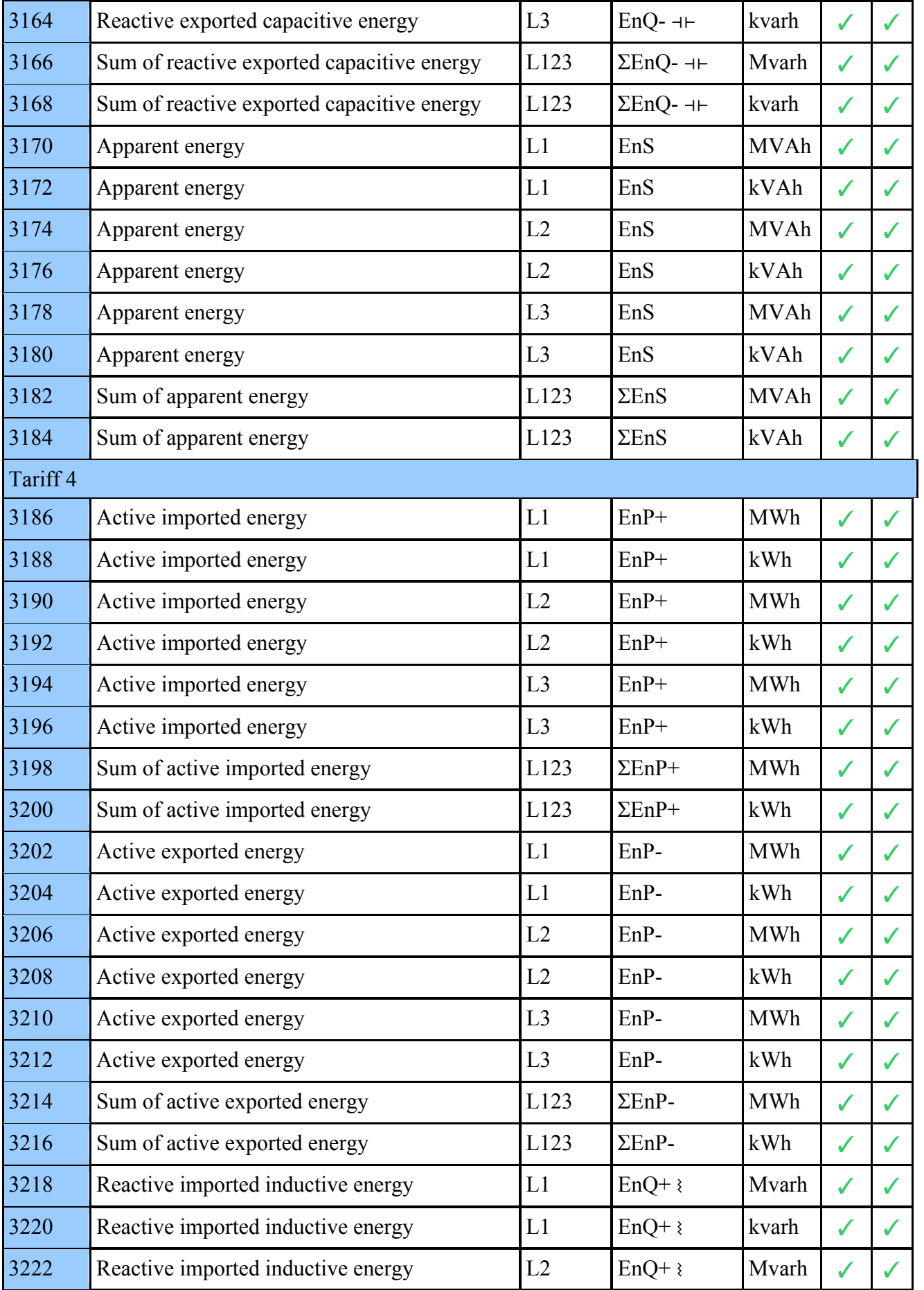

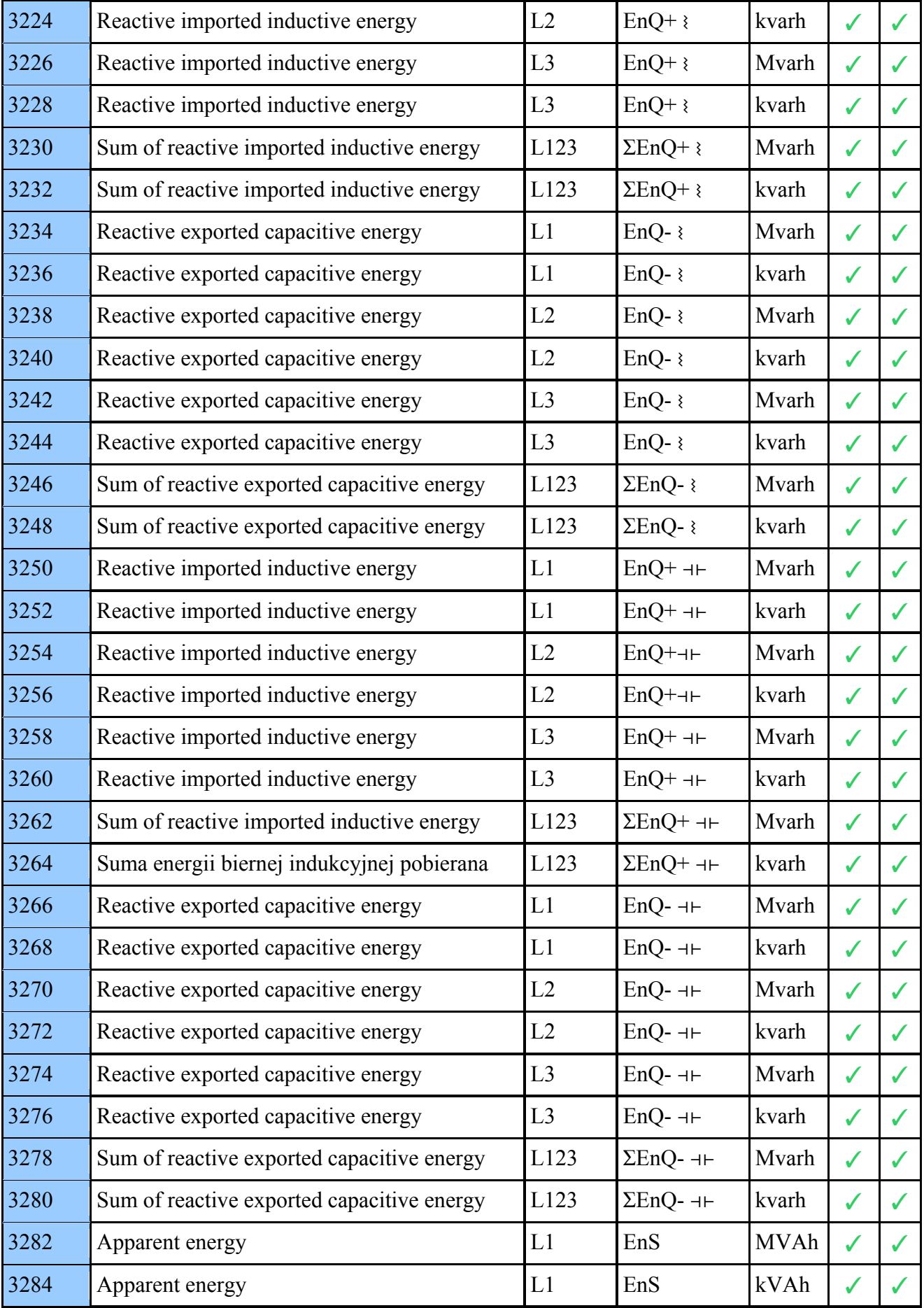

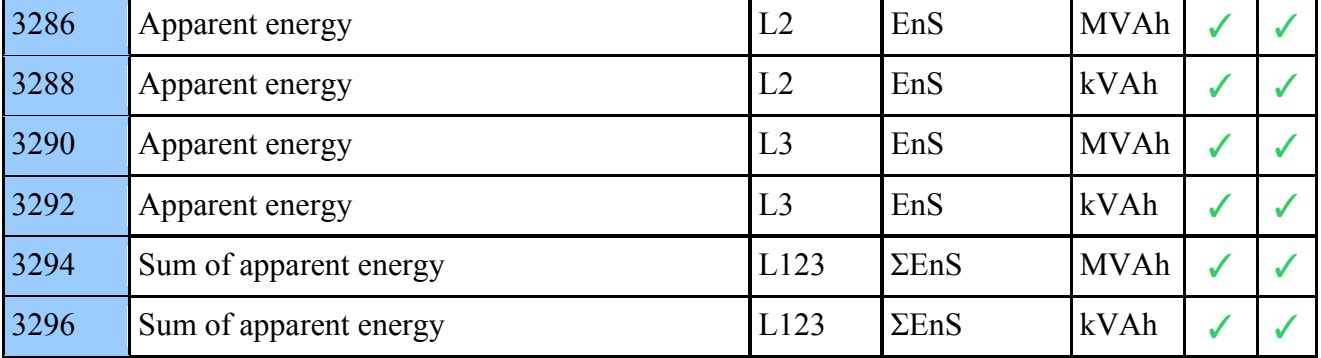

Recalculation of energy meters available in the registers, for example EnP + L1: EnP + L1 = ((Register value 2850 x 1000) + register value 2852) [kWh] other energy values are similarly recalculated.

# **13. Ordering codes**

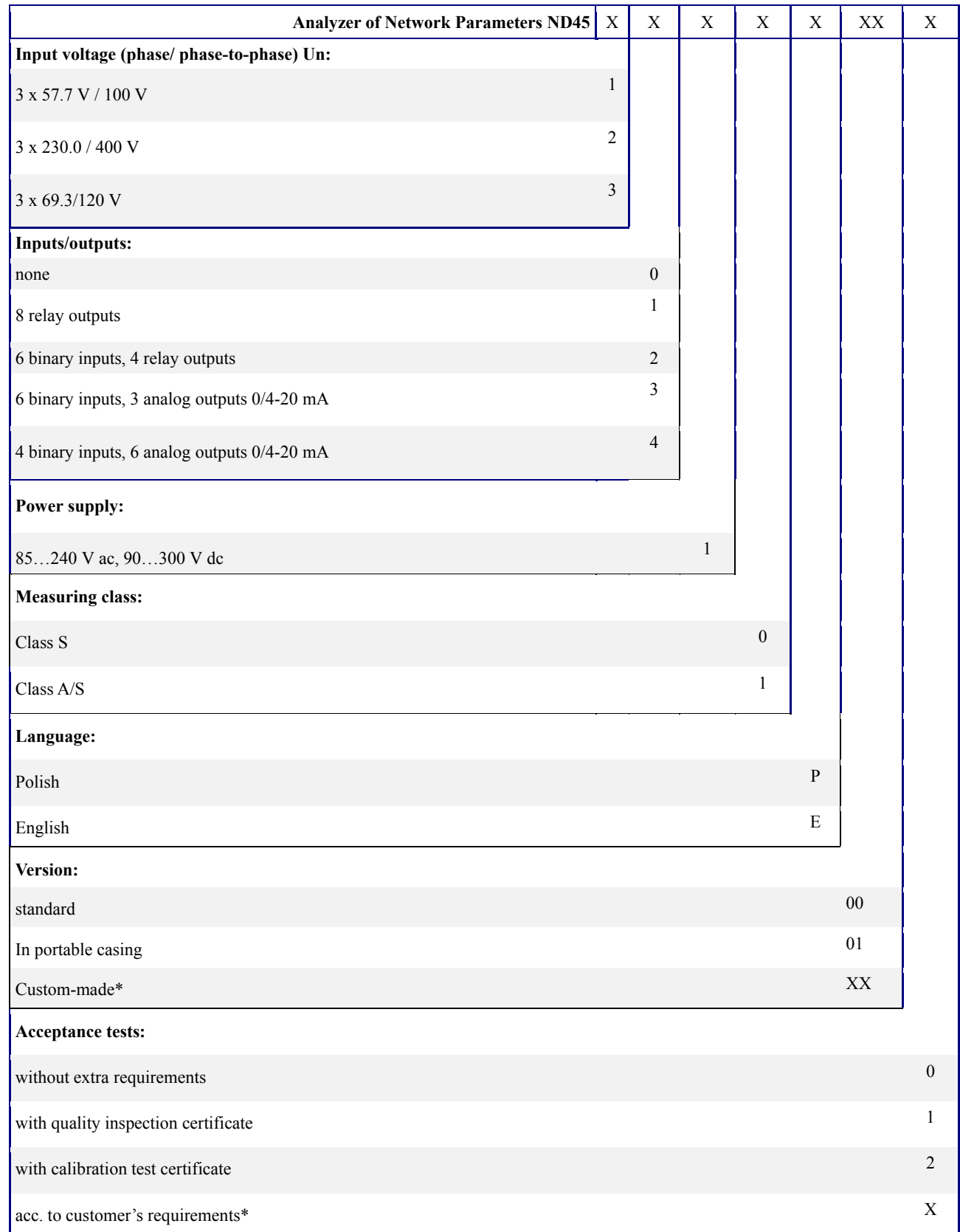

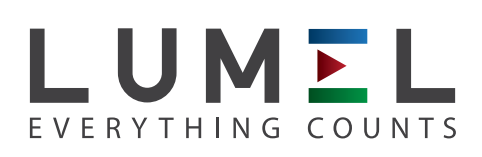

# **LUMEL S.A.**

ul. Sulechowska 1, 65-022 Zielona Góra, POLAND tel.: +48 68 45 75 100, fax +48 68 45 75 508 www.lumel.com.pl, e-mail: lumel@lumel.com.pl

# **Export department:**

tel.: (+48 68) 45 75 139, 45 75 233, 45 75 321, 45 75 386, 45 75 353 fax.: (+48 68) 32 54 091 e-mail: export@lumel.com.pl

# **Calibration & Attestation:**

tel.: (68) 45 75 161 e-mail: laboratorium@lumel.com.pl